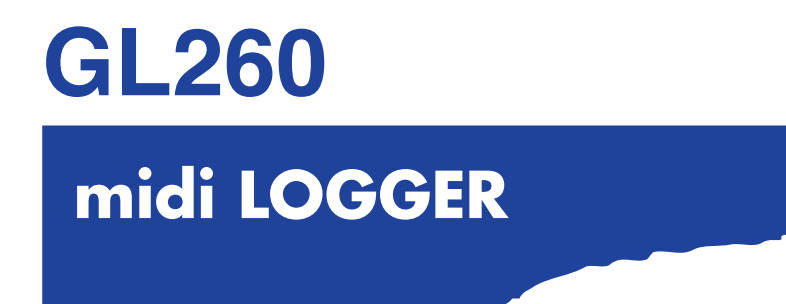

# **USER'S MANUAL**

MANUAL NO.GL260-UM-152

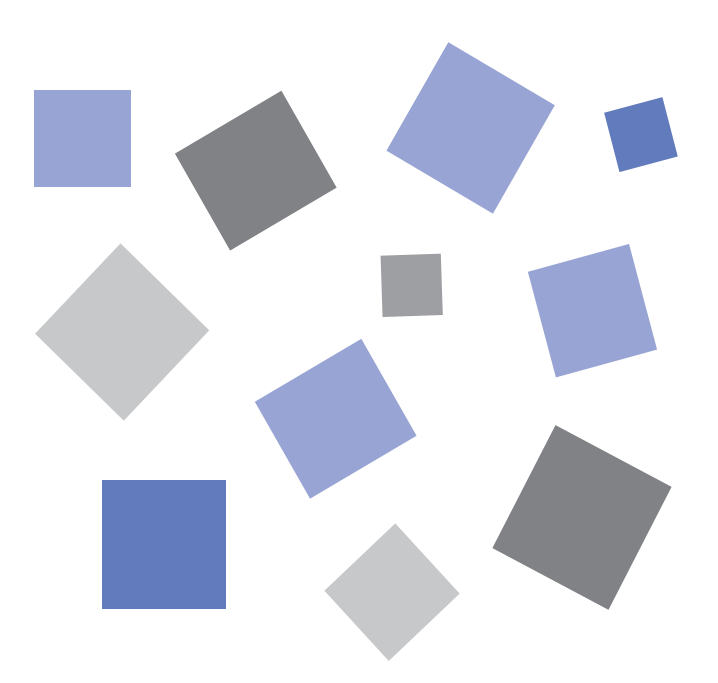

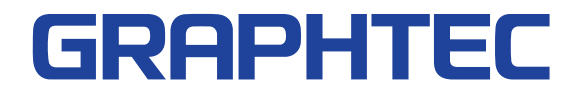

### **To Ensure Safe and Correct Use**

- <span id="page-1-0"></span>• To ensure safe and correct use of the GL260, read this manual thoroughly before use.
- After having read this manual, keep it in a handy location for quick reference as needed.
- Do not permit small children to touch the GL260.
- The following describes important points for safe operation. Please be sure to observe them strictly.

#### **Conventions Used in This Manual**

To promote safe and accurate use of the GL260 as well as to prevent human injury and property damage, safety precautions provided in this manual are ranked into the five categories described below. Be sure you understand the difference between each of the categories.

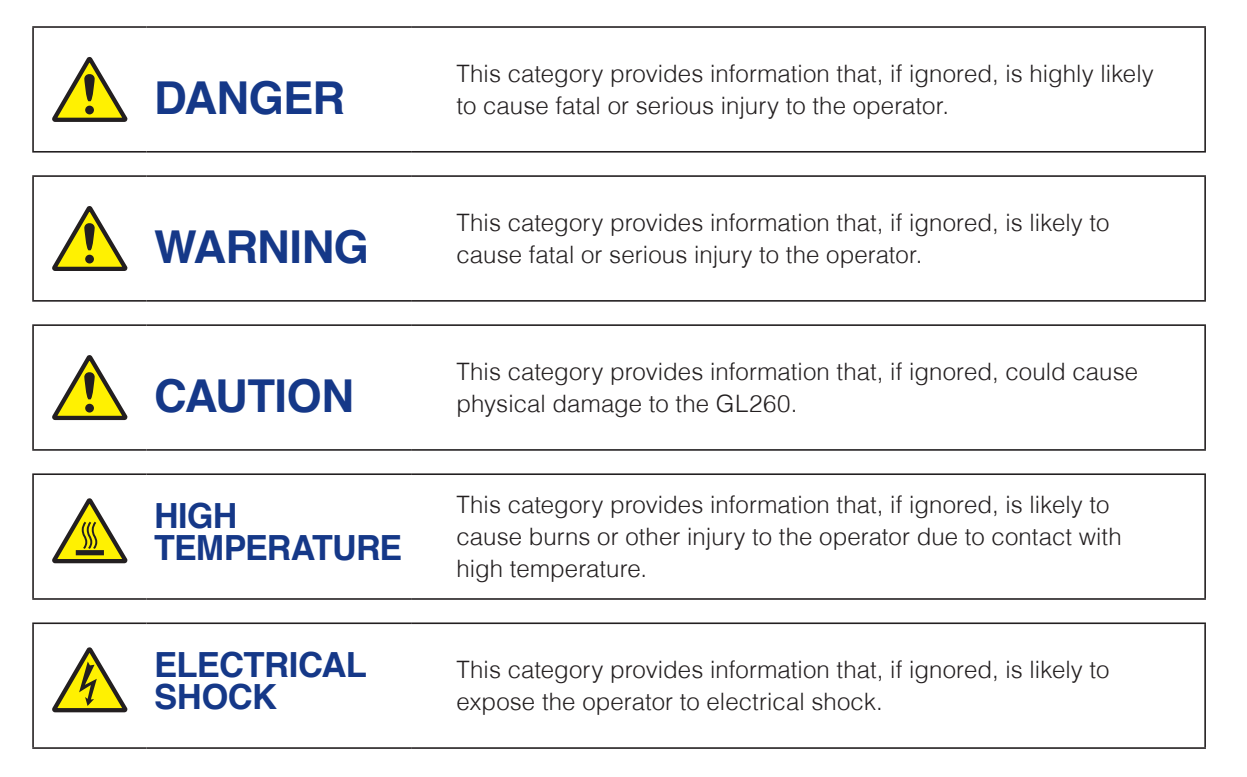

### **Description of Safety Symbols**

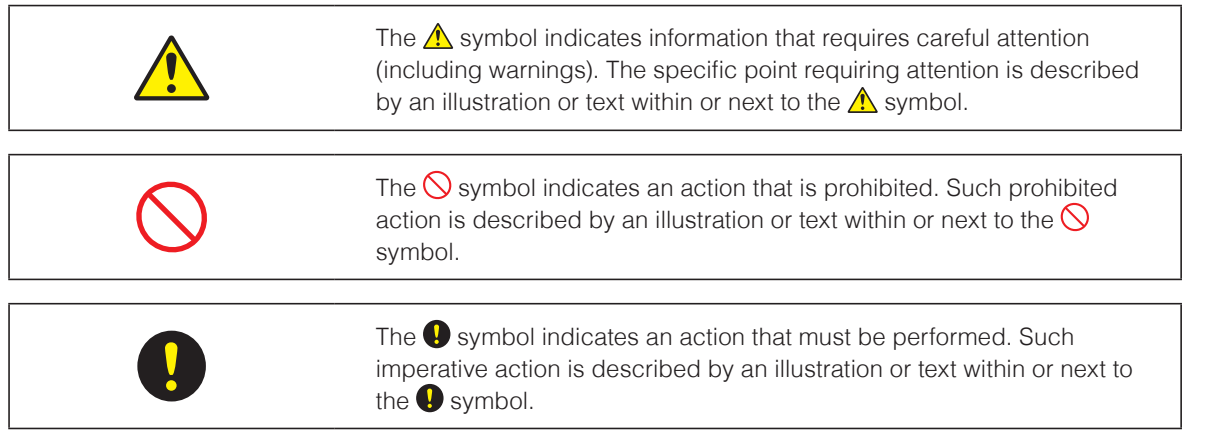

<span id="page-2-0"></span>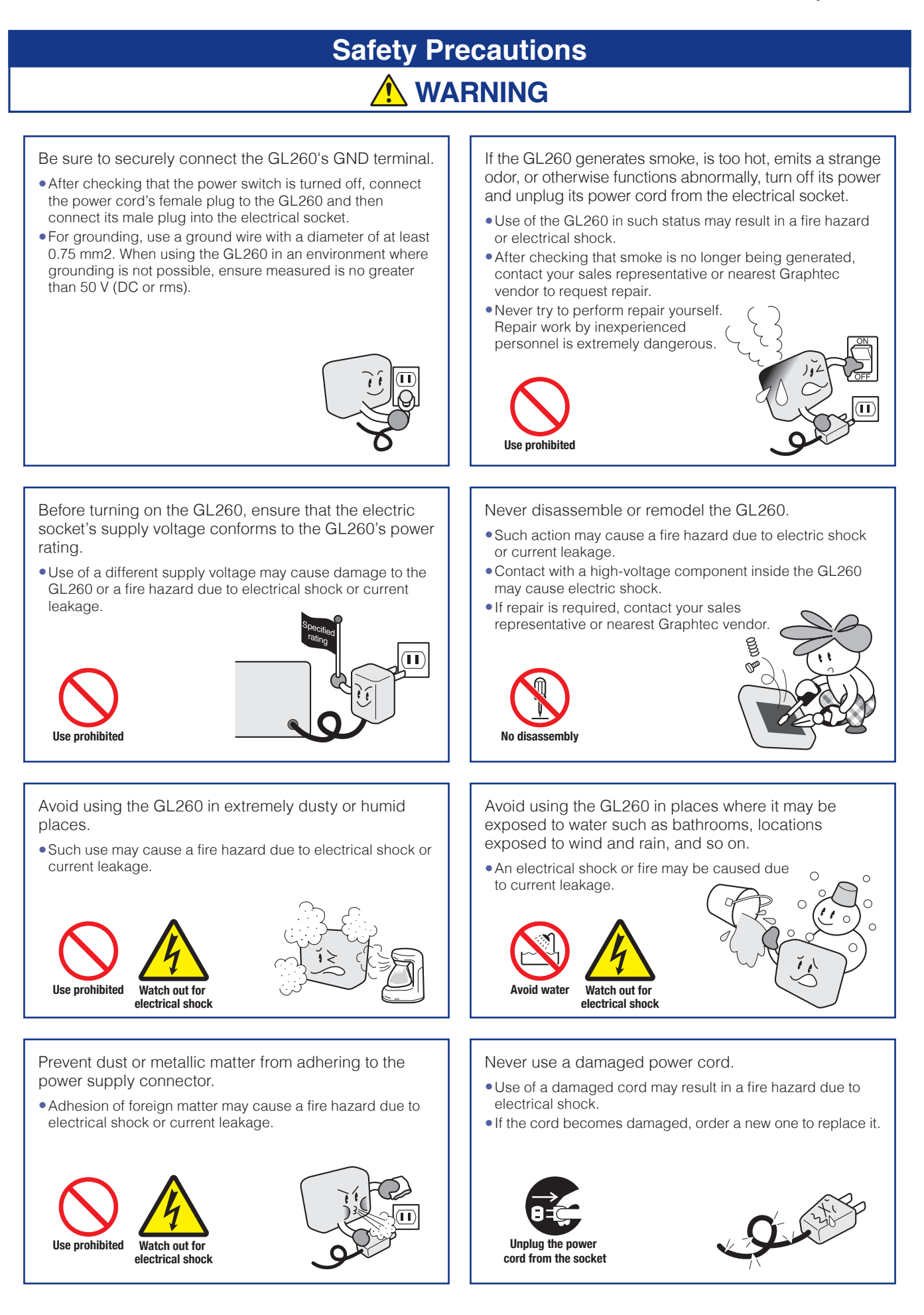

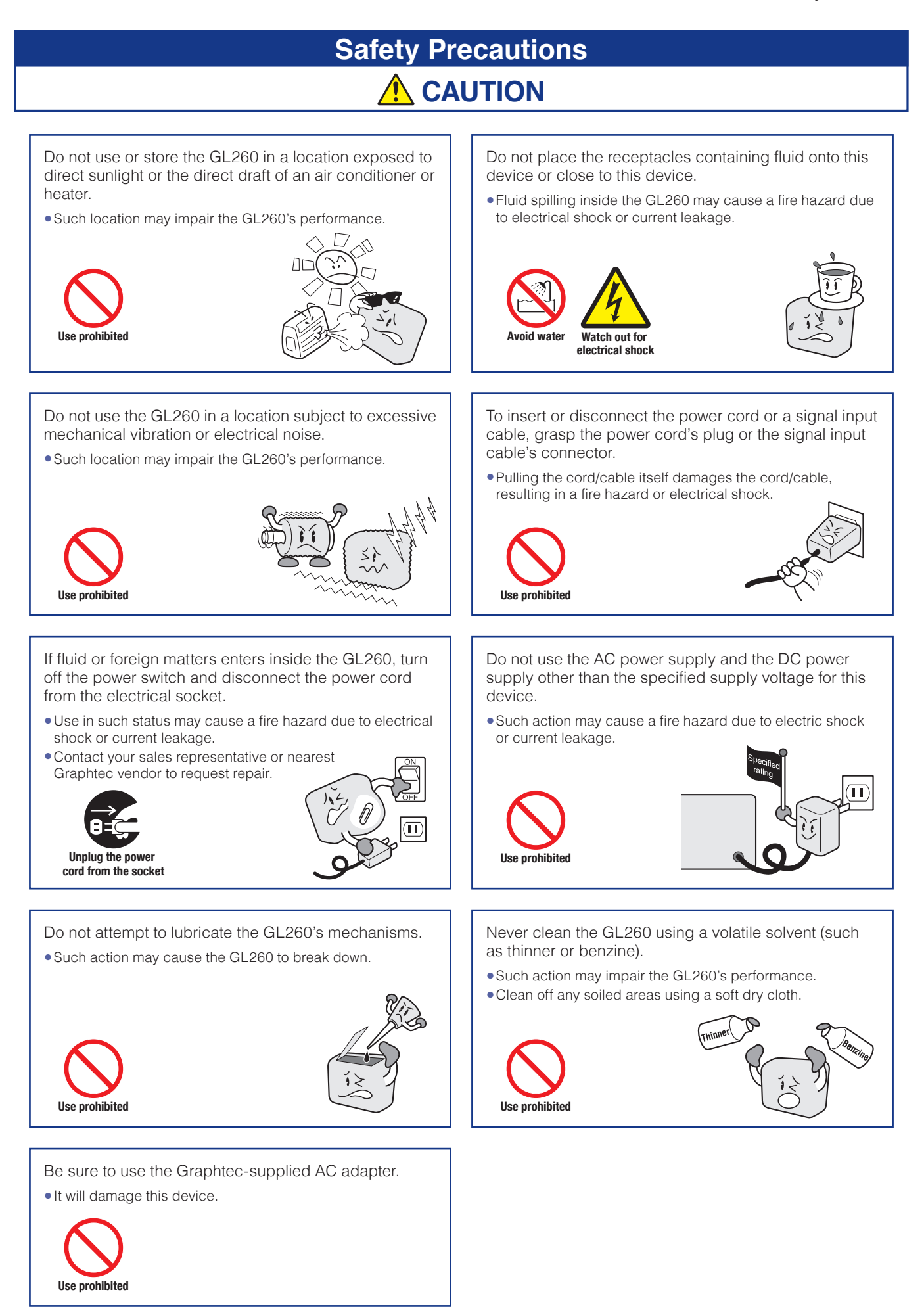

## **Safety Precautions CAUTION**

Do not touch the input terminals after the signal cable is connected to the measuring objects that are containing the voltage.

- •It will cause the electric shock.
- •Ensure that the GL260's power source is positioned so that it can easily be disconnected.

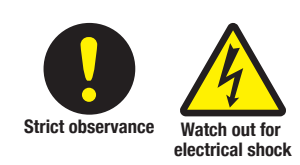

Do not touch the device with wet hands.

•This can cause an electrical shock or malfunction.

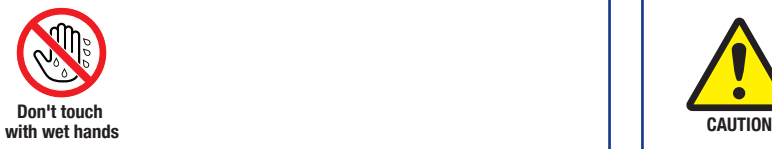

Do not input the voltage that is exceeding the specification of this device.

•If a voltage exceeding the specified value is input, the semiconductor relay in the input section will be damaged. Never input a voltage exceeding the specified value even for a moment.

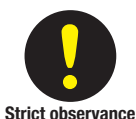

#### •Have an enough margin from the specification of withstanding voltage when using this device, it have to consider a noise and change of the measurement voltage.

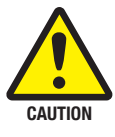

•It will cause the fire or the electric shock when the voltage is input to the defective device.

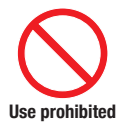

Confirm the power of supplier of signal is turned off before connecting the input cables to the input terminal of this device to prevent the electric shock.

•It will cause the electric shock.

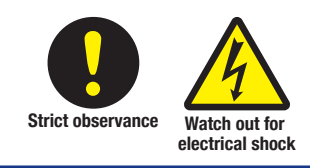

Be careful of static electricity.

•Static electricity may damage the device. To prevent this from happening, touch a different metal object to discharge any built-up static electricity before touching the GL260.

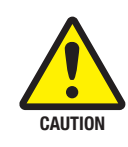

Do not block the air vent on the GL260.

•This device will get damage when there is abnormal heat in this device.

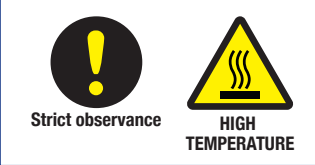

Confirm this device is not broken before the input cable is connected to the input terminal.

•It will cause the fire or the electric shock when the voltage is input to the defective device.

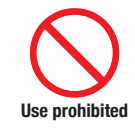

## **Safety Precautions CAUTION**

When using the wireless LAN unit (optional), please note the following:

- •If you have an implantable pacemaker or implantable defibrillator installed, radio signals from the device may have an effect on the operation of your implantable pacemaker or implantable defibrillator.
- •If you have an implantable pacemaker or implantable defibrillator, the radio signals from the device may have an effect on the operation of your implantable pacemaker or implantable defibrillator.

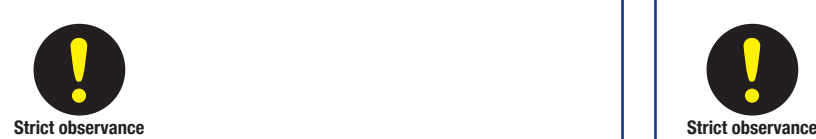

When using the wireless LAN unit (optional), please note the following:

•Turn off the device in places where wireless radio signal use is restricted, such as on aircrafts and in hospitals. The device can have an effect on electronic devices, medical devices, etc., and may cause malfunctions.

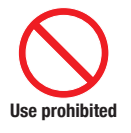

Do not use the device in any way not specified in this manual. There is a danger that protective provisions will have not been put in place.

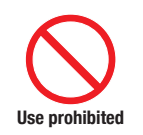

The module connection terminal is for use only with separately sold sensors and modules. Do not connect any other devices. Doing so may damage the GL260.

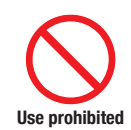

**Use prohibited**

This GL260 is not meant for use with lifesaving devices or devices with mission-critical high reliability or high safety requirements (medical devices, aerospace devices, shipping devices, nuclear power devices, etc.). In the event that this GL260 causes injury or property damage when used under these circumstances, the maker assumes absolutely no responsibility and is not liable.

When using the wireless LAN unit (optional) in a medical establishment, please note the following rules:

•Please turn off the power of this product in hospital wards. •Each medical institution has its own usage prohibitions in various areas. Be sure to follow these.

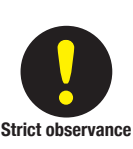

When using the wireless LAN unit (optional), please note the following:

•In the event that the device has an effect on automatic electronic devices such as cars or elevators, immediately turn off the GL260.

### **Introduction**

<span id="page-6-0"></span>Thank you for purchasing the GL260 midi LOGGER.

Please read this manual thoroughly before attempting to use your new product to ensure that you use it correctly and to its full potential.

### **Notes on Use**

Be sure to read all of the following notes before attempting to use the GL260 midi LOGGER.

#### 1. Note on the CE Marking

The GL260 midi LOGGER complies with the following standards.

- EN 61326-1 standard is based on the EMC Directive
- EN 61010-1 standard is based on the Low Voltage Directive (LVD)
- EN 301 489-17/-1, EN 300 328 standards are based on the Radio Equipment Directive (RED) (Use optional B-568)

Although the GL260 complies with the above-mentioned standards, be sure to use it correctly in accordance with the instructions and notes provided in this manual.

Moreover, use of the GL260 by incorrect procedures may result in damage to the GL260 or may invalidate its safeguards.

Please confirm all of its notes regarding use and other related information to ensure correct use.

## C  $\epsilon$  Information of Regulation (EU) 2023/1542

The manufacturer information of the Lithium Rechargeable Battery mounted on the internal board of the data logger is as below.

#### Manufacturer:

Name: Seiko Instruments Inc.

Address: 8, Nakase 1-chome, Mihama-ku, Chiba-shi, Chiba 261-8507, Japan

#### 2. Warning

This is a Class A product according to the EMC directive. In a domestic environment, this product may cause radio interference or may be affected by radio interference to the extent that proper measurement cannot be performed.

#### 3. Notes on Radio Law

When using the GL260 midi LOGGER in the wireless LAN unit (optional), please note the following:

- (1) Do not remove the technical standards compliance label. Do not use the device if it does not have a label on it.
- (2) This GL260 uses the 2.4GHz frequency band.
	- The following devices and transmitters use the same frequencies and should not be used near this GL260:
	- Microwave ovens
	- Pacemakers and other industrial, science, and medical devices
	- Radio transmitters used in mobile body identification devices on factory production lines, etc. (transmitters requiring licensing)
	- Interference with radio waves from specified low-power radio stations (radio transmitters not requiring licensing), Bluetooth, etc. may slow down the communication speed or prevent communication.
- (3) The signal may be weak or communications may become slower or impossible depending on the circumstances this GL260 is used in. Take particular note of steel-reinforced, metal, concrete, and other structural materials that can inhibit radio waves.

■ This GL260 is meant for use in Japan, the US, Europe, Taiwan, China and Korea. It has not been certified for use under any other country's radio laws.

The following are each region's certification marks.

Contains FCC ID: ANSBP3591

Japan 003WWA100913 Taiwan

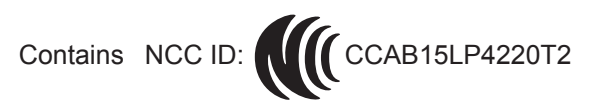

China

Korea

CMIIT ID: 2015DJ5376

Europe

US

CE Mark

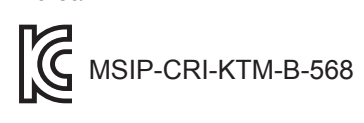

This device complies with part 15 of the FCC Rules. Operation is subject to the following two conditions:

(1) This device may not cause harmful interference, and (2)this device must accept any interference received, including interference that may cause undesired operation.

#### FCC CAUTION

Change or modifications not expressly approved by the party responsible for compliance could void the user's authority to operate the equipment.

This transmitter must not be co-located or operated in conjunction with any other antenna or transmitter.

#### 4. Notes for Safe Operation

- (1) Be sure to use the Graphtec-supplied AC adapter. In environments where there is a lot of noise or where the power supply is unstable, we recommend that you ground the GL260.
- (2) When a high-voltage signal cable has been connected to the main unit's analog signal input terminal, avoid touching the leads of the input terminal's signal cable to prevent electrical shock due to high voltage.
- (3) Ensure that the GL260's power source is positioned so that it can easily be disconnected.
- (4) Do not input the voltage that is exceeding the specification of this device.
	- If a voltage exceeding the specified value is input, the semiconductor relay in the input section will be damaged. Never input a voltage exceeding the specified value even for a moment. It will cause the fire.
	- Have an enough margin from the specification of withstanding voltage when using this device, it have to consider a noise and change of the measurement voltage.
	- Confirm this device is not broken before the input cable is connected to the input terminal.
	- Please take care of the static electricity when the connecting the input cables or the thermocouples.
	- Do not touch the tip of thermocouples with bare hand after the thermocouples are connected to the terminal of this device when the tip of thermocouples is not insulated.
	- The static electricity of a human body will cause damage to this device.
	- Do not put the tip of thermocouples to the object which is containing the static electricity when the tip of thermocouples is not insulated. The static electricity of object will cause damage to this device.
	- Do not put the tip of thermocouples to the object which is containing the leaked high voltage of chassis or metal etc. when the tip of thermocouples is not insulated. The leaked high voltage of object will cause damage to this device.
	- We recommend that the insulation tape puts on the tip of thermocouples before connecting the thermocouples to the input terminals.

This will protect this device from the static electricity and the leaked high voltage.

#### <span id="page-8-0"></span>5. Notes on Functions and Performance

- (1) Be sure to connect the main unit to an AC or DC power supply that conforms to the rated range. Connection to a non-rated power supply may cause the main unit to overheat and break down.
- (2) Do not block the vent on the main unit. Continued operation with the vent blocked may cause the main unit to overheat and break down.
- (3) To avoid malfunctions and other damage, avoid using the GL260 in the following locations.
	- Places exposed to high temperature and/or high humidity, such as in direct sunlight or near heating equipment.

(Allowable temperature range: 0 to 45°C (0 to 40°C when a battery pack is mounted, 15 to 35°C when battery is being charged), Allowable humidity range: 5 to 85%R.H., non-condensing)

- Locations subject to excessive salt spray or heavy fumes from corrosive gas or solvents.
- Excessively dusty locations.
- Locations subject to strong vibrations or shock.
- Locations subject to surge voltages and/or electromagnetic interference.
- (4) If the main unit becomes soiled, wipe it off using a soft, dry cloth. Use of organic solvents (such as thinner or benzene) causes deterioration and discoloration of the outer casing.
- (5) Do not use the GL260 in the vicinity of other devices which are susceptible to electromagnetic interference.
- (6) Measured results may not conform to the stated specifications if the GL260 is used in an environment which is subject to strong electromagnetic interference.
- (7) Insofar as possible, position the GL260 input signal cables away from any other cables which are likely to be affected by electromagnetic interference.
- (8) For stabilized measurement, allow the GL260 to warm up for at least 30 minutes after turning it on.

#### **Notes on the Use of This Manual**

- (1) All rights reserved. No part of this publication may be reproduced, stored in a retrieval system, or transmitted, in any form or by any means, without the prior written permission of Graphtec Corporation.
- (2) The specifications and other information in this manual are subject to change without notice.
- (3) While every effort has been made to supply complete and accurate information about this product, please address any inquiries about unclear information, possible errors, or other comments to your sales representative or nearest Graphtec vendor.
- (4) Notwithstanding the preceding paragraph, Graphtec Corporation assumes no liability for damages resulting from the use of the information contained herein or of the product.

#### **About Registered Trademarks**

Microsoft and Windows are registered trademarks or trademarks of Microsoft Corporation in the U.S. and elsewhere. Other company names and product names included in this manual are registered trademarks or trademarks of their respective companies.

### **Copyright**

All copyrights regarding this manual belong to Graphtec Corporation.

## **Contents**

<span id="page-9-0"></span>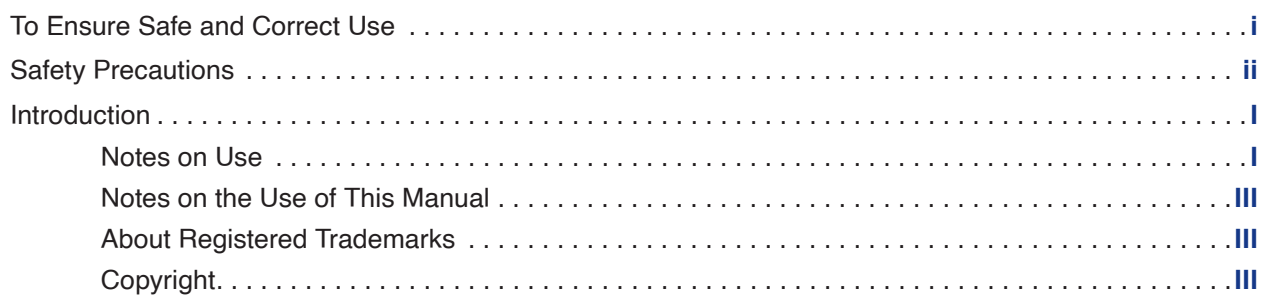

## **Chapter 1 [General Description](#page-12-0)**

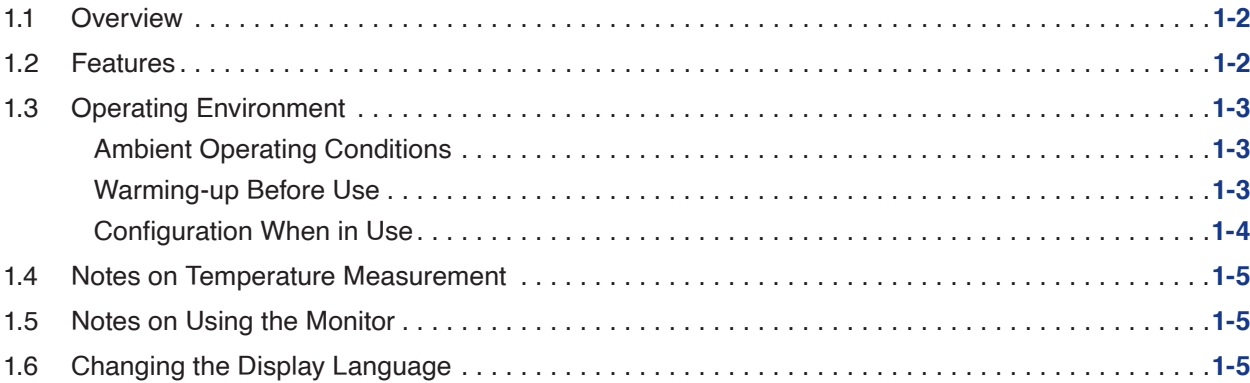

## **Chapter 2 [Checks and Preparation](#page-17-0)**

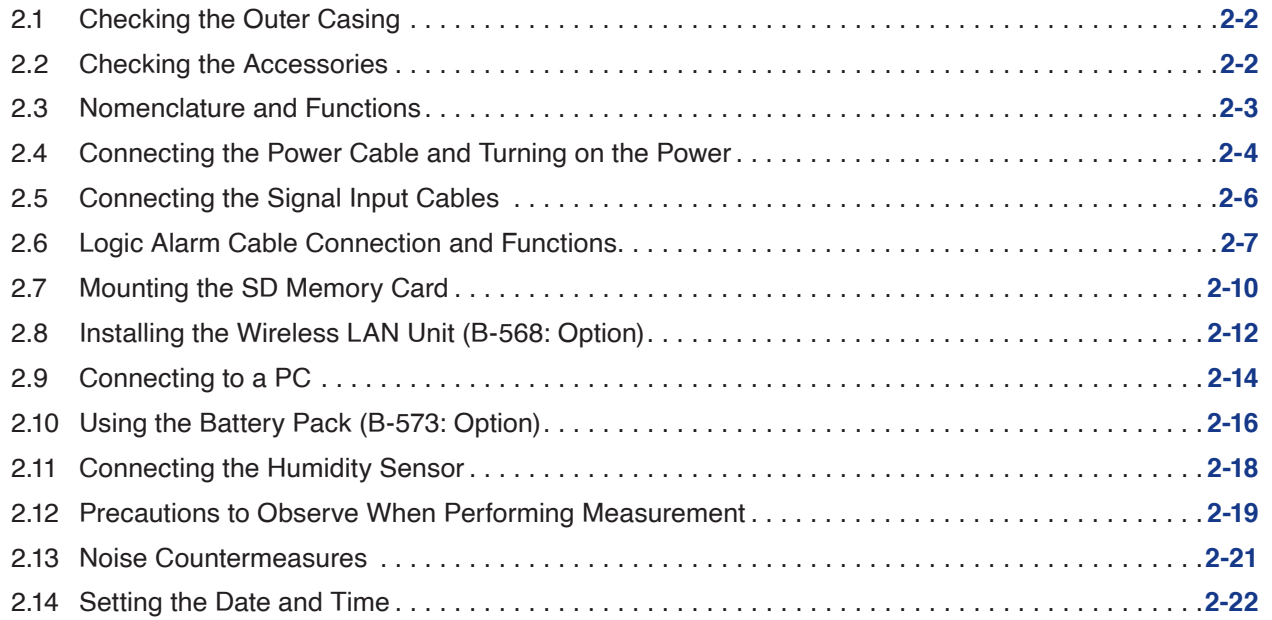

## **Chapter 3 [Settings and Measurement](#page-39-0)**

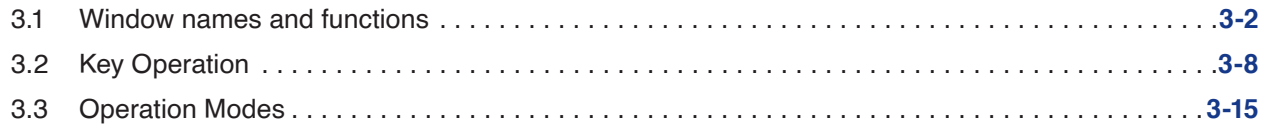

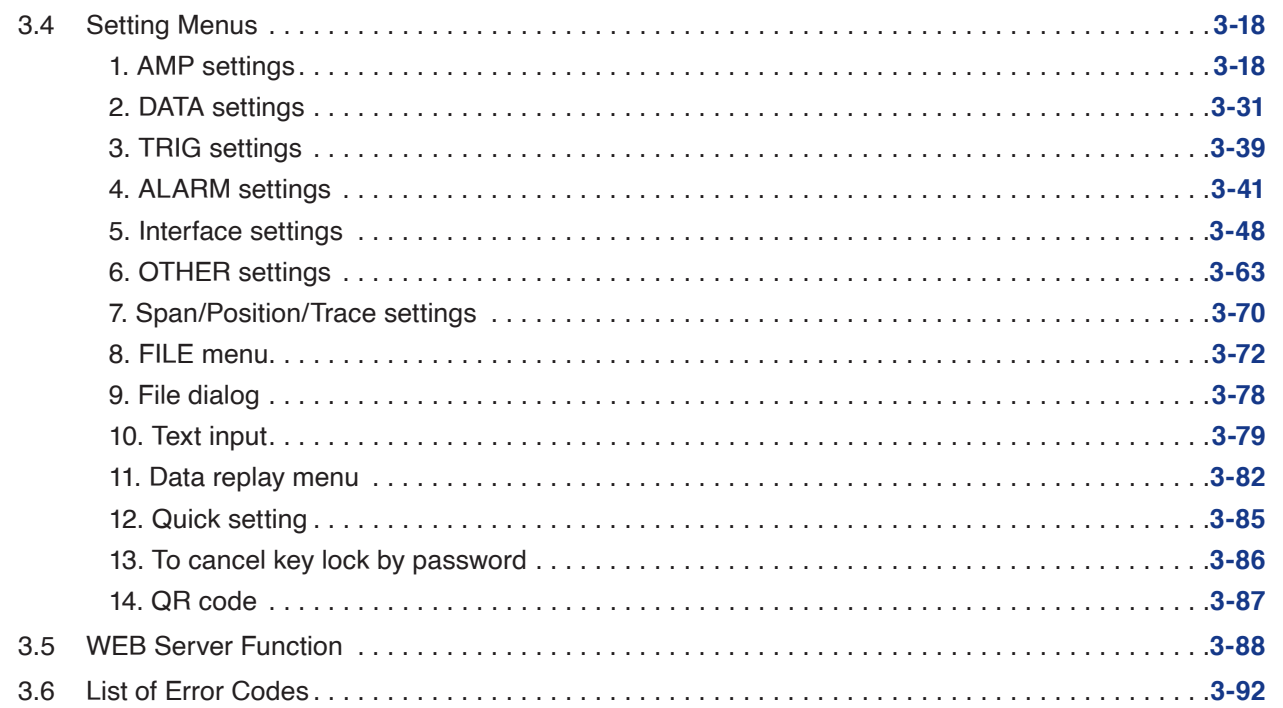

## **Chapter 4 [Example of Use](#page-131-0)**

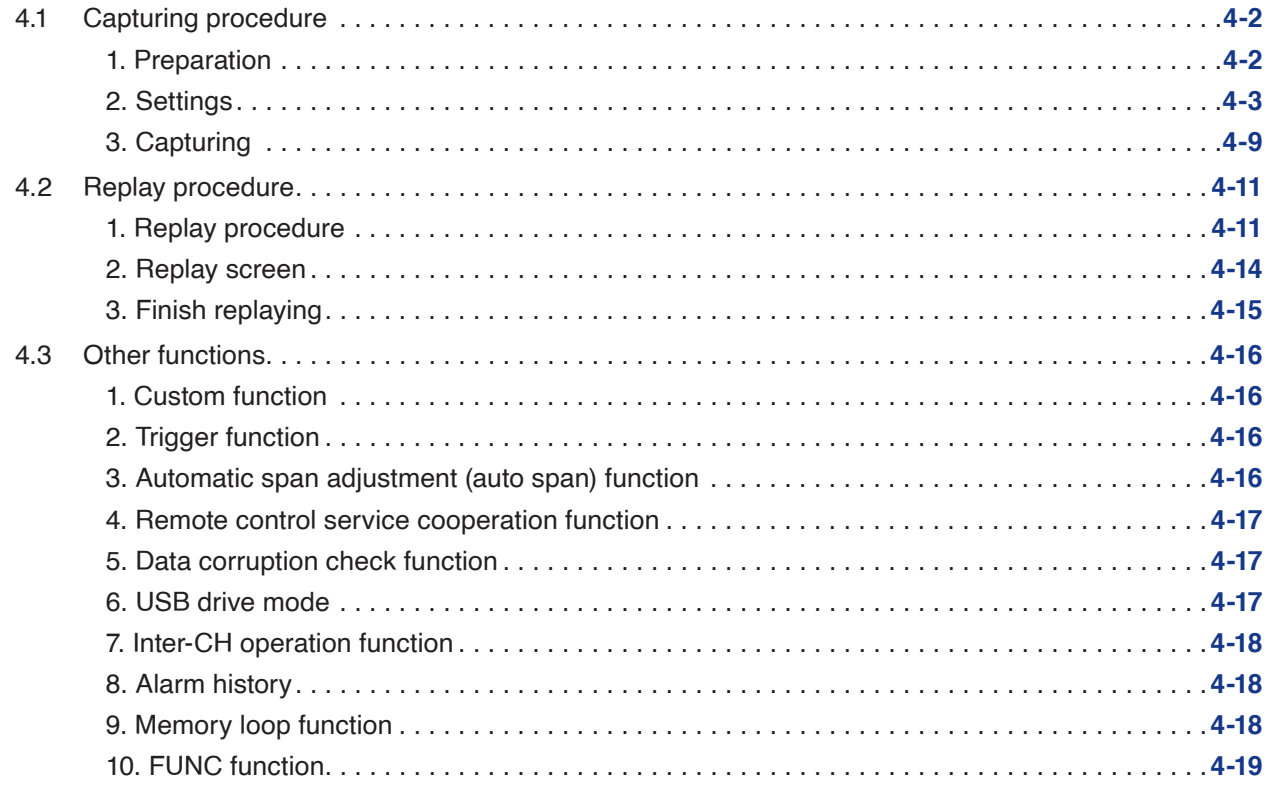

## **Chapter 5 [Specification](#page-150-0)**

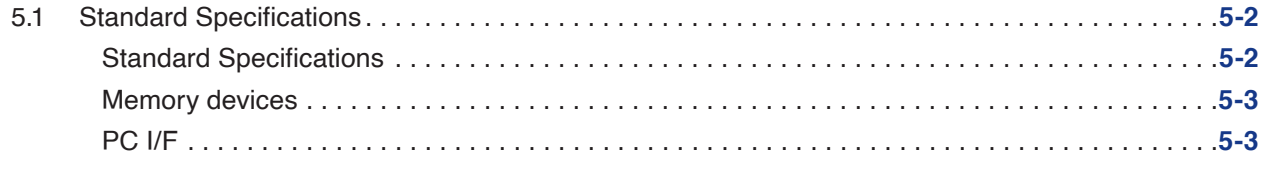

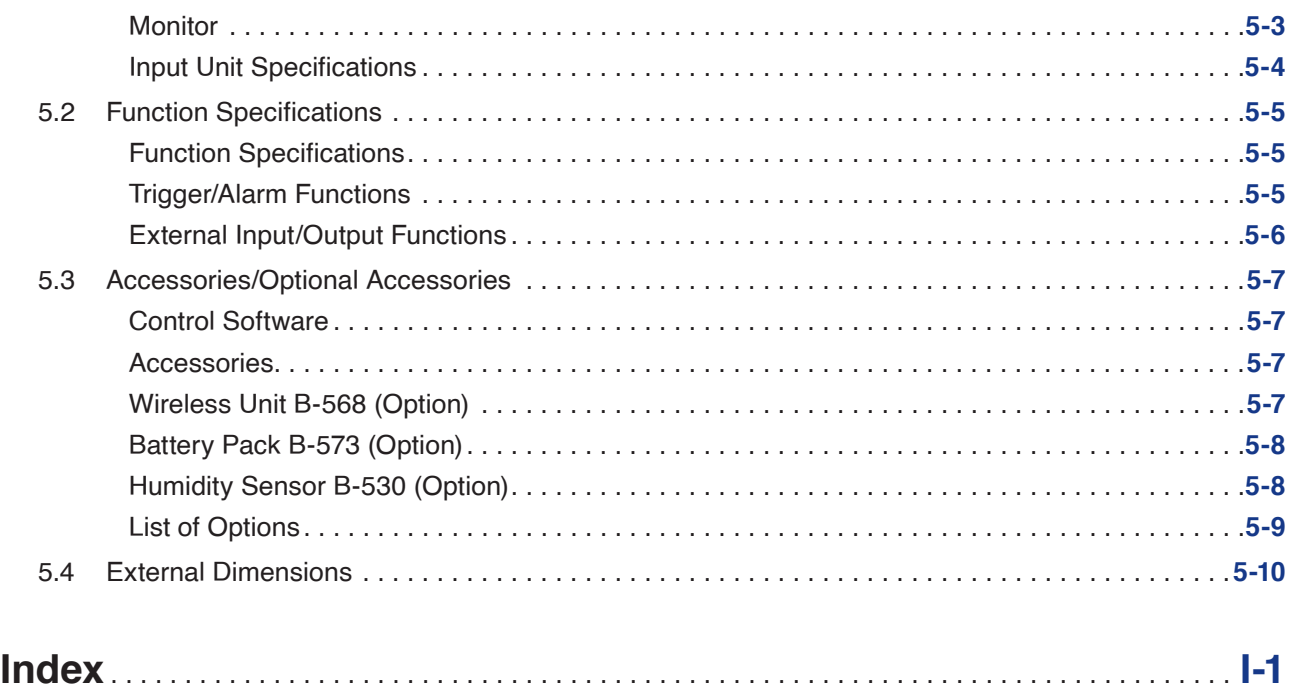

# <span id="page-12-0"></span>**Chapter 1 General Description**

This chapter provides a general description of the GL260 and its features.

### **PRODUCT SUMMARY**

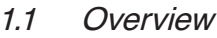

- 1.2 [Features](#page-13-0)
- 1.3 [Operating Environment](#page-14-0)
- 1.4 [Notes on Temperature Measurement](#page-16-0)
- 1.5 [Notes on Using the Monitor](#page-16-0)
- 1.6 [Changing the Display Language](#page-16-0)

# <span id="page-13-0"></span>**1.1 Overview**

The GL260 with color monitor is a compact, lightweight data logger.

The GL260 can save the high-capacity measurement data directly in the internal memory or SD memory card. In addition, the setting, measuring and data capturing can be performed in online by connecting to the computer with the USB cable.

# **1.2 Features**

#### **Input**

- Adoption of an M3 screw type terminal facilitates wiring.
- The GL260 enables settings to be made using dedicated keys and interactive menus, using just one hand.

### **Display**

• With the GL260's high-resolution 4.3-inch TFT color liquid crystal display, you can confirm the waveforms of measured data and each channel's settings at a glance.

#### **Data Capture**

- The high-capacity measurement data can be saved directly in the internal memory or SD memory card.
- Because the SD memory card is used as an external memory, you can measure a long period of time with peace of mind while data backup.

\* When the optional wireless LAN unit is installed, the SD memory card cannot be inserted into the SD CARD slot.

- Because disk image can be used for the internal memory, multiple data can be saved.
- The new ring memory capture function maintains latest data even after capturing for a long term. (You need to set how long you want to keep data.)
- For voltage, temperature and humidity measurements, data can be captured at sampling rates of up to 10 ms per channel by using fewer measuring channels. (Temperature measurement can be done at sampling rates of 100 ms and higher.)
- The GL260 is equipped with the relay recording function, and 2000MByte or more data can be saved by switching to the other file without data missing. (When the capacity of one file reaches 2000MByte, the file is switched.)

#### **Data Control & Processing**

- The application software provided lets you set conditions and monitor data on a computer using the USB interface.
- The application software allows you to control multiple GL260 units from a single computer to easily perform multichannel measurements.
- The USB drive mode function enables the internal memory and SD memory card to be recognized as an external drive by the PC.
- (Connect the GL260 to the PC and turn on the GL260 power while holding down the [START] key.)
- Captured data can be read from the application software to files and displayed for processing.

# <span id="page-14-0"></span>**1.3 Operating Environment**

This section explains the operating environment for the GL260.

### **Ambient Operating Conditions**

- (1) Ambient temperature and humidity (the GL260 must be operated within the following ranges.)
	- Temperature range: 0 to 45°C (0 to 40°C when a battery pack is mounted, 15 to 35°C when battery is being charged)
	- Humidity range: 5 to 85%R.H.
- (2) Environment (do not use in the following locations.)
	- Outdoor
	- A Location such as being exposed to direct sunlight
	- Locations exposed to salty air, corrosive gases, or organic solvents
	- Dusty locations
	- Locations subject to vibration or impact
	- Locations subject to voltage surge or electromagnetic interference such as lightning or electric furnaces
- (3) Installation category (over-voltage category)
	- The GL260 belongs to Installation Category II defined in IEC60664-1.
	- Never use the GL260 for Installation Category III or IV.
- (4) Measurement category
	- The GL260 belongs to Measurement Category 0 defined in IEC61010-1.
	- The GL260 cannot be used for Measurement Category II, III, or IV.
- (5) Altitude
	- Altitude up to 2000 m.
- (6) Mains supply voltage
	- 100 to 240 VAC ±10%
- (7) Pollution degree
	- POLLUTION DEGREE 2 in accordance with IEC60664

#### • If condensation occurs...  $TIP/2$

Condensation occurs in the form of water droplets on the device surfaces and interior when the GL260 is moved from a cold to a warm location. Using the GL260 with condensation will cause malfunctioning. Wait until the condensation has disappeared before turning on the power.

#### **Warming-up Before Use**

The GL260 should be allowed to warm up with the power turned on for approximately 30 minutes to ensure that it operates according to the specified performance.

### <span id="page-15-0"></span>**Configuration When in Use**

Do not use the GL260 standing upright or at an angle. It must always be laid flat or inclined on the stands. <Usage Configuration>

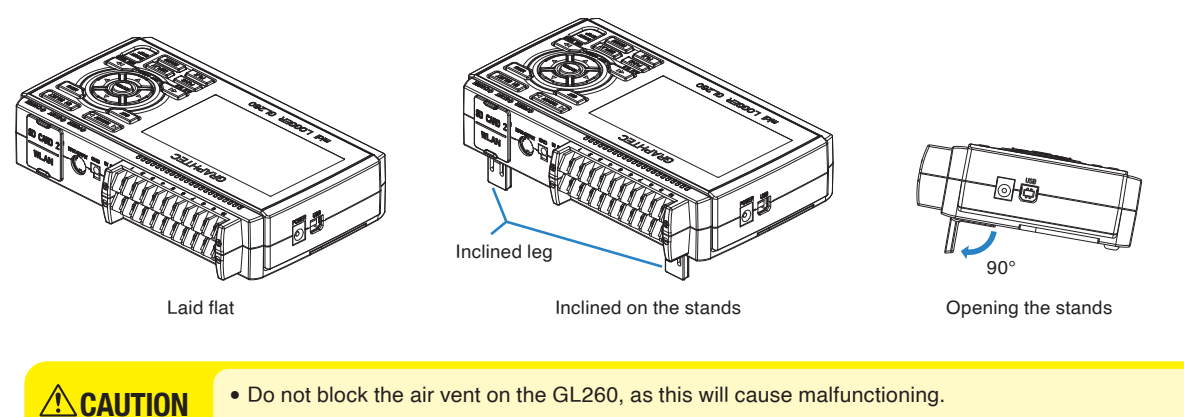

- Measurement accuracy may not be satisfactory if the system is used in a condition other than described above.
	- To prevent possible toppling, use both of the stands of the GL260 when you place it inclined.
	- Use the GL260 with both of the two stands open as shown in the figure above.

# <span id="page-16-0"></span>**1.4 Notes on Temperature Measurement**

Please observe the following precautions when performing temperature measurement.

- Do not block the air vents. Always provide a space of at least 30 cm on all sides of the GL260.
- For stabilized temperature measurement, allow the GL260 to warm up for at least 30 minutes after turning it on.
- Exposure of the input terminals to direct drafts, direct sunlight, or abrupt changes in temperature may impair the equilibrium of the input parts and result in measurement errors. To measure temperature in such an environment, take appropriate countermeasures such as changing the installation site of the GL260.
- To conduct measurement in noisy environments, connect the GL260's GND terminal to ground. (Refer to "2.13 Noise Countermeasures".)
- If measured values fluctuate due to noise, set to a slower sampling speed. (Refer to "2. DATA setting" in "3.4 Setting Menus".)

## **1.5 Notes on Using the Monitor**

The monitor is an LCD display unit, and so the display will vary depending on the operating environment.

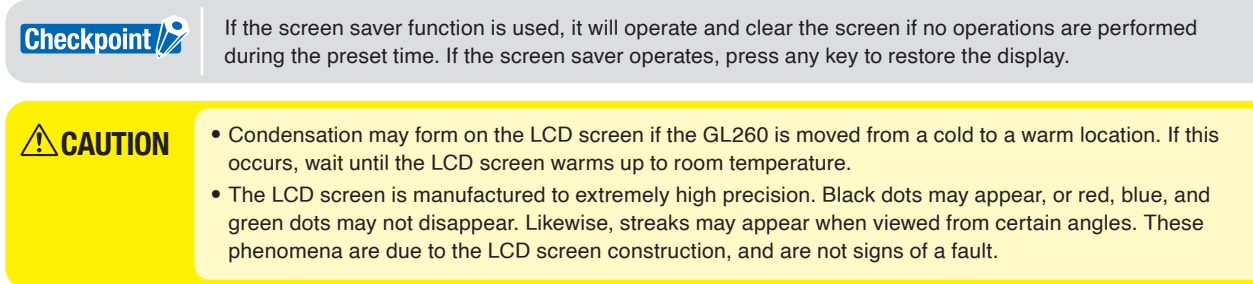

# **1.6 Changing the Display Language**

You can choose the language displayed on the screen. The default display language is set to English (US) when the GL260 is shipped overseas. To change the display language, set the language in "Initial settings: Language" that is displayed at the first startup or "Other menu: System settings: Language".

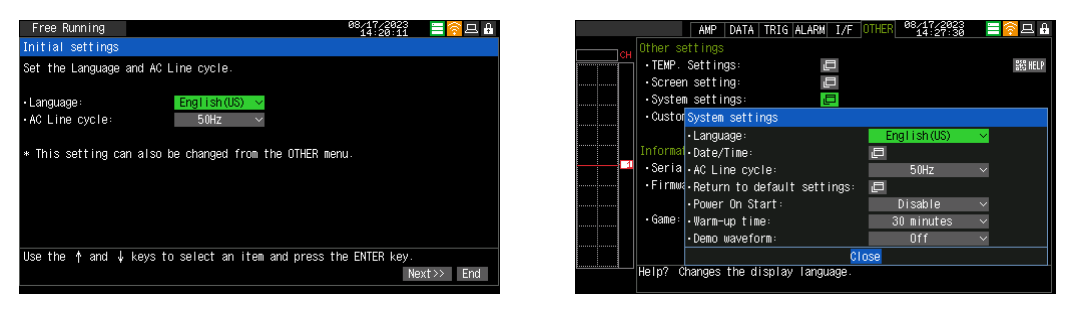

# <span id="page-17-0"></span>**Chapter 2 Checks and Preparation**

This chapter explains how to check the main module's external casing and accessories, and how to prepare the main module for operation.

#### **PRODUCT SUMMARY**

- 2.1 [Checking the Outer Casing](#page-18-0)
- 2.2 [Checking the Accessories](#page-18-0)
- 2.3 [Nomenclature and Functions](#page-19-0)
- 2.4 [Connecting the Power Cable and Turning on the Power](#page-20-0)
- 2.5 [Connecting the Signal Input Cables](#page-22-0)
- 2.6 [Logic Alarm Cable Connection and Functions](#page-23-0)
- 2.7 [Mounting the SD Memory Card](#page-26-0)
- 2.8 [Installing the Wireless LAN Unit \(B-568: Option\)](#page-28-0)
- 2.9 [Connecting to a PC](#page-30-0)
- 2.10 [Using the Battery Pack \(B-573: Option\)](#page-32-0)
- 2.11 [Connecting the Humidity Sensor](#page-34-0)
- 2.12 [Precautions to Observe When Performing Measurement](#page-35-0)
- 2.13 [Noise Countermeasures](#page-37-0)
- 2.14 [Setting the Date and Time](#page-38-0)

# <span id="page-18-0"></span>**2.1 Checking the Outer Casing**

After unpacking, check the GL260's outer casing before use. In particular, please check for the following:

- Surface scratches
- Other flaws such as stains or dirt

# **2.2 Checking the Accessories**

After unpacking, check that the following standard accessories are included.

### **Standard Accessories**

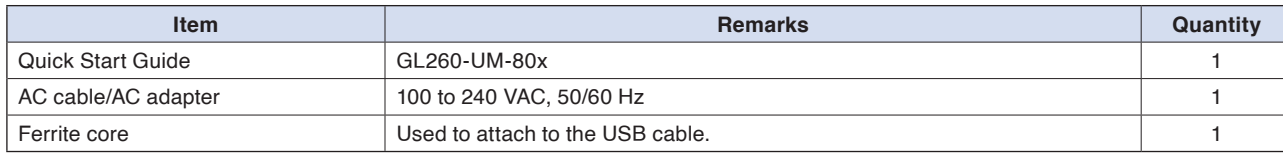

# <span id="page-19-0"></span>**2.3 Nomenclature and Functions**

This section describes the names and function of parts of the GL260.

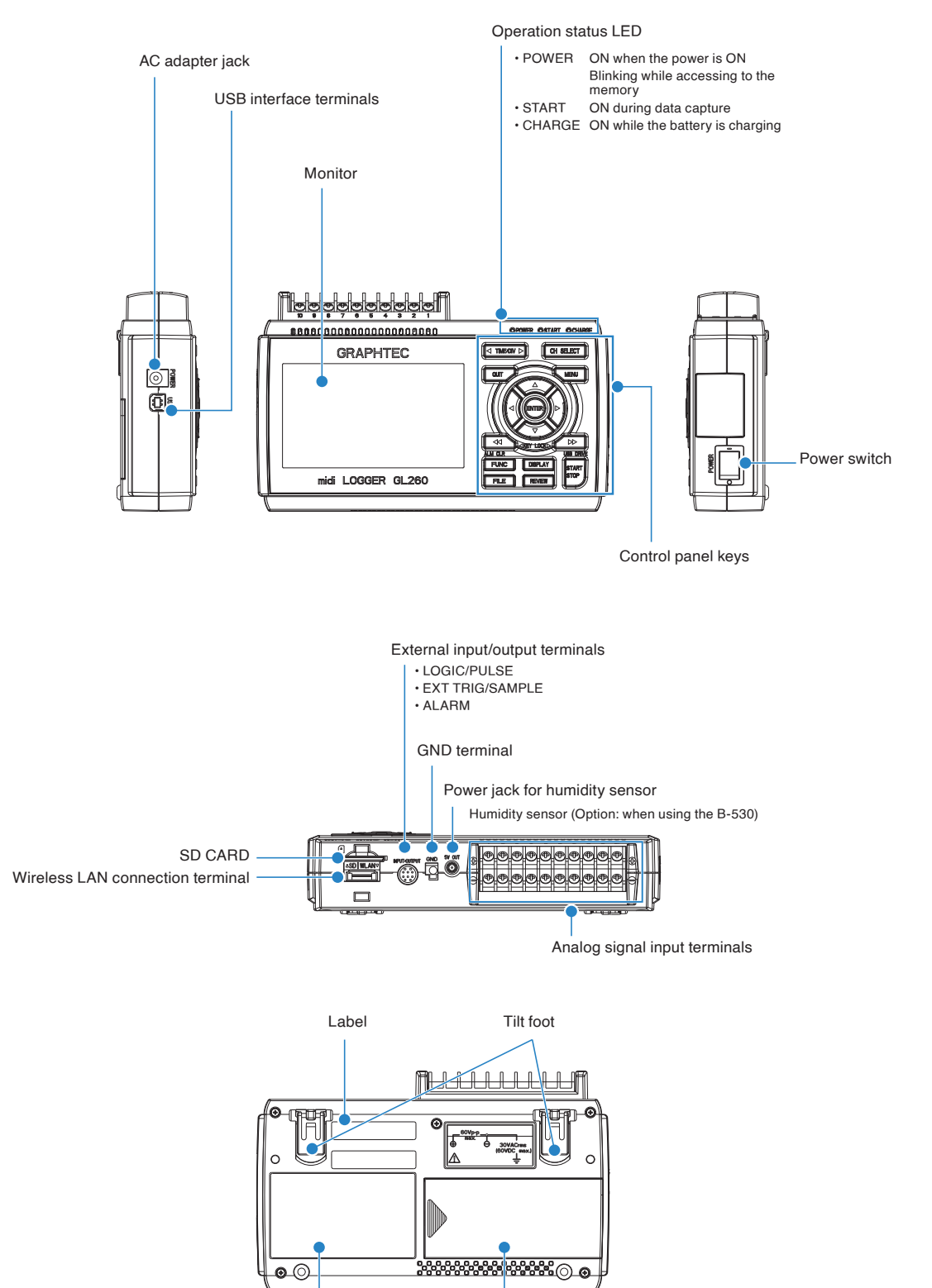

Label

# <span id="page-20-0"></span>**2.4 Connecting the Power Cable and Turning on the Power**

This section describes how to connect the power cable and turn on the power. The connection method will vary depending on the type of power supply used.

### **Connecting to an AC Power Supply**

Use the AC cable and AC adapter that are provided as accessories.

**CAUTION** Be sure to use the AC adapter that is supplied as a standard accessory.

(1) Plug the AC cable into the AC adapter.

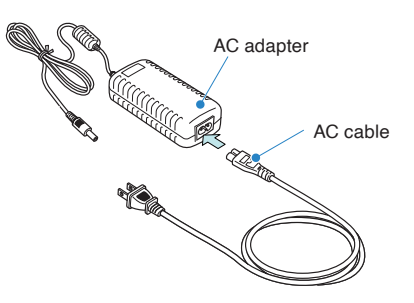

(2) Connect the output side of the AC adapter to the connector on the GL260.

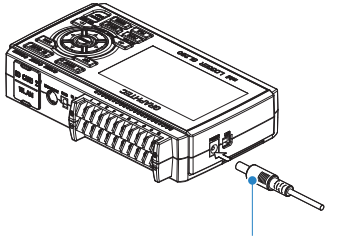

AC adapter cable

(3) Using the flat-blade screwdriver, press against the minus (–) button above the GND terminal, while connecting the grounding cable to the GL260.

Connect the other end of the cable to ground.

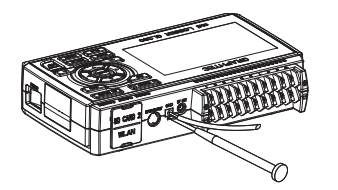

- (4) Plug the AC cable into the mains power outlet.
- (5) Press the power switch on the GL260 to the ON side to turn on the power.

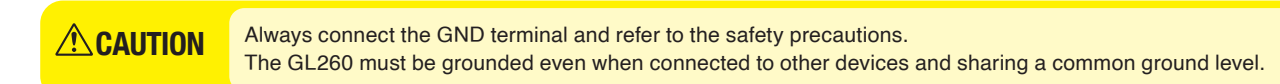

### **Connecting to a DC Power Supply**

Use the optional DC drive cable (B-514: Option).

- Use a power supply within the 8.5 to 26.4 VDC range. • For DC drive cable, please be sure to use the B-514. **ACAUTION**
- (1) Configure the tip of the DC drive cable (B-514: 2m) to enable it to be connected to the DC power supply.
- (2) Connect the DC output side to the power supply connector on the GL260.

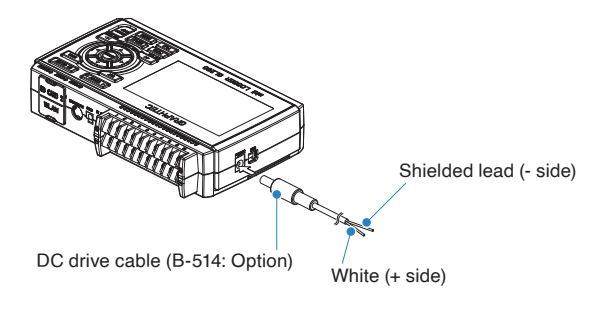

(3) Connect the DC input side to the DC power supply.

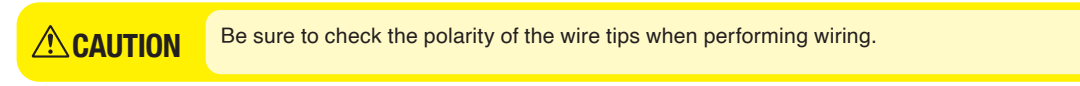

(4) Press the power switch on the GL260 to the ON side to turn on the power.

# <span id="page-22-0"></span>**2.5 Connecting the Signal Input Cables**

This section describes how to connect the signal input cables.

During wiring, confirm that the signal's supply source is turned OFF to prevent electrical shocks. **CAUTION** During wiring, confirm that the signal's supply source is turned OFF to prevent electing also, position the GL260 input cable away from any power lines and ground cables.

### **Terminal Configuration and Signal Types**

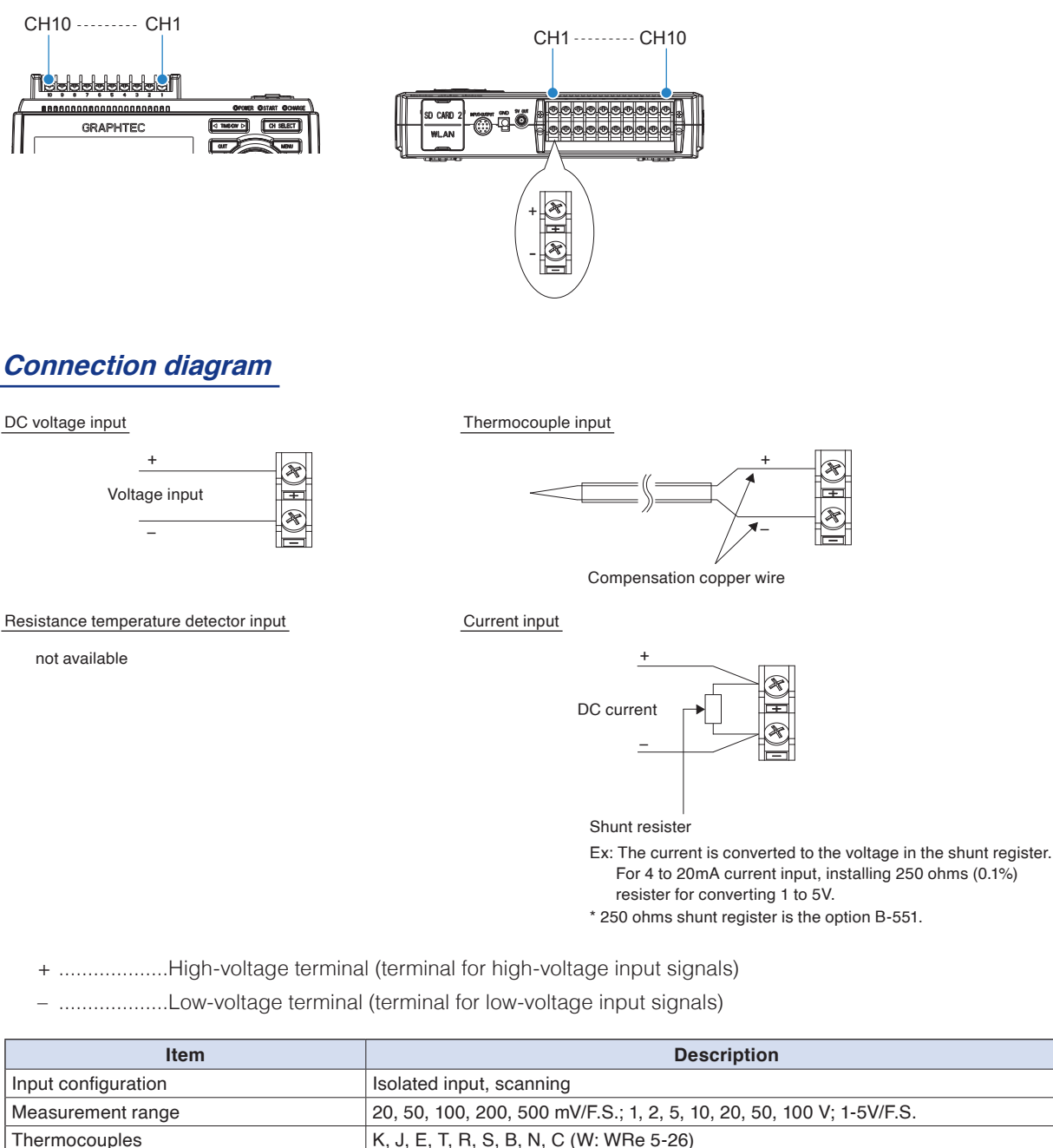

# <span id="page-23-0"></span>**2.6 Logic Alarm Cable Connection and Functions**

This section describes how to connect the logic alarm cables and the functions of cable.

During wiring, confirm that the signal's supply source is turned OFF to prevent electrical shocks. **ALSO, WARNING** During wiring, confirm that the signal's supply source is turned OFF to prevent electing also, position the GL260 input cable away from any power lines and ground cables.

The Input/output cable for GL (B-513: Option) enables logic/pulse input, external trigger input, and alarm signal output. Connect the Input/output cable for GL (B-513: Option) to the external input/output terminal as shown below.

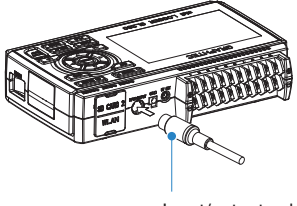

Input/output cable for GL (B-513: Option)

#### Logic/Pulse Input Specifications

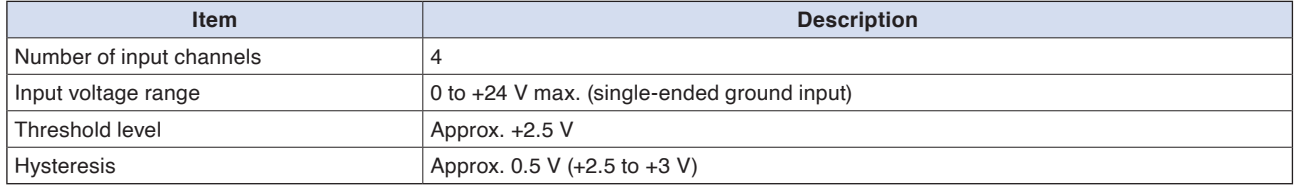

\* Switch between logic and pulse input.

Trigger Input/External Sampling Input Specifications

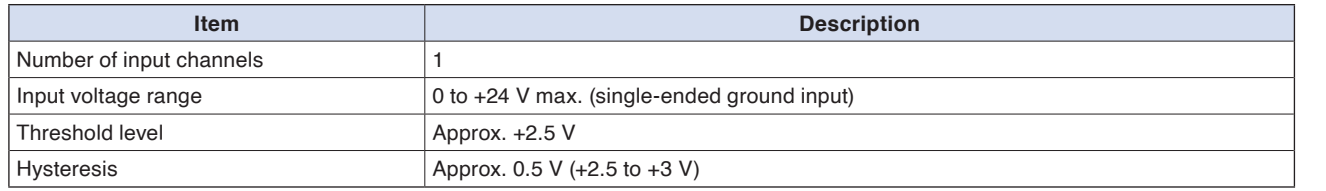

#### Alarm Output Specifications

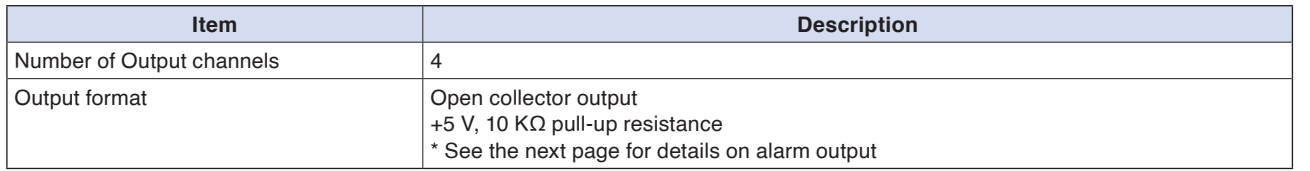

**CAUTION** When the power is turned OFF or ON, the GL260 temporarily becomes the alarm state.

### **Internal equivalent circuit of I/O circuit**

#### **Alarm output**

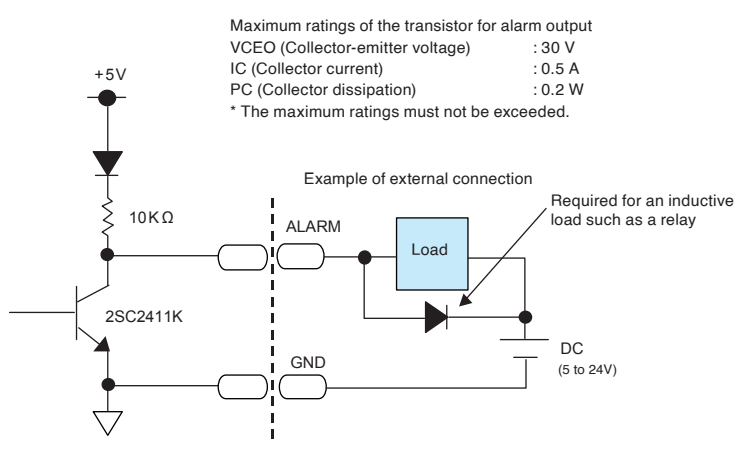

**Logic/Pulse input**

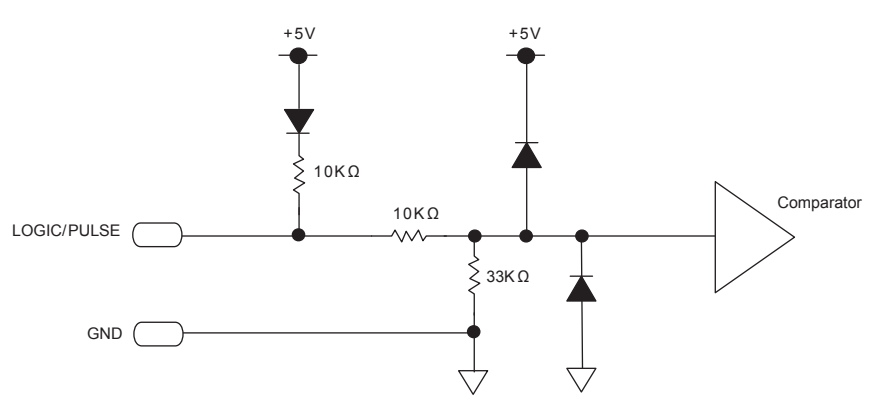

#### **Trigger input/External sampling input**

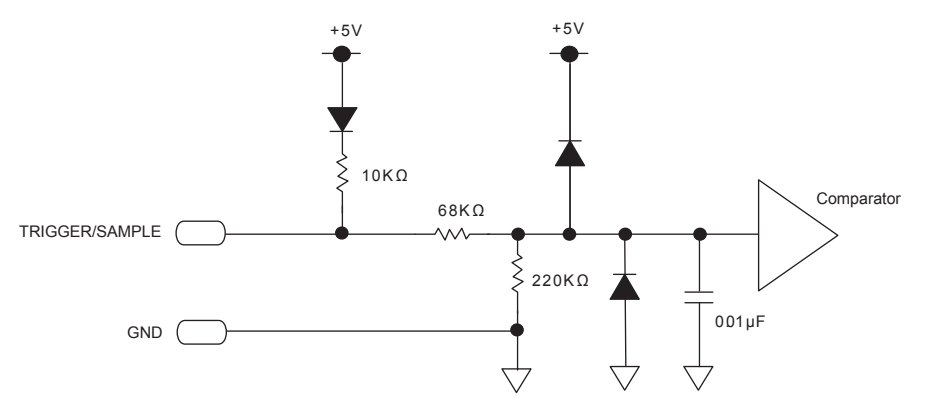

#### **Wiring**

Cable tips are bare tips. Perform wiring for the necessary functions.

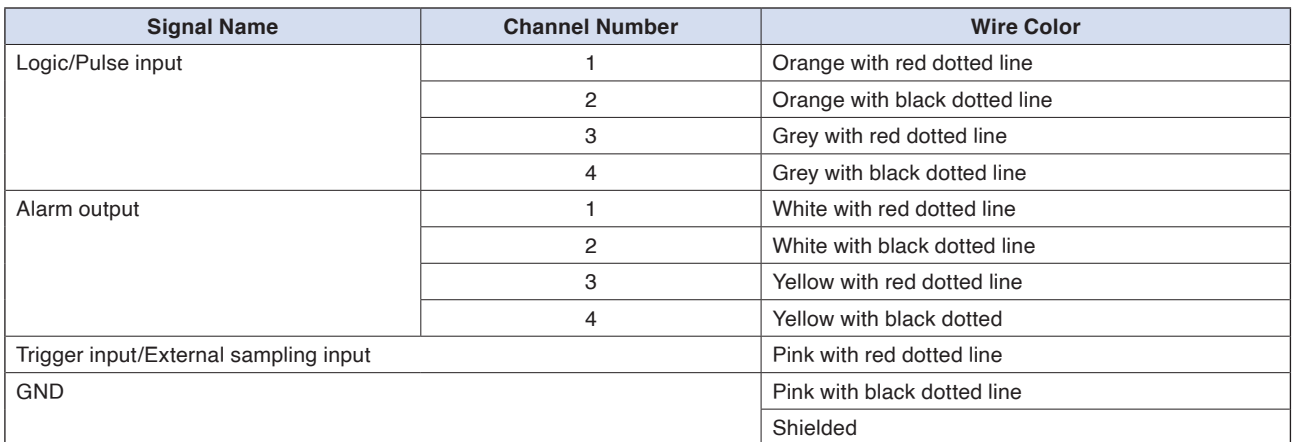

\* Switch between logic and pulse.

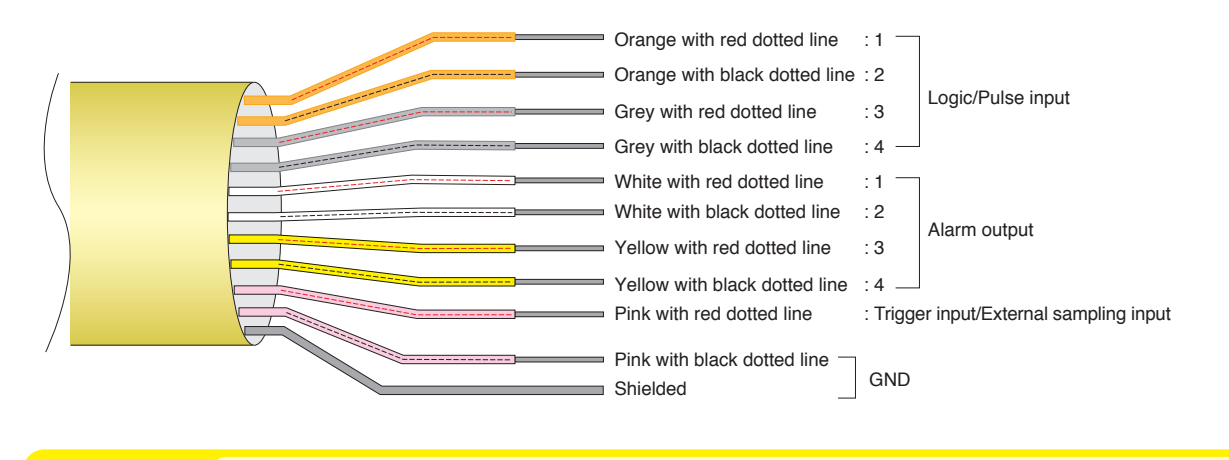

## **CAUTION**

If no signal is input to the input terminal (open), signals from other channels may affect the count. In this case, please turn off the input setting or short the unused CH to GND. If the signal is input normally, other channels will not be affected.

# <span id="page-26-0"></span>**2.7 Mounting the SD Memory Card**

### **How to insert the SD memory card**

Insert the SD memory card into the SD CARD slot.

**CAUTION** When the optional wireless LAN unit is installed, the SD memory card cannot be inserted.

(1) Remove the SD CARD protective cover.

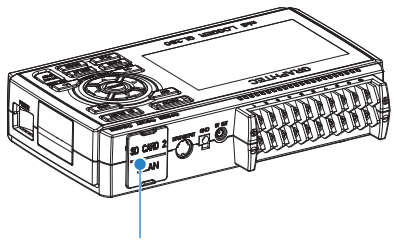

SD CARD Protective cover

(2) Insert the SD memory card until it clicks and is locked.

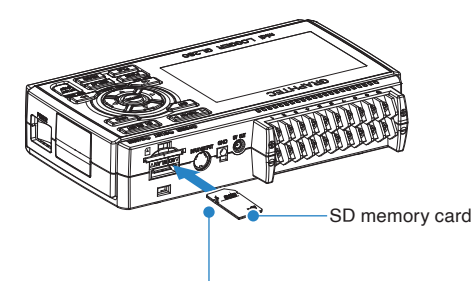

\* Make sure that the SD memory card is not locked.

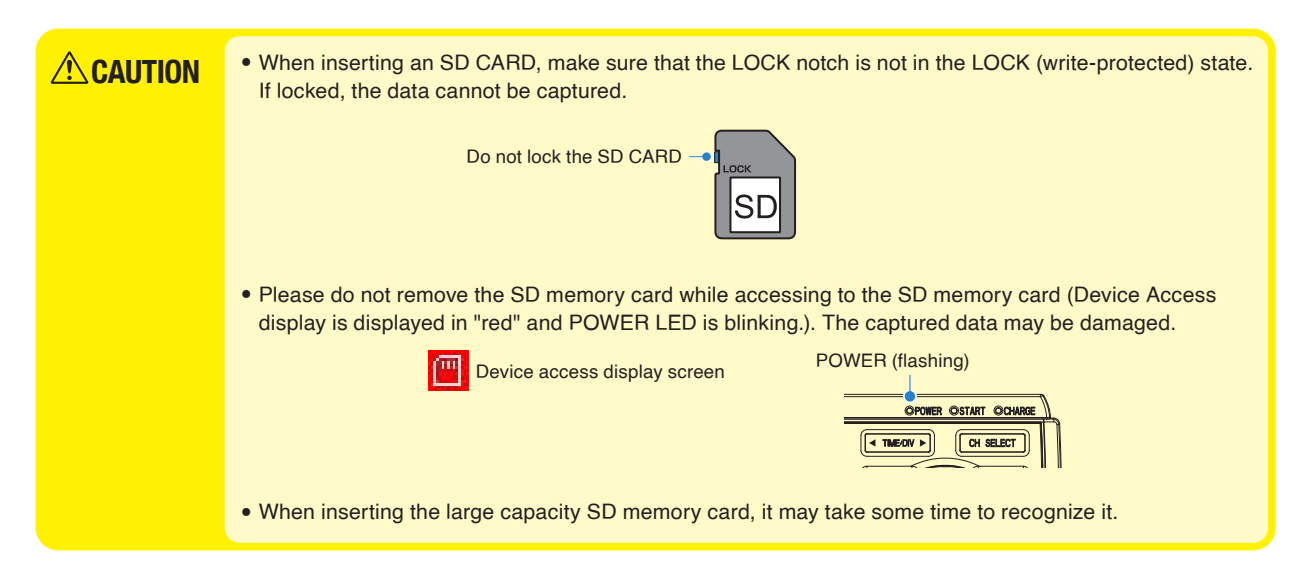

**[Example of Use](#page-131-0)**

(3) Insert and close the protective cover into the upper hole and lower hole for the SD CARD protective cover.

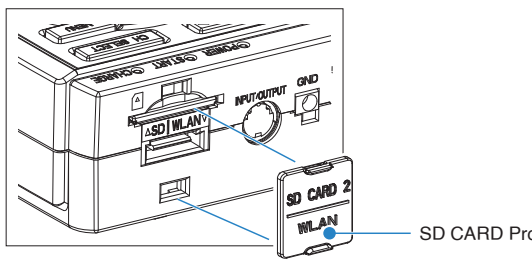

SD CARD Protective cover

#### **How to remove the SD memory card**

(1) Make sure that the SD memory card displayed on the screen is green, and the POWER LED lights up before removing it.

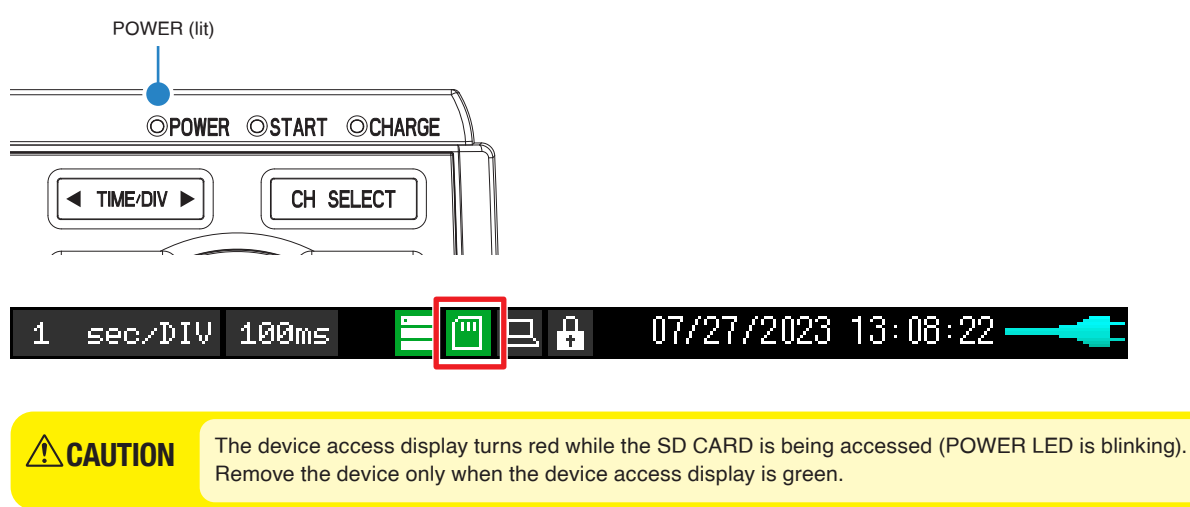

- (2) Open the SD CARD protective cover.
- (3) The SD memory card is unlocked by pushing gently the SD memory card. Then, remove the SD memory card.

## <span id="page-28-0"></span>**2.8 Installing the Wireless LAN Unit (B-568: Option)**

To connect the GL260 to the wireless LAN, attach the wireless LAN unit to the wireless LAN connection terminal.

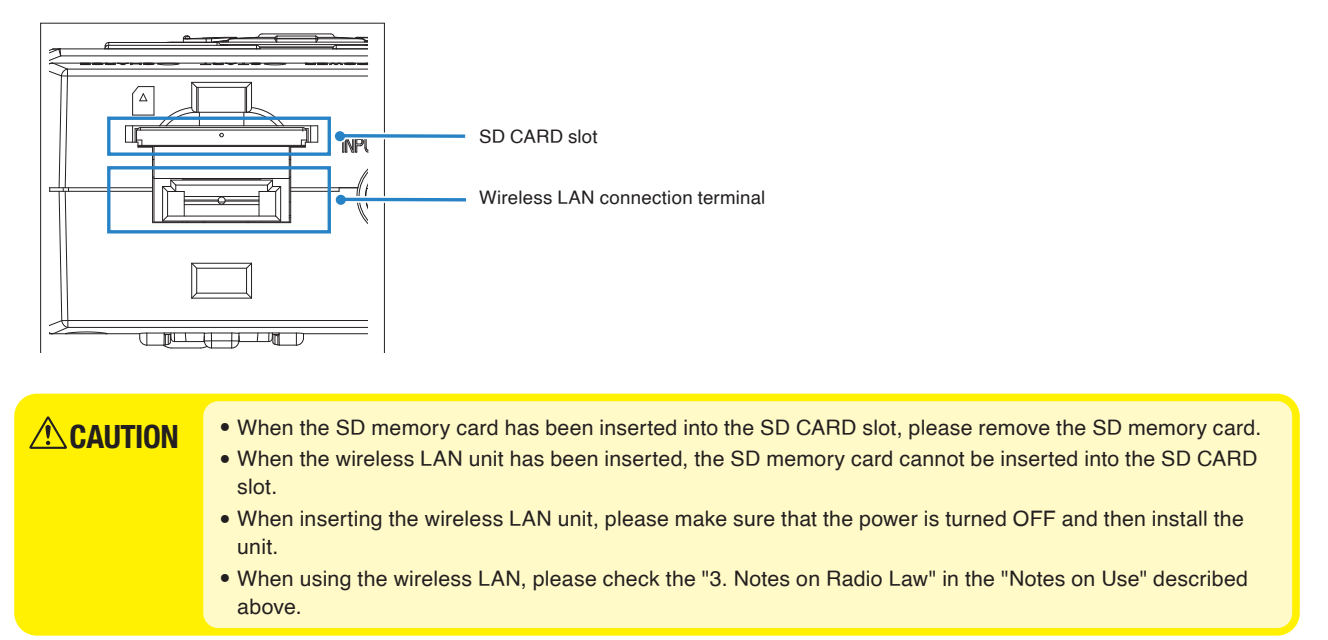

### **How to insert the wireless LAN unit**

Insert the wireless LAN unit into the SD CARD slot.

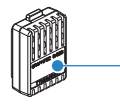

Wireless LAN unit (Option: B-568)

- (1) Turn OFF the GL260's power.
- (2) Remove the SD CARD protective cover. \* Please keep so as not to lose the SD CARD protective cover.

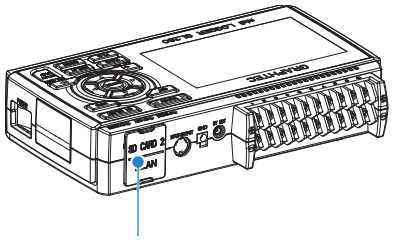

SD CARD Protective cover

- (3) When the SD memory card has been inserted, remove the SD memory card.
	- \* The SD memory card is unlocked by pushing gently the SD memory card. Then, remove the SD memory card.

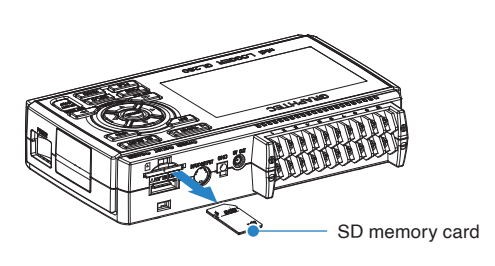

**[Example of Use](#page-131-0)**

**Example of Use** 

(4) Align the wireless LAN unit to the wireless LAN connection terminal and the fixed guide and then insert the wireless LAN unit until the unit is locked.

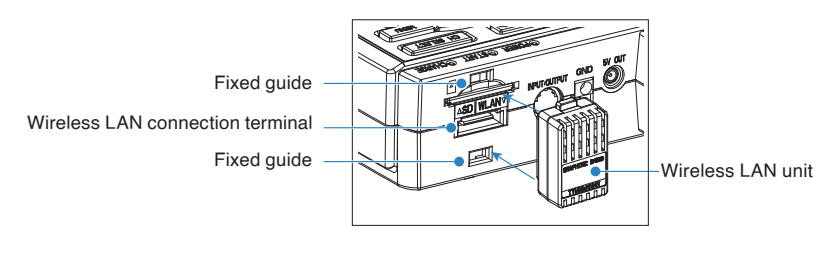

**CAUTION** When the wireless LAN unit has been inserted, please be careful when handling so as not to hit and drop.

#### **Removing the wireless LAN unit**

Turn OFF the power and then remove the wireless LAN unit.

(1) Push the lock part (2 places) on the wireless LAN unit to unlock, and then remove it.

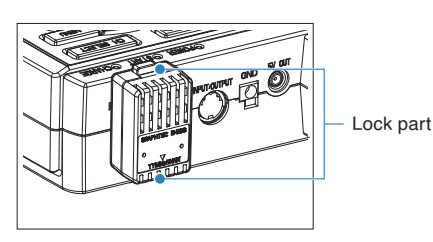

(2) After removing it, mount the SD CARD protective cover to protect the connectors.

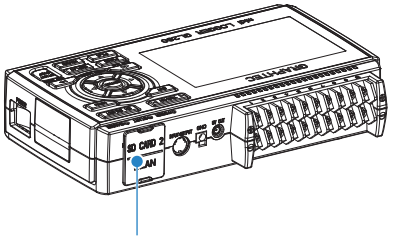

SD CARD Protective cover

# <span id="page-30-0"></span>**2.9 Connecting to a PC**

Use the USB cable to connect the GL260 to a PC.

### **Connection Using a USB Cable**

(1) This GL260 complies with the EMC Directive in the state when the supplied ferrite core is attached to the USB cable.

To connect to the PC with the USB cable, attach the supplied ferrite core to the USB cable as shown in the following figure.

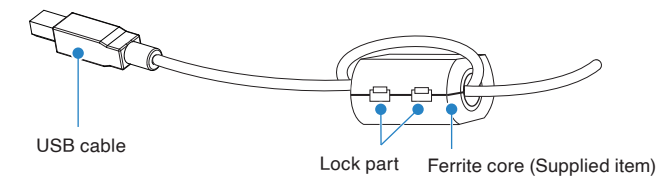

(2) Connect between the GL260 and PC with the USB cable.

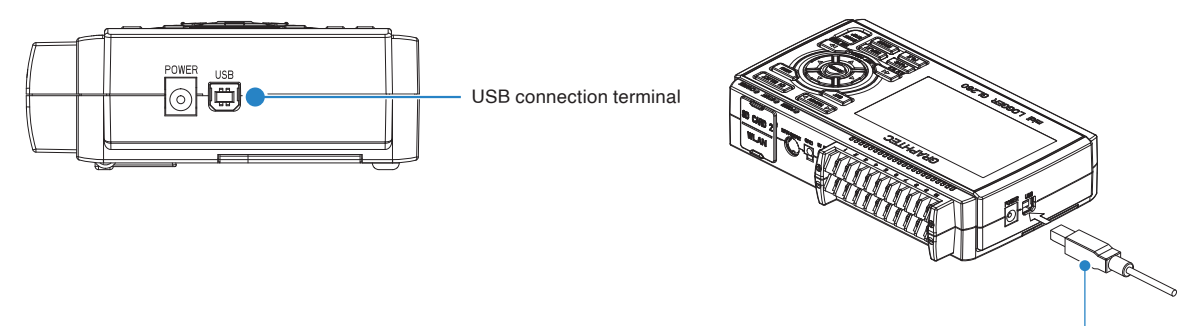

USB cable

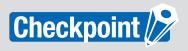

If the USB cable is used, the USB driver must be installed in your PC. For the installation procedure, refer to the attached "USB Driver Installation Manual".

Use the cable with A and B connectors to connect the GL260 to a PC.

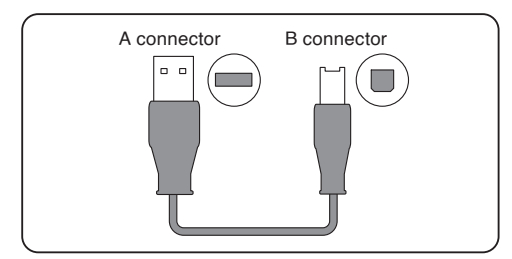

### **Connection through the wireless LAN (optional)**

Insert the wireless LAN unit (optional).

For the insertion, refer to "2.8 Installing the Wireless LAN Unit (B-568: Option)".

(1) Access point (operating as a base unit):

The following devices and operating environment are required to connect the GL260 to a PC or smartphone via wireless LAN.

• PC and Smartphone which can connect to the wireless LAN

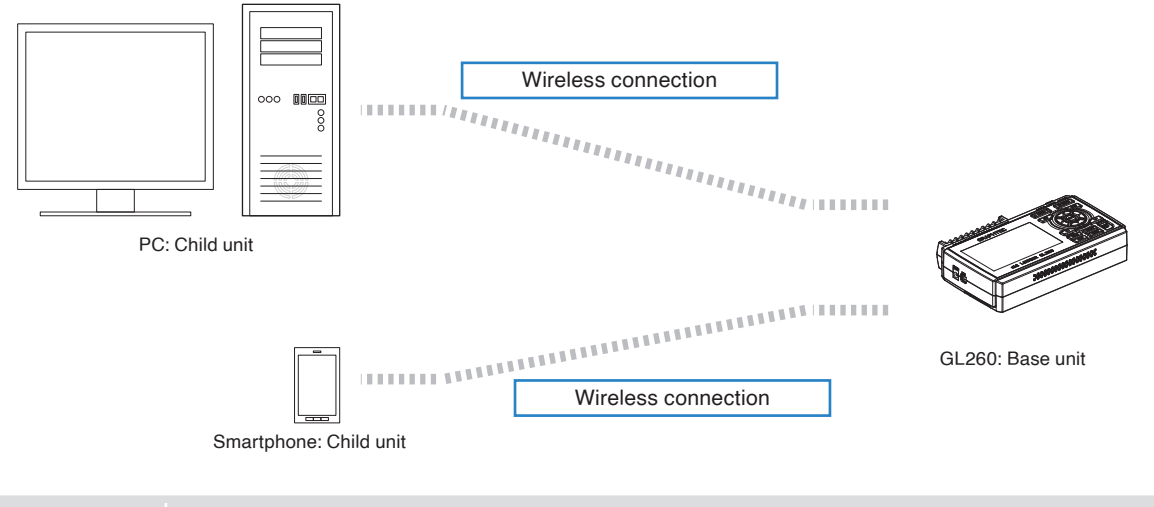

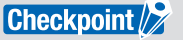

Since the GL260 does not have a router function, a PC or smartphone connected to the GL260 cannot connect to the Internet.

(2) Stations (operating as a child unit):

When connecting to the commercially available wireless LAN base unit and controlling multiple GL260s from PC, the following devices and the operating environment are required.

- PC and Smartphone which can connect to the wireless LAN with the dedicated software
- Wireless LAN base unit (equipped with the functions of Wi-Fi authenticated wireless LAN base unit.)
- Internet environment for Internet connection (Internet provider's contracts and mobile carrier's contracts)
- Internet connection and e-mail send/receive environment (Internet provider and Web mail, etc.) when sending/ receiving e-mail.

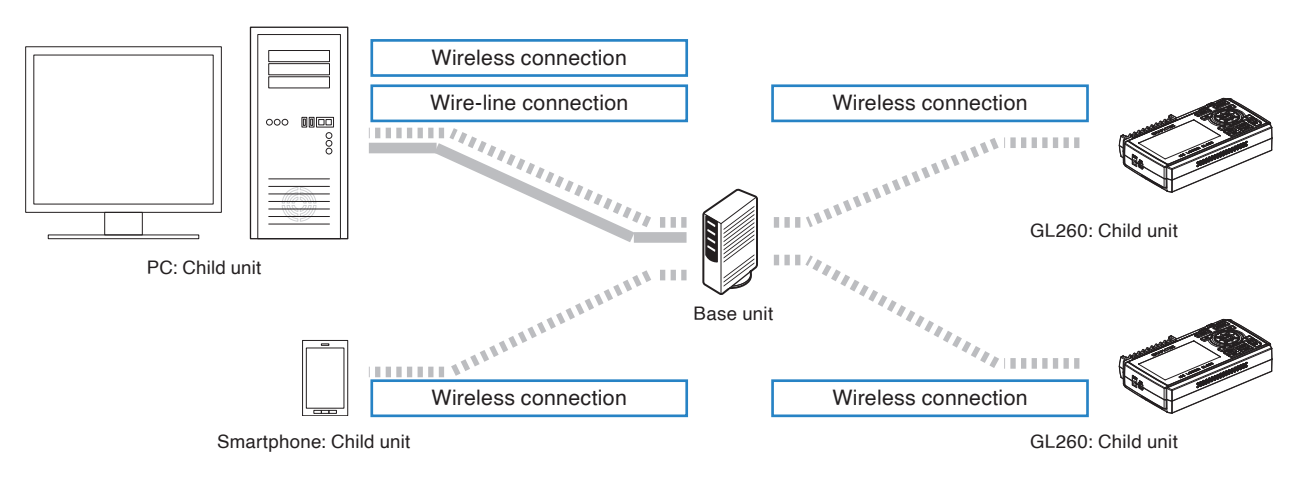

# <span id="page-32-0"></span>**2.10 Using the Battery Pack (B-573: Option)**

- The B-573 (optional) is the only battery type that can be used with the GL260.
- Refer to "5.3 Accessories/Optional Accessories" for information on the battery run time.
- The operating temperature ranges of the GL260 with a battery pack mounted are as follows: Running on battery: 0 to 40°C Battery being charged: 15 to 35°C

### **Mounting the Battery Pack**

(1) While lightly pushing the grip of the battery cover, slid the cover in the direction indicated by the arrow.

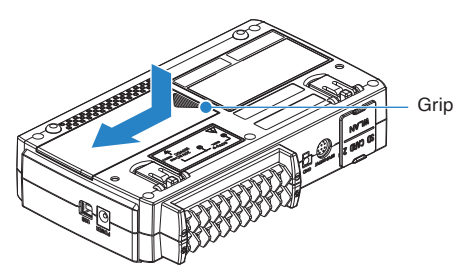

(2) Attach the battery pack (B-573).

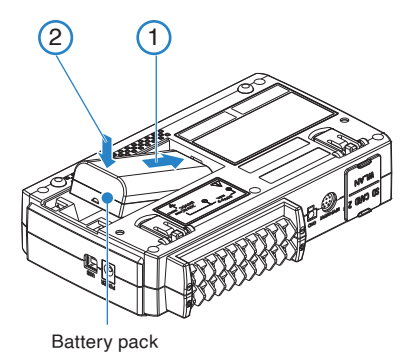

(3) Attach the battery cover.

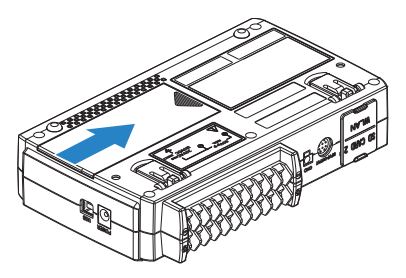

### **Charging the Battery**

#### **Expected time required for charging**

When a battery pack is installed: approx. 4.5 hours The battery pack is charged by mounting it in the GL260, attaching AC adapter to the GL260.

- (1) Mount the battery pack in the GL260 (see "Mounting the Battery Pack" in the previous page for the mounting procedure.).
- (2) Turn on the power to the GL260. (Please see "2.4 Connecting the Power Cable and Turning on the Power").
- (3) The CHARGE LED lights.

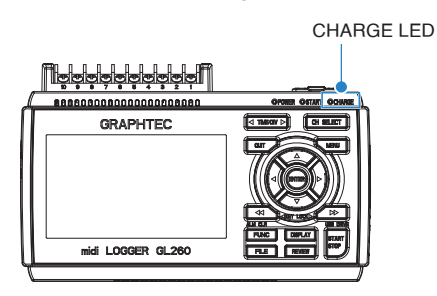

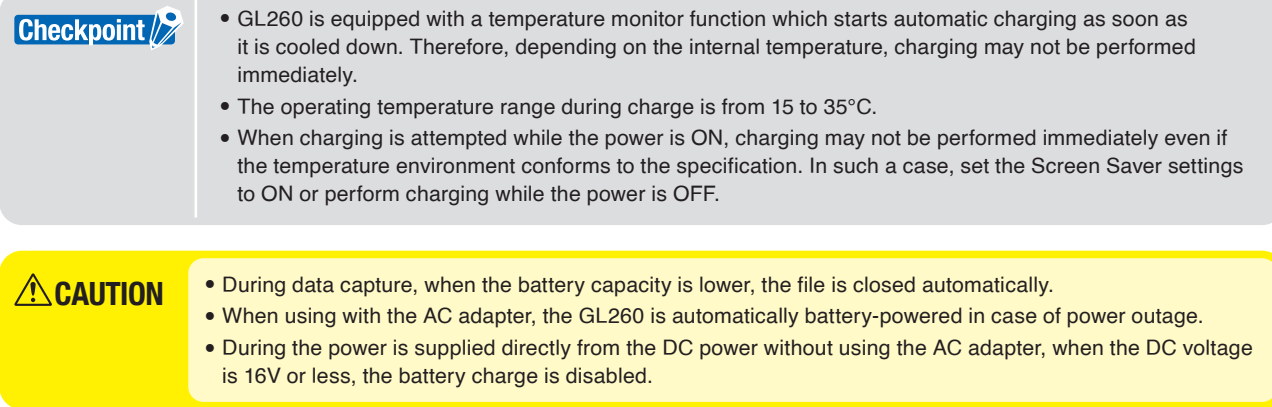

# <span id="page-34-0"></span>**2.11 Connecting the Humidity Sensor**

Connect the + and – lead wires of the humidity sensor (the B-530: Option) to the desired terminals, and then insert the round connector into the 5V OUT connector on the GL260.

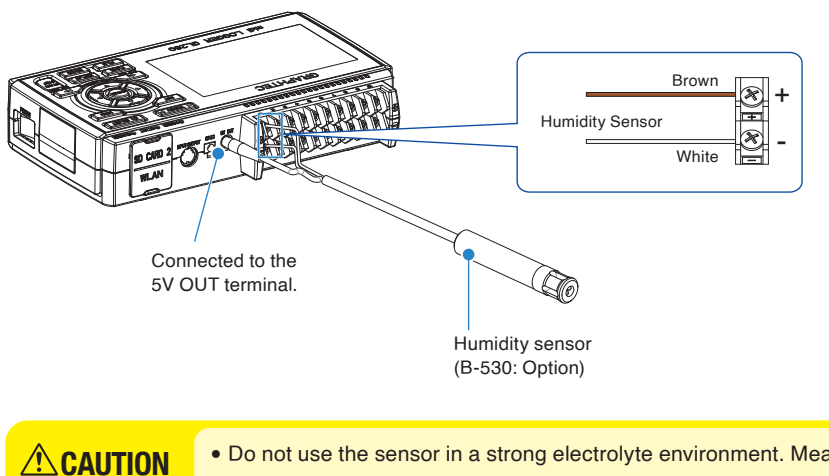

• Do not use the sensor in a strong electrolyte environment. Measured results may not satisfy to the stated. • 5V OUT terminal on the GL260 is available for only one humidity sensor.

# <span id="page-35-0"></span>**2.12 Precautions to Observe When Performing Measurement**

Please be sure to read the following carefully in order to prevent electric shocks or shorts.

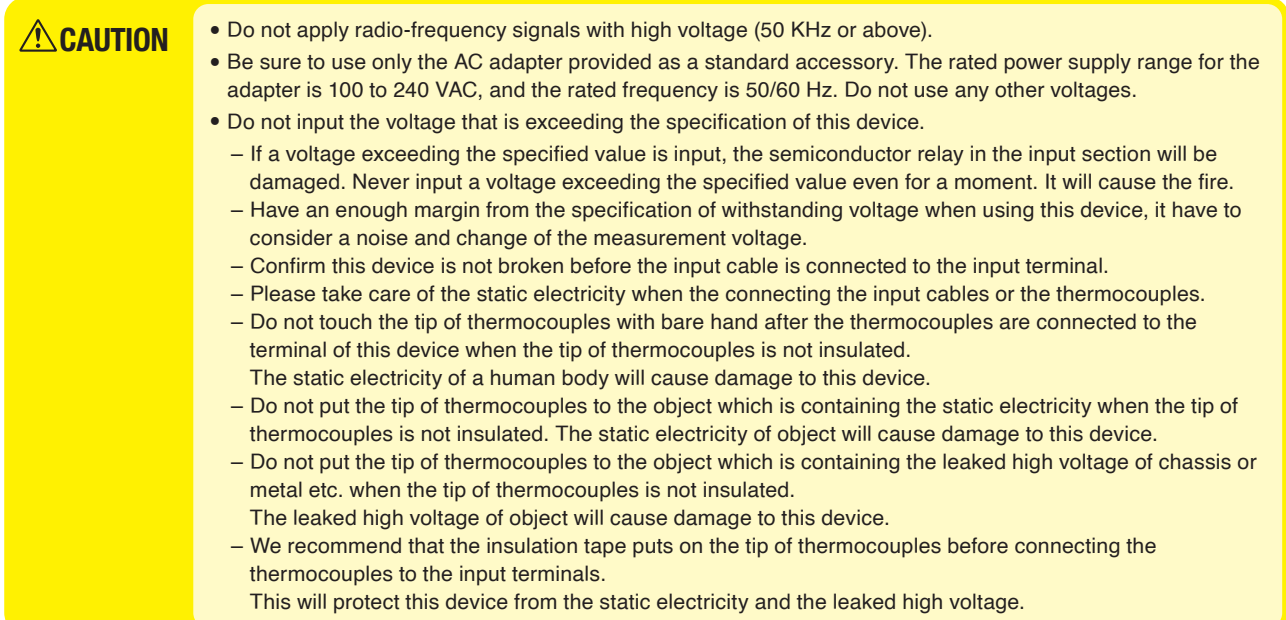

#### **Maximum input voltage**

If a voltage exceeding the specified value is input, the semiconductor relay in the input section will be damaged. Never input a voltage exceeding the specified value even for a moment.

#### < Between +/– terminals (A) >

Maximum input voltage: 60Vp-p (Range of 20mV to 1V) 110Vp-p (Range of 2V to 100V)

#### <Between input terminal/input terminal (B) >

Maximum input voltage: 60Vp-p Withstand voltage: 350Vp-p at 1 minute

#### $\leq$ Between input terminal/GND (C)  $>$

Maximum input voltage: 60Vp-p Withstand voltage: 350Vp-p at 1 minute

] [ Temperature measuring ]

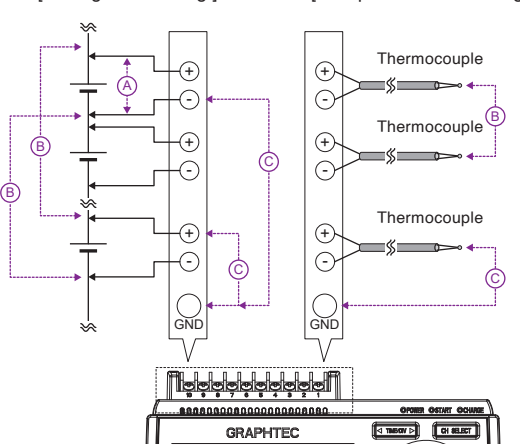
#### **Input Circuit Diagram for Analog Input (Voltage, Thermocouples)**

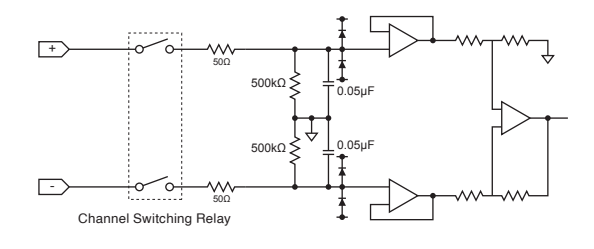

# **CAUTION**

Capacitors have been incorporated into the input circuit to increase the noise elimination capability. After voltage measurement, when the inputs have been disconnected, there will still be some electric charge remaining.

Before starting another measurement operation, short-circuit the + and – terminals to enable self-discharge. The GL260 has a scan system.

While in the status (open) in which signals are not input to the input terminal, measured results may be influenced by signals from other channels. In such a case, turn OFF the input setting or short circuit +/-. If signals are input correctly, measured results are not influenced by other channels.

# **2.13 Noise Countermeasures**

### **Be sure to connect the chassis GND of the measurement object.**

It may become effective by ensuring that the chassis GND wire of the measurement object is connected to a good ground.

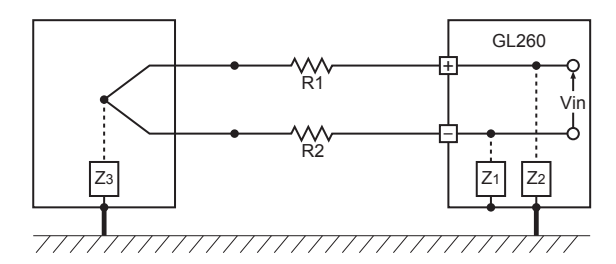

## **Connect the signal chassis GND to the measurement device chassis ground.**

Use a short, thick lead to connect the chassis GND of the measurement object to the GL260's chassis GND. It will become even more effective if the ground potentials are the same.

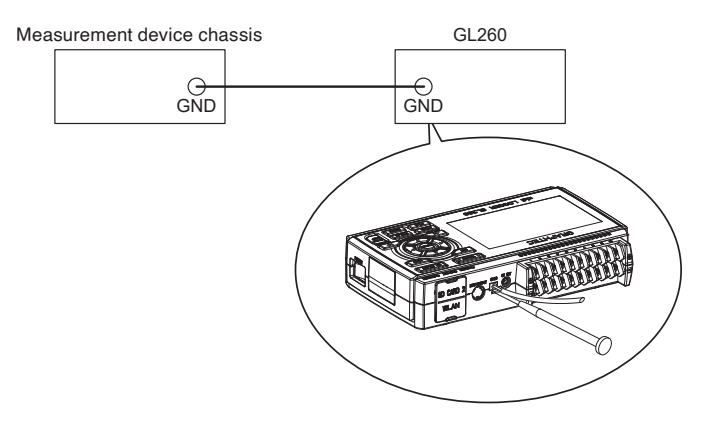

## **Noise countermeasures**

If measured values fluctuate due to extraneous noise, conduct the following countermeasures. (Results may differ according to noise type.)

- Ex 1: Connect the GL260's GND to ground.
- Ex 2: Connect GL260's GND to measurement object's GND.
- Ex 3: In the AMP settings menu, set filter to any setting other than "OFF".
- Ex 4: Set the sampling interval which enables GL260's digital filter. Use the "OTHER" menu to set the commercial power frequency you use. Refer to "3.4 Setting Menus" for details.

# **2.14 Setting the Date and Time**

If you are using the GL260 for the first time, charge the internal rechargeable battery and then make the date and time settings.

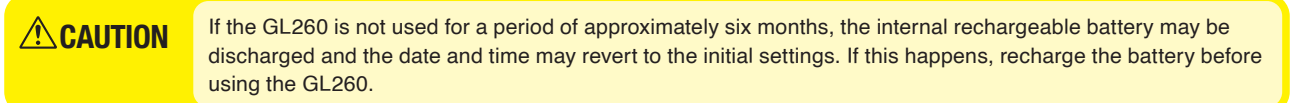

## **How to Recharge the Rechargeable Battery**

Using the AC adapter provided, connect the GL260 to a mains power outlet, turn on the power switch, and then leave the GL260 connected for at least 24 hours.

## **How to Set the Date and Time**

Press the [MENU] key, display the "OTHER" screen, and then set the date and time at the Date/Time. Settings sub-menu. For details, refer to "6. OTHER settings" in "3.4 Setting Menus".

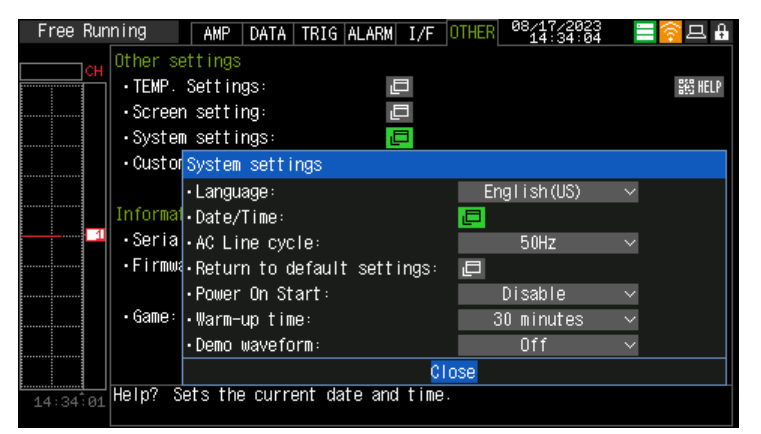

# <span id="page-39-0"></span>**Chapter 3 Settings and Measurement**

This chapter describes the setting and measurement procedures for the GL260.

## **PRODUCT SUMMARY**

- 3.1 [Window names and functions](#page-40-0)
- 3.2 [Key Operation](#page-46-0)
- 3.3 [Operation Modes](#page-53-0)
- 3.4 [Setting Menus](#page-56-0)
- 3.5 [WEB Server Function](#page-126-0)
- 3.6 [List of Error Codes](#page-130-0)

# <span id="page-40-0"></span>**3.1 Window names and functions**

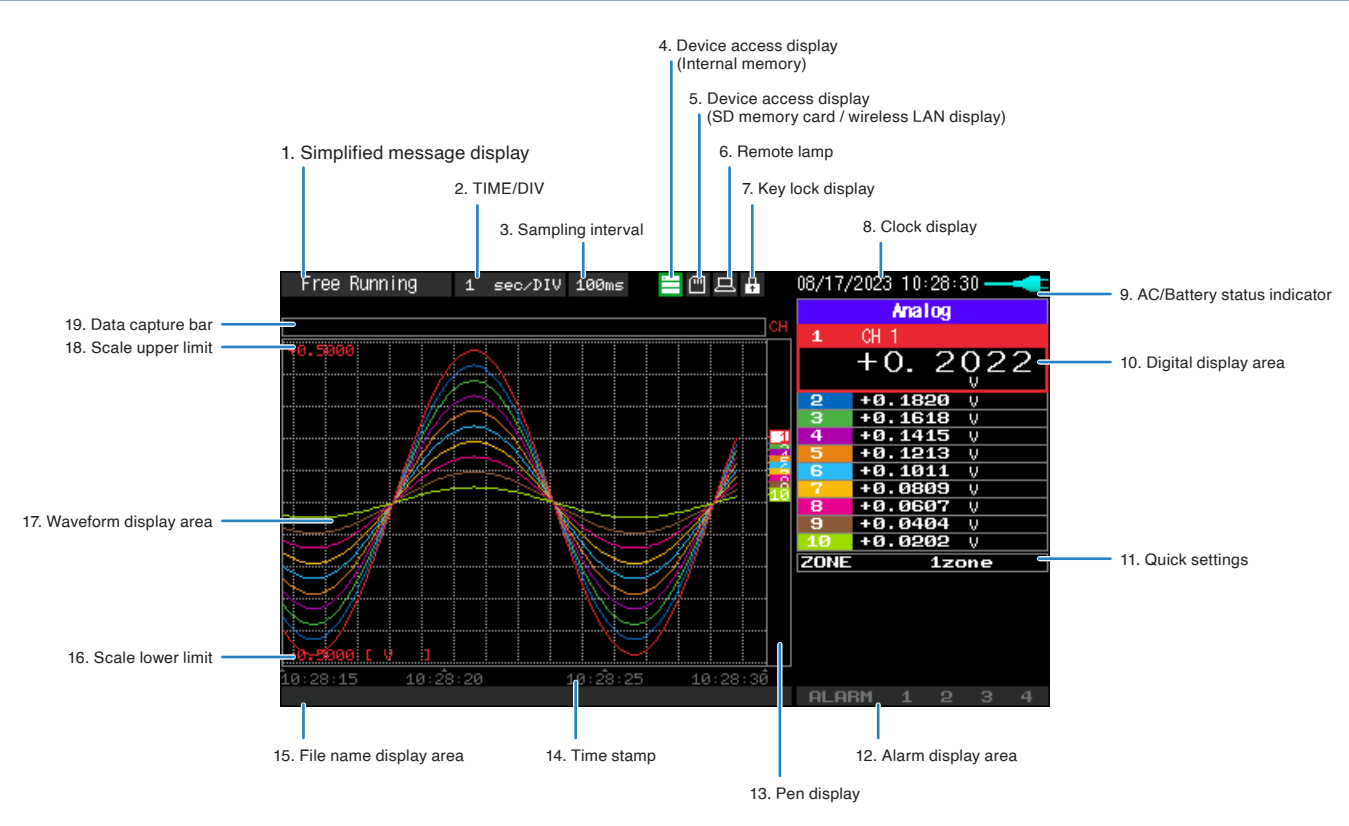

# **1. Simplified message display**

Displays the operation status of the GL260.

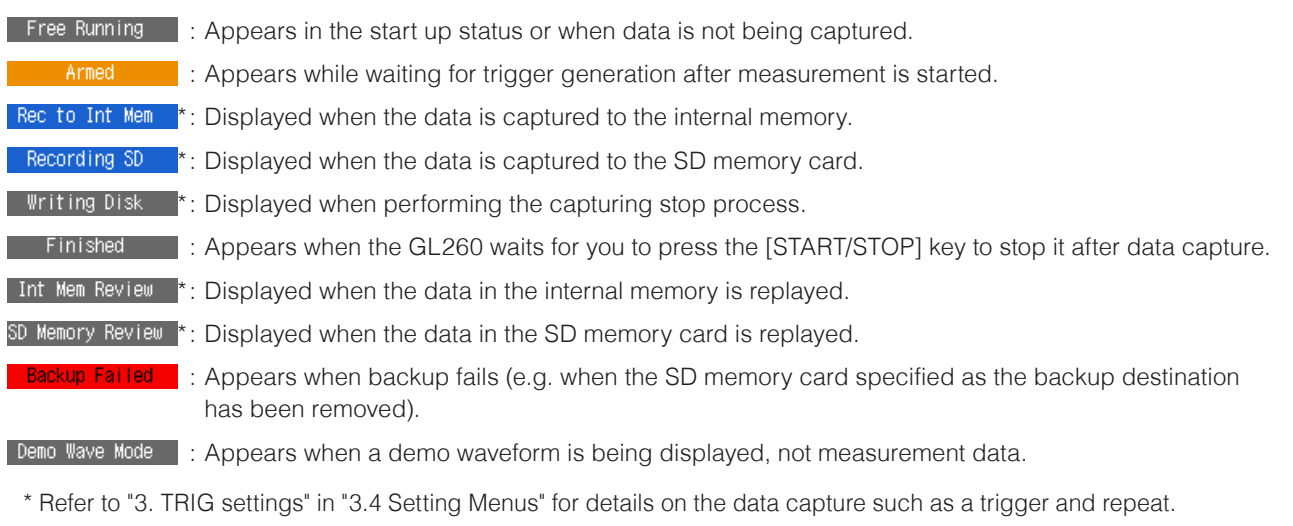

\* Refer to "2. DATA settings" in "3.4 Setting Menus" for details on data capture setting.

Please do not turn off the power when the "\*" status icon is displayed or the device is being accessed. The data that has been captured or is being captured is may be damaged. Make sure the status message is "free running" before performing the next operation. **ACAUTION** 

# **2. Time/DIV display area**

Displays the current time scale.

# **3. Sampling interval**

\*

The currently set sampling interval is displayed.

# **4. Device access display (Internal memory)**

: The internal memory is not being accessed.

: The internal memory is being accessed. The POWER LED also blinks while accessing the internal memory.

Please do not turn off the power when the " \* " status icon is displayed or the device is being accessed. The data that has been captured or is being captured is may be damaged. Make sure the display shows that it is not being accessed before performing the next operation. **CAUTION**

# **5. Device access display (SD memory card / wireless LAN display)**

- The SD CARD is not installed.
	- : The SD CARD is installed, but it is not being accessed.
	- \* : The SD CARD is being accessed. Do not remove the SD CARD. The POWER LED also blinks while accessing the SD CARD.
- $\sqrt{2}$ : Displayed when the wireless LAN unit is connected.

Please do not turn off the power when the " \* " status icon is displayed or the device is being accessed. The data that has been captured or is being captured is may be damaged. Please start the operation after making sure that it is not being accessed on the display. **ACAUTION** 

# **6. Remote lamp**

: Indicates local mode. Operations can be conducted on the GL260.

: Indicates remote mode. With some exceptions, operations must be conducted on a PC.

When you cancel the connection on the application (GL28-APS), the GL260 is automatically sent back to local mode. If local mode is not entered, press the [QUIT] key.

# **7. Key lock display**

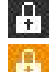

- **11** : Not in key lock status. Normal operations are enabled.
	- $\frac{1}{3}$ : Key lock status. All the keys are locked.

Refer to "13. To cancel key lock by password" in "3.4 Setting Menus" for details on the key lock.

## **8. Clock display/Warm-up time**

Displays the current date and time.

Refer to "6. OTHER settings" in "3.4 Setting Menus" for details on date and time settings.

From the time the power is turned on until the time set in the warm-up setting, the current date and time are displayed in the upper row, and the remaining warm-up time is displayed in the lower row.

Use this as a guide when measuring temperature with a thermocouple.

The warm-up time display disappears when the time set in the warm-up setting has passed.

Refer to "6. OTHER settings" in "3.4 Setting Menus" for warm-up time settings.

## **9. AC/Battery status indicator**

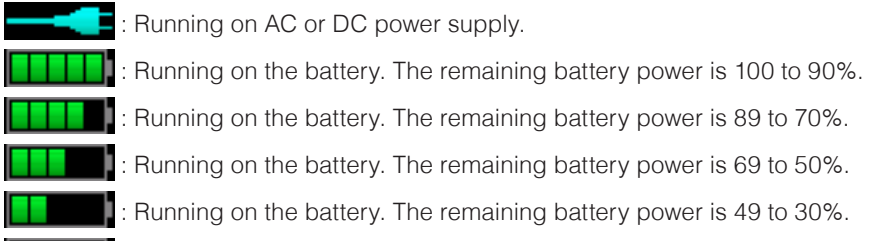

**I**: Running on the battery. The remaining battery power is 30% or below.

#### • Data capture automatically stops when the remaining battery power drops to 10% or below during data capture.

- The power is automatically turned off when the remaining battery power is 0%.
- Please use the remaining battery display as a guide. This indicator does not guarantee the operating time with battery.

## **10. Digital display area**

**CAUTION**

The input value of each CH is displayed. Use the "CH SELECT" key to switch display categories.

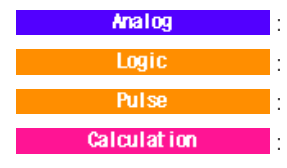

: Analog CH measurement value is displayed.

- : Logic CH measurement value is displayed.
- **COM**: Pulse CH measurement value is displayed.
- **Calculation CALCULATION CH calculation results is displayed.**

The ON or OFF of the active channel display can be changed using the " $\langle \cdot | \cdot \rangle$ " keys. You can select the CH to be activated with the " $\Delta$ " and " $\nabla$ " keys. Also, for the active CH, the waveform display is displayed at the top.

CHs whose Input or Setting is set to Off are not displayed.

Refer to "1. CH SELECT" in "3.2 Key Operation" for details.

### **<Calculation mark>**

The CHs with the calculation mark as shown below is the CH of calculation between channels.

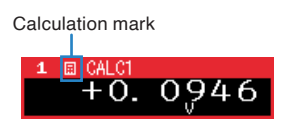

### **<Thermocouple mark>**

The CHs with the thermocouple mark as shown below are the temperature measurement CH. The thermocouple mark shows the type of thermocouple you have set.

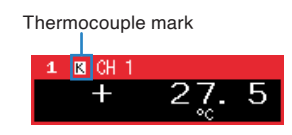

**[Checks and Preparation](#page-17-0)**

Checks and Preparation

**[Settings and Measurement](#page-39-0)**

Settings and Measurement

## **<Digital display enlargement function>**

If the number of CH displayed at one time is within 5 channels, the digital display will be enlarged.

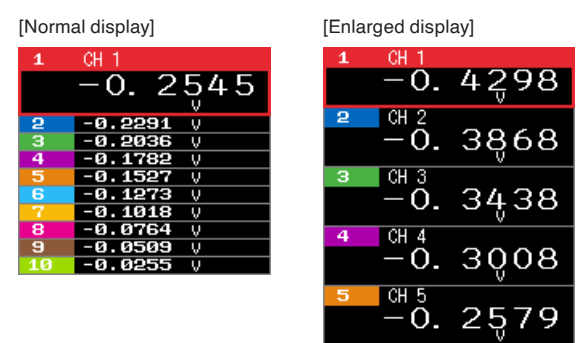

#### **<Span/Position/Trace settings>**

Pressing the [ENTER] key during waveform display displays Span/Position/Trace settings. For details, refer to "3.4 Setting Menus" – "7. Span/Position/Trace settings".

## **11. Quick settings**

You can change the settings for dividing the waveform display. Use the " $\Delta \nabla$ " keys to activate the Quick setting and the " $\Delta \triangleright$ " keys to change values. For details, refer to "12. Quick setting" in "3.4 Setting Menus".

## **12. Alarm display area**

Displays the alarm output terminal status.

The number with which an alarm has occurred is displayed in red. The channel with the alarm cause has the red digital display area.

Alarm output numbers not set to alarm are grayed out. Also, if all the alarm output numbers are not set to alarm, the entire alarm display will be grayed out.

#### **<When all alarm output numbers are not set>**

All alarms are grayed out.

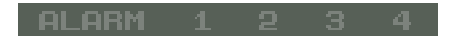

#### **<When only alarm output number 1 is set>**

Only the set alarm output numbers are displayed brightly.

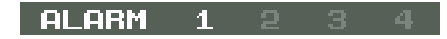

### **<Alarm generated>**

The alarm output number for which an alarm is occurring is displayed in red.

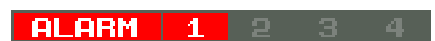

The digital display of the CH that caused the alarm also turns red.

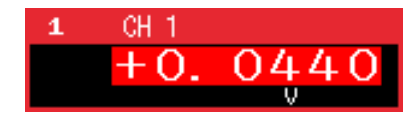

# **13. Pen display**

Displays the each channel signal position, trigger position, and alarm range.

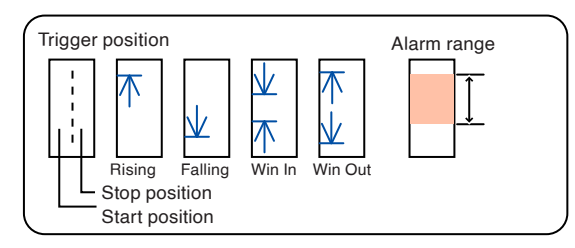

# **14. Time stamp**

Displays the time stamp of a currently displayed waveform as time.

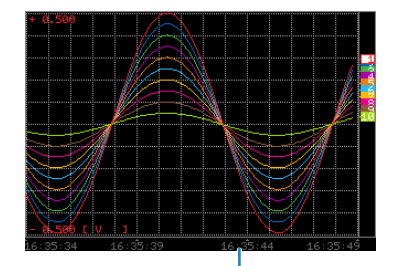

This indicator shows that the measurement data was captured at 16:35:44.

# **15. File name display area**

### **<During data capture>**

A capture file name is displayed during capture.

### <MEM>230615¥230615-093916.GBD

\* If the ring recording setting is ON, a file name displayed during capture ends with "\_RINGx" (x represents a number) but the actual file name does not include "\_RINGx".

In the above figure, if the ring recording is set to ON, the file name during capture will be displayed, for example, as "<MEM>230615 \230615-093916\_RING4.GBD" but the actually created file will be "<MEM>230615 \230615-093916. GBD".

\* Refer to "2. DATA settings" in "3.4 Setting Menus" for details.

### **<During data replay>**

Information on the time axis of the cursor is displayed during replay.

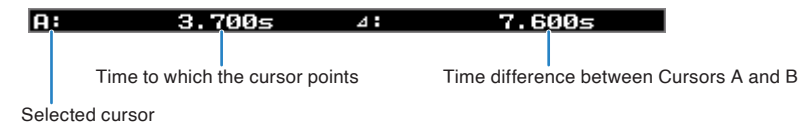

# **16. Scale lower limit**

Displays the scale lower limit of the currently active channel.

## **17. Waveform display area**

Displays the waveform of the input signal.

# **18. Scale upper limit**

Displays the scale upper limit of the currently active channel.

# **19. Data capture bar**

## **<During data capture>**

Displays the elapsed time and the internal memory and SD memory card usage status.

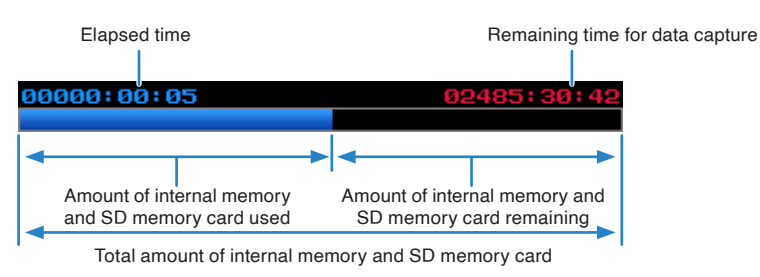

If, for example, 4 GB SD memory card is inserted and about 100 MB is used before data capture, the total amount of memory is 4 GB, the amount of SD memory card used is about 100 MB, and the amount of SD memory card remaining is about 3.9 GB. As time elapses during data capture, the amount of used SD memory card increases and the amount of remaining memory decreases.

The remaining time for data capture shows a length of time during which data capture is available with the amount of remaining SD memory card. If the amount of remaining SD memory card is more than 2 GB, however, this part shows remaining time during which data capture is available with one 2 GB file.

\* Remaining time more than 99999 hours is displayed as "++++:++:++".

## **<During data replay>**

Displays the display position, cursor position, and trigger position graphically.

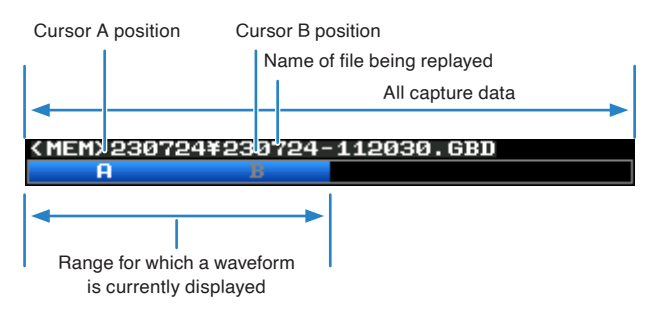

# <span id="page-46-0"></span>**3.2 Key Operation**

This section describes key operation.

4. QUIT  $\cdot$ 

11. FUNC

12. FILE

# **1. CH SELECT**

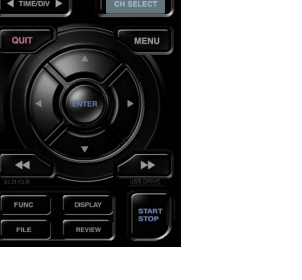

With this key, you can switch the CH category displayed in waveform display, digital display, menu setting, etc.

3. MENU

6. ENTER

5. Direction Keys

7. FAST REWIND/FORWARD key (KEY LOCK)

8. START/STOP (USB DRIVE)

## \* When the "Logic/Pulse" and "Calculation" category settings are enabled, these can be switched.

\* The "Analog" category is always selectable.

9. DISPLAY

10. REVIEW

Analog

Logic **Pulse** 

**Calculation** 

\* "Logic/Pulse" selects whichever is valid.

2. TIME/DIV 1. CH SELECT

CH SELECT

**MENU** 

 $\blacktriangleleft$  TIME

For the [AMP] settings menu, all categories are unconditionally selectable.

Set each category to enable/disable in the [AMP] settings menu.

For details on the [AMP] setting menu, refer to "1. AMP settings" in "3.4 Setting Menus". If you press and hold this key, the category list is displayed. You can set directly for the category you want to select. Use the " $\triangle \triangledown$ " keys to select a category, and press the [ENTER] key to confirm.

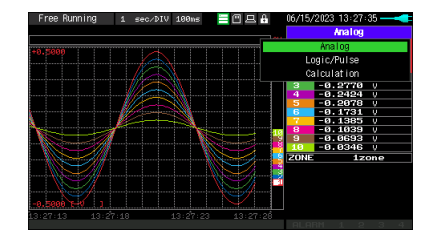

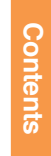

## **2. TIME/DIV**

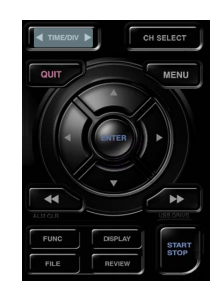

## **3. MENU**

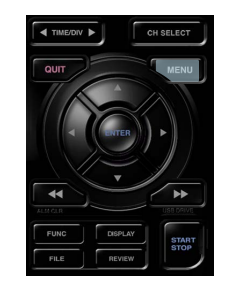

# **4. QUIT (LOCAL)**

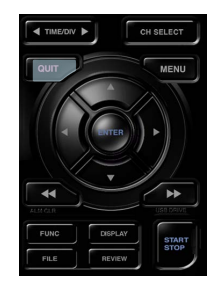

## **5. Direction Keys**

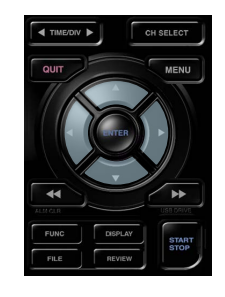

## **6. ENTER**

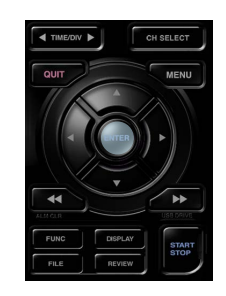

Press the left/right key of the [TIME/DIV] key to change the time axis display width.

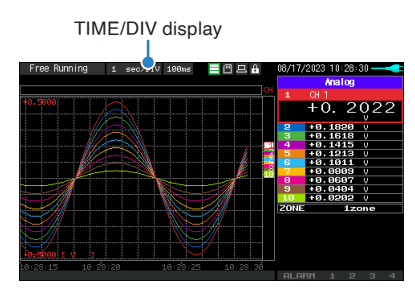

Open the settings window to capture data. For details on settings, refer to "3.4 Setting Menus" .

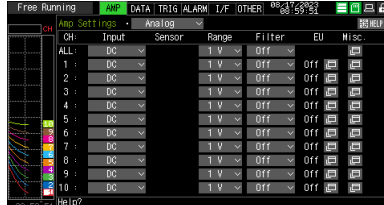

This key is primarily used for the following operations.

- To cancel a setting during menu configuration.
- To cancel remote status (in which keys are disabled) through interface control.
- To close the menu screen.
- To quit data replay.

This key is primarily used for the following operations.

- To move a menu or setting item during menu configuration.
- To move the cursor during replay.
- To move the active channel in the Waveform + Digital and Digital + Calculation Display screens (" $\triangle\triangledown$ " keys).
- To change the Quick setting  $(\sqrt[n]{\epsilon})^n$  keys).
- To change the channel to be displayed in the Digital + Calculation Display screen  $("d\rhd"$  keys).

This key is primarily used for the following operations.

- To finalize setting items during menu configuration or open submenus.
- When opening the Span/Position/Trace setting menu on the "Waveform + Digital screen".

# **7. FAST REWIND/FORWARD key (KEY LOCK)**

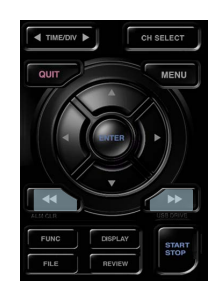

- This key is primarily used for the following operations.
- To move the cursor at high speed during replay.
- To change the operation mode in the dialog.
- To set key lock (Hold down the left/right FAST REWIND/FORWARD key for at least two seconds. Press again to unlock)
- A password for canceling the key lock can be specified.
- Refer to "13. To cancel key lock by password" in "3.4 Setting Menus" for details.
- To change the display mode in the Digital + Calculation Display screen.

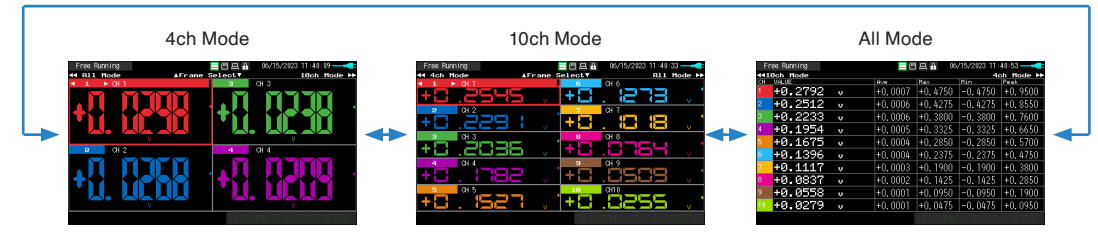

## **8. START/STOP (USB Drive Mode)**

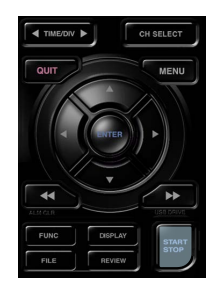

This key performs the following two operations:

#### <Starts/stops capture>

- During Free Running, starts capture.
- During capture, stops capture.

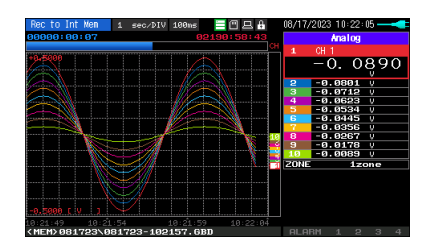

### **USB Drive Mode Operation Procedure**

In the "USB Drive Mode", the internal memory (MEM) and SD memory card (SD) can be check on a PC as an external storage device.

When two SD memory cards are inserted into the SD CARD (SD) respectively, they are recognized as two external storage media.

Since the SD memory card is recognized as a removal disk, this mode facilitates file manipulation such as transfer and deletion.

- (1) Use a USB cable to connect the GL260 and a PC.
- (2) While pressing the GL260 [START/STOP] key, turn the power ON.
- (3) The external storage media is recognized by the PC and data exchange becomes possible.

\* In USB Drive Mode, the display becomes as follows:

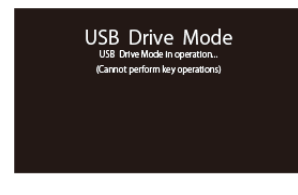

## **CAUTION**

• To exit USB Drive Mode, turn off and on the power again.

•In USB Drive Mode, no operation including data capture and data replay is available.

## **9. DISPLAY**

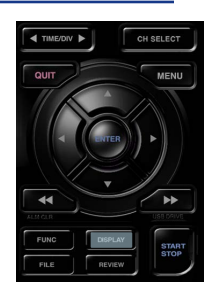

This key is used to switch the screen mode.

You can switch the window mode during Free Running (when capturing is stopped) and Capturing.

Pressing this key switches the screen display as follows:

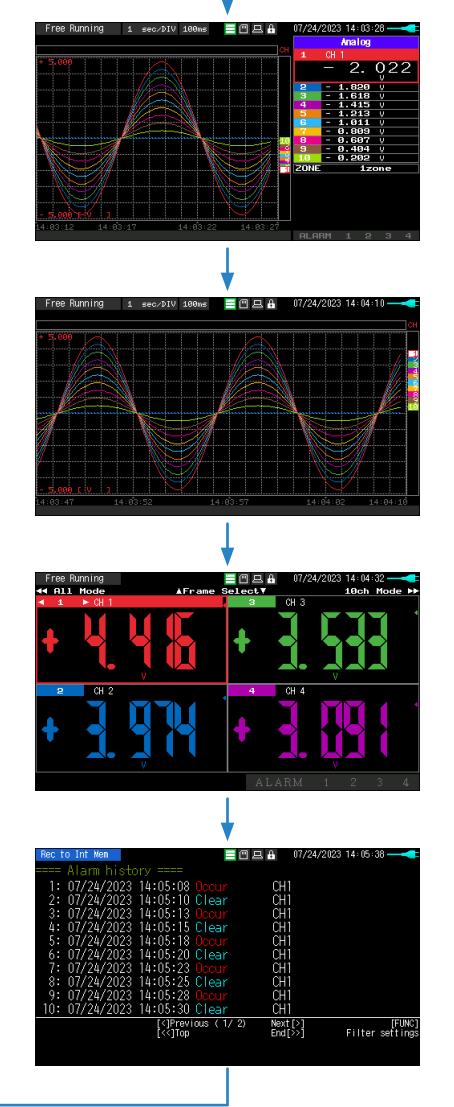

#### <Waveform + Digital Screen>

Displays the waveform and the digital values (when MONITOR is set.).

<Expanded Waveform screen> Displays only the waveform expanded in full screen mode.

#### <Digital + Calculation Display screen>

The digital values in large letters and calculation results are displayed. Use the " $\lll$   $\gg$ " key to change the mode to display. The calculation result is displayed only in "All Mode".

For "All Mode", refer to "7. FAST REWIND/FORWARD key (KEY LOCK)" in "3.2 Key Operation".

#### <Alarm History screen>

When "Alarm settings" – "Alarm History" is set to enable, the Alarm History is displayed during capturing. For details, refer to "4-4 Alarm History".

## **10. REVIEW**

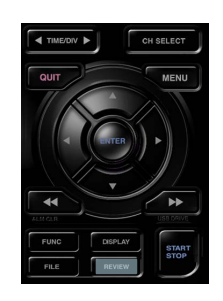

This key is used to replay captured data.

• During Free Running, captured data is replayed. The screen used to specify the data replay source file appears; specify the file you want to replay.

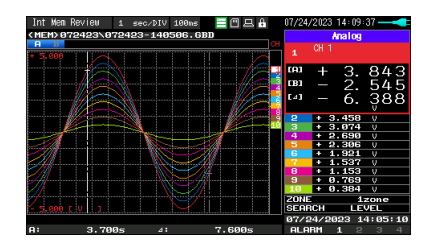

• While capturing data, recently captured data is replayed in screen.

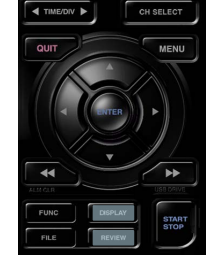

ш  $\overline{\phantom{0}}$ 

Captured data Current data

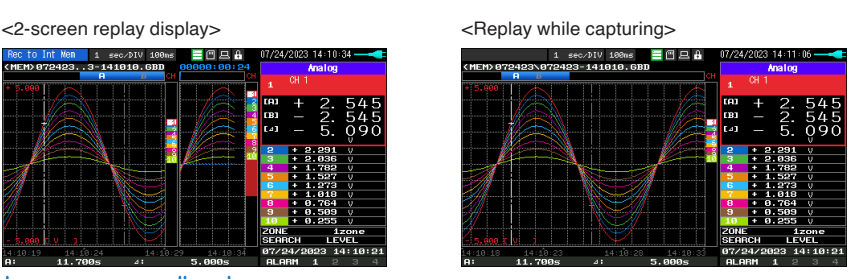

To exit the replay display, press the [QUIT] key.

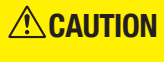

For CSV-formatted data, only the data captured by this GL260 can be replayed. Also, when the data captured in CSV format is replayed, the unit of the temperature data is displayed in "deg C" rather than "°C".

## **11. FUNC**

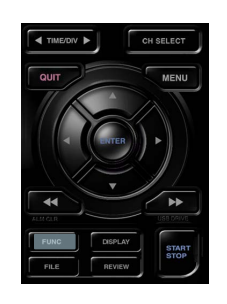

You can use convenient function (FUNC function) that can be operated according to the current situation.

Press the "FUNC" key to display the currently operable functions at the bottom right of the screen. Select the function you want to execute with the " $\Delta \nabla$ " keys, and press the [ENTER] key to execute the function.

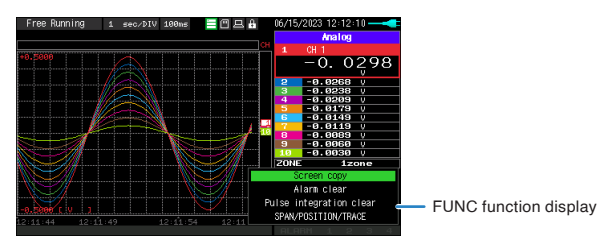

#### <Available FUNC function>

What you can do during free running/capturing

- Screen copy
- Alarm clear
- Pulse integration clear
- Calculation clear (while the calculation screen is displayed)
- Span/Position/Trace setting display
- Alarm History filter setting display (while the Alarm History is displayed)

What you can do during replaying

- Screen copy
- Alarm clear\*1
- Pulse integration clear\*1
- Span/Position/Trace setting display
- Alarm History filter setting display (while the Alarm History is displayed)
- Search next
- Search previous
- A/B cursor change
- A cursor selection
- B cursor selection
- A/B Cursor Synchronization/Unsynchronization
- \*1: Clears the currently occurring alarm and pulse, not the playback data.

## **12. FILE**

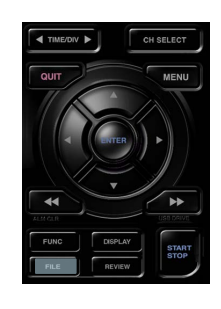

Makes file settings.

- Performs the operations (copy and delete, etc.) for the internal memory (MEM) and SD memory card (SD).
- Performs the screen copy
- Saves all data or data between cursor A and cursor B during replay (can be set during replay only)
- Saves or reads the currently set condition into the USB device. (can be set during Free Running only).
- The SD CARD (SD) can be replaced during capturing. (This can be set when capturing to an SD CARD or when backing up.)
	- The SD CARD cannot be replaced in the following cases.
	- When the backup function is enabled when capturing in CSV format. – When ring capturing is enabled.

Refer to "8. FILE menu" in "3.4 Setting Menus" for details on file operation.

## **Basic Procedures Used in Settings**

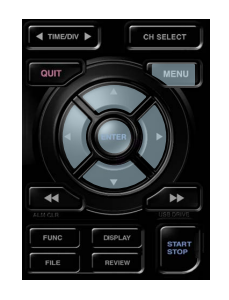

The following are basic operation procedures for settings.

(1) Press the [MENU] key to open each menu. You can move between menu tabs by pressing the [MENU] key several times or by pressing the " $\triangleleft$ " key when the cursor is on a tab.

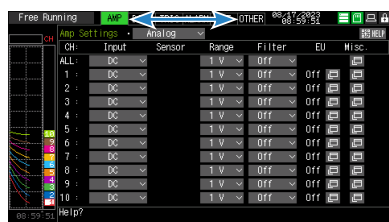

(2) Use the " $\triangle \triangledown \triangle \triangledown$ " key to move the cursor to the items you want to set.

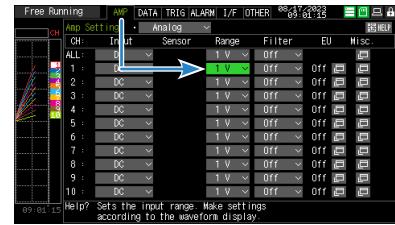

(3) Press the [ENTER] key to display a list of setting values.

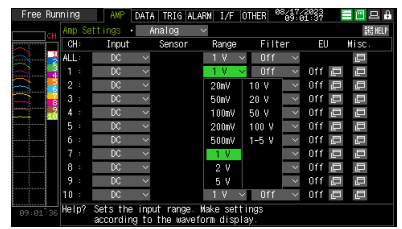

(4) Use the " $\triangle \triangledown \triangle \triangledown$ " key to select a setting value.

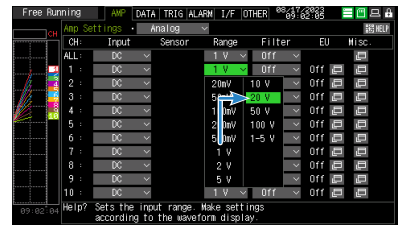

(5) Press the [ENTER] key to confirm the value.

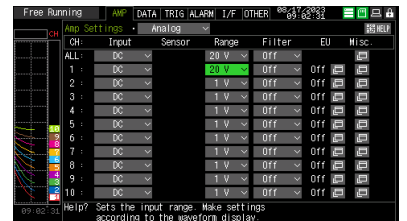

The above explanation shows the basic procedure that may be used for each setting.

The setting procedure varies depending on each setting item. Please set in accordance with the instructions displayed in the menu.

# <span id="page-53-0"></span>**3.3 Operation Modes**

You can check the system operation status in the status message display.

# < Free Running > < Capturing > **E**ee# /17/2023 10:23:10

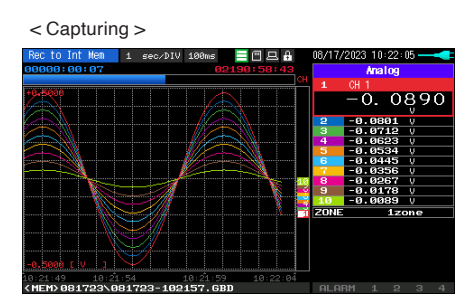

<Replaying while capturing data> < Replaying >

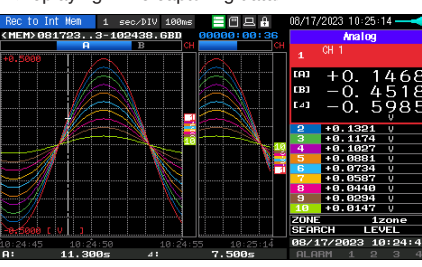

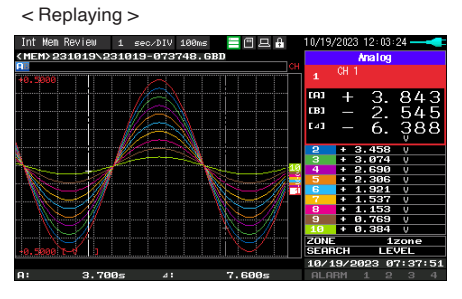

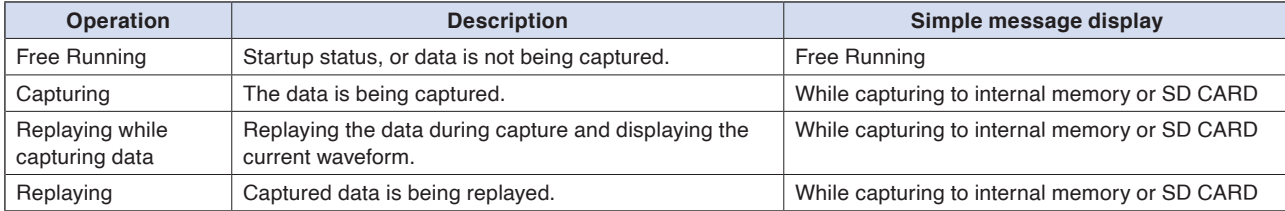

### Operation status transition

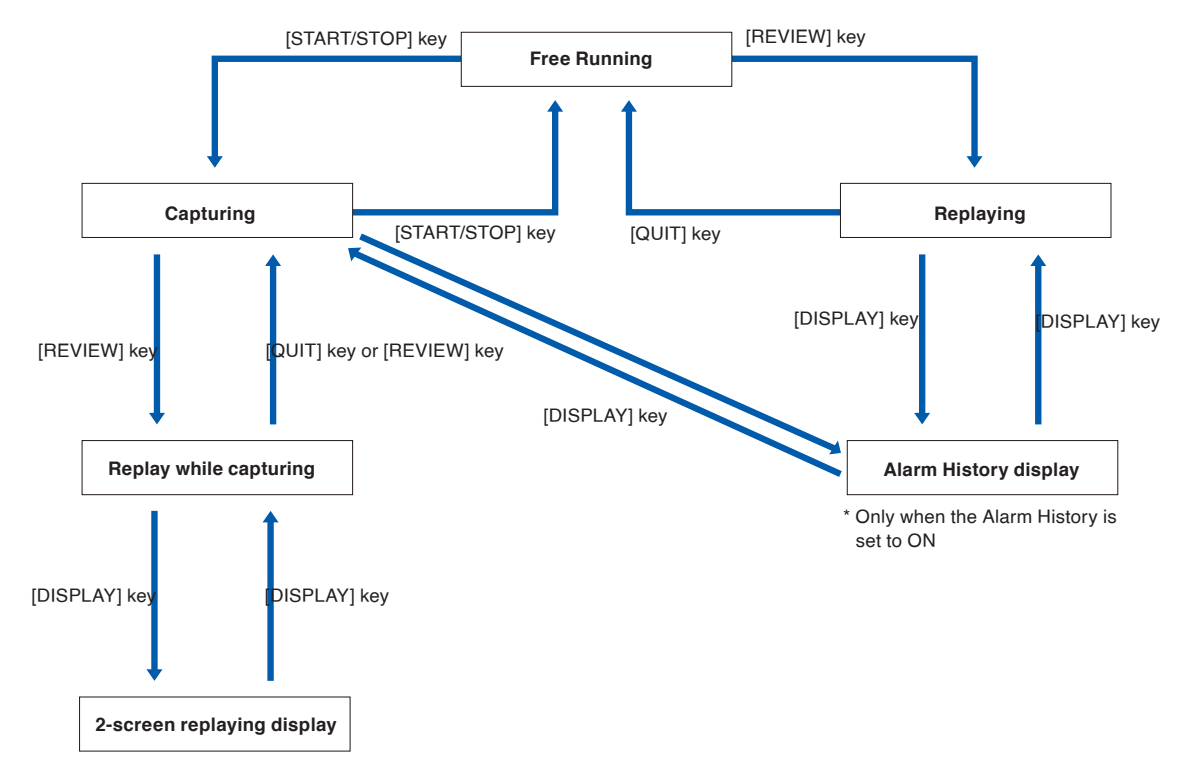

**Contents [Contents](#page-9-0)**

# **1. Free Running**

<Display when CH1 is selected on Free running waveform + Digital screen>

 $=$  Mg  $\epsilon$ 

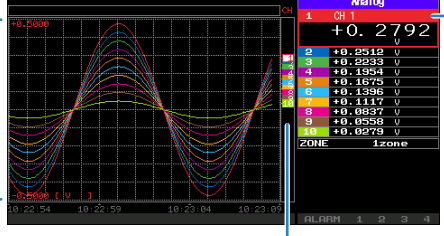

The selected channels are displayed with a colored frame. The selected channel can be switched by operating the " $\triangle \nabla$ " keys.

The scale of the selected channel is indicated.

The selected channel is displayed without coloration.

In free-running, you primarily perform the settings for data capture.

You can check the currently input signal in the waveform or digital value.

The information in the screen display is changed by switching the selected channel.

The operation of screen display can be performed during free-running, capturing, and replaying.

#### Main operations available during Free Running

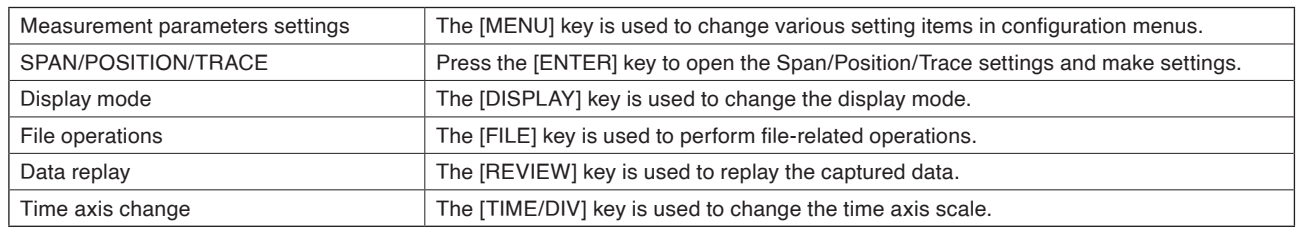

# **2. Capturing**

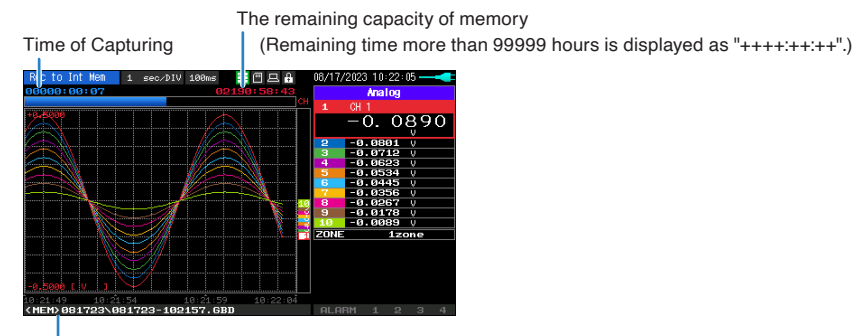

Capture destination and file name

The captured data is saved in the internal memory (MEM) or SD memory card (SD) during data capture. You cannot use the [MENU] key to change the setting.

### Operations available during capture

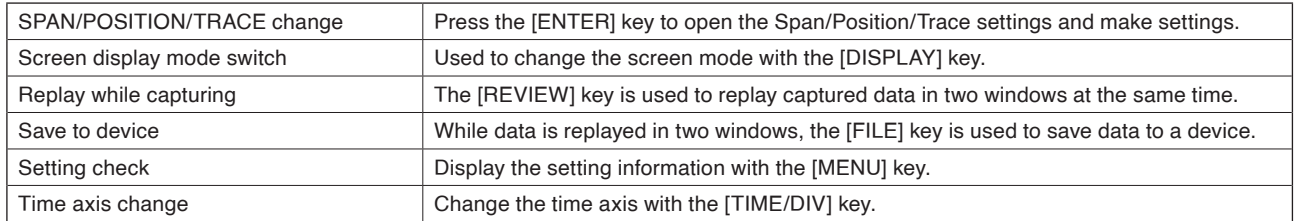

**[Example of Use](#page-131-0)**

Example of Use

# **3. Data replaying during capture**

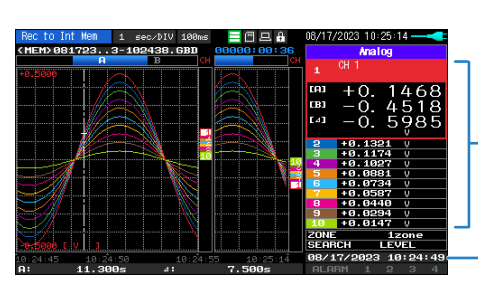

Displays the voltage at a point indicated by Cursor A or B or the selected cursor.

Displays the measurement time at a point indicated by Cursor A or B or the selected cursor.

The captured data while capturing can be replayed by pressing the [REVIEW] key. You can switch between the 1-screen (replayed data) and 2-screen (replayed data during data capture) by pressing the [DISPLAY] key.

Use the Direction keys  $(\triangleleft)$  to move the cursor and captured data to check digital values.

#### Main operations to replay during data capture

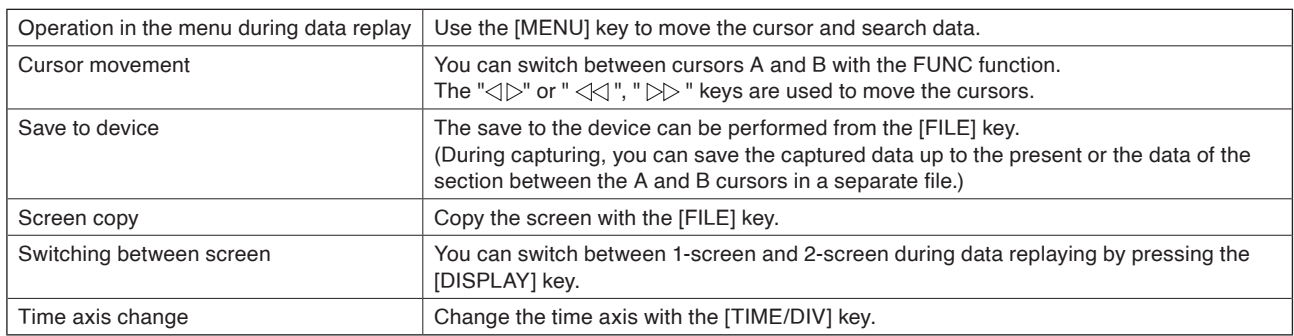

## **4. Captured data replaying**

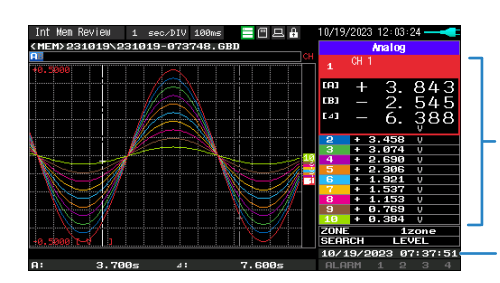

Displays the voltage at a point indicated by Cursor A or B or the selected cursor.

Displays the measurement time at a point indicated by Cursor A or B or the selected cursor.

Displays the captured data.

#### Main operations to replay captured data

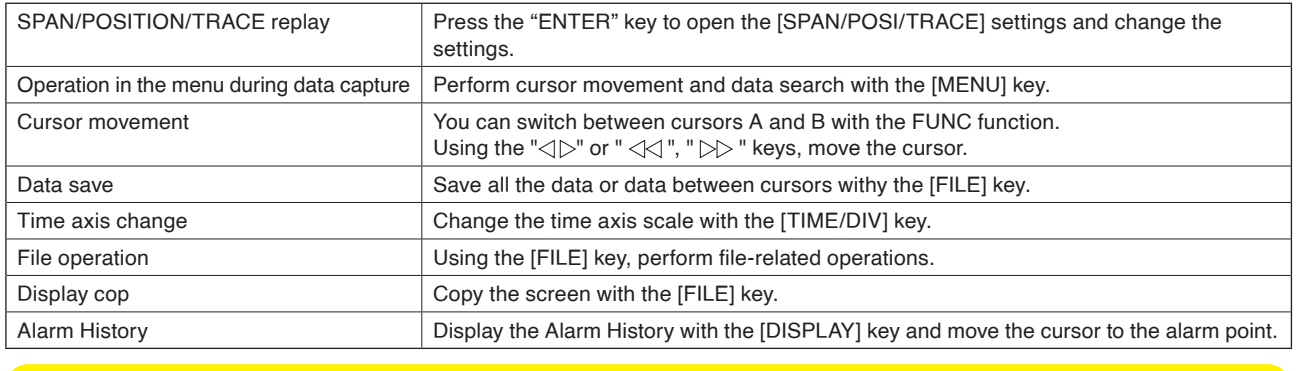

## **CAUTION**

• For CSV-formatted data, only the data captured by this GL260 can be replayed. Also, when the data captured in CSV format is replayed, the unit of the temperature data is displayed in "deg C" rather than "°C". • Alarm History is available only when the alarm history file exists in the same folder as the data.

# <span id="page-56-0"></span>**3.4 Setting Menus**

When you press the [MENU] key during Free Running, the following menu screens appear.

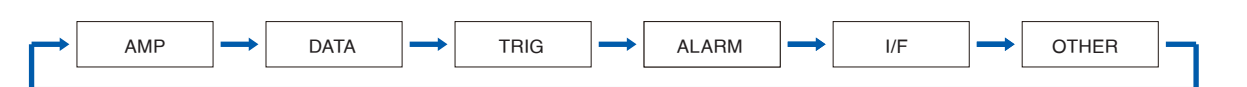

## **1. AMP settings**

This menu is used to specify input signal-related settings.

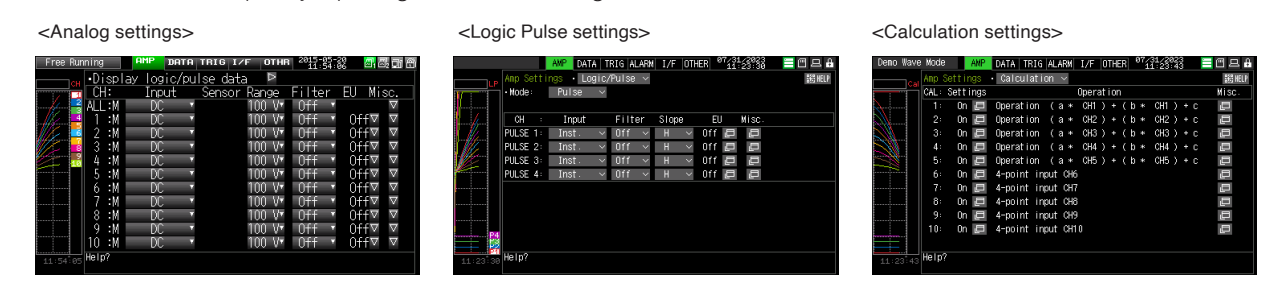

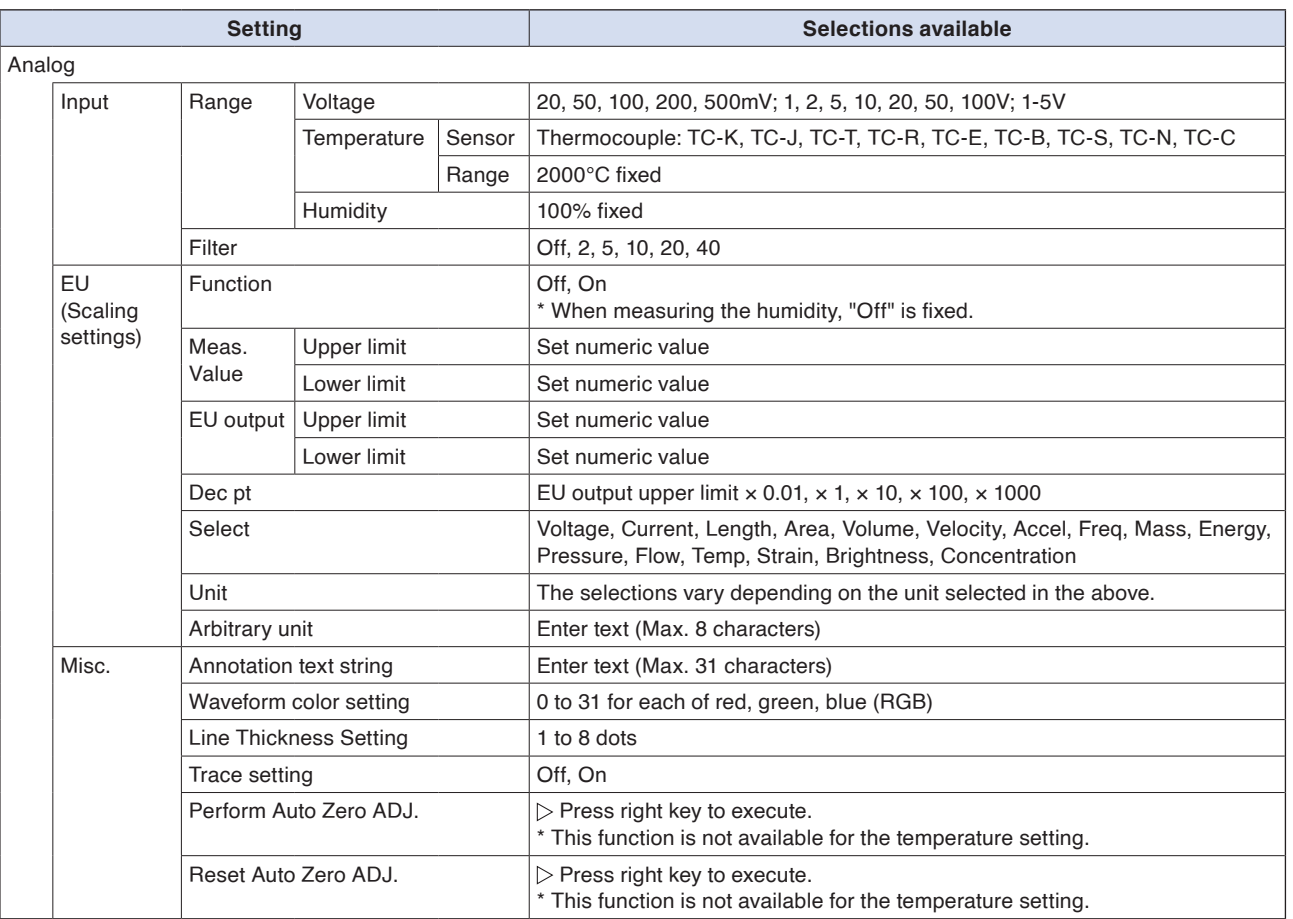

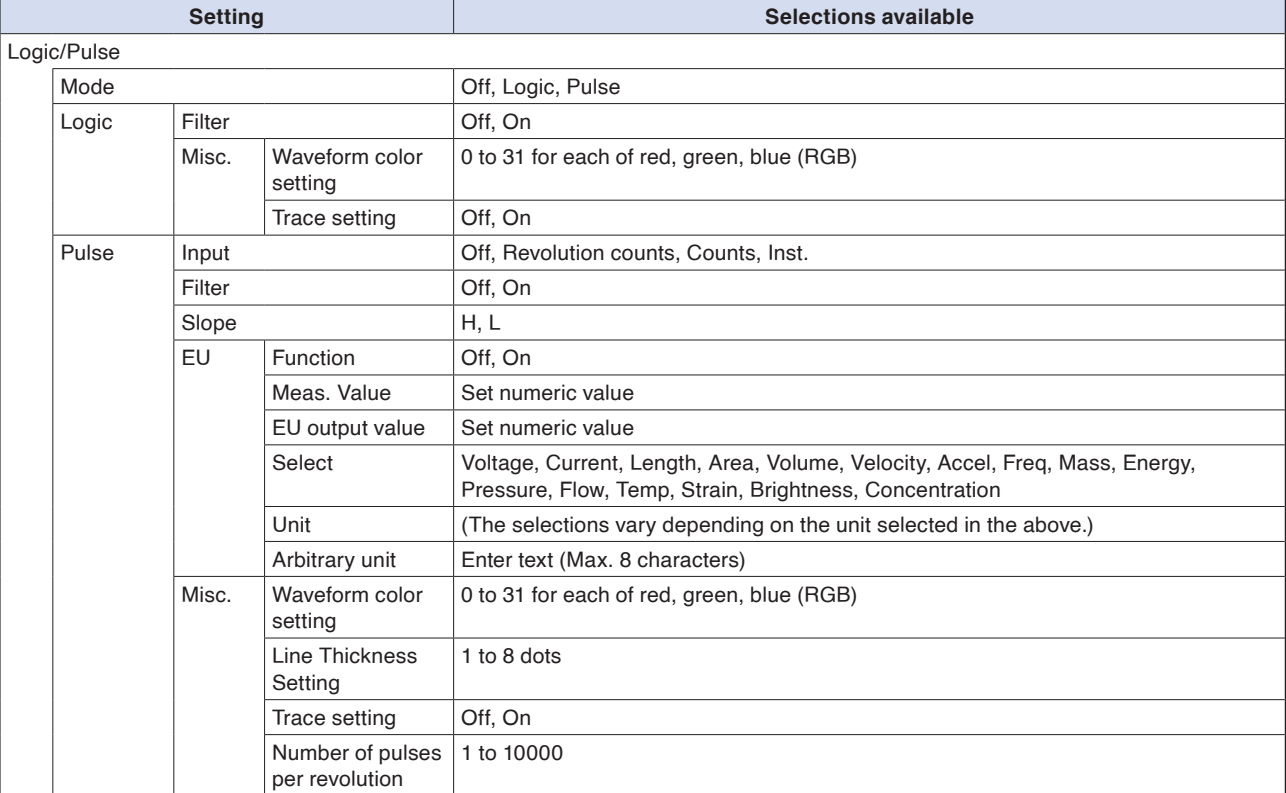

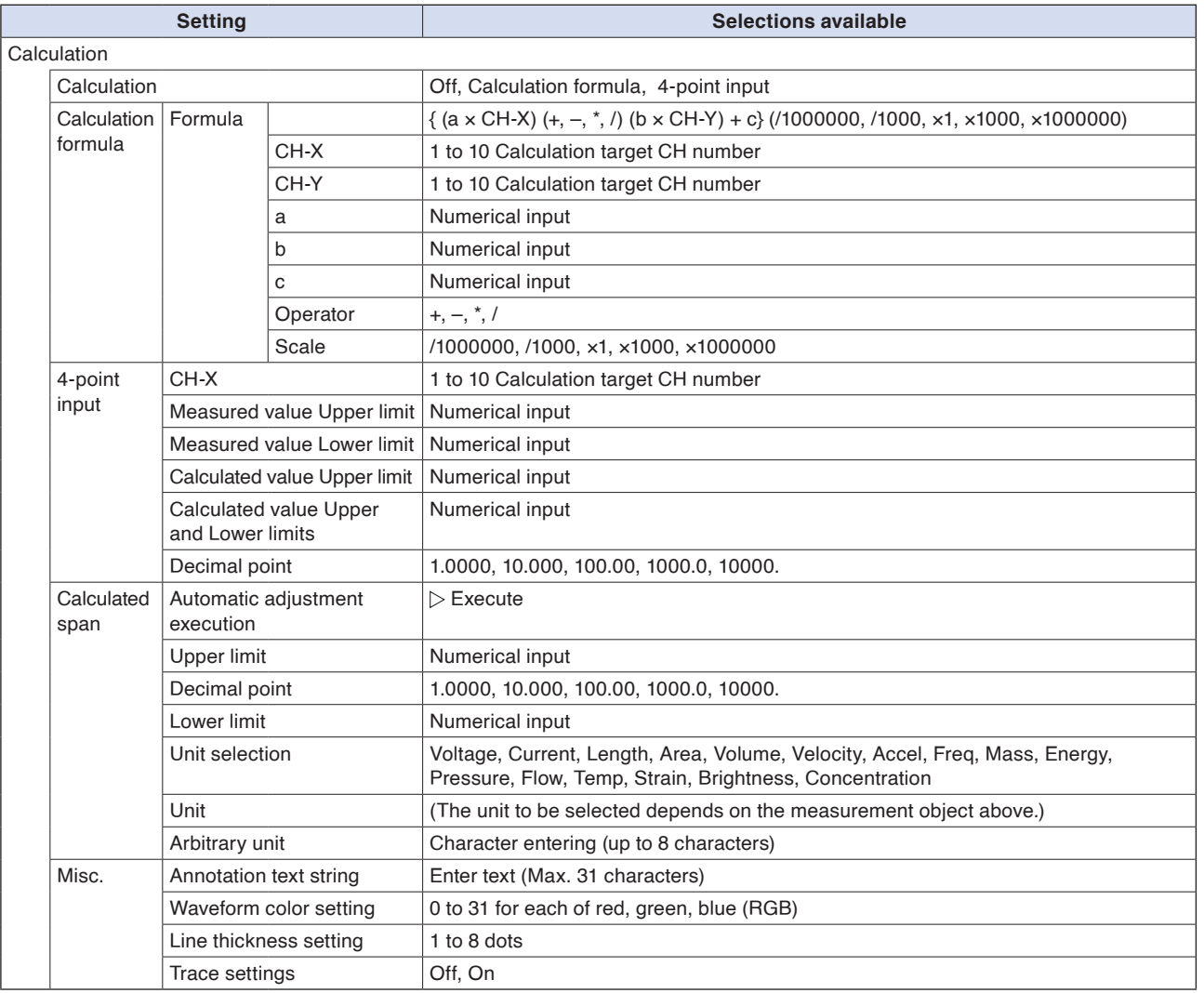

## **Switching displays**

Switching between Analog, Logic/Pulse and Calculation is as follows.

input of CH ALL is set to Off.

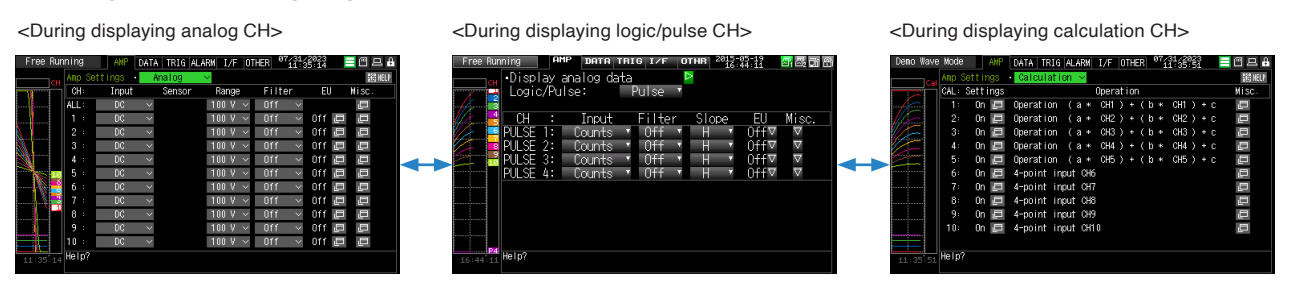

## **Analog settings**

Specifies the conditions for analog signals.

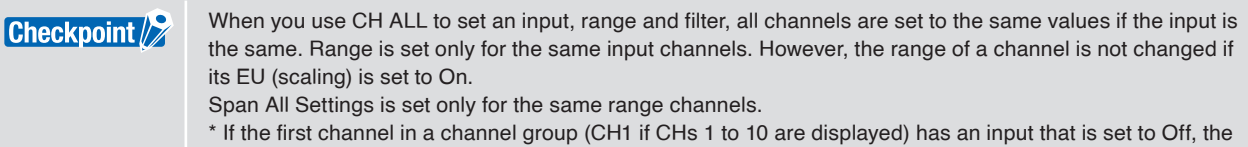

## **1-1. Input**

This is used to select input condition

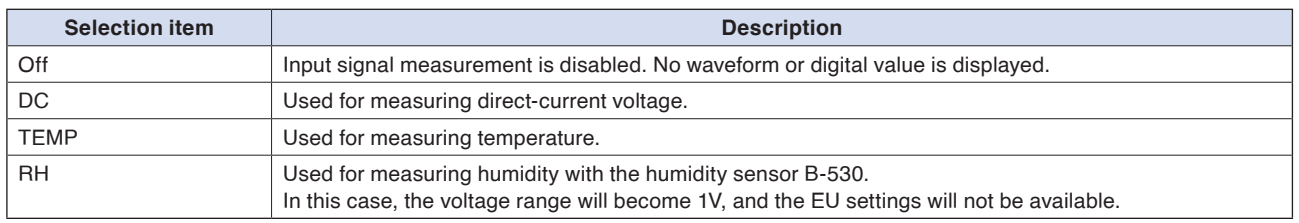

## **1-2. Sensor**

This is used to select the type of the thermocouple to be connected when the temperature is input.

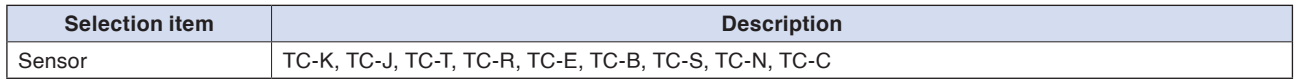

# **1-3. Range**

This is used to select the range of measurement.

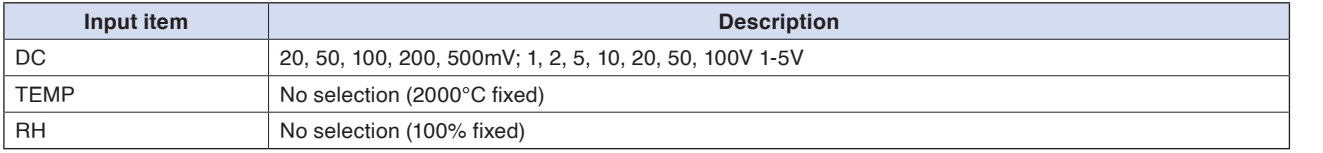

## **Available SPAN Settings**

<Voltage Ranges>

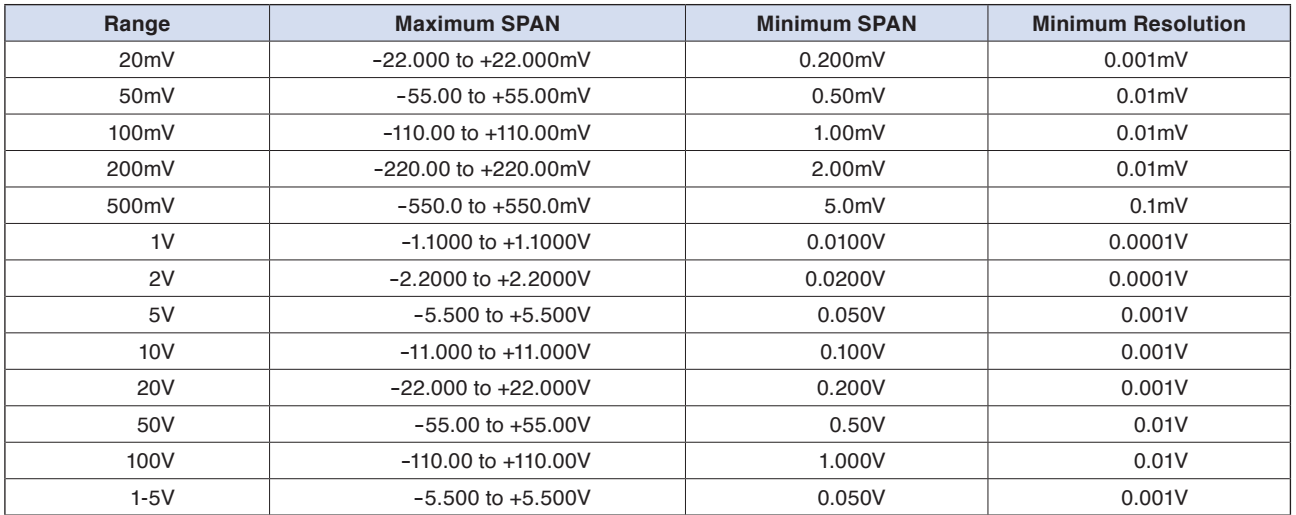

### <Temperature Ranges>

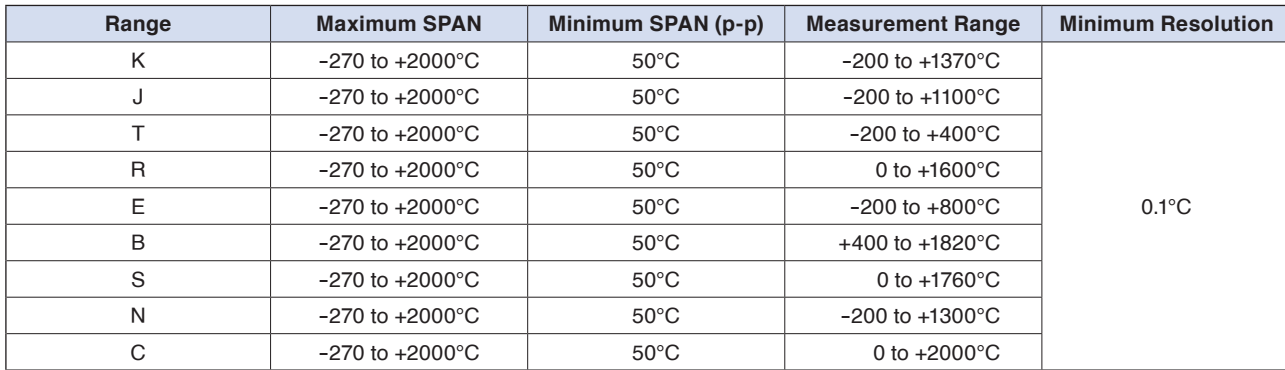

<Humidity Range>

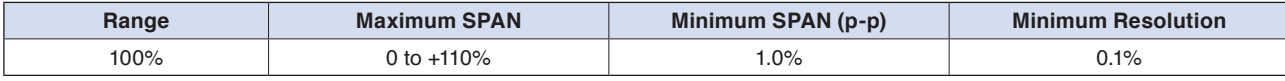

**[Example of Use](#page-131-0)**

# **1-4. Filter**

Selects the range to be measured.

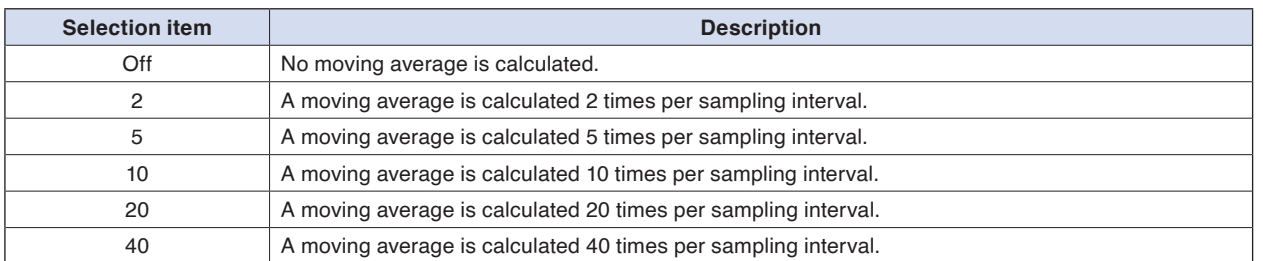

### <Filter processing>

Filter processing performed on the GL260 is the moving average shown in the following figure.

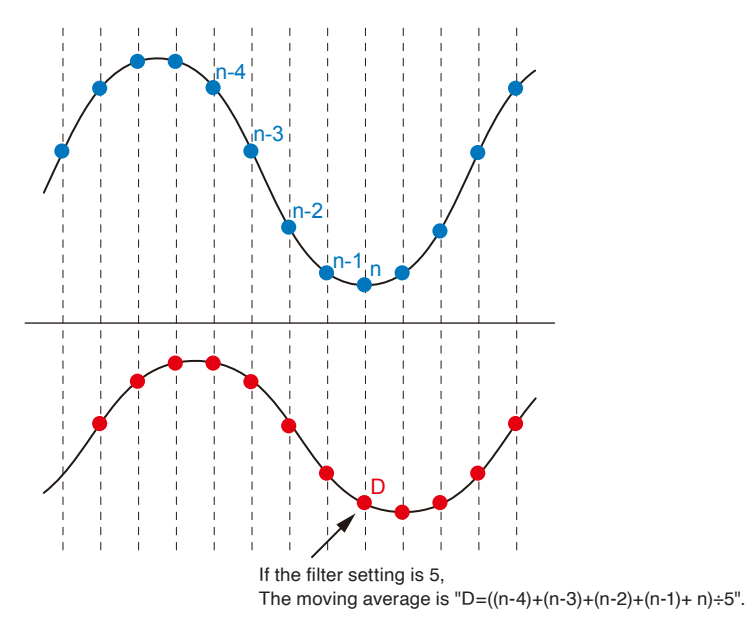

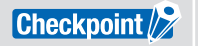

If the sample interval exceeds 5 seconds, the average value of data obtained in a sub-sample (5 seconds) is used.

# **1-5. EU (Scaling settings)**

This is used to convert the measured signals to other units.

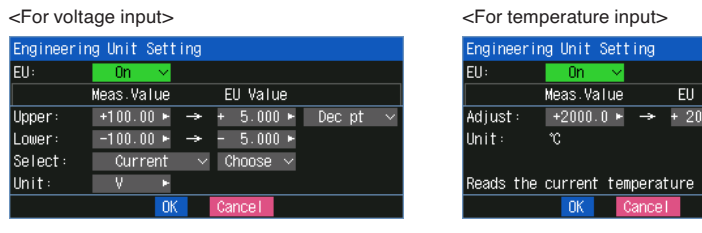

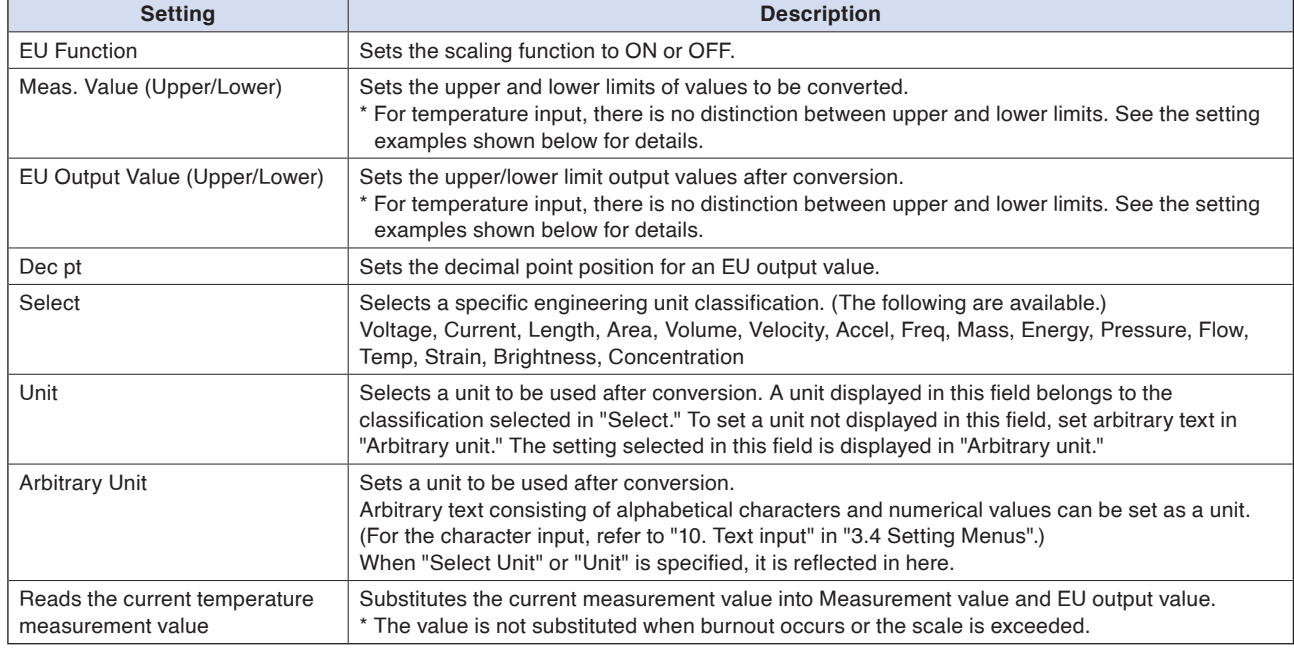

alue

## **Checkpoint />**

•If a message window opens, follow the instruction in the message to change the setting value.

- The Scaling function performs calculation using a ratio of the Meas. Value and EU Output Value settings.
- The digital display shows "++++/––––" when the converted value cannot be processed by the GL260.
- The span may be changed depending on the Scaling settings.
- For temperature input, the offset setting for an input value is used.

### **Setting example: For voltage input**

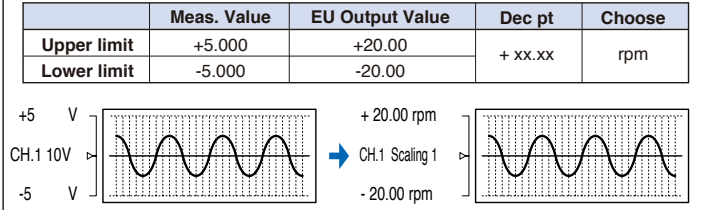

## **Setting example: For temperature input**

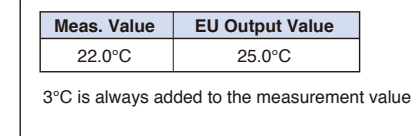

**[Checks and Preparation](#page-17-0)**

Checks and Preparation

## **1-6. Misc.**

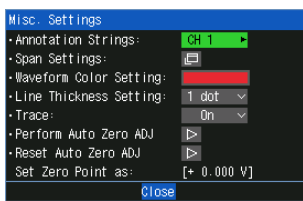

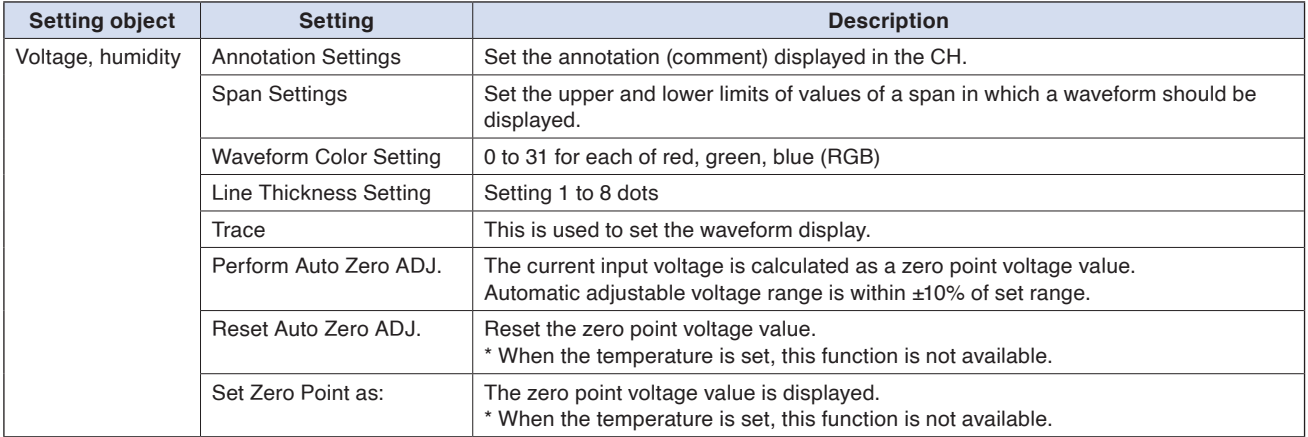

#### <Span settings>

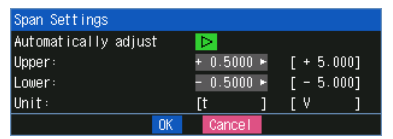

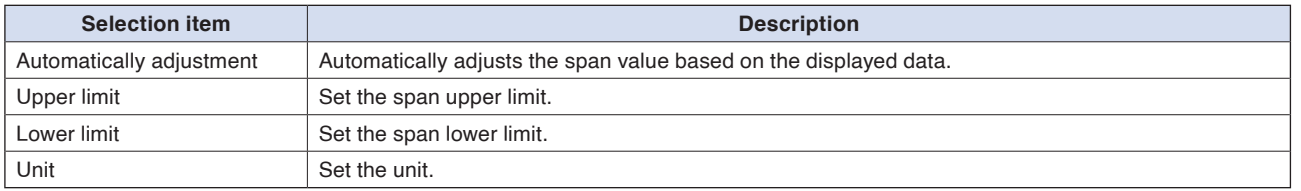

#### <Regarding automatic span adjustment>

The target of automatic adjustment is the range of the waveform displayed on the screen when automatic adjustment is executed.

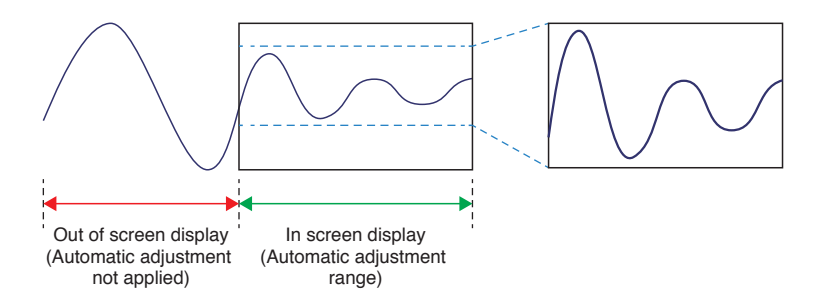

Automatic adjustment does not follow continuously. The span is determined by the data on the screen at that moment when automatic adjustment is executed.

Bit 0 to 3: Main unit data

## **Logic and Pulse settings**

Makes settings related to digital input.

#### <For Pulse>

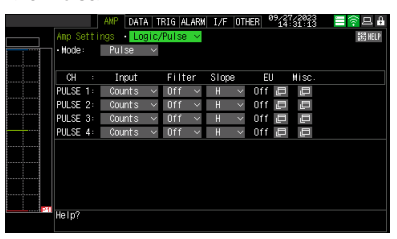

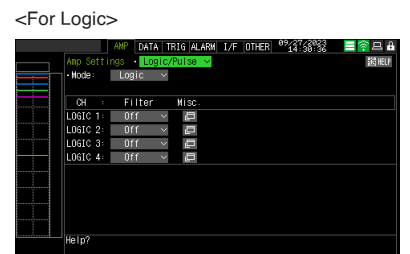

## **1-7. Mode**

This is used to select the processing method for digital input.

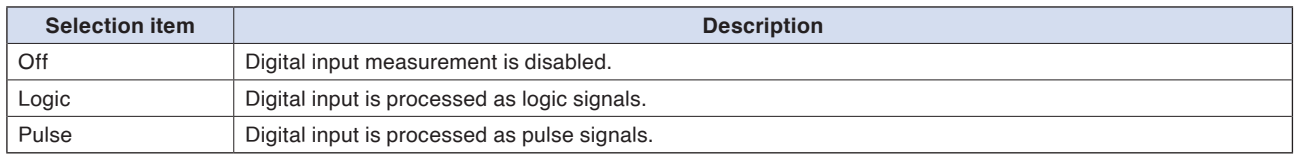

## **1-8. Input**

This is used to set the pulse measurement mode. This setting is available only if Pulse is selected in "1-7. Mode".

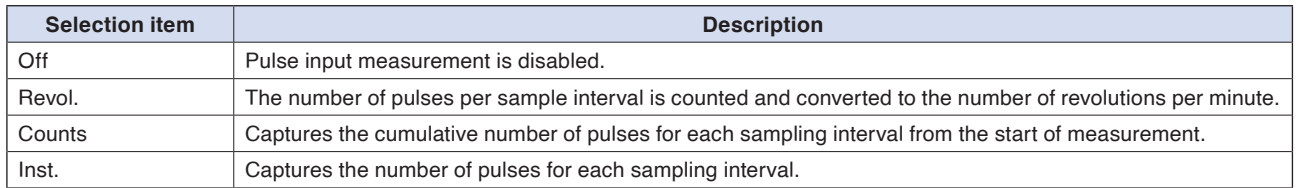

## **1-9. Filter**

This is used to set the filter for input.

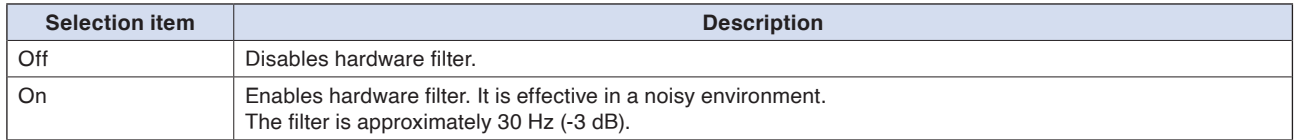

## **1.10 Slope**

This is used to set the slope (direction) to count the number of pulses. This setting is available only if Pulse is selected in "1-7.Mode".

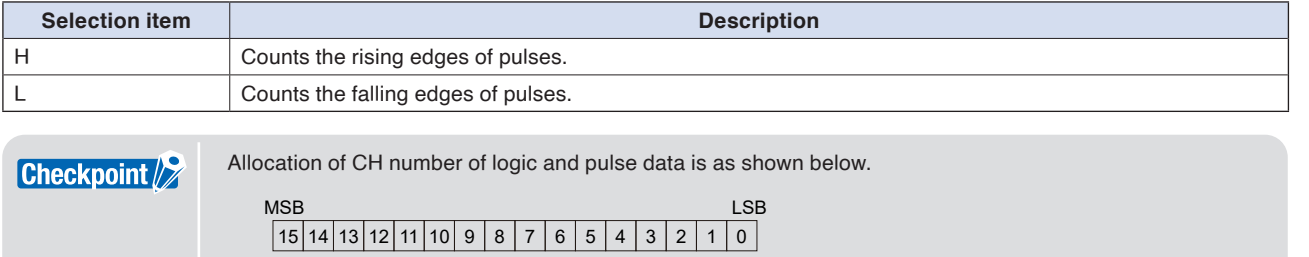

**[Example of Use](#page-131-0)**

Example of Use

# **1-11. EU (Scaling settings)**

This is used to convert the measured signals to other units. This setting is available only if Pulse is selected in "1-7.Mode".

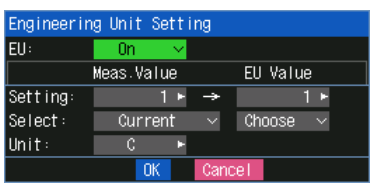

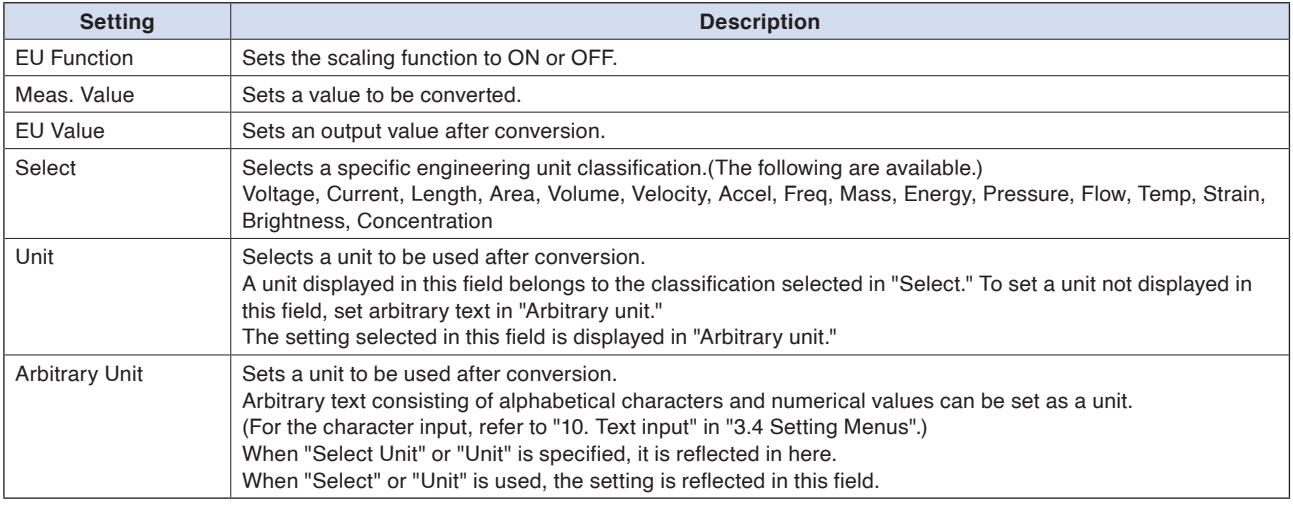

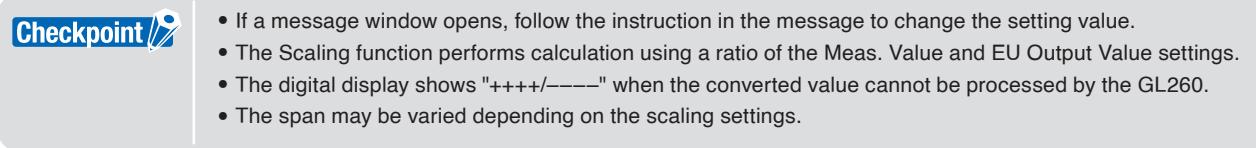

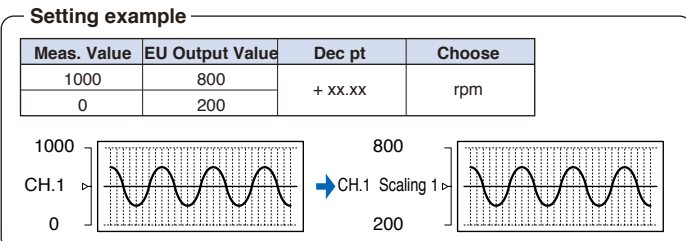

# **1-12. Misc.**

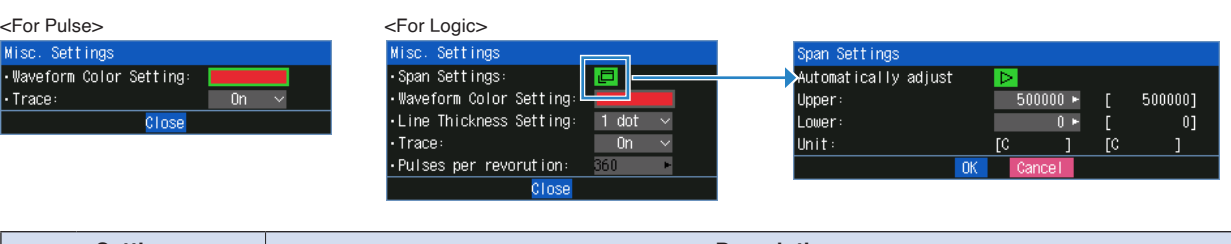

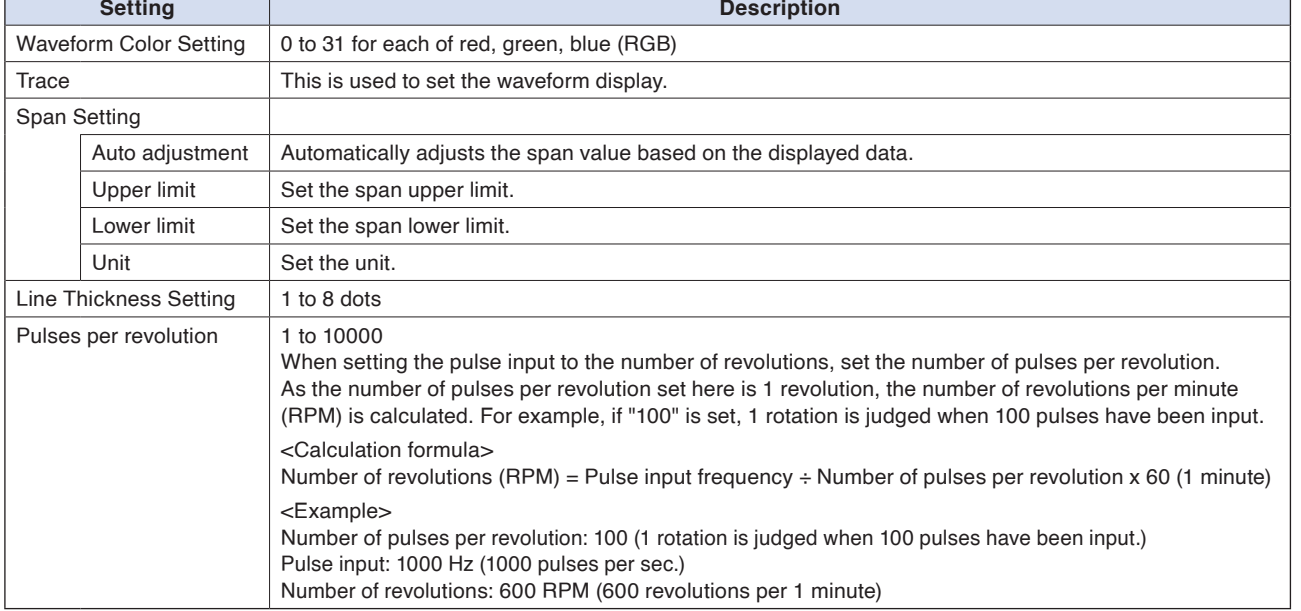

**Contents [Contents](#page-9-0)**

## **Calculation settings**

## **1-13. Calculation**

Make settings related to calculation.

#### DATA TRIG ALARM T/F **INTHER 8723122823** 1 o 1  $(a)$  $\overline{a}$  $<sub>crit</sub>$ </sub> ā a  $\begin{array}{ccccccccc}\n3 & 4 & 5 & 4 & 5 \\
8 & -1 & 6 & 6 & 7 & 8\n\end{array}$ o o n<br>Tation (a∗ ōō

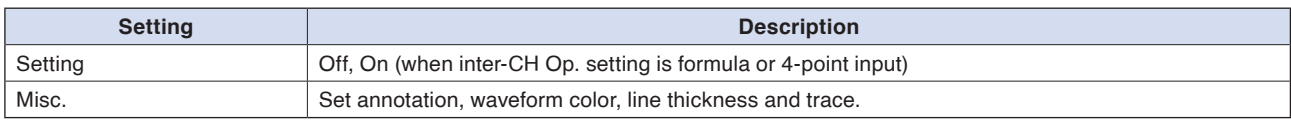

 $\frac{1}{\sqrt{2}} \left( \frac{1}{2} \ln \frac{1}{2} \ln$ 

 $\overline{\mathbb{P}}$ 

 $Dec~pt ~\sim$ 

 $\overline{b}$ 

 $+1.0000 +$ 

 $-1.0$ 

[Span]<br>Automatically adjust:

Upper

rr-<br>ower<br>.

peration

opper<br>Lower:<br>[Span]<br>Automatically

Upper

rr-<br>ower<br>.

 $\overline{CH1}$   $\overline{\phantom{1}}$ 

adjust

 $+ 1.0000 +$ <br>- 1.0000 +

Meas Value  $+1.0000 +$ <br>-1.0000 +

#### <Calculation Off settings> <Calculation formula settings> <4-point input settings>

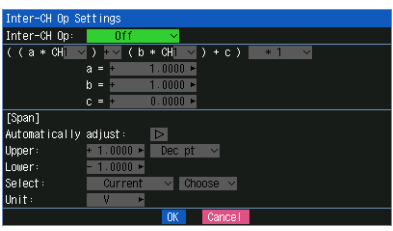

#### **Calculation formula settings**

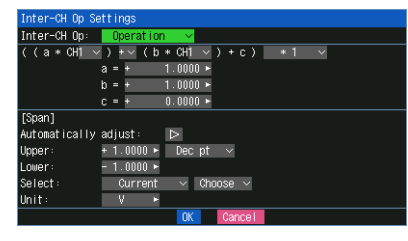

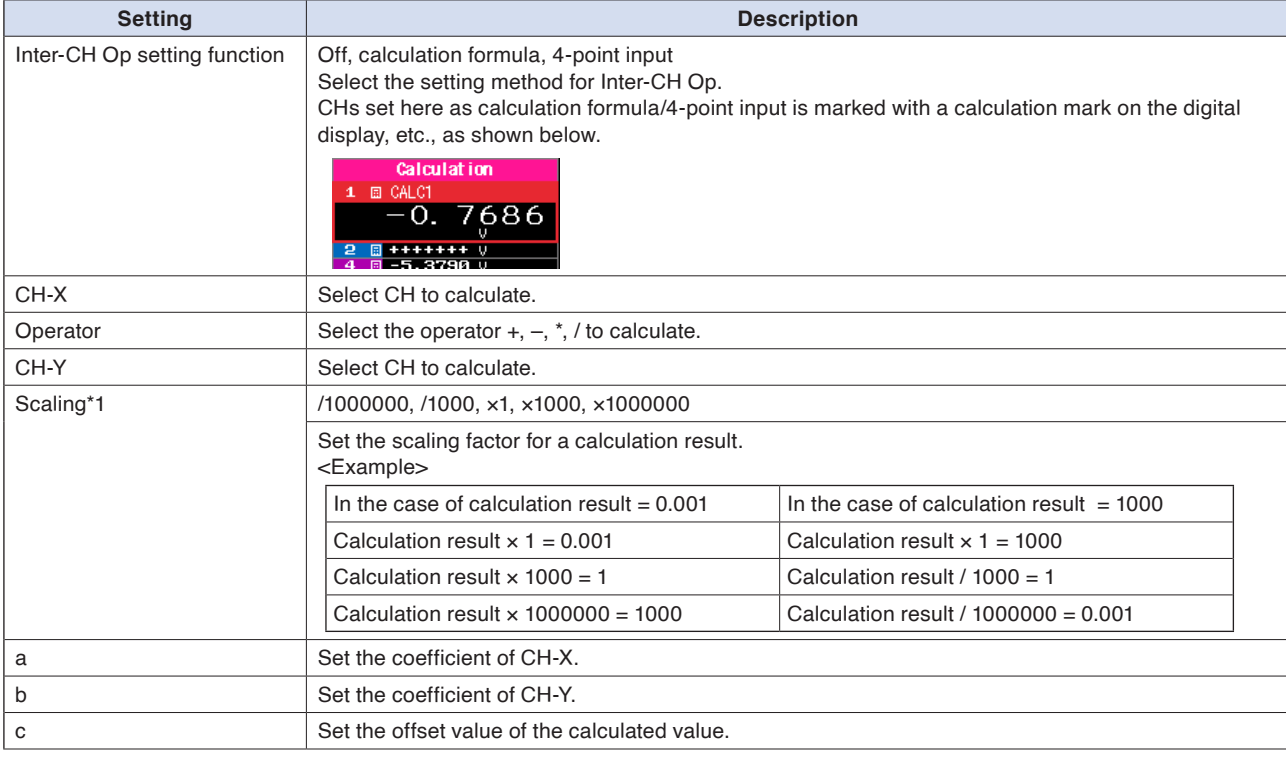

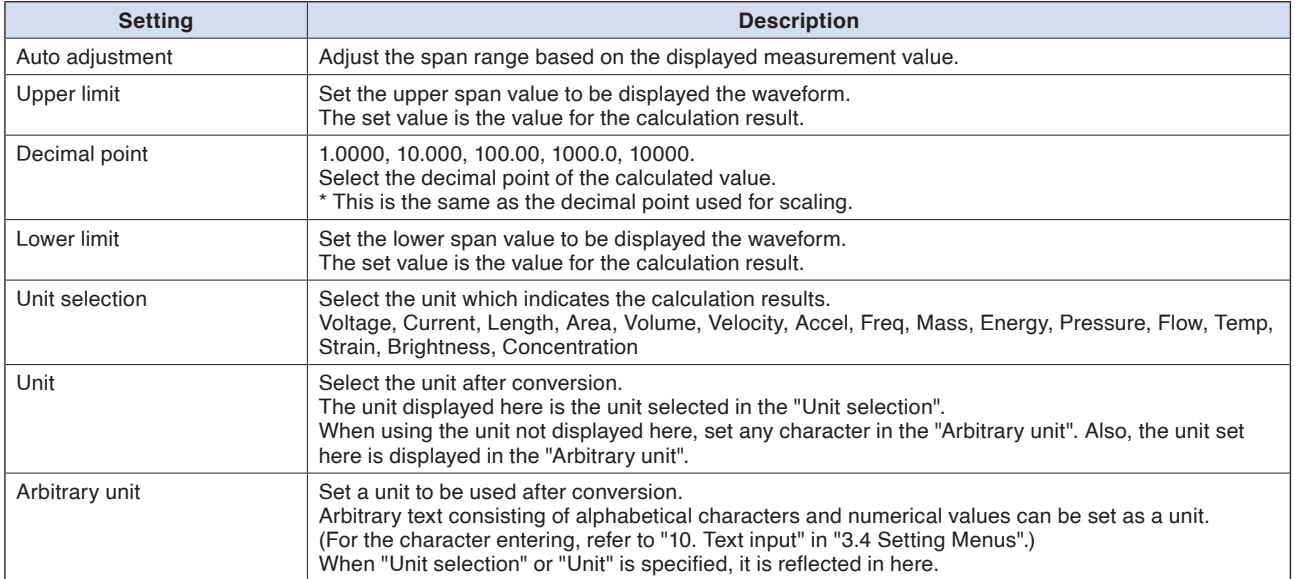

\*1 Scaling can be set when the Inter-CH Op setting function is an calculation formula.

<Calculation formula>

The calculation formula is as follows.

Calculated data =  $\{(a * CH-X) [+|-|*/| \} (b * CH-Y) + c\} * <$ Scaling>

By adjusting a, b and c, it is possible to support various Calculation formulas.

#### Example of settings

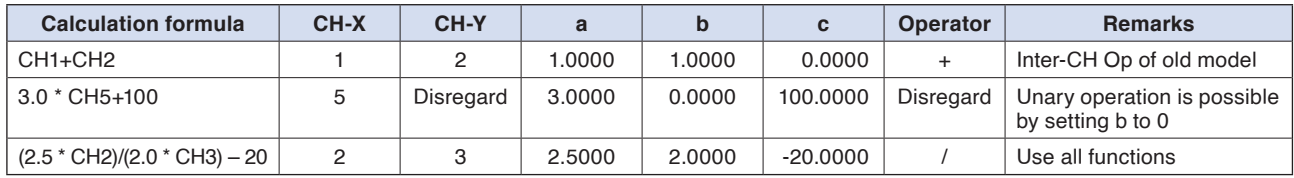

### <Scaling>

Scaling adjusts the unit of the calculation result. For example, if the calculation result is "V" and you want the unit to be "mV", set the scaling to "\*1000".

### **4-point input settings**

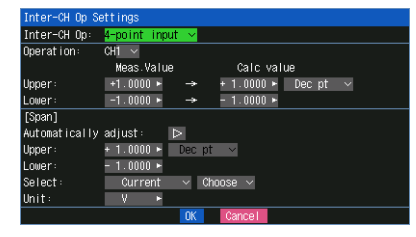

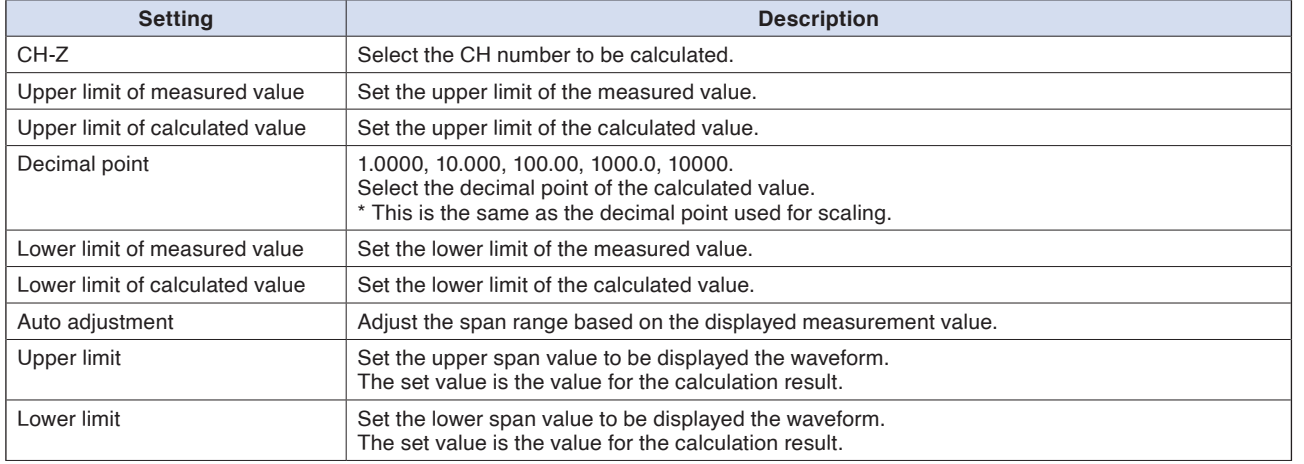

| <b>Setting</b> | <b>Description</b>                                                                                                    |
|----------------|----------------------------------------------------------------------------------------------------|
| Unit selection | Select the unit for displaying the calculation result.<br>Voltage, Current, Length, Area, Volume, Velocity, Accel, Freq, Mass, Energy, Pressure, Flow,<br>Temp, Strain, Brightness, Concentration                                                                                                    |
| Unit           | Select the unit after conversion.<br>The unit displayed here is the unit selected in the "Unit selection".<br>When using the unit not displayed here, set any character in the "Arbitrary unit". Also, the unit<br>set here is displayed in the "Arbitrary unit".                                       |
| Arbitrary unit | Set a unit to be used after conversion.<br>Arbitrary text consisting of alphabetical characters and numerical values can be set as a unit.<br>(For the character entering, refer to "10. Text input" in "3.4 Setting Menus".)<br>When "Unit selection" or "Unit" is specified, it is reflected in here. |

<Example> CALC1 4-point input settings Calculation target CH3

**Measured value Calculated value** Upper limit 1 30.0 70.00 Lower limit –20.0 –30.00

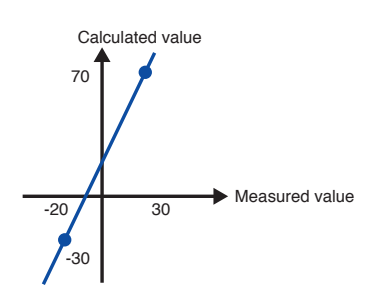

The calculation formula is CALC1 =  $2 \times$  CH3 + 10.

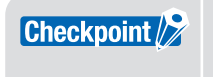

The calculation result is displayed in volts. When calculating 100mV + 100mV, the calculation result is 0.2. When you want to display 200mV, use scaling.

#### **Misc.**

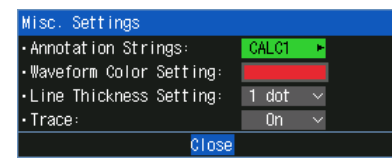

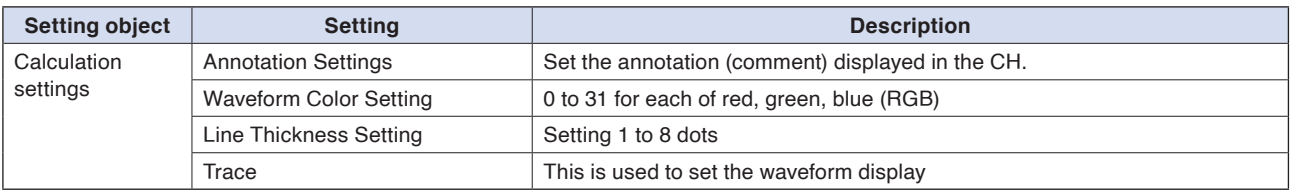

### Valid range of calculation

Valid calculation results can be up to 5 digits. If the valid range is exceeded, "++++++++" or "-------" will be displayed. The upper and lower limits are different depending on the decimal point position setting.

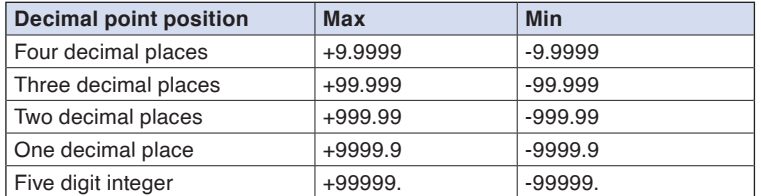

If the calculation result is outside the valid range, change the decimal point position.

# **2. DATA settings**

This is used to specify capture-related items and calculations.

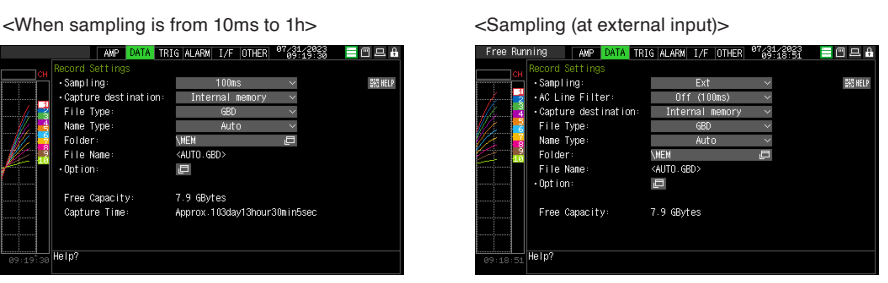

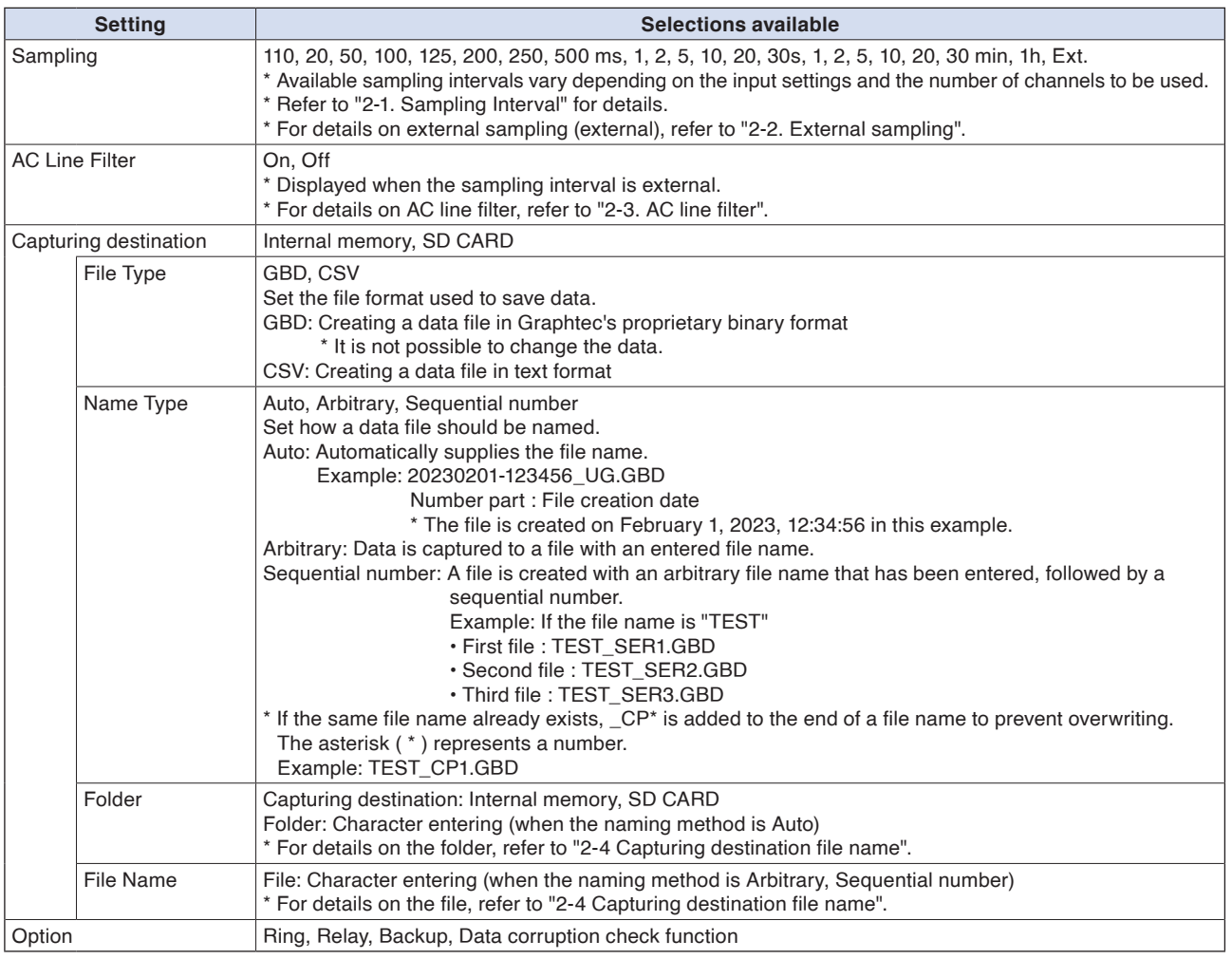

## Capturing destination folder/file

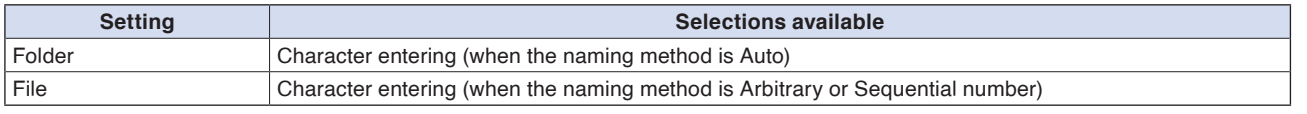

#### Option

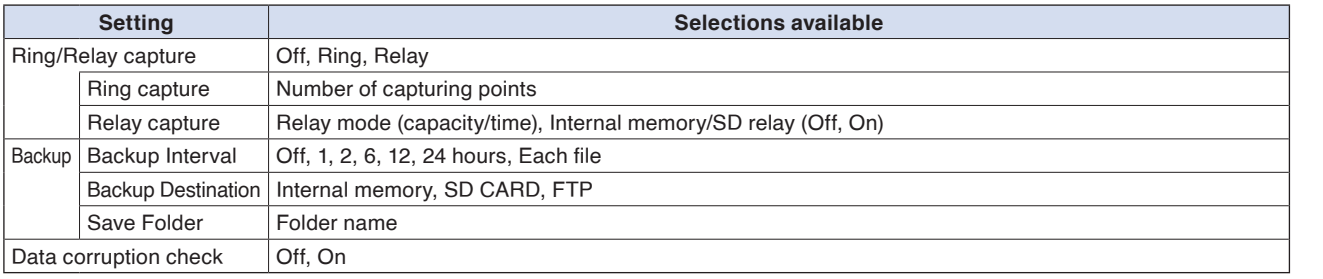

**[Specification](#page-150-0)**

Specification

# **2-1. Sampling interval**

This is used to set the sampling interval for data capture.

The table below shows the number of measuring channels\*1 and sampling interval values that can be set. If data fluctuate due to noise, set the sampling interval to a value which enables the digital filter function.

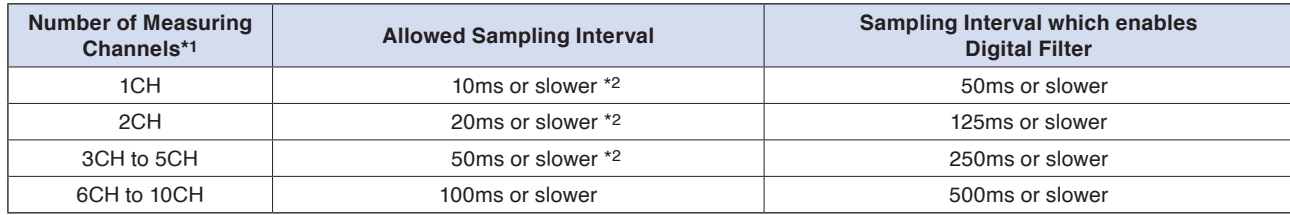

\*1: "Number of Measuring Channels" is the number of channels in which input settings are NOT set to "Off".

\*2: When the temperature setting is performed in 10, 20, 50 ms sampling interval, the data capture cannot be performed.

When using the digital filter, the AC power frequency to be used must be set accurately. Refer to "6-3-3. **Checkpoint** Power frequency" described later to set it correctly.

## **2-2. External sampling**

This is used to enable or disable or disables external sampling.

When the external sampling function is enabled, data is captured at the shortest intervals and retained temporarily.

This retained data is updated at the shortest intervals.

On receiving an external sampling pulse, the retained data is written to the internal memory (MEM) or SD memory card (SD). (See the following figure.)

Therefore, the maximum error in time between the actually captured data and the external sampling pulse is the same as the shortest interval.

For the fastest interval, refer to "2-3. AC line filter" below.

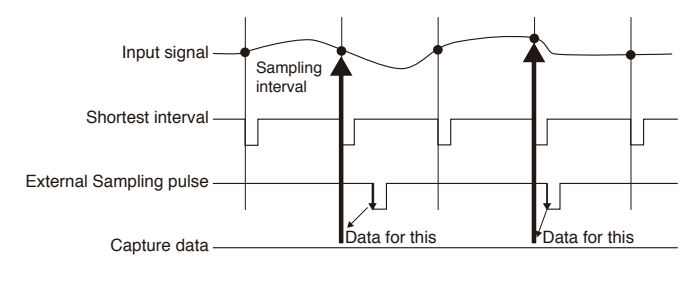

**Checkpoint** 

- •If the external sampling function is On, the external input cannot be selected for the trigger setting. If the external input has already been set, the trigger will be set to Off.
- When you measure signals with high noise levels, set the AC line filter described in the next section to On.
- When the fastest sampling is 10ms, the maximum external sampling input is 50Hz.

## **2-3. AC line filter**

Sets whether to enable or disable the AC line filter when external sampling is enabled.

Enable this setting to enable the digital filter. When you use external sampling and measure signals with high noise levels, set the AC line filter to On.

Also, the fastest interval is displayed in the setting.

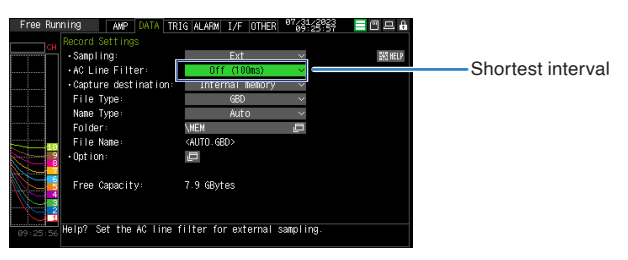

The shortest interval is as shown in the following table:

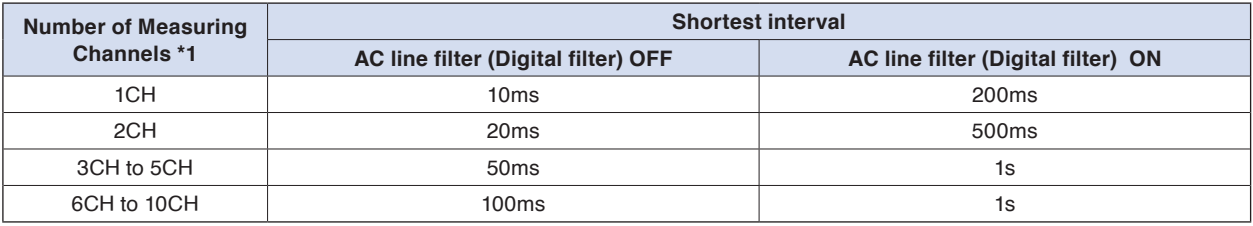

\*1 The Number of Measuring Channels is the number of channels for which the input setting is not Off.
# **2-4. Captured data file name**

This is used to select the name of a file or folder to which you want to save capture data.

```
<If the naming method is Auto> <If the naming method is Arbitrary>
```
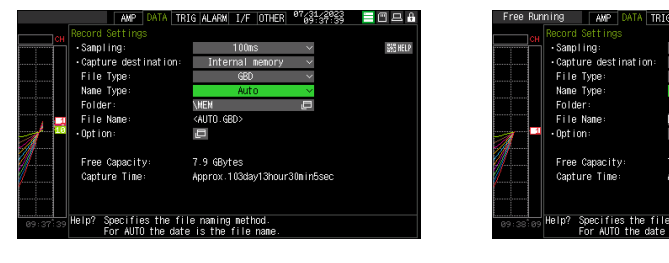

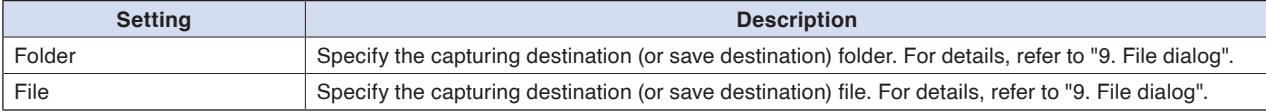

The file should be saved in the folder you created. When the data files are continued to be saved in the root folder, **CAUTION** The file should be saved in the folder you created. When the data files are continued to be saved in the root folder,<br>the data file may be not saved regardless of the memory remaining capacity due to the limitati

## **Checkpoint**

Changing the sampling interval, capture destination, number of measuring channels (number of channels for which the input is not Off), etc. will change the Capture Space and Capture Time on the screen.

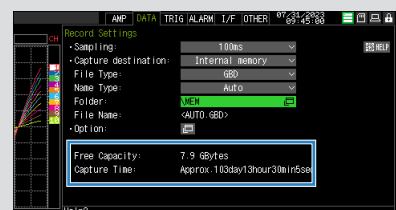

If find that the measurement time exceeds the Capture Time, take one of the following measures:

- Change the sampling interval.
- Delete unnecessary files.

•In the case of SD CARD, change to the SD memory card with more free space.

- Capture Space: Displays the amount of memory space available for data capture.
- Capture Time: Displays time available for at the SD memory card.
	- \* The Capture Time is calculated for 2 GB at the maximum.

The Capture Time more than 366 days is displayed as 366 day over.

# **2-5. Option**

Relay mode neray mode:<br>Relay capacity:<br>Relay time:

Memory Loop:<br>-Backup Intervals:

Add checksum to file

Set the Ring, Relay, Backup, Data corruption check function.

#### <Ring/Relay Ring Off>

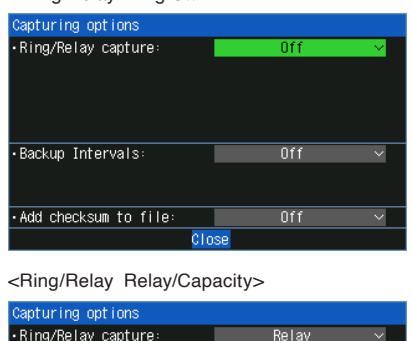

 $\overline{10}$ 

Appl

Backup Intervals: Add checksum to file: <Ring/Relay Relay/Time> Capturing options

<Ring/Relay Ring><br>Capturing options<br>Ring/Relay capture:<br>Ring Capt. Pts.:<br>Ring Capt. Time:

Din  $\begin{array}{c}\n\hline\n1000 \rightarrow\n\end{array}$ 1<br/>min40sec

 $\overline{0}$ ff

 $0ff$ 

Relay

0ff  $rac{611}{0}$ 

 $0ff$ 

1hr00min

 $0.83$  MB

 $\overline{\text{CLoss}}$ 

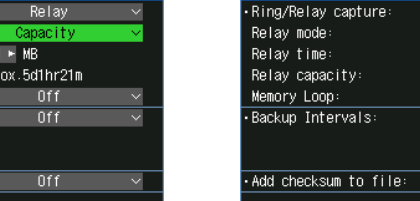

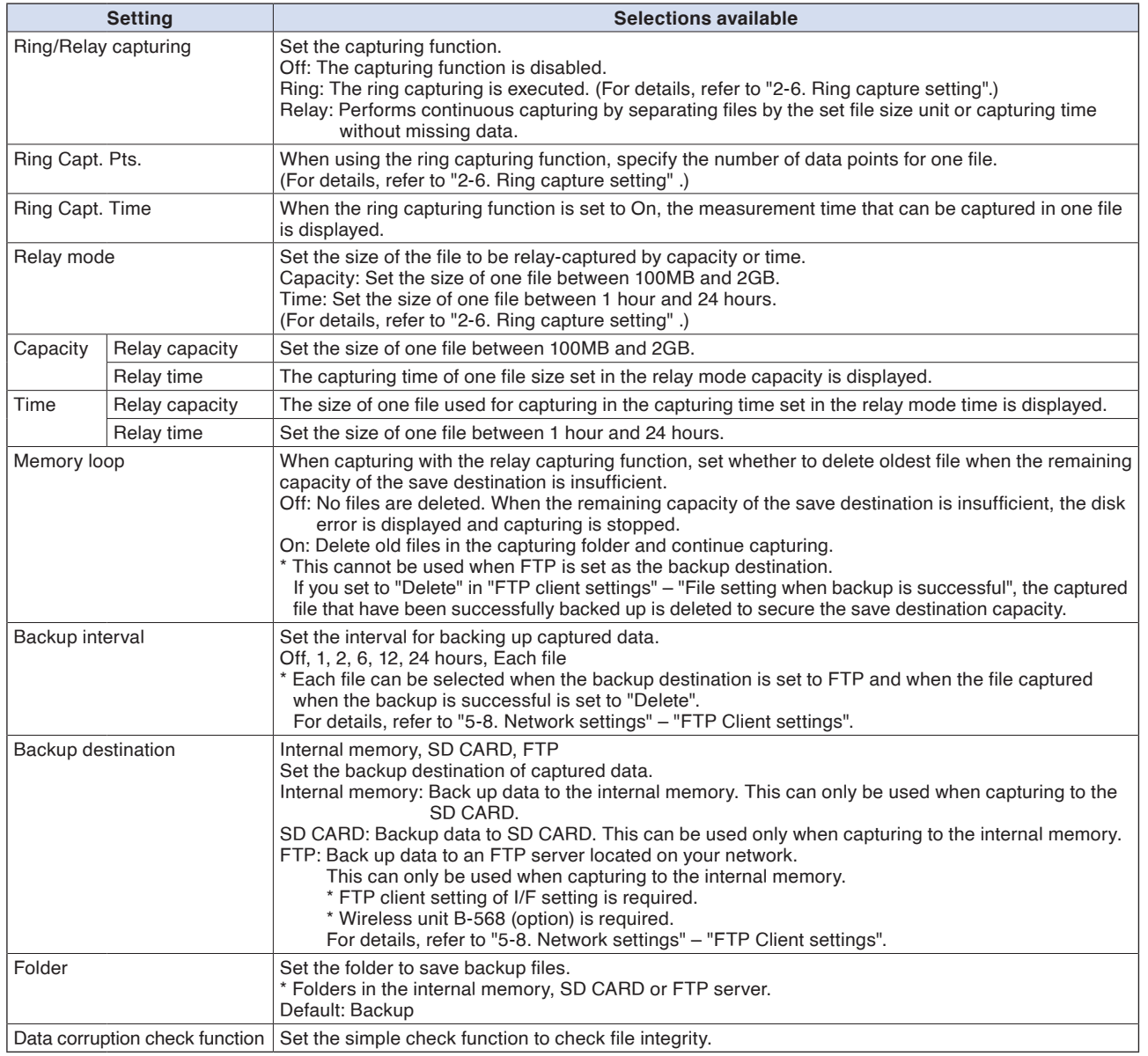

# **2-6. Ring/Relay capturing settings**

#### **Ring Capture Function**

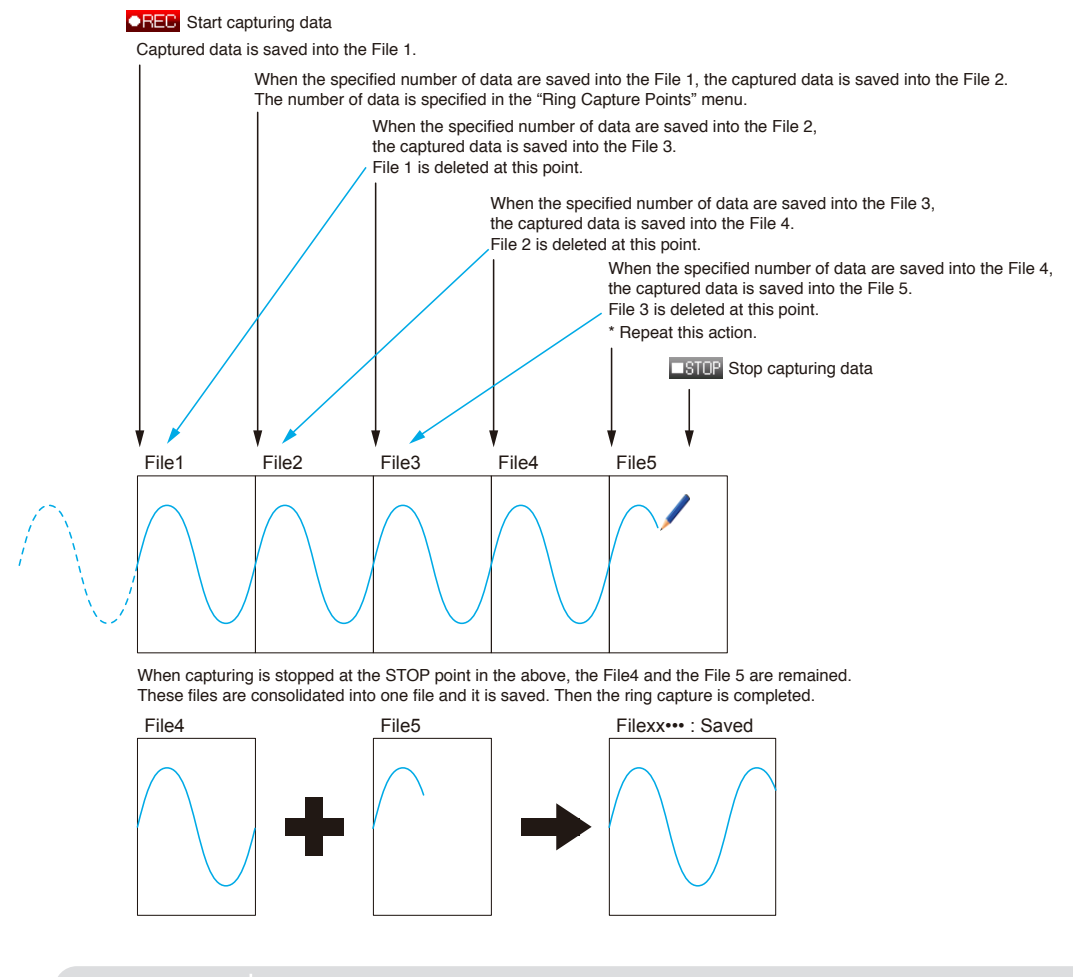

**Checkpoint** 

• Twice as many files as the Number of Ring Capture Points will be created at the maximum. •If ring capture is On, the backup function is not available.

### **Relay Capture Function**

Files are separated by the set file size or capturing time unit and captured continuously without missing any data. (The capacity for one file is 10MB to 2GB, and the capturing time is 1 hour to 24 hours.)

#### When memory loop is set to Off

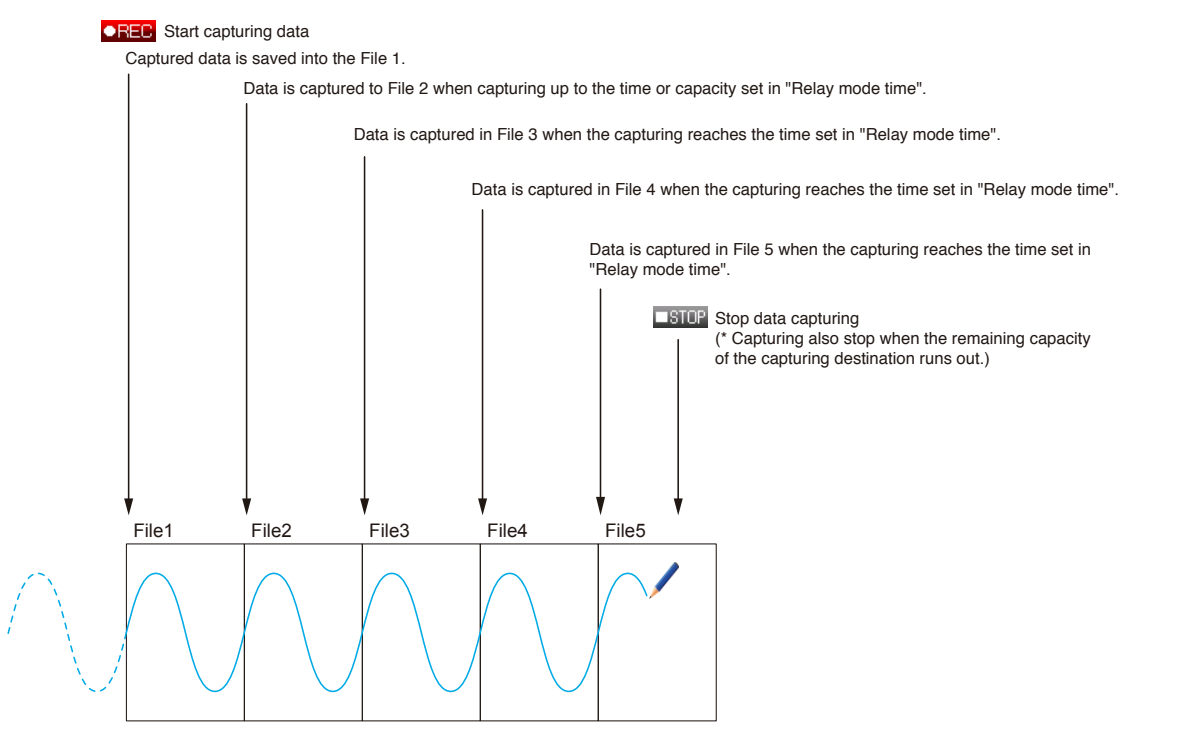

#### When memory loop is set to On

When switching the relay file, if the remaining capacity of the capturing destination becomes less than the size of the 3 files set, the oldest files in the capturing folder are deleted.

In the example below, the capacity is set to capture 8 files. Therefore, when capturing to the 6th file, the 1st file is deleted.

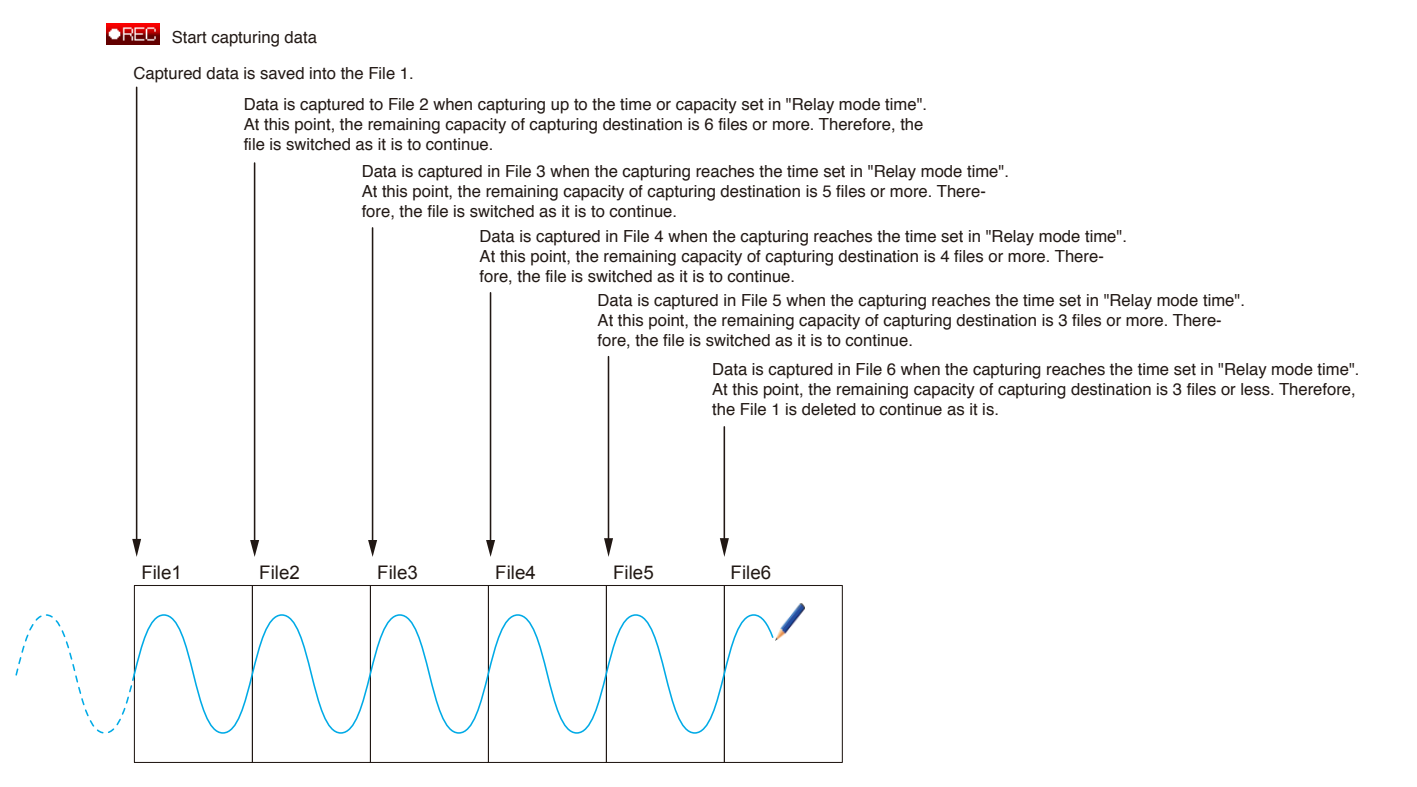

# **2-7. Backup setting**

The GL260 has a function that periodically backs up captured data.

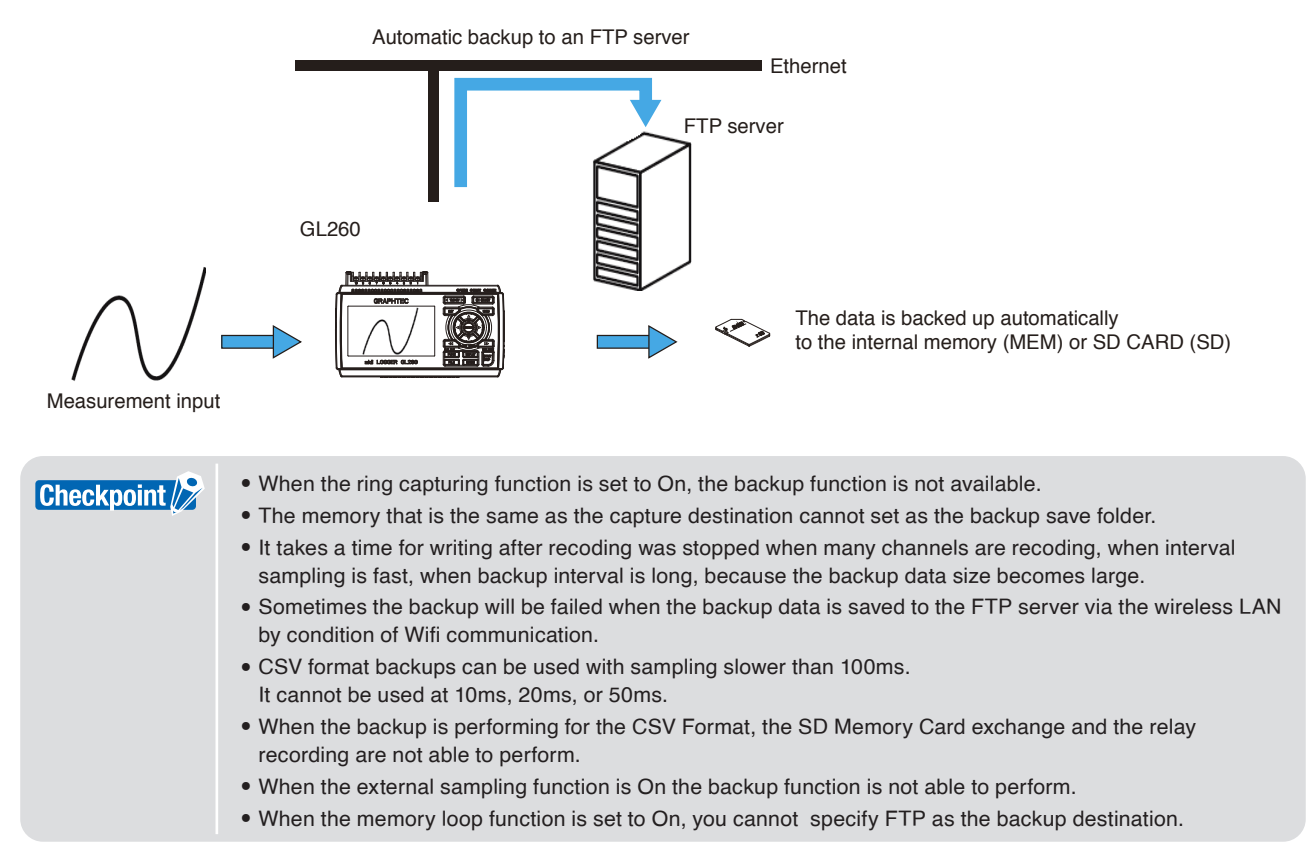

# **2-8. Data corruption check function**

The data corruption check function is a simple check method for checking file integrity. If the contents of the file have been changed by a third party, etc., a data corruption check shows that the checksum does not match, indicating that the file has been tampered with.

The data corruption check function adds a checksum to the captured file.

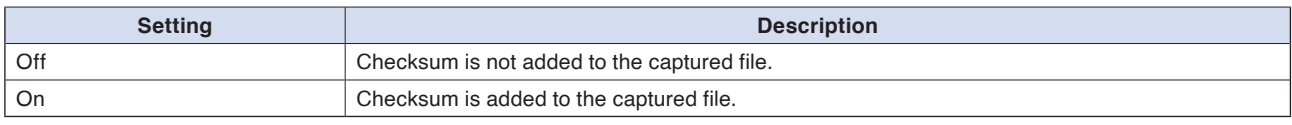

Checksums are also attached to backup files, ring/relay files, and data saved files.

For the data corruption check function, refer to "11. Data replaying menu" in "3.4 Setting Menus".

• Only files with the file format GBD are valid. Checksum is not added to CSV format files. •If the captured file is converted with a device other than the GL28-APS, or GL-Connection and saved, the checksum does not match. **CAUTION** 

# **3. TRIG settings**

Set the trigger conditions.

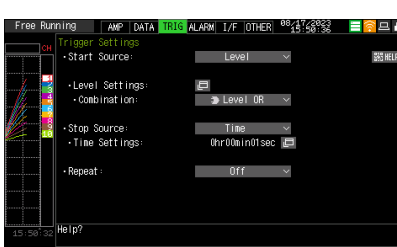

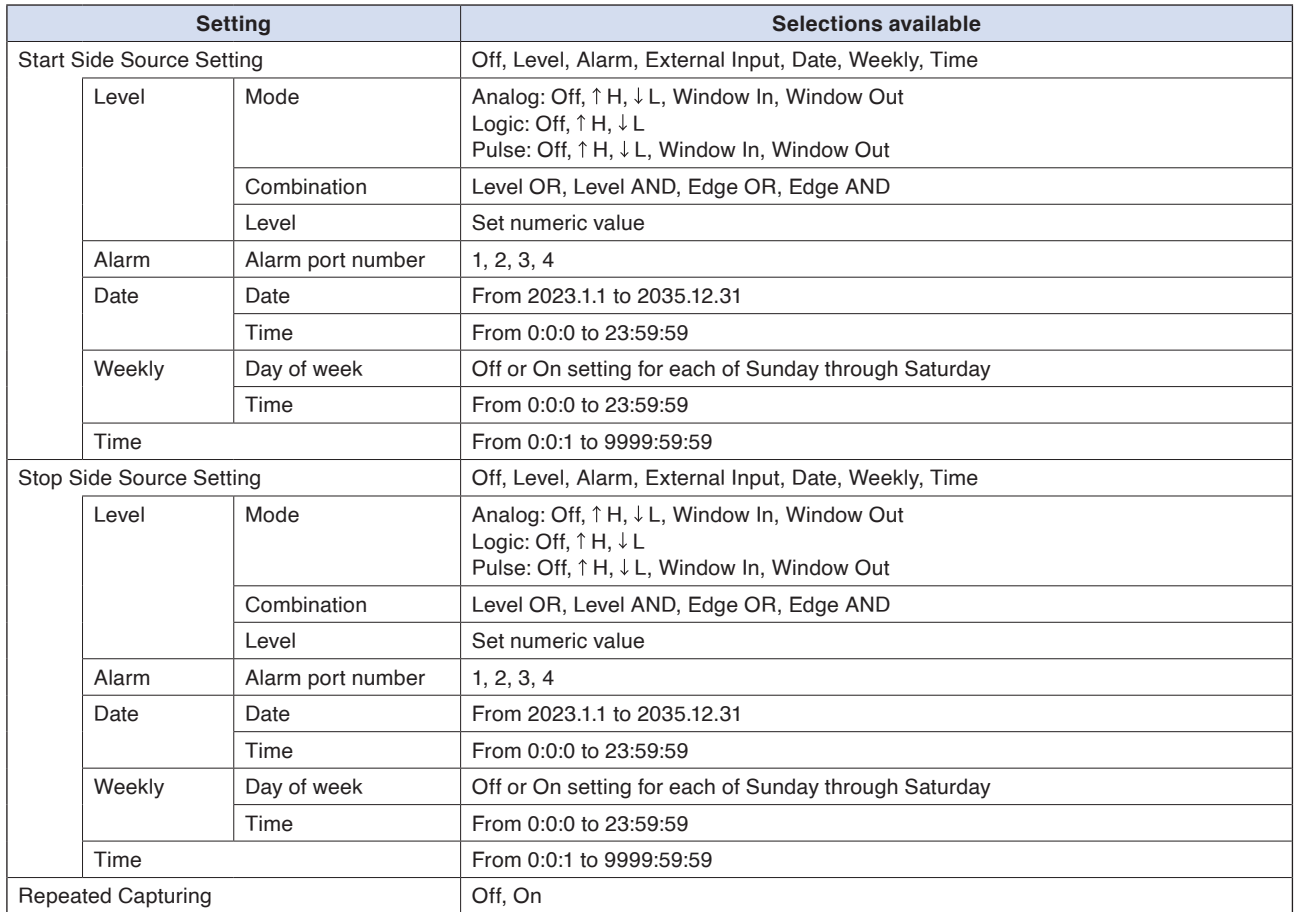

# **3-1. Start side source setting**

This is used to specify trigger conditions to start data capture.

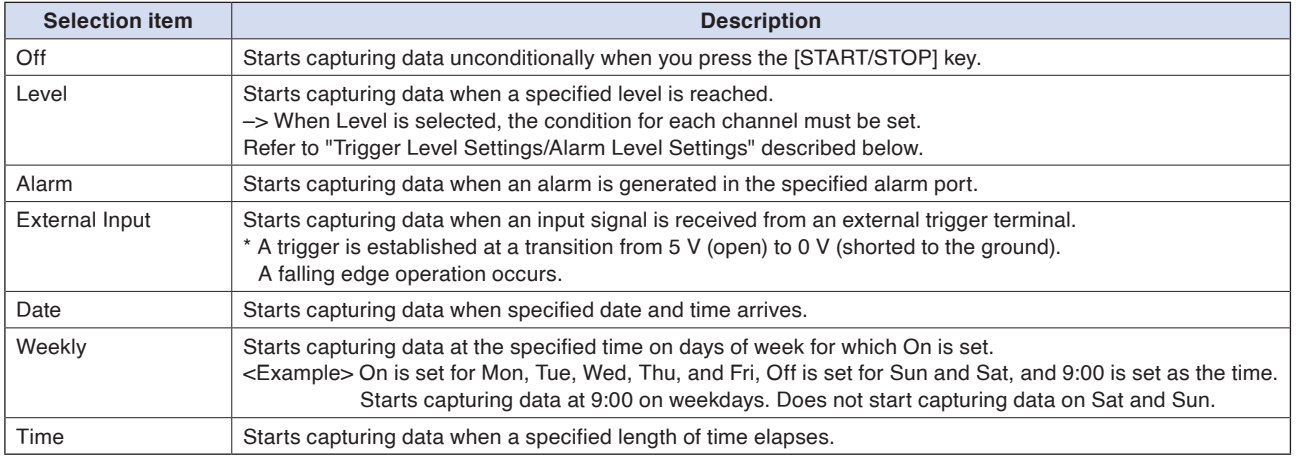

# **3-2. Stop side source setting**

This is used to specify trigger conditions to stop data capture.

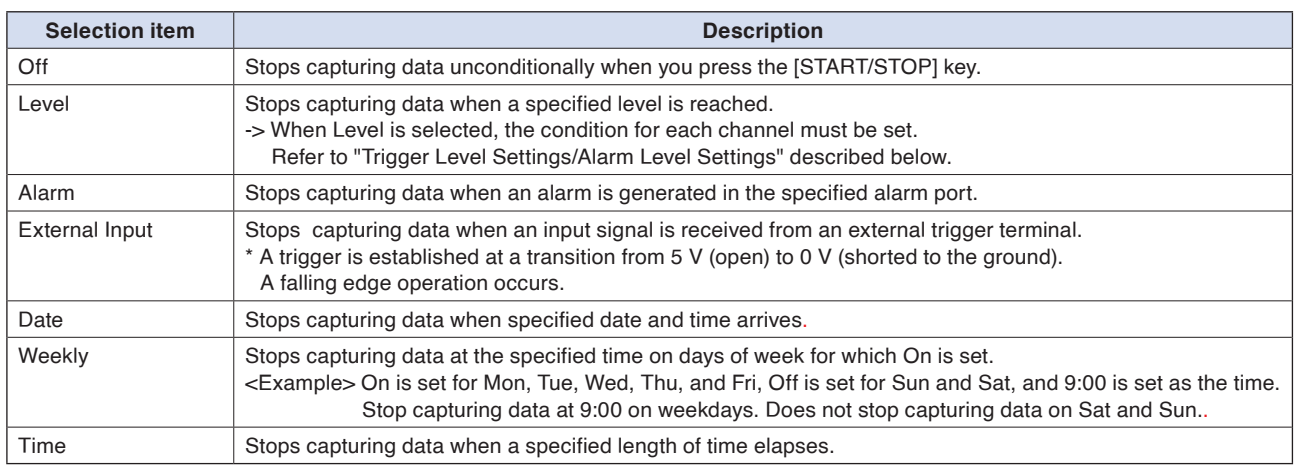

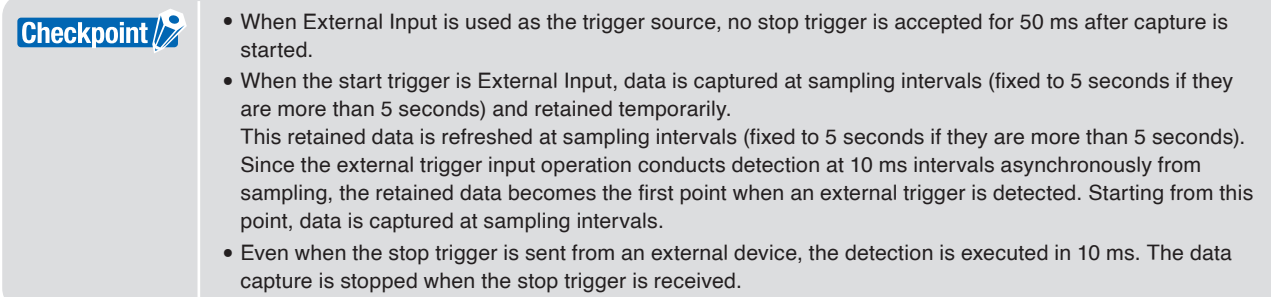

# **3-3. Repeated capturing**

This is used to enable or disable the repeat function to conduct repeated capturing.

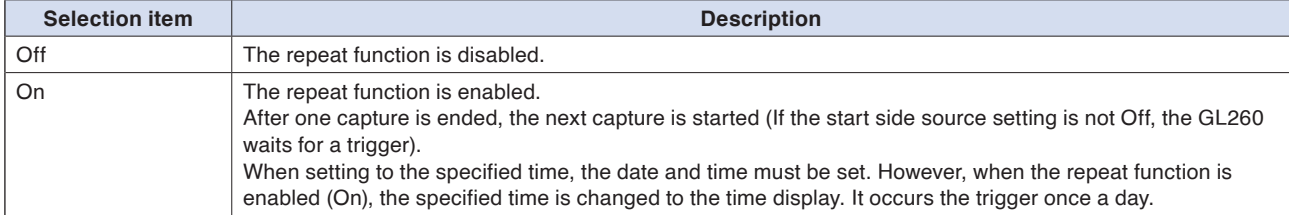

# **4. ALARM settings**

Make alarm settings.

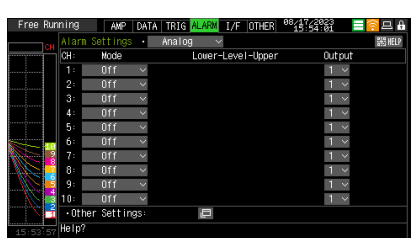

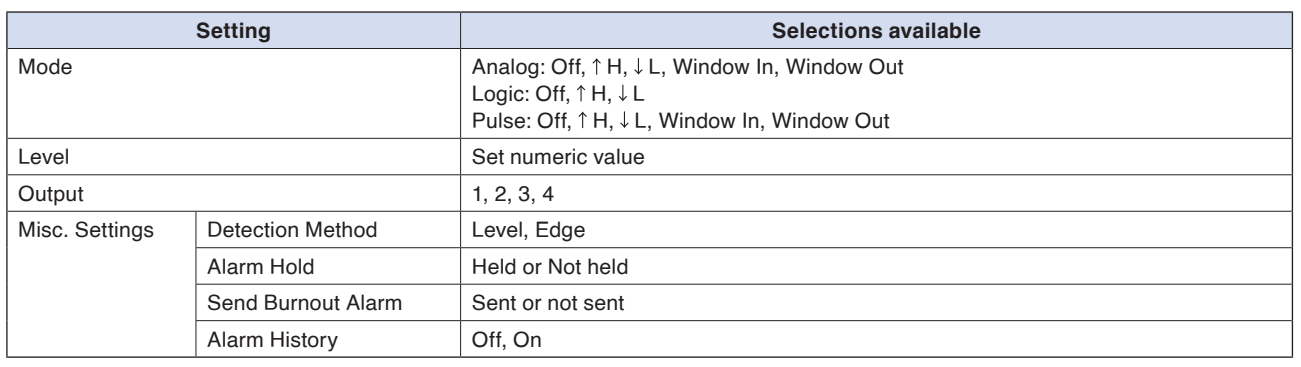

# **4-1. Alarm level settings**

This is used to set alarm generation conditions, output destination, etc.

When the conditions specified here are met, the alarm output terminal (for which an output destination number must be specified for each channel) outputs an alarm.

For the CH condition settings, refer to "Trigger Level Settings/Alarm Level Settings" described below.

# **4-2. Alarm hold**

If "Alarm retention" is selected here, once the established conditions have been met the alarm status will not be cleared, regardless of whether or not the conditions continue to be met (Clear the alarm by pressing the FUNC key and selecting "Alarm Clear".).

# **4-3. Send burnout alarm**

The alarm is output from the alarm output terminal by selecting "Sent" when the burnout occurs (Refer to "6-1-3. Burnout) described below.

**[Contents](#page-9-0)**

**Contents** 

# **4-4. Alarm History**

Set how to use the Alarm History function.

#### **Alarm History function**

When the Alarm History function is enabled, up to the latest 100 events for alarm occurrence/clearing can be saved. During data capturing, you can check the events that have occurred.

During data replaying, you can check the event that occurred and move the cursor to the point where the event occurred. Alarm History data is saved in a file (extension \*.GAH) separate from captured data.

It is a file (pair file) with the same file name as the captured data file, but with only the extension GAH.

<Example 1>

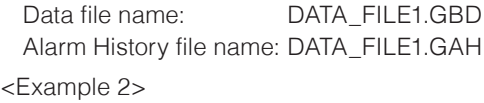

Data file name: DATA\_FILE2.CSV Alarm History file name: DATA\_FILE2.GAH

An Alarm History file is created when data capturing is complete.

**Checkpoint** 

If a power failure occurs during capturing and the capturing is not stopped normally, the Alarm History file is not created. Also, the Alarm History up to that point is deleted.

If a pair of GAH files exists in the same folder as the data file during data replaying, the Alarm History function during replaying is available.

#### <Event contents>

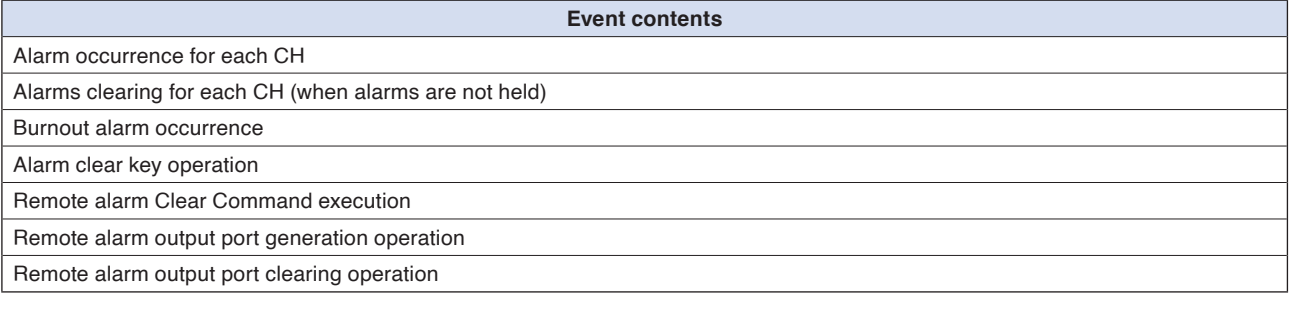

## **Alarm History screen**

The Alarm History screen can be displayed by pressing the "DISPLAY" key several times during data capturing.

## When capturing data

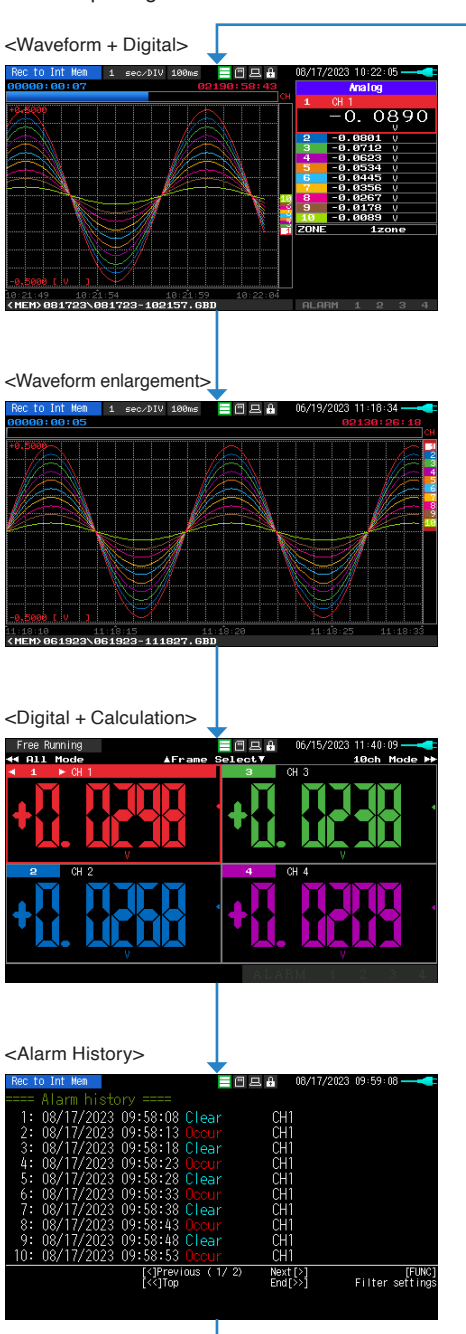

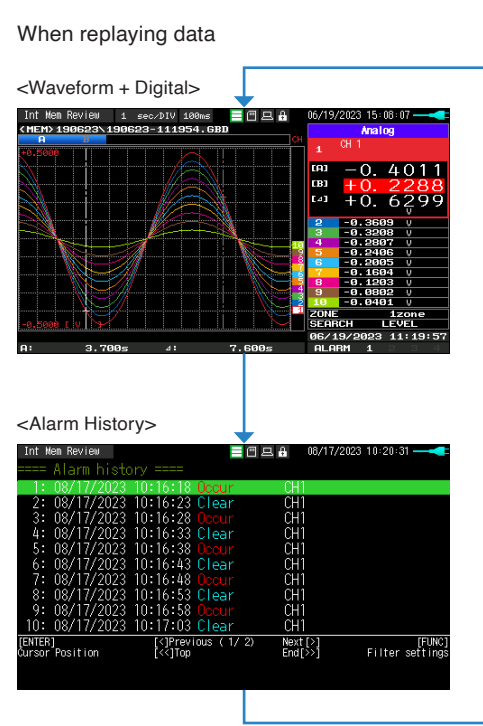

## **Description of the alarm history screen**

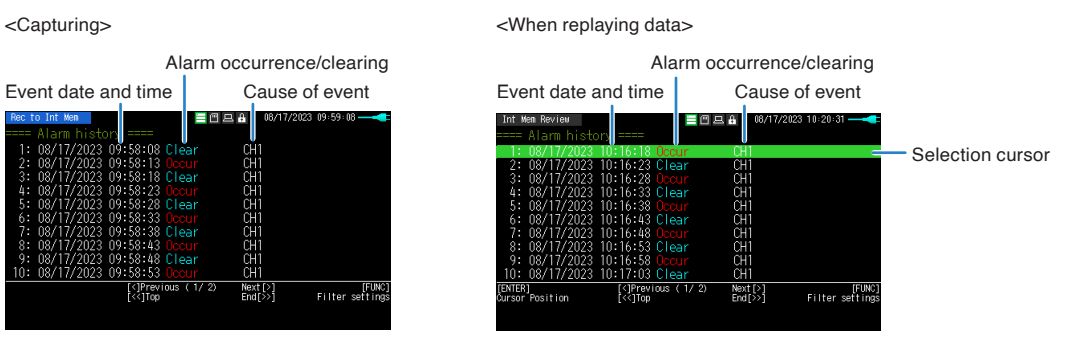

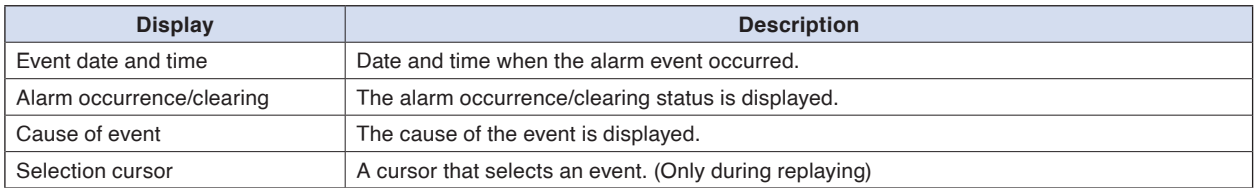

The Alarm History screen can display 10 alarm events at once. If there are more than 10 alarm events, you can switch pages by pressing the " $\triangleleft$ " key. Use the " $\triangleleft$  key to move to the first page, and the " $\triangleright$  key to move to the last page.

## **Alarm History filter**

Press the "FUNC" key on the Alarm History screen to open the Alarm History filter setting screen.

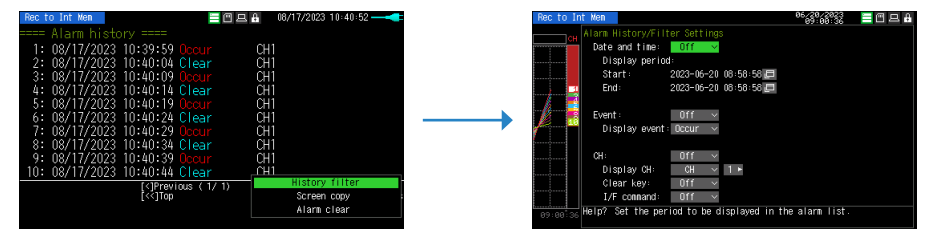

The Alarm History filter allow you to narrow down the alarm events you want to display.

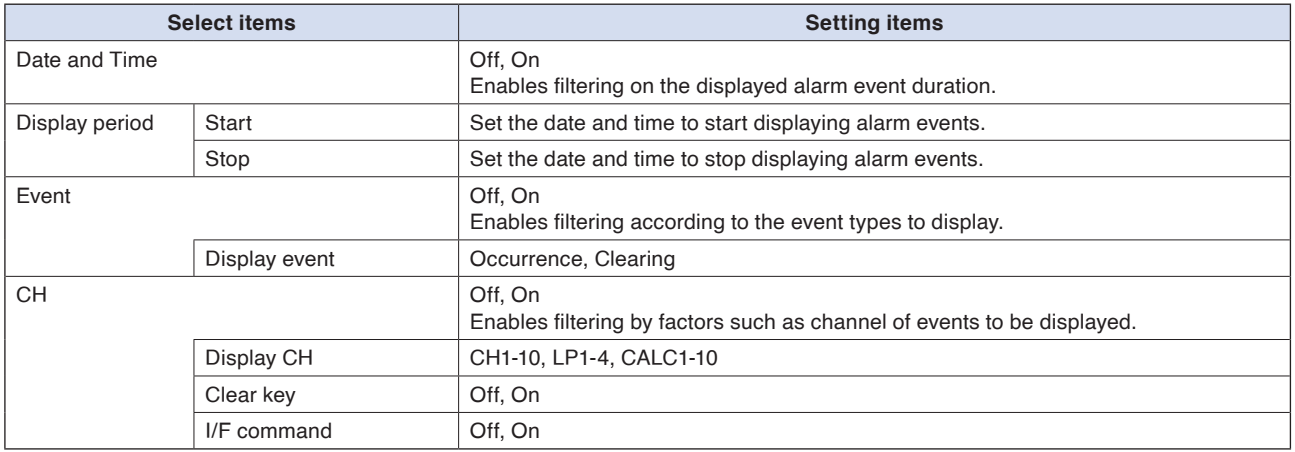

## **Move to alarm event position during replaying**

During replaying, you can move the A/B cursor to the selected position by selecting an alarm event in the Alarm History display and pressing the [ENTER] key.

You can quickly move to the alarm event position, which is useful for understanding the cause of the alarm.

## **Trigger level settings/Alarm level settings**

Specifies detailed conditions for each channel when the start and stop side source settings are Level. The configuration of the level trigger is as shown in the figure below.

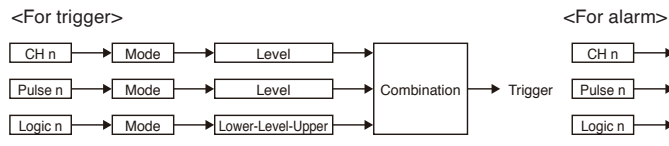

\* Pulse and Logic are switchable.

 $CHn$  Mode Level  $\noindent{\fbox{Pulse n}} \rightarrow \fbox{Mode} \rightarrow \fbox{Level} \rightarrow \fbox{OR} \rightarrow \fbox{Aarm output n}$ Logic n Mode **Leve** 

\* Pulse and Logic are switchable.

\* Specify an alarm output destination for each channel and Pulse/Logic.

Each of the alarms is ORed at the output destination.

Example: If you specify 1 as the output destination of 1CH and 2CH and 2 as that of 3CH and 4CH, Alarm Output 1 occurs when one of 1CH and 2CH meets the conditions, and Alarm Output 2 occurs when one of 3Ch and 4CH meets the conditions.

#### <Trigger level settings> <Alarm level settings>

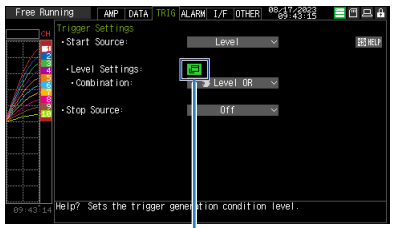

Place the cursor here and press the [ENTER] key to open the following setting screen.

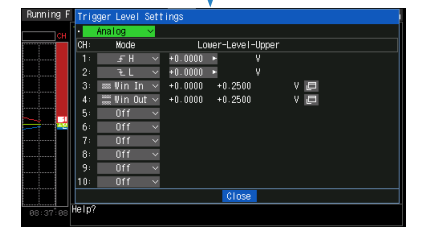

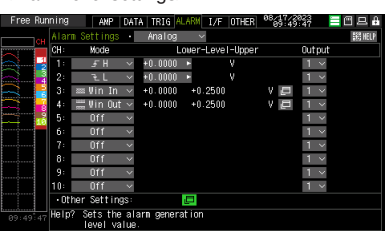

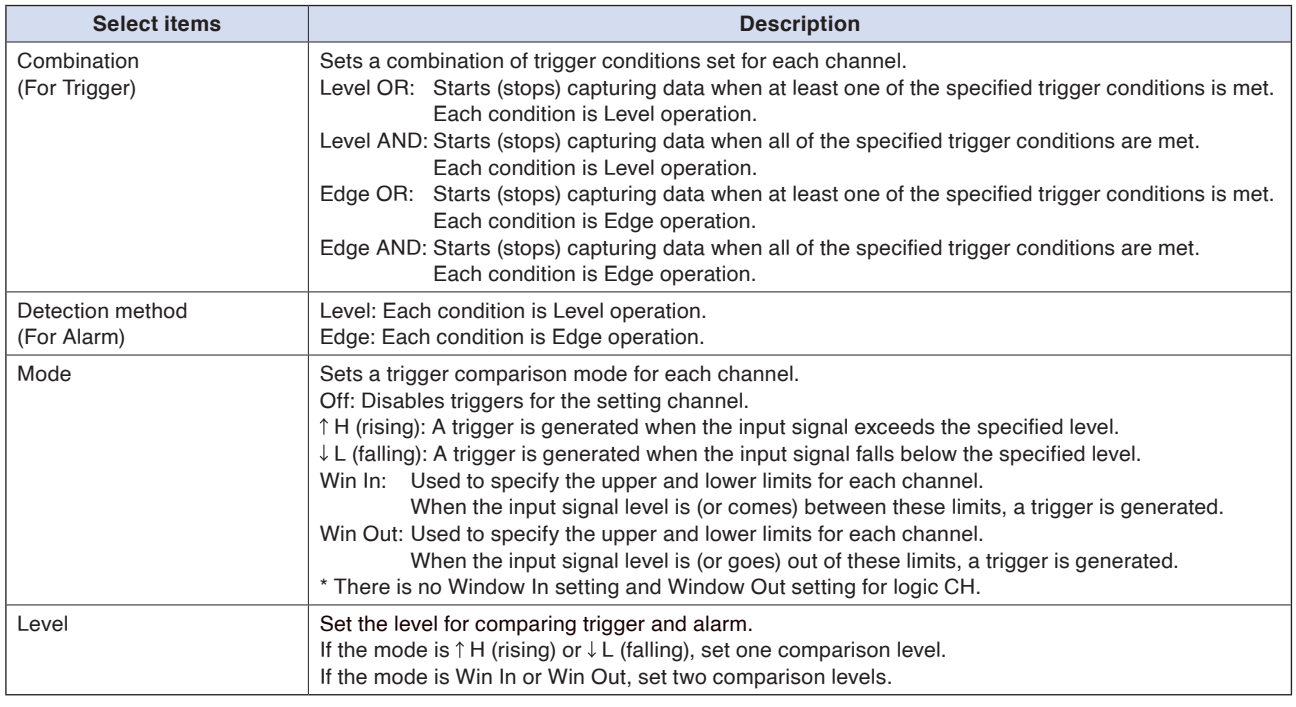

# **Level and Edge operations**

In the Level operation, a trigger is assumed to be generated if the trigger/alarm conditions are met when the [START] key is pressed.

In the Edge operation, even if the trigger/alarm level achieves to the trigger/alarm generation level when the [START] key is pressed, it is not considered the trigger/alarm condition is satisfied if the level does not exceed the set level. A trigger is assumed to be generated when the trigger/alarm conditions, after not being met, are met again.

\* A trigger is still assumed to be generated even if the trigger conditions are met once in the Edge operation and then are no longer met.

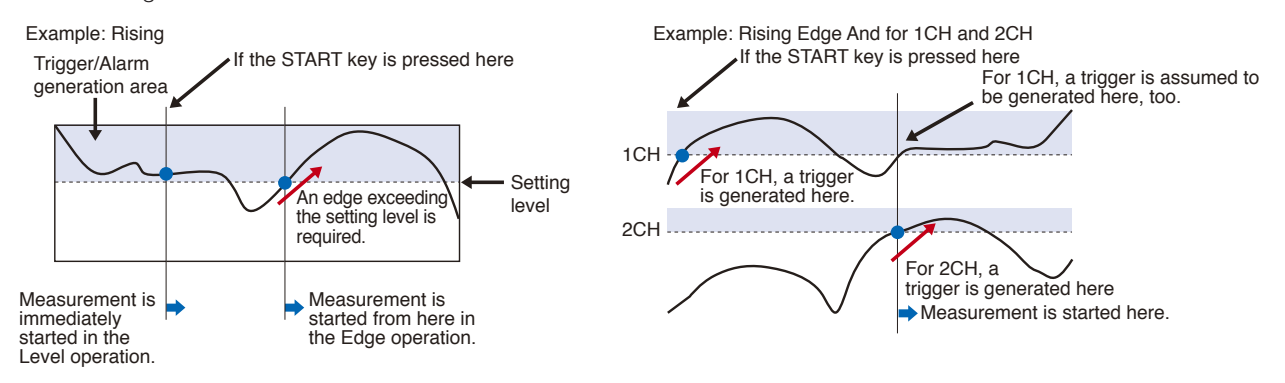

# **Trigger and Alarm operations**

Rising: A trigger/alarm is generated when the input signal is higher than the specified level.

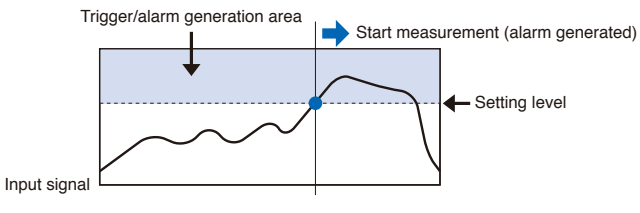

Falling: A trigger/alarm is generated when the input signal is lower than the specified level.

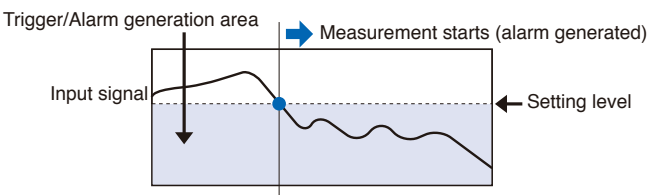

Win In: Set the lower and upper levels for each channel. A trigger/alarm occurs when the input signal is between the two levels..

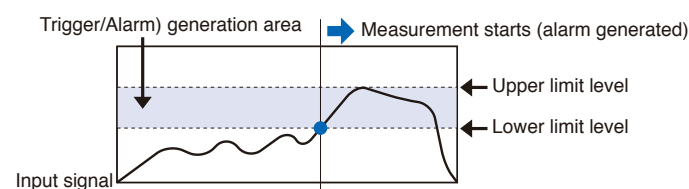

Win Out: Set the lower and upper levels for each channel. A trigger/alarm occurs when the input signal is not between both levels.

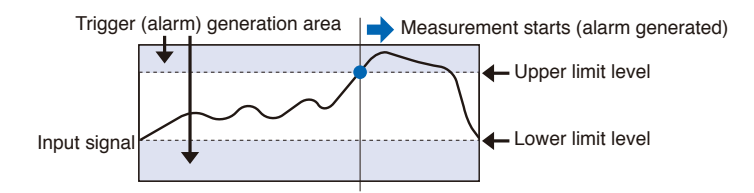

# **Dead zones of trigger and alarm levels**

Trigger and alarm levels are provided with a dead zone in order to prevent false detection due to noise. The following figure shows the dead zone.

## **Mode: Rising**

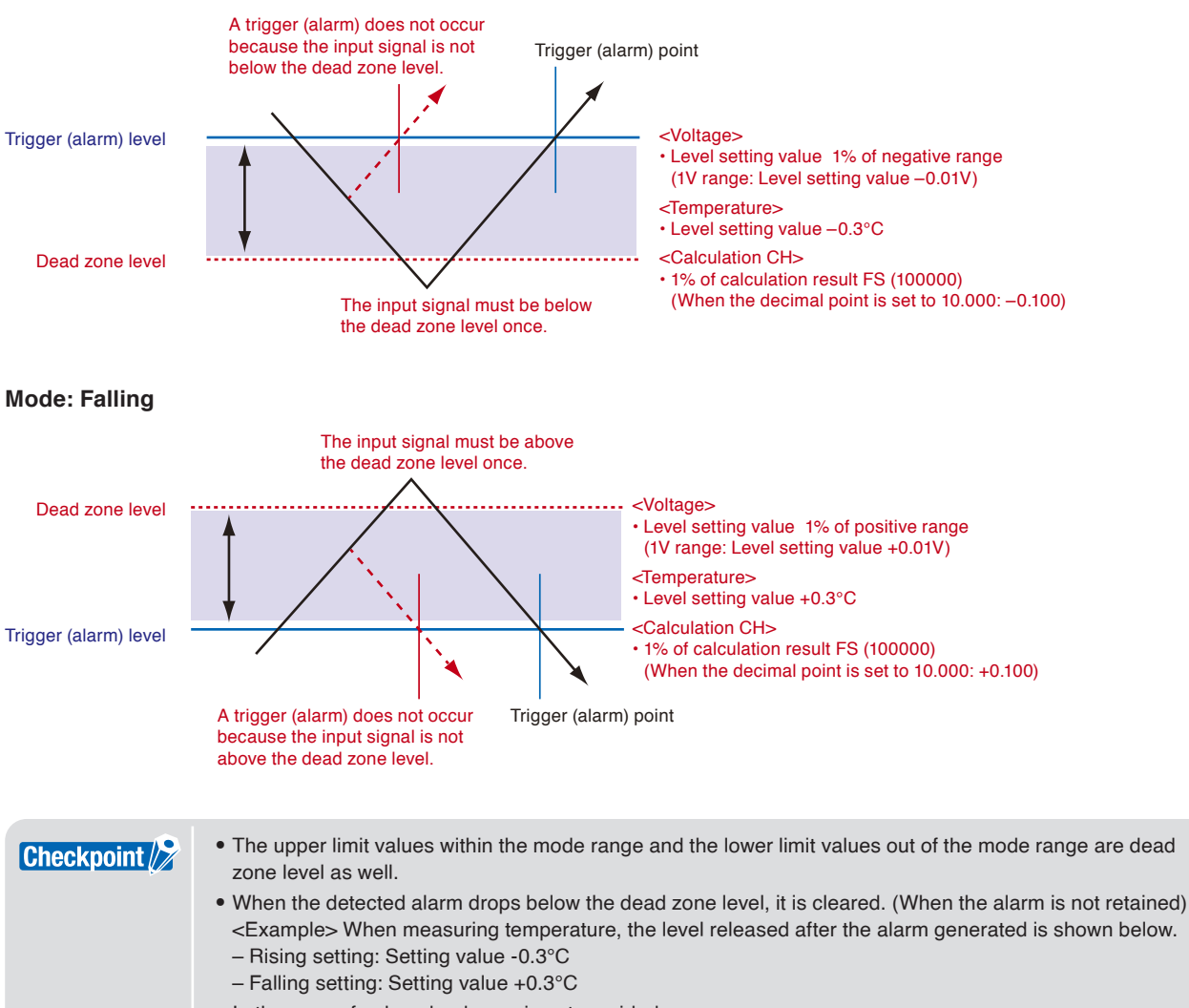

• In the case of pulse, dead zone is not provided.

# **5. Interface settings**

This menu is used to specify conditions for PC connection. When the wireless LAN unit is installed, wireless LAN settings are displayed.

## <When the wireless LAN unit is not installed> <When the wireless LAN unit is installed>

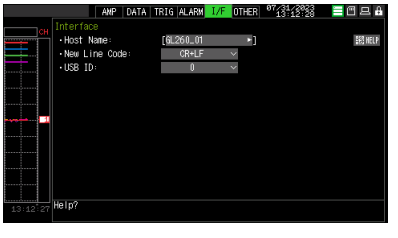

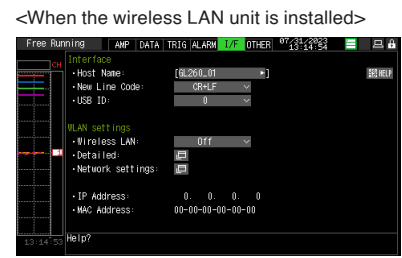

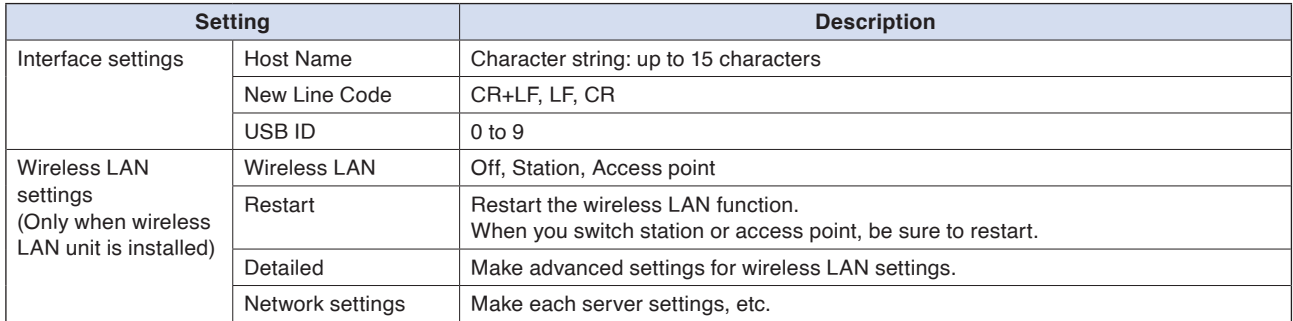

#### WLAN settings (Station)

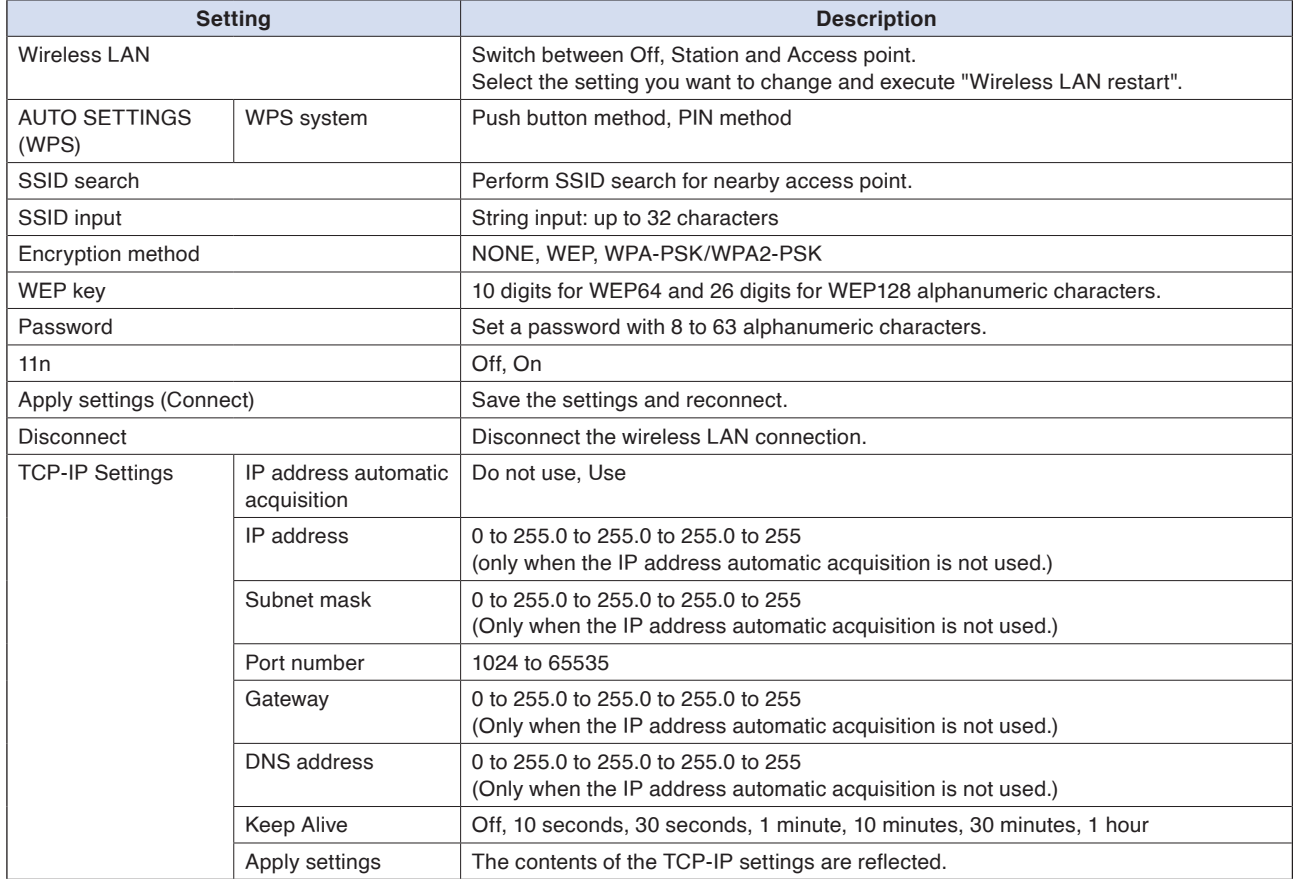

**[Example of Use](#page-131-0)**

Example of Use

### WLAN settings (Access point)

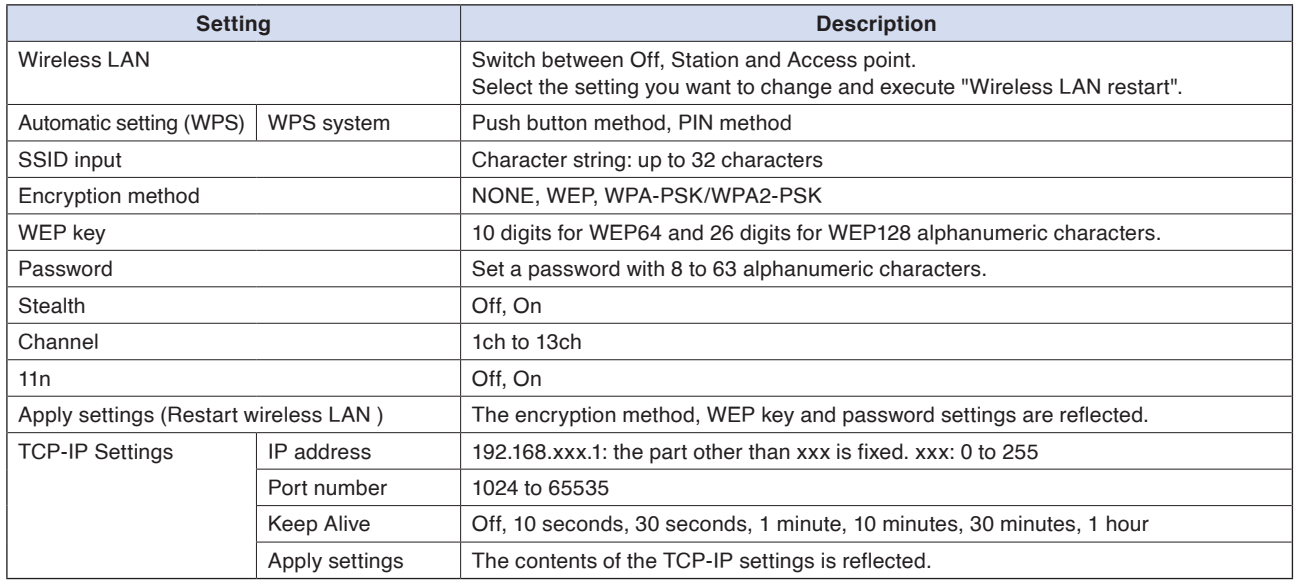

#### Network settings

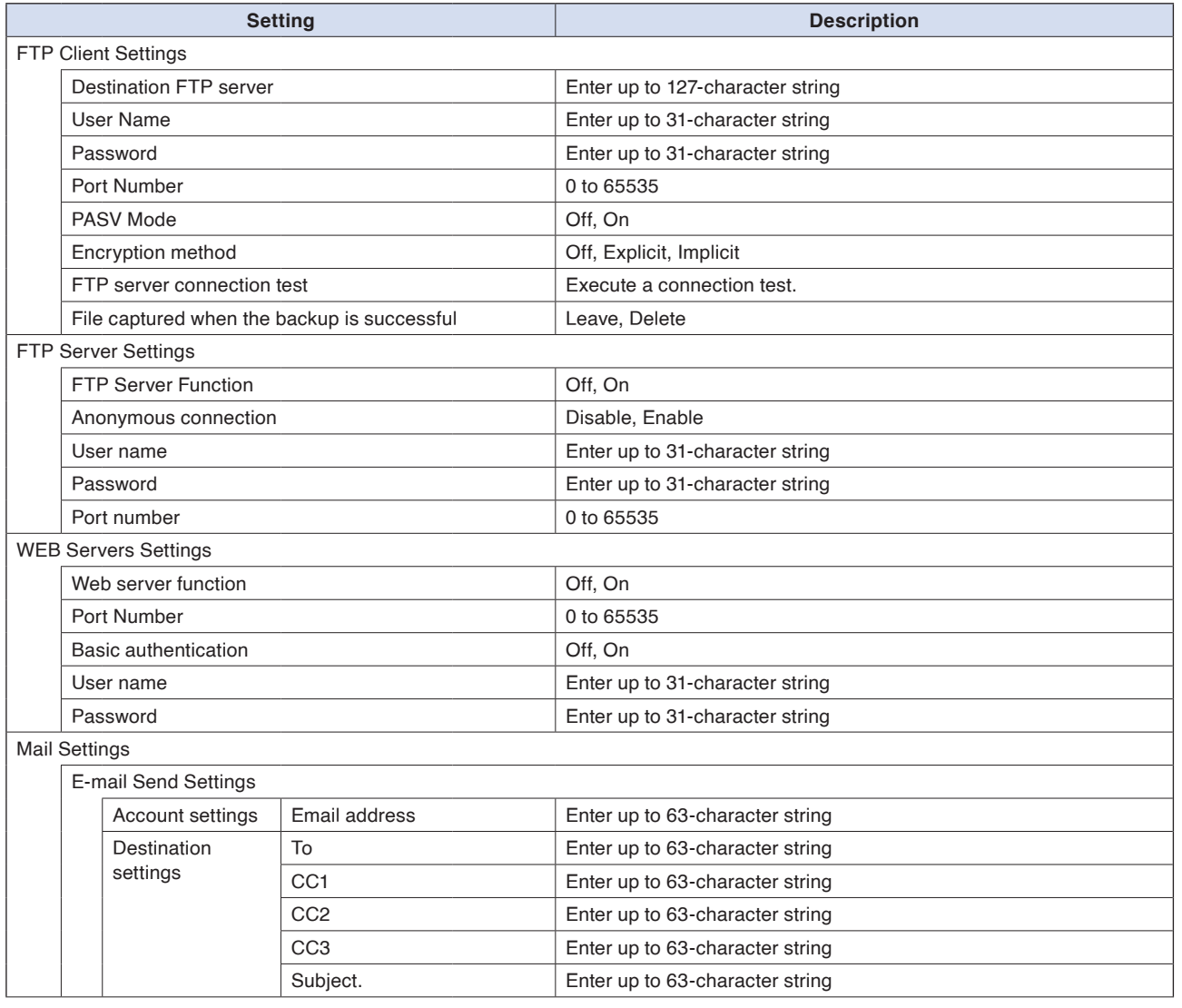

**[Example of Use](#page-131-0)**

Example of Use

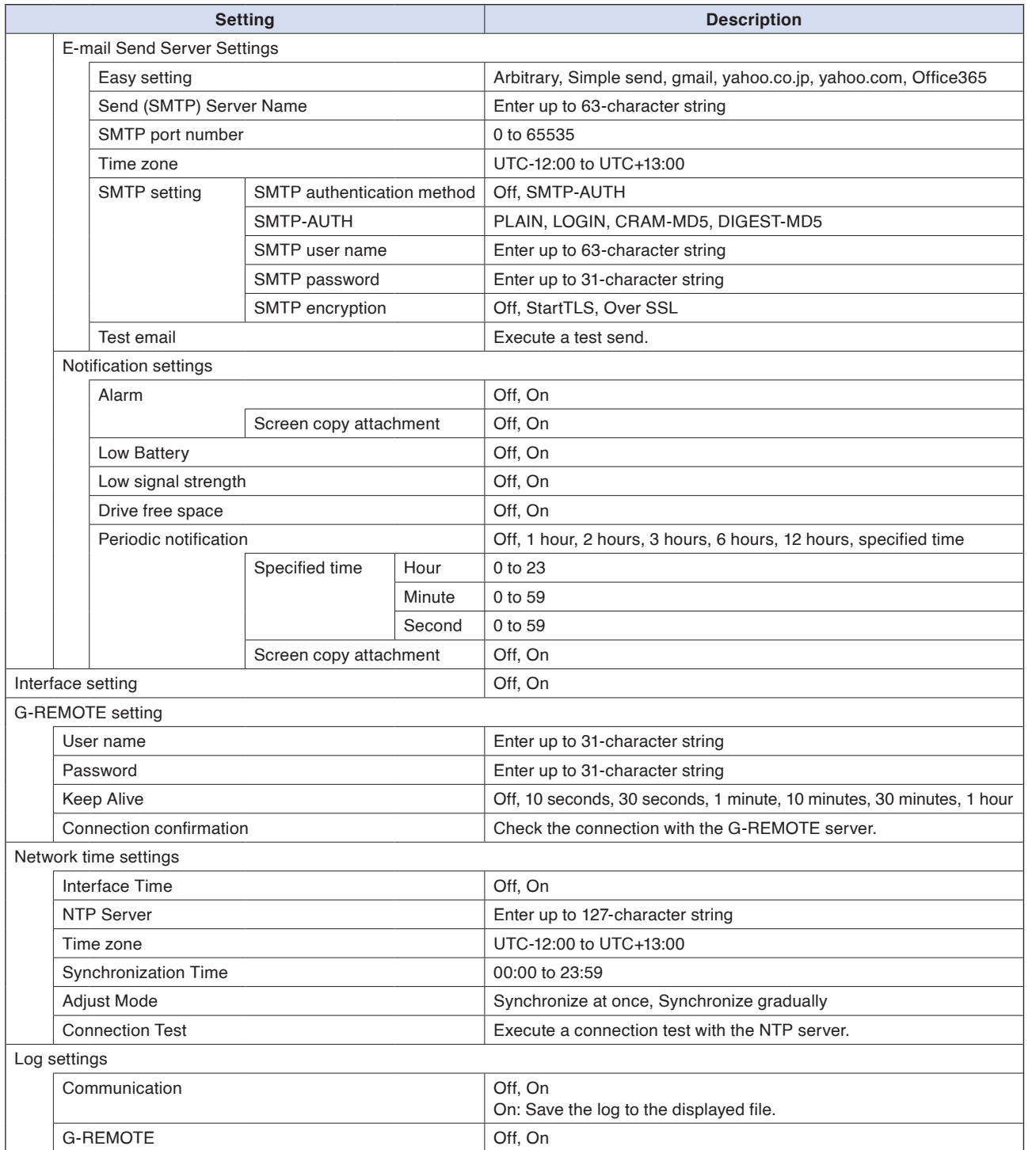

# **5-1. Host Name**

Set a name for identification in the supplied application.

\* This Identification name is not a general computer name (NetBIOS name) or a name for DNS.

## **5-2. New Line Code**

Specifies the line feed code.

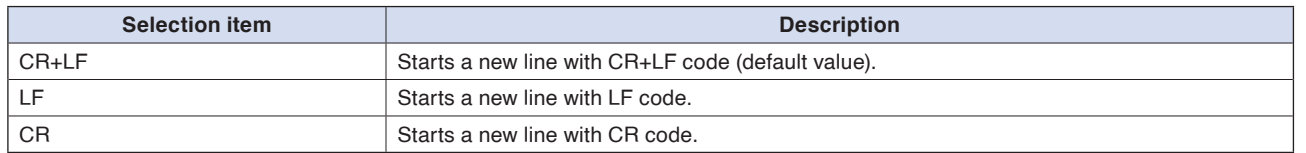

## **5-3. USB ID**

Sets the USB ID number of GL260. Specify a number from 0 to 9 (default value: 0). To control more than one GL260 unit with one PC, assign a unique USB ID to each of them.

# **5-4. Wireless LAN setting**

This is used to set the conditions when connecting the GL260 to wireless LAN.

(1) Perform the wireless LAN settings.

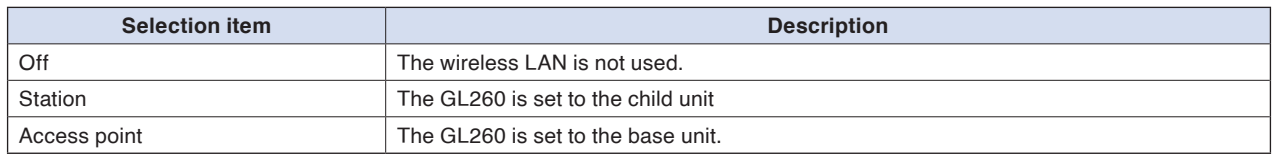

(2) Restart the wireless LAN.

When restarting after selecting the wireless LAN, the information of the station or the access point is displayed. It takes some time to display.

**Checkpoint /** 

After executing "Wireless LAN restart" once, the wireless LAN cannot selected. When the wireless LAN selection is changed, the restart is enabled. "Disconnect"  $\rightarrow$  "Wireless LAN restarting"  $\rightarrow$  "TCP-IP restarting" are executed.

# **5-5. Station setting**

When connecting to the commercially available wireless LAN base unit and controlling multiple GL260s from PC, the e-mail send function of the GL260 and Internet connection are available. (The following conditions is required to use them.)

- PC connectable to Wireless LAN.
- Wireless LAN base unit. (Wi-Fi-authenticated devices equipped with wireless LAN base unit functions.)
- Internet connection environment when connecting to the Internet. (Internet provider's contracts and mobile carrier's contract, etc.)
- Internet connection and e-mail send environments when sending the e-mail. (E-mail and Web mail must be able to send and receive in the SMTP and SMTP via the Internet provider.)

Each station function must be set when the GL260 operates as a child unit. When the station is selected in the wireless LAN settings and the wireless LAN is restarted, the following screen is displayed.

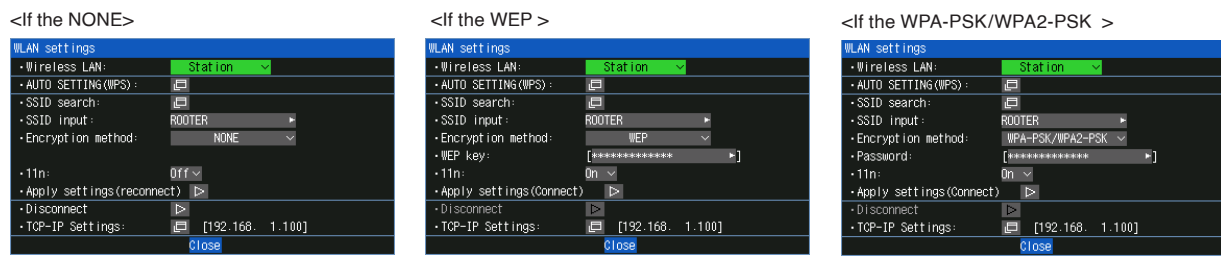

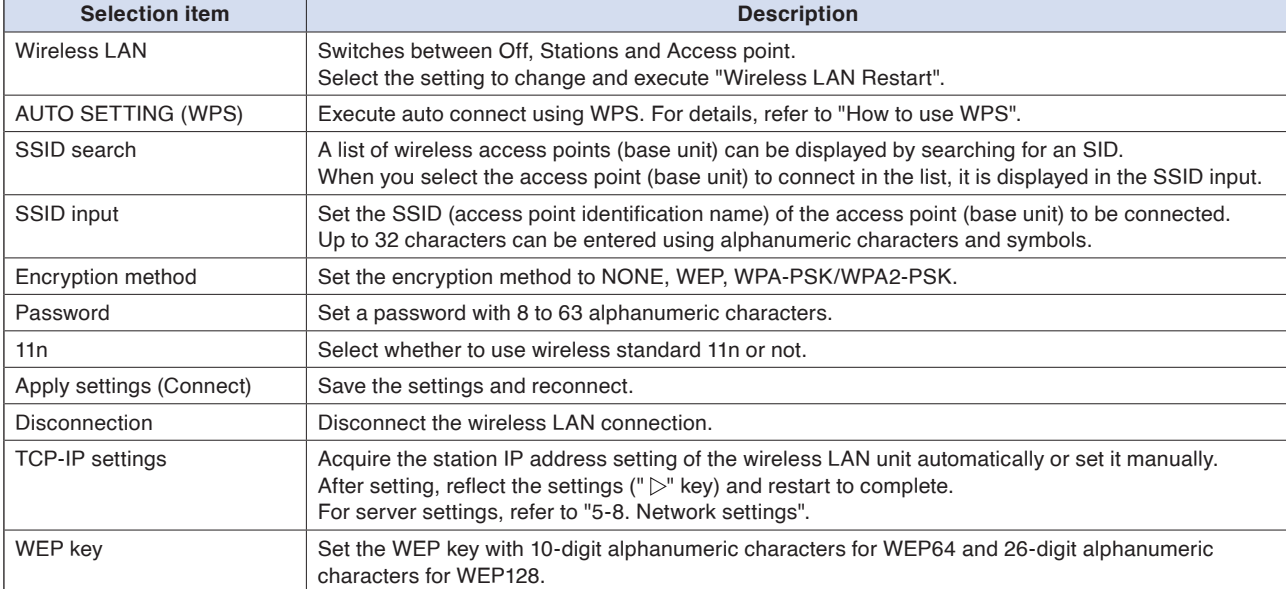

#### **<Operation procedure>**

(1) Select the station, and then execute the wireless LAN restart.

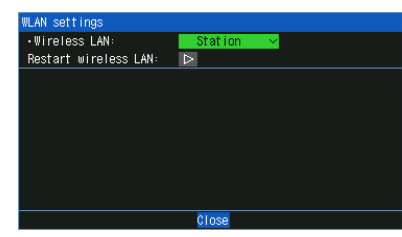

The "Wireless LAN restarting" is displayed and the restart is executed by the station setting.

(2) Set the SSID.

Enter in accordance with the procedure of "10. Text input" described below. Also, after searching the SSID in the following (3), you can select it from the list.

#### (3) Search the SSID.

Press the " $\nabla$ " key. The searched SSID list is displayed after searching the SSID.

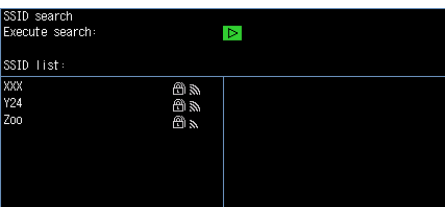

In Step (2), when the SSID is selected from this list, the SSID will be automatically reflected.

- (4) Set the automatic setting (WPS). The wireless LAN is automatically set in the WPS system by pressing the " $\nabla$ " key.
- (5) Set the encryption method. (In the case of manual setting) WEP or WPA-PSK/WPA2-PSK settings can be performed. When you select "WEP", the "WEP key" is displayed. When "WPA-PSK/WPA2-PSK" is selected, "Password" is displayed. Enter according to the procedure in "10. Text input" described later. When "WPA-PSK/WPA2-PSK" is selected, the highest strength for WPA and WPA2 of wireless LAN authentication methods and TKIP and AES of encryption methods is automatically selected.
- (6) Set the wireless standard 11n. When the IEEE802.11n is used, set to "ON".
- (7) After completing the above settings, execute "Setting reflection (connection)" with the " $\triangleright$ " key.

Free Running |  $\sqrt{$  AMP | DATA | TRIG | ALARM |  $\sqrt{17}$  | OTHER |  $\frac{97/31}{14:22:84}$ **三**令旦音 Effective display

\* If disconnection is executed while connected, the connection with the base unit is disconnected.

# **5-6. TCP-IP setting**

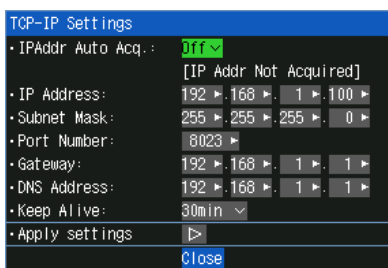

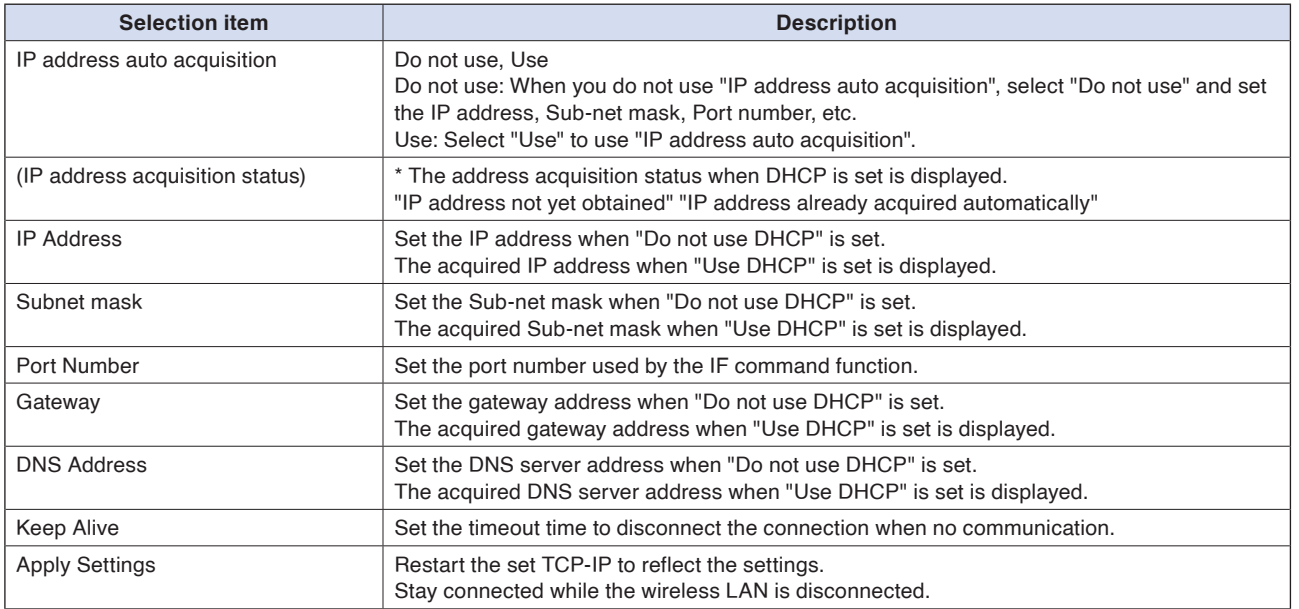

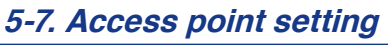

The access point setting is a setting when the GL260 operates as a base unit. Wireless connection with a PC is possible using the GL260 as a base unit.

When selecting the wireless LAN as a station and then restarting the wireless LAN, the following screen is displayed.

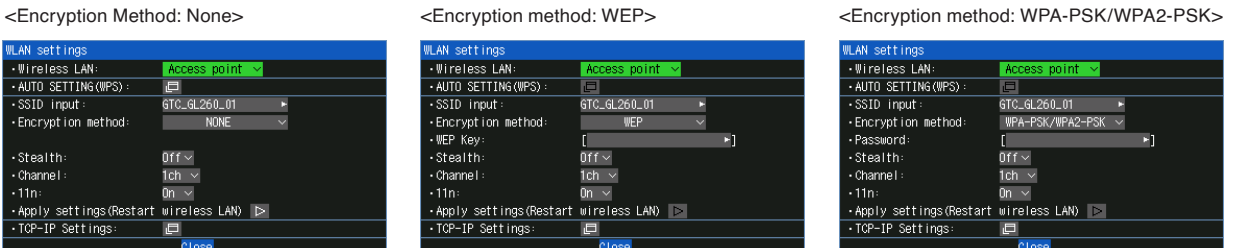

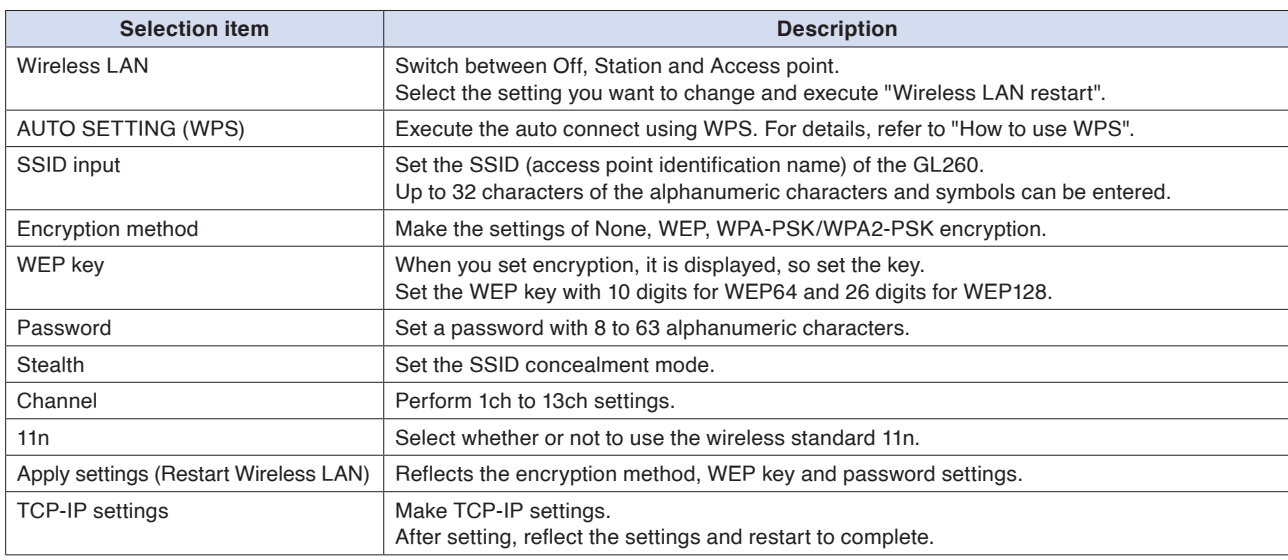

#### **<Operation procedure>**

- (1) Set the SSID. Enter in accordance with the procedure in "10. Text input" described below. By default, the identification name automatically generated from the GL260 name is displayed.
- (2) Set the encryption method.

WEP or WPA-PSK/WPA2-PSK settings can be performed. When the WIP system is selected, the [WEP] key is displayed. When the WPA-PS/WPA2-PSK system is selected, the "Password" is displayed. Then, enter in accordance with the procedure in "10. Text input" described below. When "WPA-PSK/WPA2-PSK" is selected, the highest strength for WPA and WPA2 of wireless LAN authentication methods and TKIP and AES of encryption methods is automatically selected.

- (3) After the encryption method setting in (2) step is completed, the automatic setting (WPS) can be set. Push button method or PIN method can be selected. Set the wireless LAN channel to be used from 1ch to 13ch.
- (4) Set the stealth. This is used to set as so to not be able to search the SSID from the other terminal. Enter directly the SSID name to the device to be connected.
- (5) Set the wireless standard 11n. When the IEEE802.11n is used, set to "On".

Select the "Reflection of setting" with the " $\triangleright$ " key when the above settings are finished. The "Wireless LAN restarting" message is displayed and the main unit is re-started to reflect the settings.

## TCP-IP settings

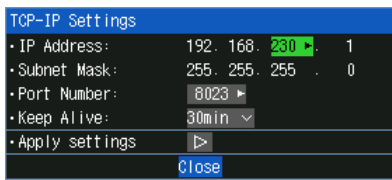

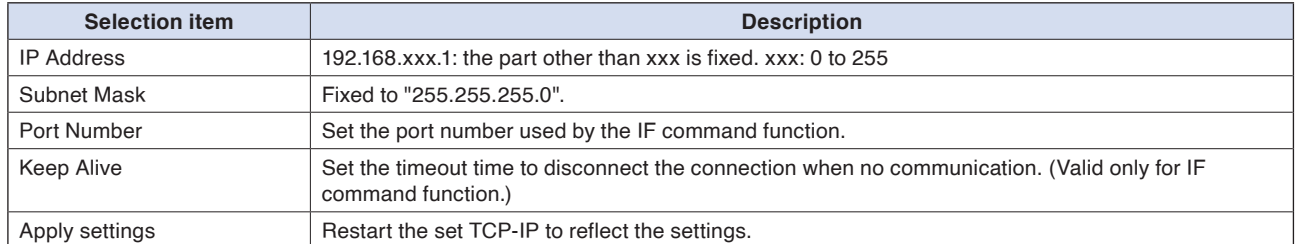

#### How to use WPS

When setting a station, a wireless router with WPS function and GL260 are used, and when using an access point, the GL260 is used as the base unit to connect a PC, etc., and the connection settings are automatically made. The WPS function is equipped with two types, the PIN method and the push button method

#### PIN method

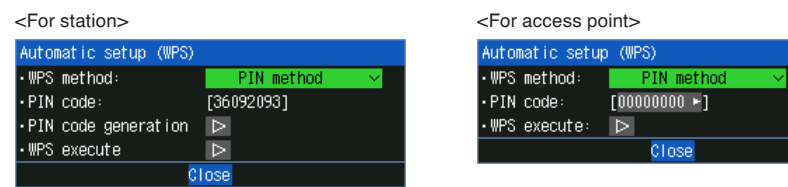

#### Push button method

<For station> <For access point>

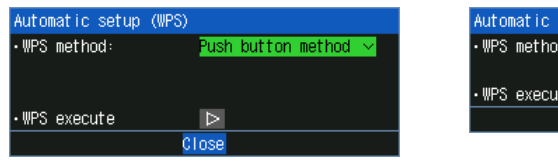

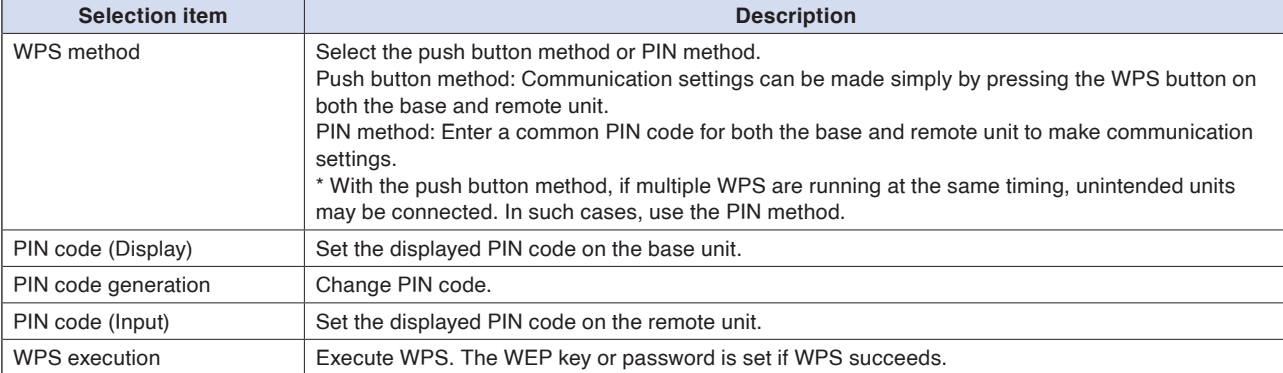

setup (WPS)

Push button method

Close

# **5.8. Network settings**

Make network settings for each server.

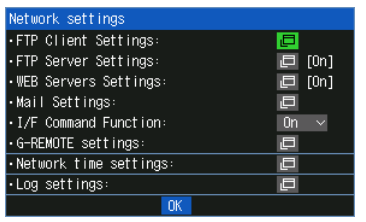

# **FTP Client settings**

Make the settings for the backup destination FTP server.

#### <FTP client settings>

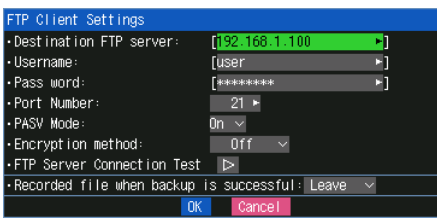

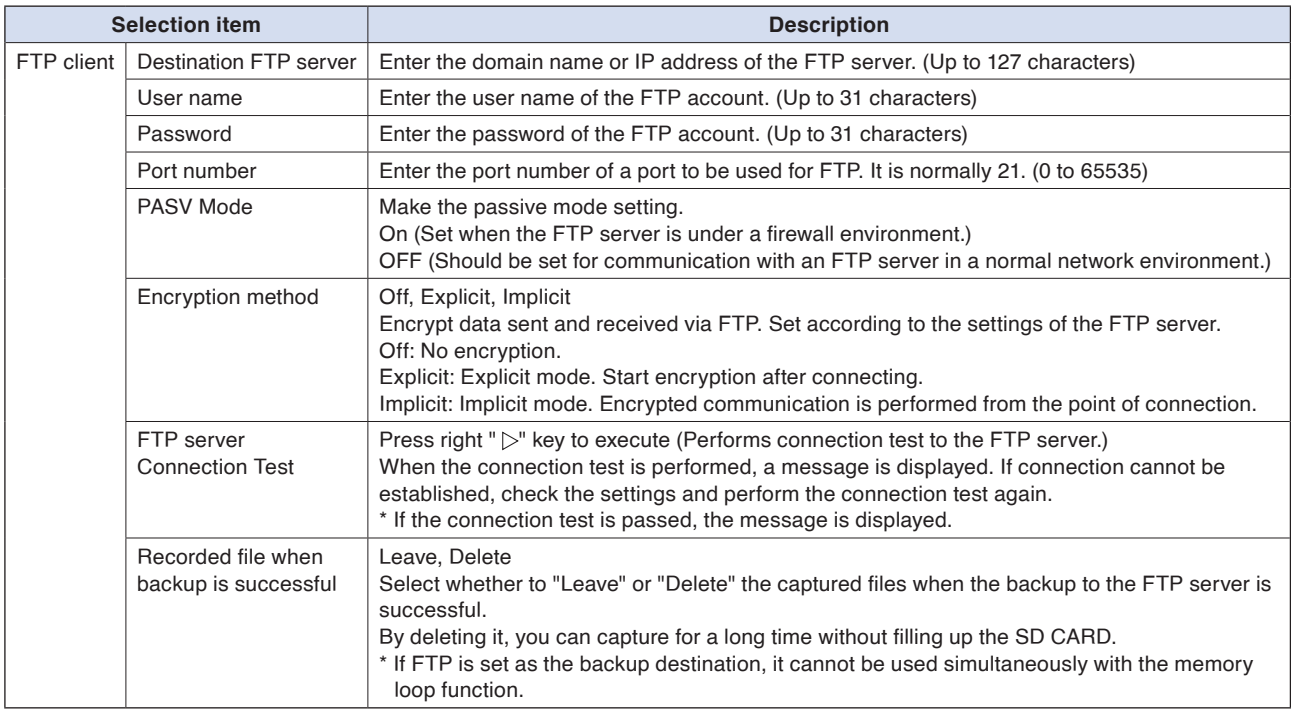

<Precautions when captured files are set to "Delete" when backup is successful> •Set the backup interval to "Off" or "Each file". •Captured files that failed to be backed up remain on the SD CARD without being deleted. •If the backup fails, a log file (\*.LOG) is recorded on the SD CARD, so you can check the status of the failure. Deleting log files does not affect captured files. •Use after checking the operation in your communication environment. •When relay capturing is set to On, an SD CARD with at least twice the free space of the set file size is required. •When capturing for a long time, pay attention to the life of the SD CARD. <Example of use with settings to be deleted> •To log files to the FTP server every hour, set the relay time to 1 hour. The relay file switches every hour, the captured data for 1 hour is saved on the FTP server, and the original file is deleted. **CAUTION** 

## **FTP server settings**

Set the GL260 to function as an FTP server.

<FTP server settings>

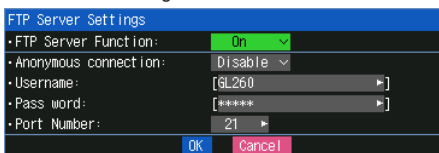

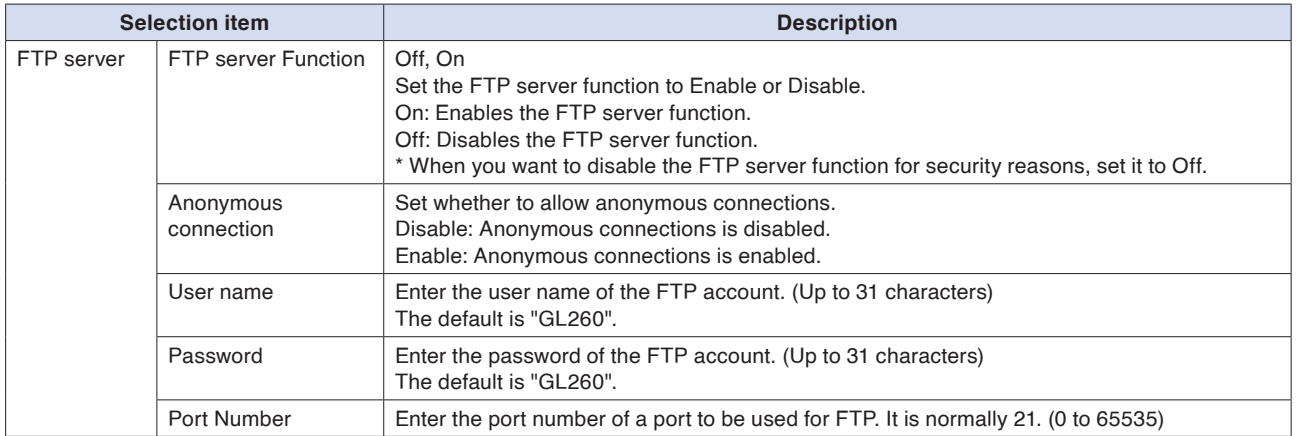

#### <FTP server function>

When connecting to FTP with an Internet browser, set the user name and password as follows. If you omit the user name and password, you are automatically logged in with an anonymous account, so users are subject to read-only restrictions. If "Anonymous connection" is set to "Disable", you must set a user name and password.

#### ftp://<username>:<password>@<FTP server name>

#### <Example of settings>

FTP server name: 192.168.0.1 User name: GL260 Password: abcd URL: ftp://GL260:abcd@192.168.0.1

If read-only restrictions are applied, the following operations cannot be performed.

- File upload
- Files/folders deletion
- Files/folders creation
- File name/folder name change

To write to the GL260, you must change the login account. For the initial value for each anonymous connection setting, refer to the following.

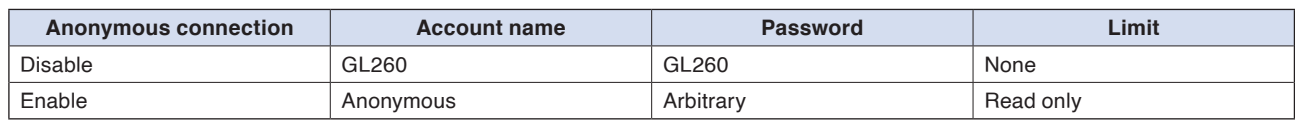

Connecting to an FTP server with an internet browser may be prohibited by the internet browser software. **CAUTION** Connecting to an FTP server with an internet browser may be prohibited<br>If your Internet browser cannot connect to the FTP server, use Explorer.

## **WEB server settings**

Perform the WEB server settings.

<WEB server settings>

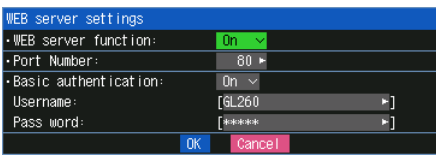

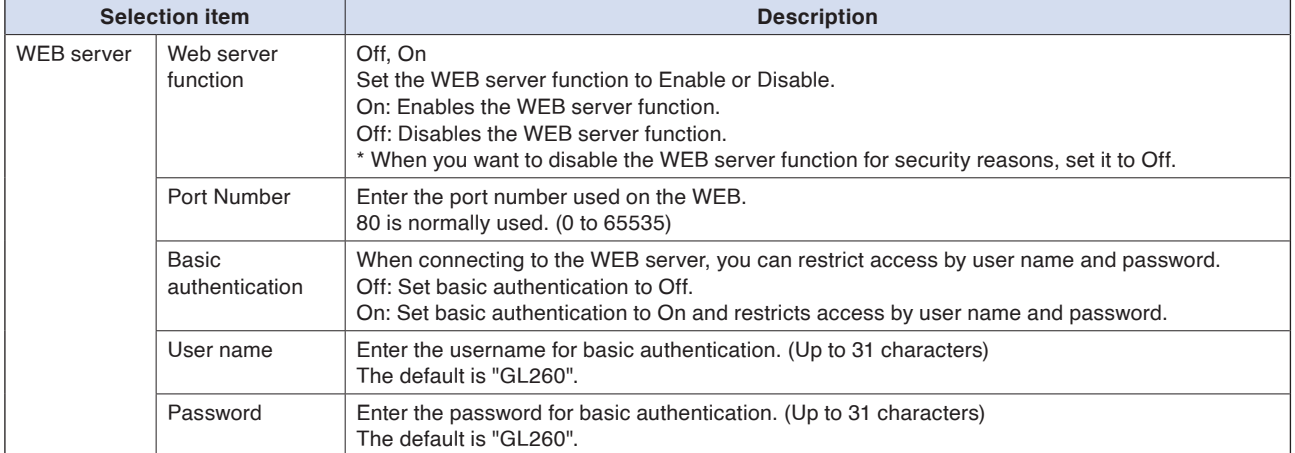

## **E-mail settings**

Perform the settings to send the e-mail from the GL260.

The e-mail with the notification setting information (Alarm, Low Battery, Low communication strength, Free space in the internal memory (MEM) (only when data capturing) is sent. In addition, when setting to the Periodic notification, the e-mail will be sent in the set time.

<Mail settings>

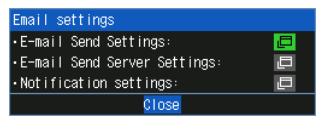

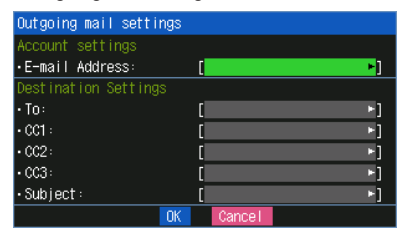

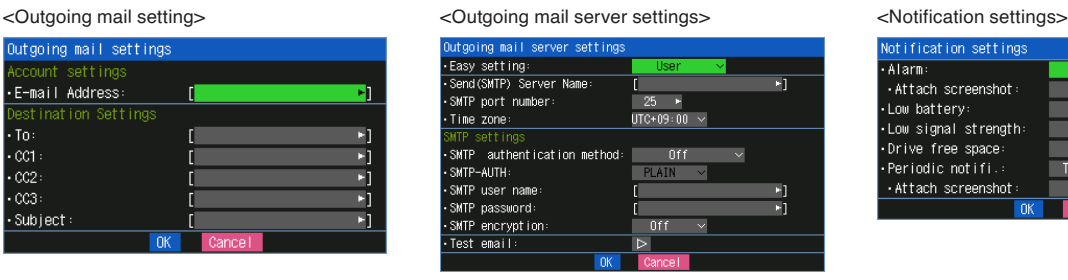

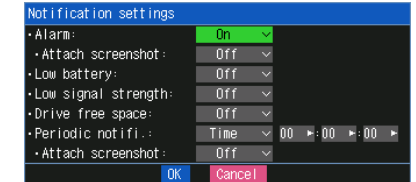

<Outgoing mail setting>

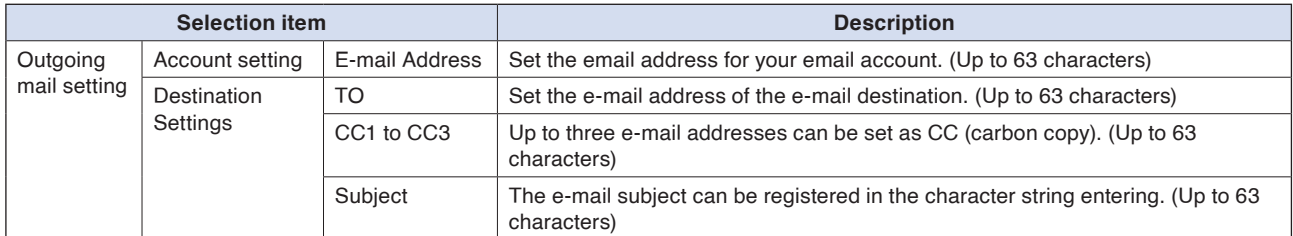

<Outgoing mail server settings>

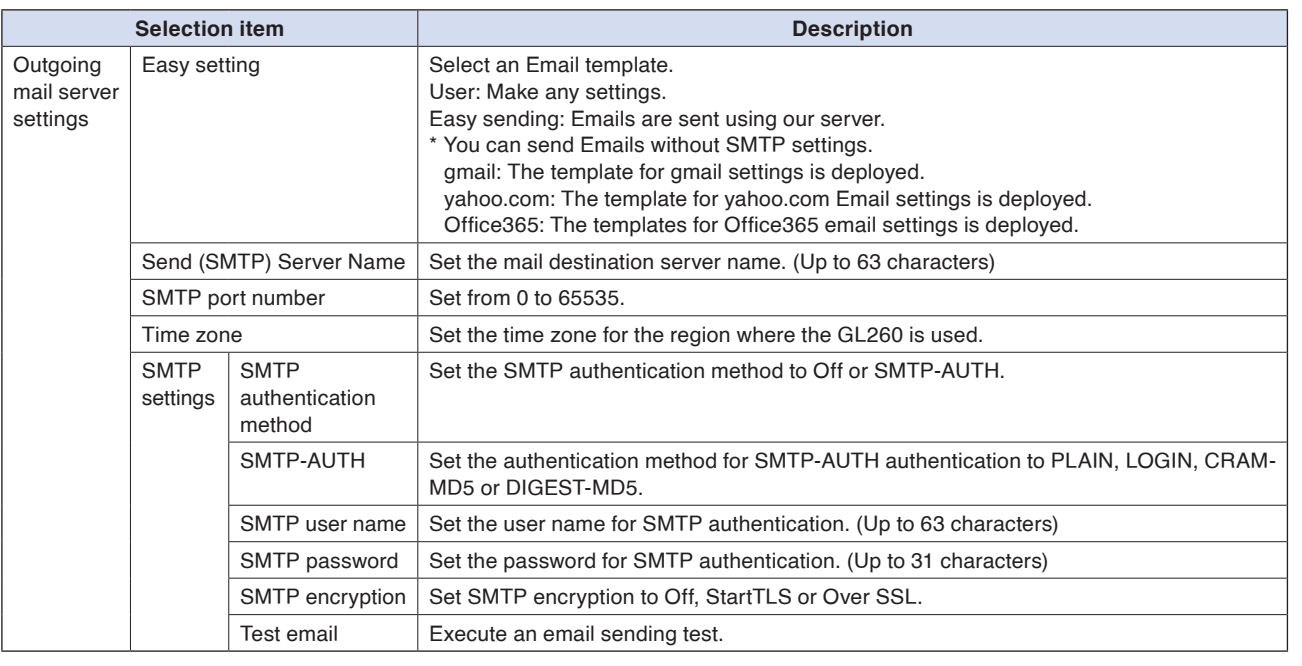

#### To access the mail server for gmail, it is necessary to enable "Two-step verification process" in the security settings of Google account and obtain an "Application password". Set the obtained "Application password" to the SMTP password. For details, refer to Google Account Help. **ACAUTION**

#### <Notification settings>

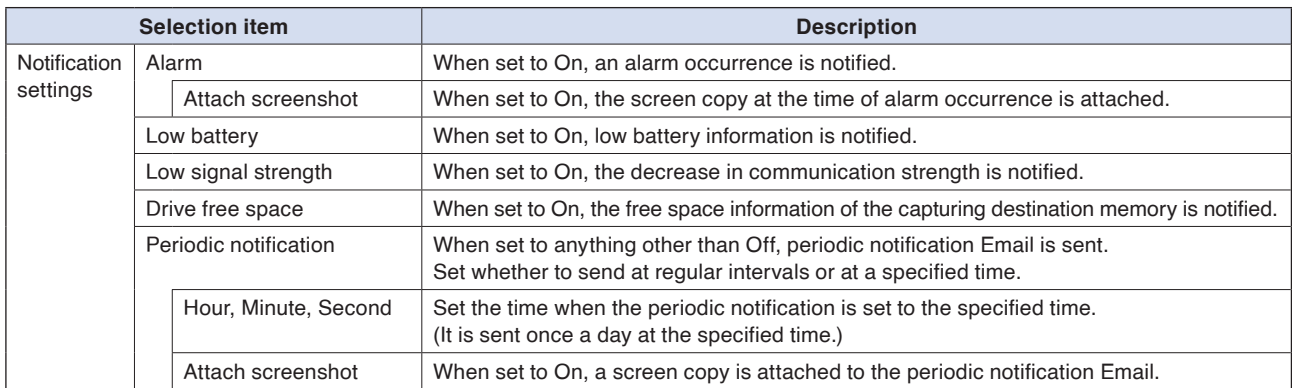

### **I/F command function**

Set the I/F command function.

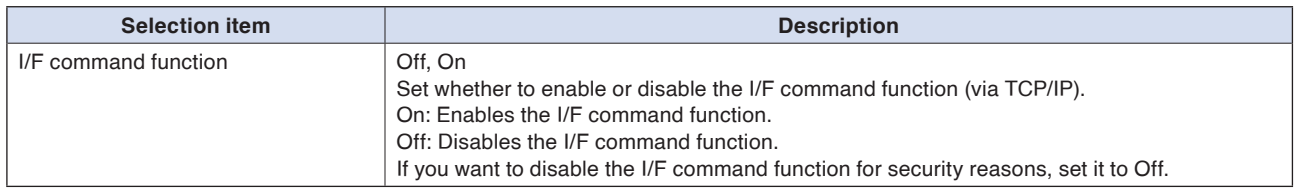

When set the I/F command function to Off, you are not be able to connect to our APS (GL28\_APS, GL-CAUTION When set the I/F command function to Off, you are not be able to connection of Connection) via TCP/IP (Wireless LAN). Connection via USB is possible.

# **G-REMOTE settings**

Make G-REMOTE settings.

#### <G-REMOTE settings>

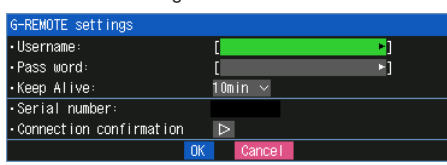

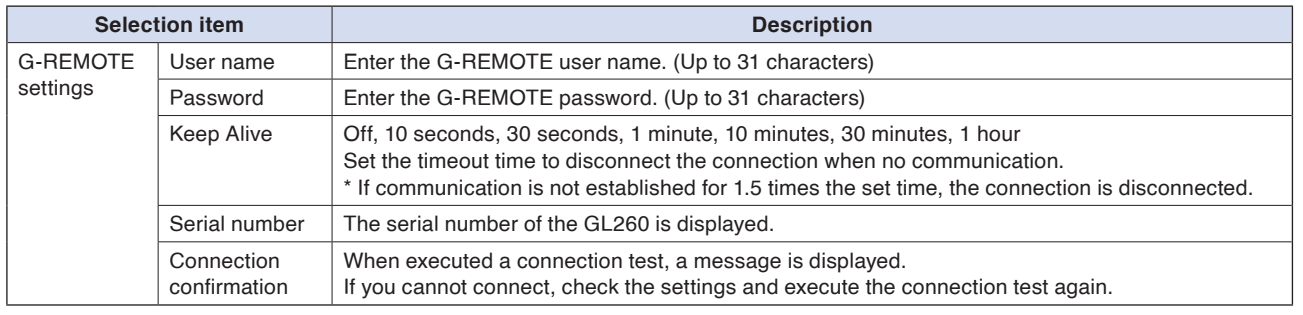

Remote control is performed using our G-REMOTE.

For details, refer to "4. Remote control service cooperation function" in "4.3 Other Functions".

**Contents [Contents](#page-9-0)**

## **Network time settings**

Make the network time settings.

#### <Network time settings>

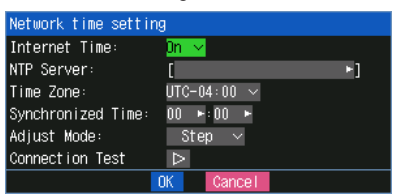

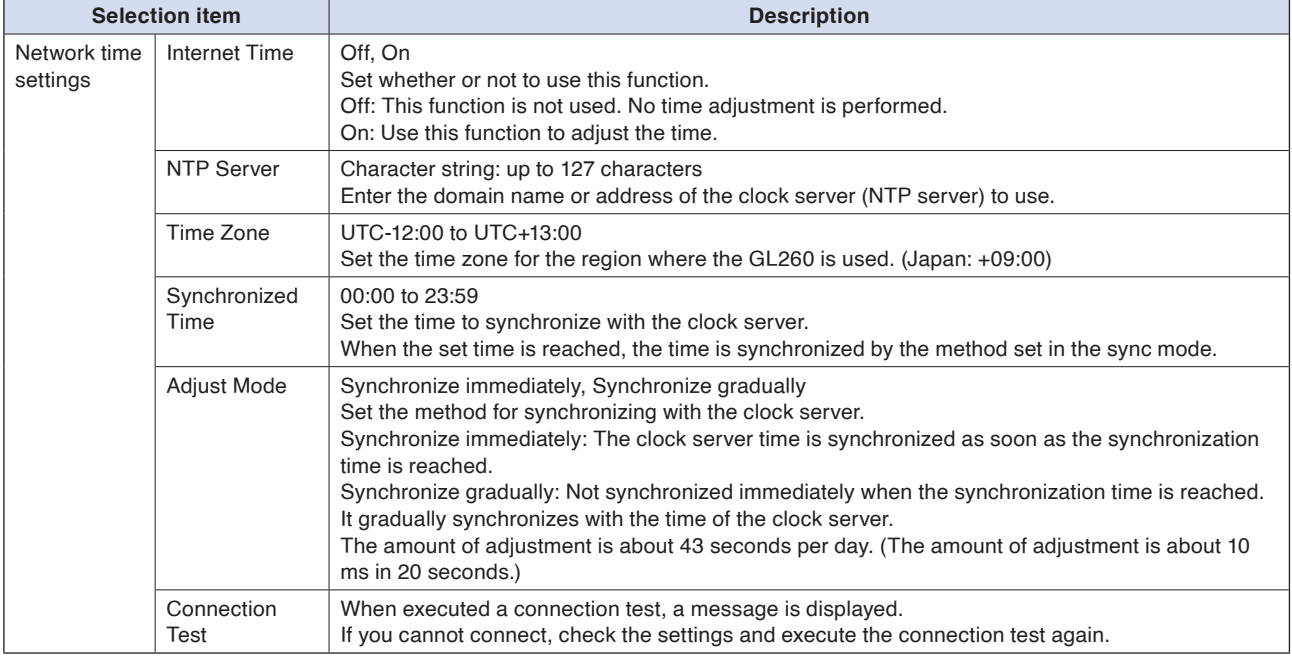

**CAUTION** Synchronization is not performed if the error with the clock server is within 500 ms.

## **Log settings**

Make log settings.

#### <Log settings>

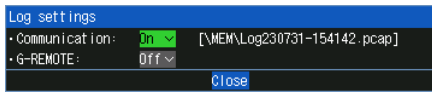

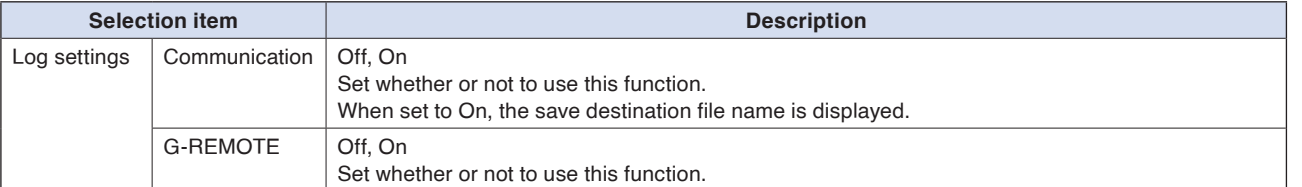

• Communication

Save the communication log in pcap format to the file displayed when set to On.

• G-REMOTE

Save the communication log in text format to the file displayed when set to On.

**CAUTION** When the communication log is set to On, the communication speed may decrease.

# **6. OTHER settings**

Various conditions can be set.

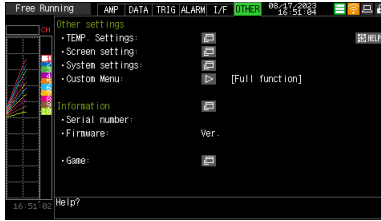

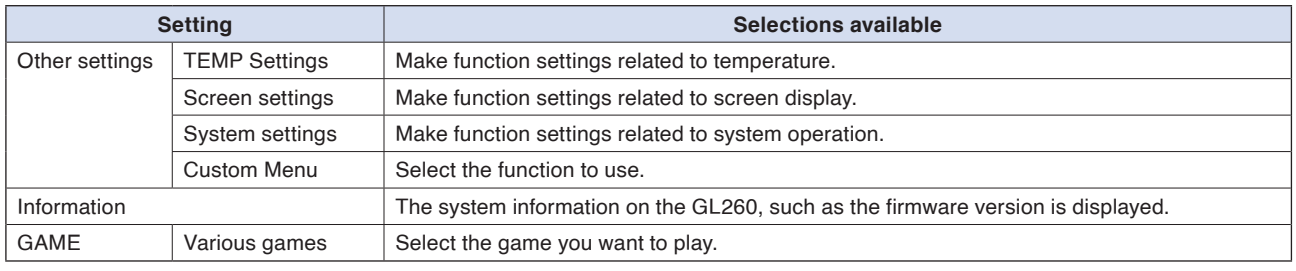

### Temperature settings

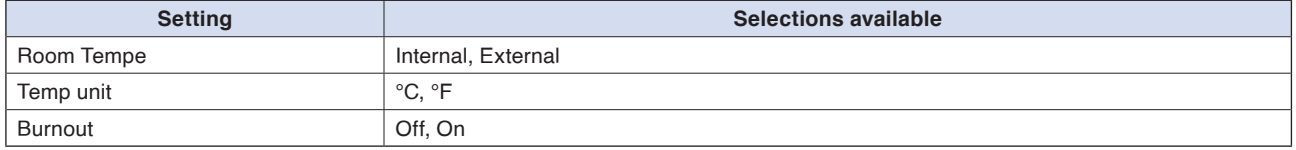

#### Screen settings

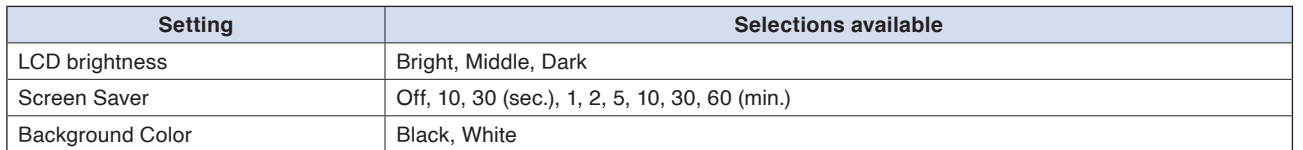

#### System settings

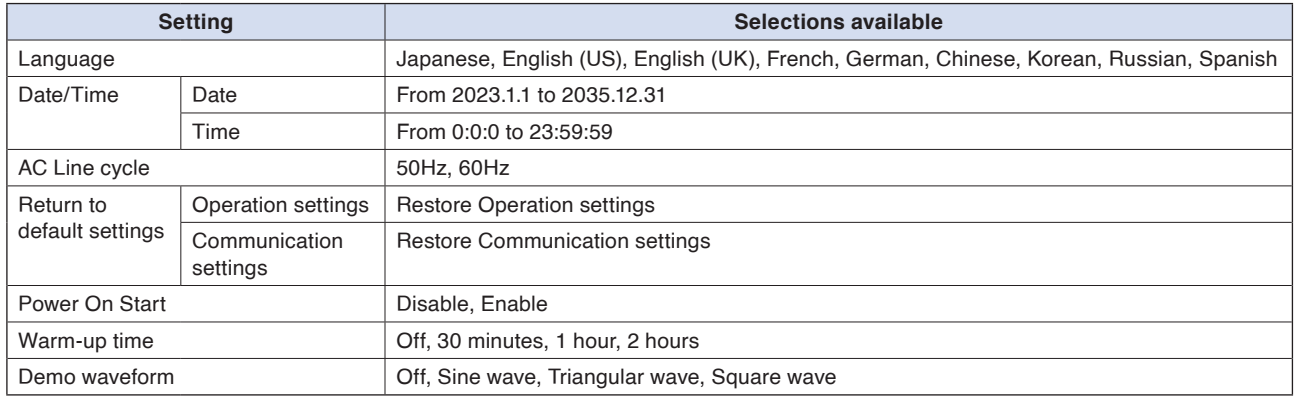

#### Custom menu

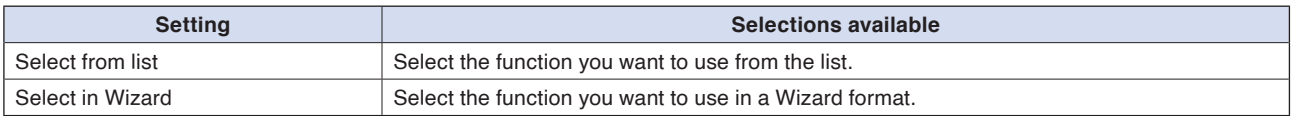

# **6-1. Temperature settings**

Make settings for functions related to temperature.

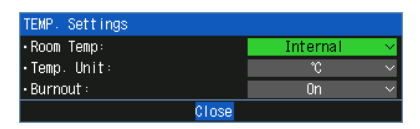

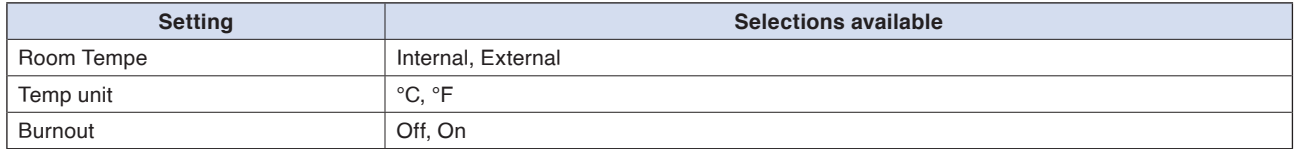

## **6-1-1. Room temperature compensation**

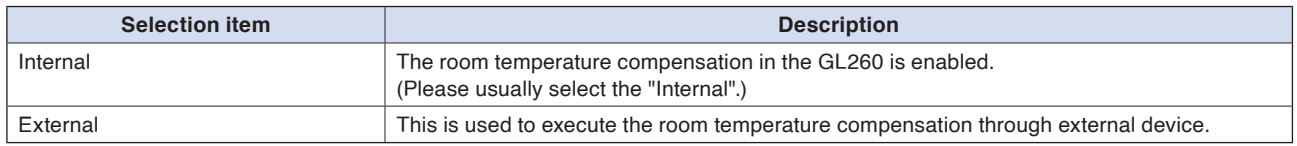

## **6-1-2. Temp. Unit**

Toggles the temperature unit between °C (Centigrade) and °F (Fahrenheit) for temperature settings. When °F (Fahrenheit) is selected, calculation is performed using the following formula:  $\degree$ F (Fahrenheit) =  $\degree$ C (Centigrade)  $\times$  1.8 + 32 Calculate the accuracy as: Centigrade accuracy  $\times$  1.8.

## **6-1-3. Burnout**

Sets a feature which checks sensor burnout in a thermocouple.

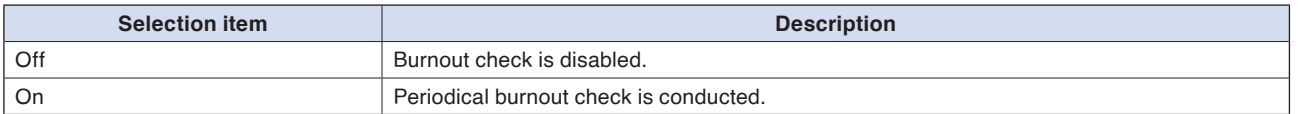

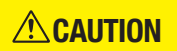

During a burnout check, voltage is applied to the GL260. Therefore, set Burnout to "Off" when GL260 is **CAUTION** During a burnout check, voltage is applied to the GL260. Therefore, set Burnout connected in parallel with other devices to avoid any effect from these voltages.

# **6-2. Screen settings**

Make settings for functions related to screen display.

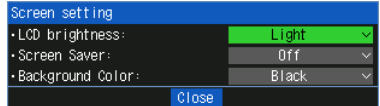

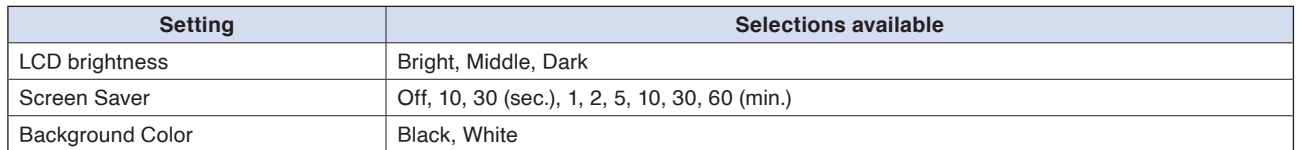

## **6-2-1. LCD brightness**

Set the brightness (three stages of bright, middle, and dark) of the LCD backlight.

### **6-2-2. Screen Saver**

Select the time (eight stages of 10 s to 60 min.) you want to specify. The screen is switch to Off state automatically when the non-operation state continues for a predetermined period. Turns off the display if not operated for some time to extend the service life of the LCD screen. If the GL260 runs on a battery pack (B-573, option), the use of this function prolongs the drive time.

# **6-2-3. Background Color**

Sets the background colors of the waveform display area and the digital display area.

# **6-3. System settings**

Make settings for functions related to system operation.

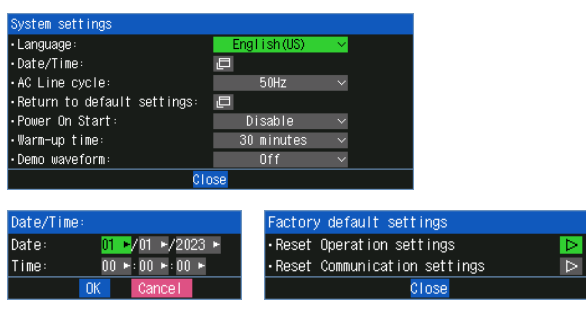

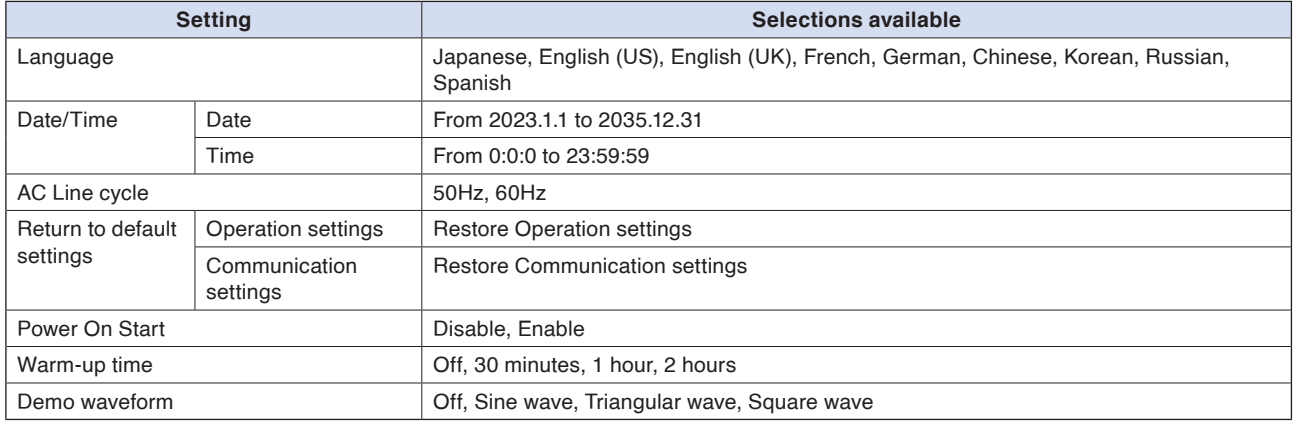

## **6-3-1. Language**

Set the display language (9 languages of Japanese, English (US), English (UK), French, German, Chinese, Korean, Spanish and Russian).

## **6-3-2. Date/Time**

Makes settings related to the GL260 clock. The internal clock (date and time) of the GL260 can be set.

## **6-3-3. AC Line cycle**

Set the frequency of the AC power supply to use.

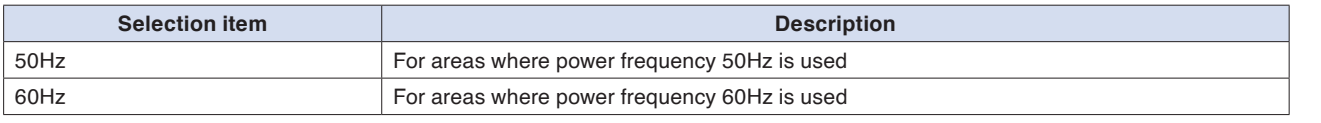

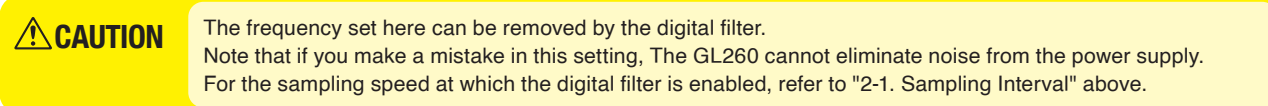

## **6-3-4. Factory default settings**

Initialize the operation settings and communication settings.

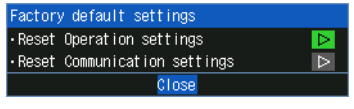

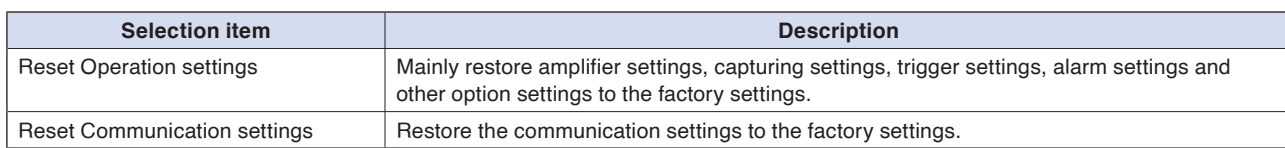

## **6-3-5. Power On Start**

Set the function to automatically start capturing according to the set conditions when the power is turned on.

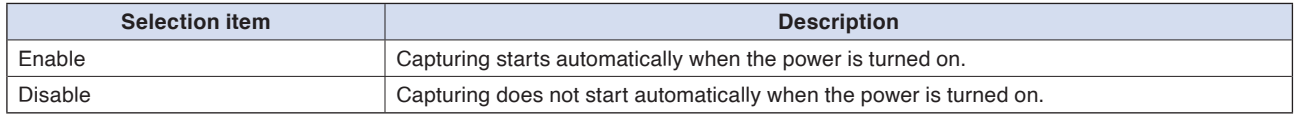

## **6-3-6. Warm-up time**

This is a function to display the elapsed time since the power was turned on. When measuring temperature using a thermocouple, the inside of the GL260 must be warmed up sufficiently. The warm-up time is displayed in the clock display on the upper right of the GL260 at the time set in this setting.

Warm-up time

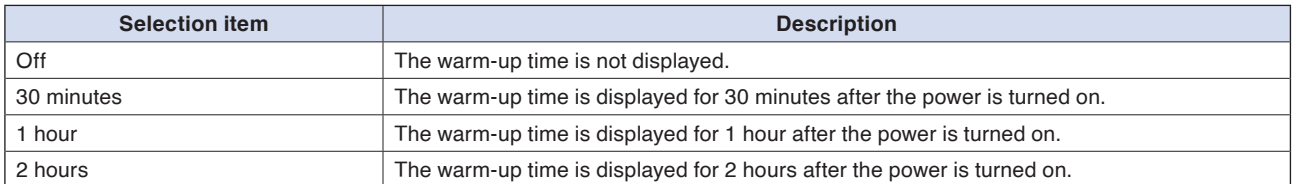

## **6-3-7. Demo Waveform Mode**

This parameter displays demo waveforms without analog signal input.

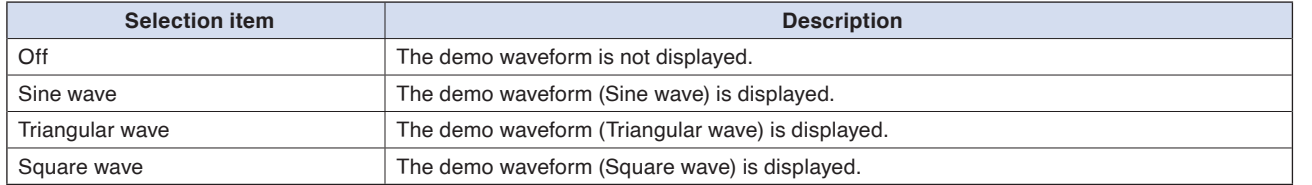

# **6-4. Custom menu**

Select the functions to be used with the GL260.

By turning off unused functions, unused functions are not displayed in the Setting Menu, etc.

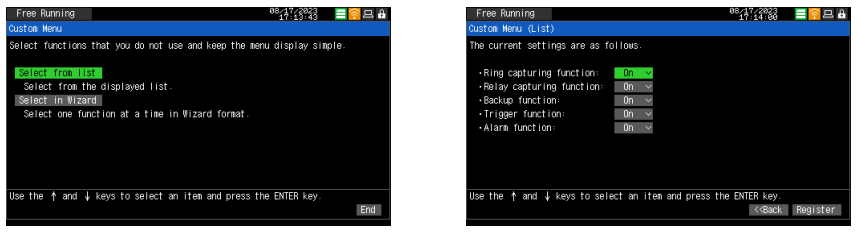

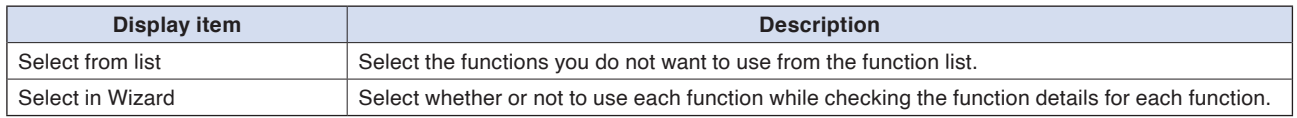

nd ↓ keys to select an item and press the ENTER key.<br>GBack | Next>> | En>

#### <Ring capturing function> <Relay capturing function> <Backup function>

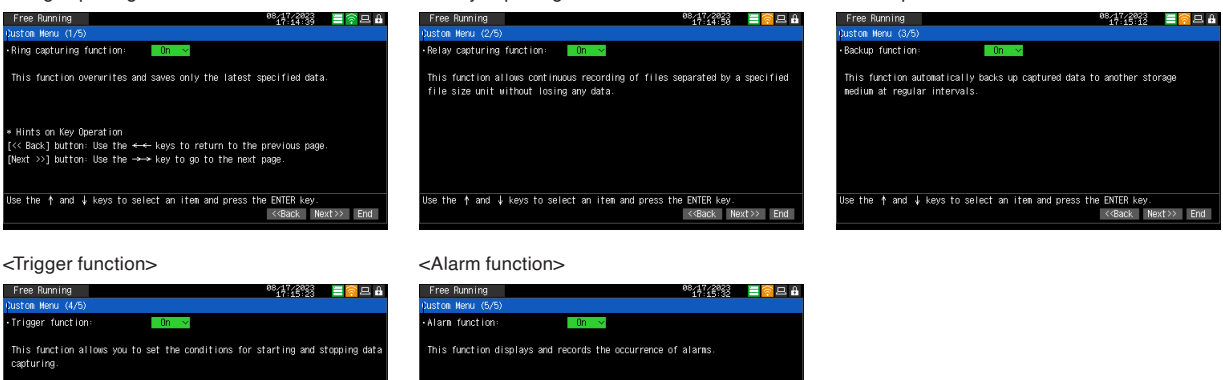

the  $\dagger$  and  $\dagger$  keys to select an item and press the ENTER key.<br>(<Back | Next>> | En

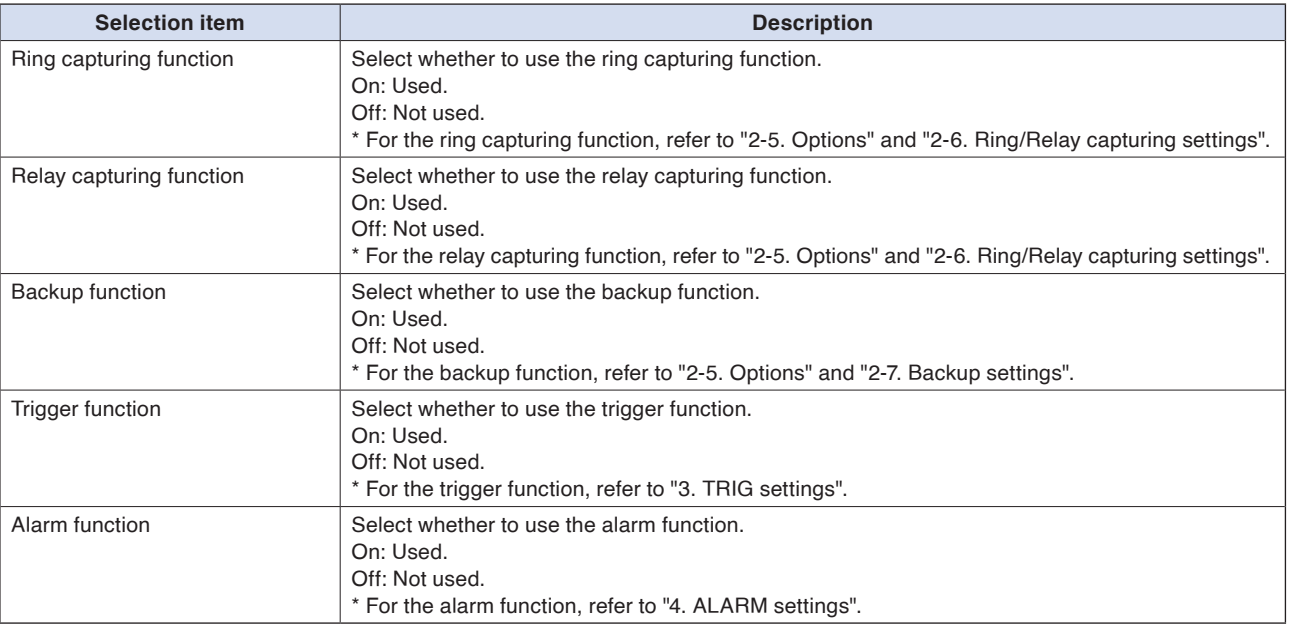

**Checkpoint** 

• This setting is also displayed at the first startup. If you skip the setting at the first startup, the same setting is possible from this setting.

• When any function is turned off, "Displaying custom menu" is displayed on the DATA menu to indicate that the function is restricted.

# **6-5. Information**

Displays system information.

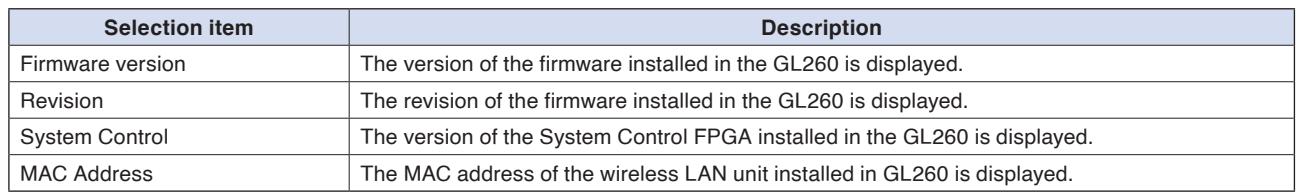

# **6-6. GAME**

Various games can be played.
#### **7. Span/Position/Trace settings**

When the [ENTER] key is pressed on the waveform display screen during Free-running, capturing, replaying while capturing, or replay, the "Span/Position/Trace" setting screen is displayed.

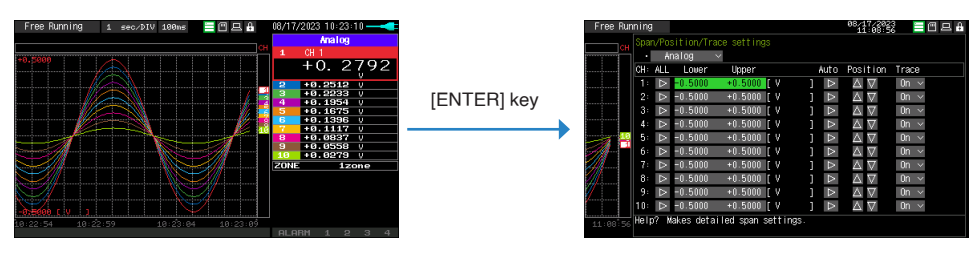

The span of the active CH that was selected when the [ENTER] key was just pressed is initially selected.

#### In the case of Analog, Pulse, Calculation

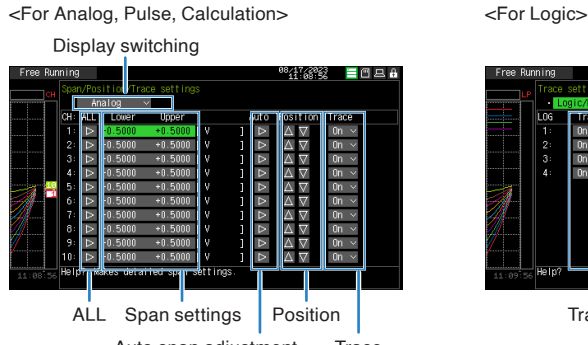

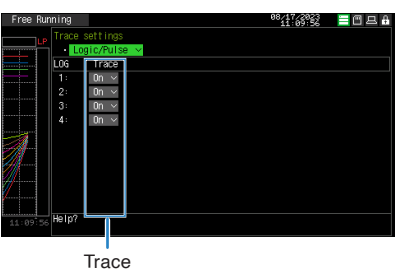

Auto span adjustment **Trace** 

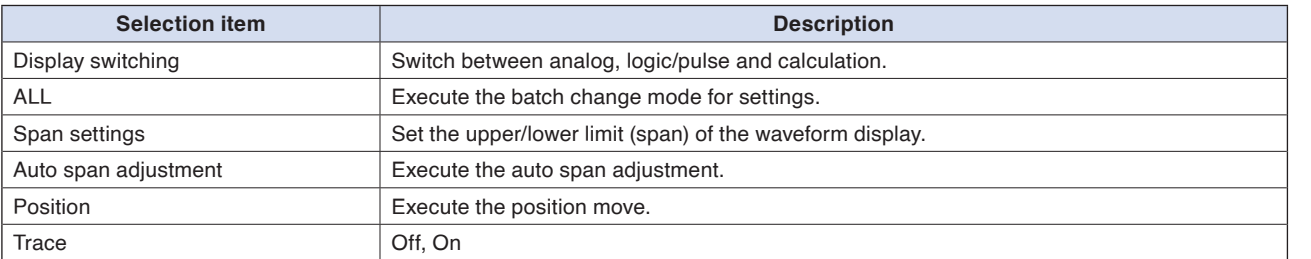

## **7-1. Display switching**

Switch between analog, logic/pulse and calculation. Analog is always selectable. Logic/Pulse and calculation cannot be selected unless there is the enabled CH in the settings.

## **7-2. Span**

Make span settings of analog, pulse and calculation.

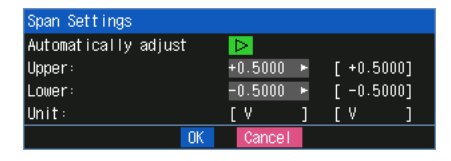

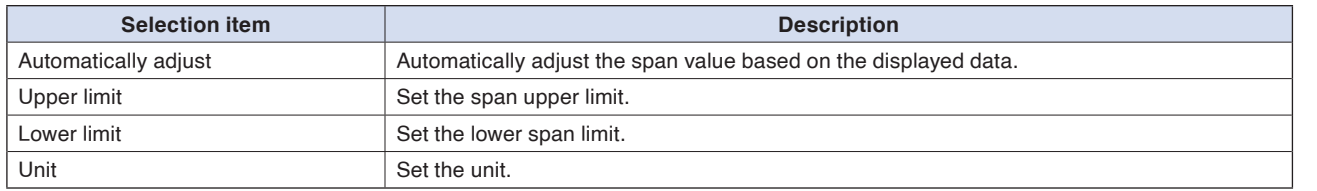

## **7-3. Auto span adjustment**

Automatically adjust the span value based on the displayed data.

## **7-4. Position**

Move the 0 position of the waveform.

By pressing the " $\Delta$ " and " $\nabla$ " buttons, the 0 position of the waveform moves by 1 division of the chart grid.

In practice, the span is adjusted so that the above action is achieved. **Checkpoint** 

## **7-5. Trace**

Set the waveform trace to Off or On.

Trace is a function that switches the waveform display between Off and On. Even if trace is set to Off, captured data is set to On.

**Checkpoint** 

If you want to set the data to off as well, set "Input" to Off.

## **7-6. ALL**

Move to the batch change mode.

The batch change mode is a mode in which all channels with the same input and range settings and with EU (scaling) set to Off are set to the same value at once.

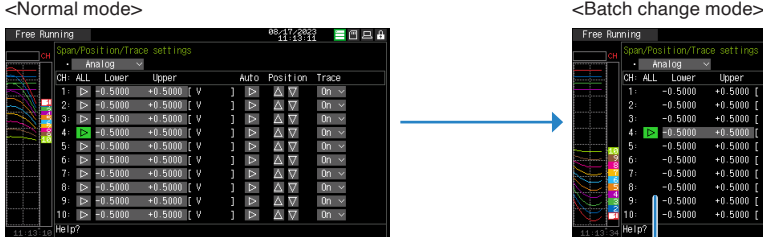

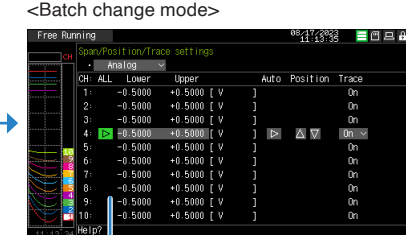

CHs with different settings that cannot be changed all at once are displayed in dark.

#### **<Operation procedure>**

(1) Press the "ALL" button of the CH that you want to use as the standard for setting.

\* In the above, CH4 is used as the standard CH.

(2) After moving to batch change mode, change the settings you want to change. When the settings are confirmed, the settings of the CH other than the standard CH are rewritten to the same settings as the standard CH.

\* About auto span adjustment

The method of reflecting the span settings other than the standard CH differs depending on whether the auto span adjustment is executed in the span setting dialog or in the batch setting mode display.

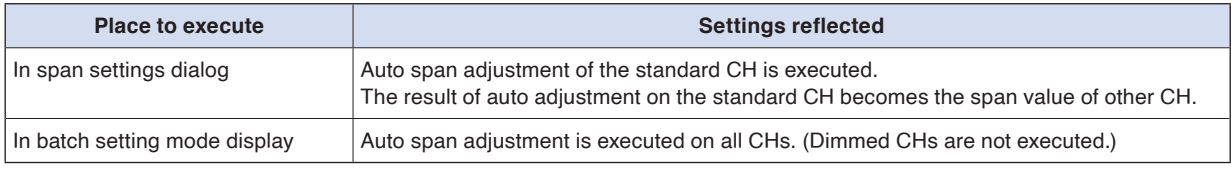

(3) Press the "ALL" button again to return to normal mode.

#### **8. FILE menu**

The operations for file can be performed by pressing the [FILE] key. The display items vary depending on the operation mode of free-running, replaying, and capturing.

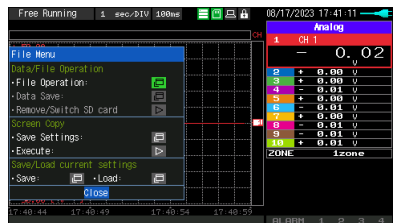

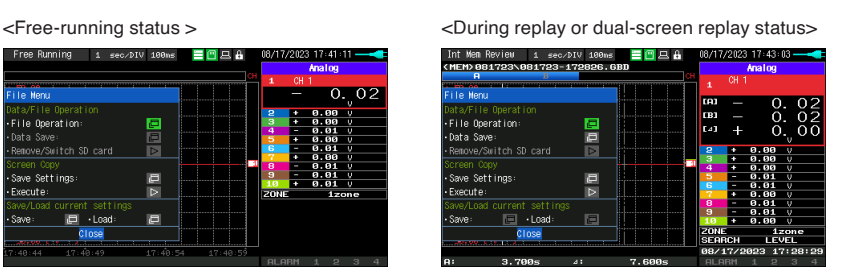

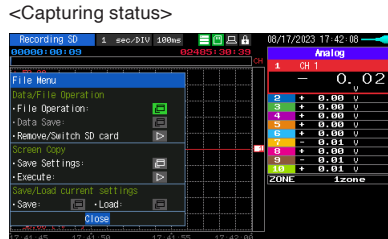

## **8.1 File Operation**

In Free Running and operation modes during replaying, the files in the internal memory (MEM) or SD memory card (SD) can be manipulated.

Select the File operation and press the [ENTER] key to open the file dialog (file list).

You can select a file by moving the cursor on a folder or file and pressing the [ENTER] key.

(An "x" mark appears to the left of the file name. Press the [ENTER] key again to cancel the selection.) This operation is mainly used for selecting multiple files.

You can also select continuously by pressing the Up or Down keys while holding down the [ENTER] key. If you select the file or the folder and press the [MENU] key, you can select the following operations.

When operating a single folder or file, you can select the following operations simply by moving the cursor **Checkpoint** and pressing the [MENU] key. In this case, there is no need to use the [ENTER] key to select a file.

#### <Route display>

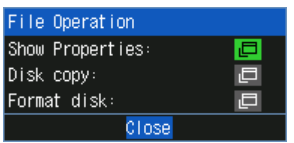

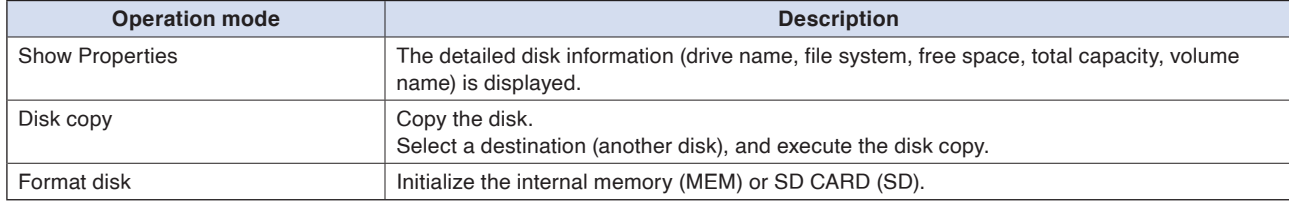

#### <Display other than root>

File Operation Show Properties 直 Rename file/folder  $\triangleright$ Copy file/folder:  $\Box$ Delete file/folder  $\triangleright$ Close

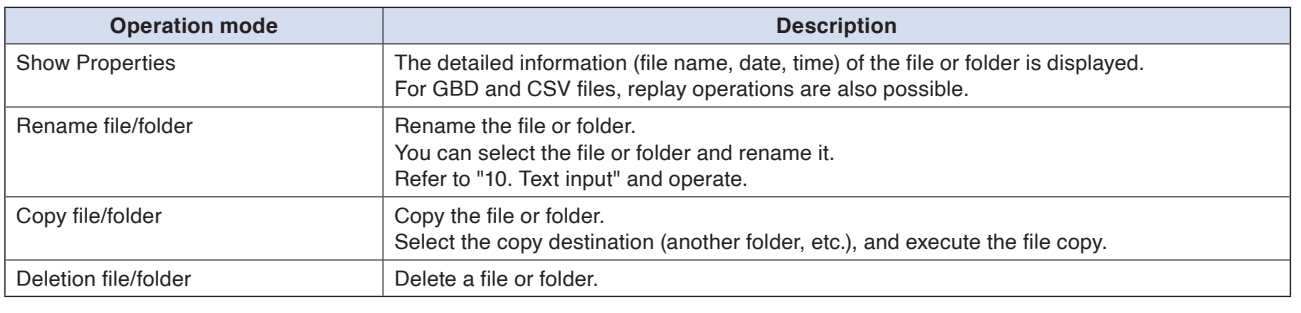

Example of file/folder delete procedure is described.

(1) Select the file/folder you want to delete.

Move the cursor to the file or folder to be deleted in the file list and press the [ENTER] key to display the " $\overline{X}$ ]" mark. (Multiple selection possible)

Press the [ENTER] key again to cancel it. When it is cancelled, the " $|\overline{x}|$ " mark will disappear.

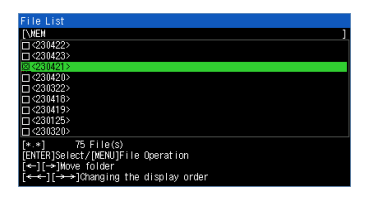

#### (2) Execute the deletion.

When you select "Files/folders deletion" from File operation, the "[\*\* files/folders are selected] files are deleted. The data in the file is lost. The "Are you sure?" message is displayed. Press the [ENETR] key to delete the selected data.

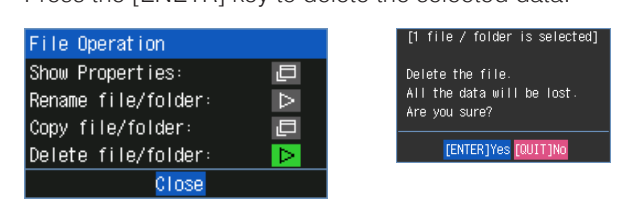

An example of copying a file/folder is described.

(1) Select the files/folders you want to copy.

Move the cursor to the file or folder to be copied in the file list and press the [ENTER] key to display the "x" mark. (Multiple selection possible)

To deselect, press the [ENTER] key again. It is canceled when the " $X$ " mark disappears.

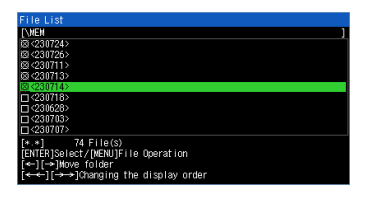

(2) Specify the copy destination.

When you select "File/Folder copy" from the File operation, the copy destination selection/execution screen is displayed. Press the " $\leq$ " and " $\triangleright$ " keys to specify the copy destination folder. In this example, to set the copy destination to the SD CARD, press the " $\langle$ " key to return to the root, select SD on the root screen and press the " $\triangleright$ " key.

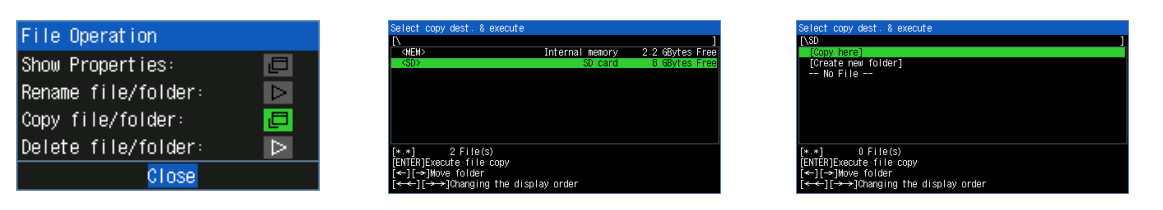

#### (3) Execute the copy.

Move the cursor to "Copy here" in the Copy destination select/execute dialog and press the [ENTER] key to copy. "Are you sure?" is displayed. Press [ENTER] key to copy the file.

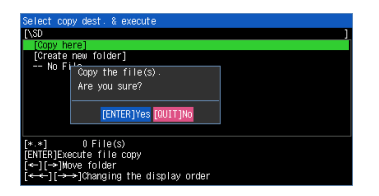

**[Example of Use](#page-131-0)**

**Example of Use** 

## **8-2. Data Save**

During replaying the data, the displayed data can be saved in the internal memory or SD memory card (SD) by selecting the Data Save in the File Menu.

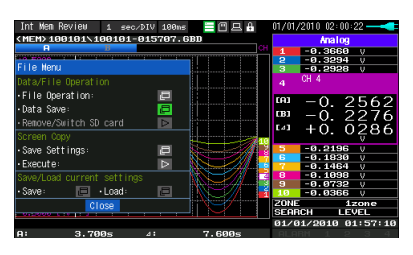

<When Naming method is set to Automatic>

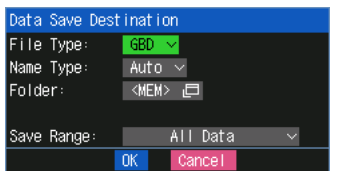

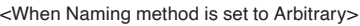

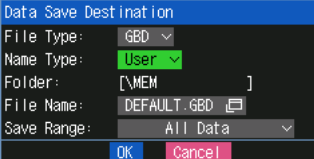

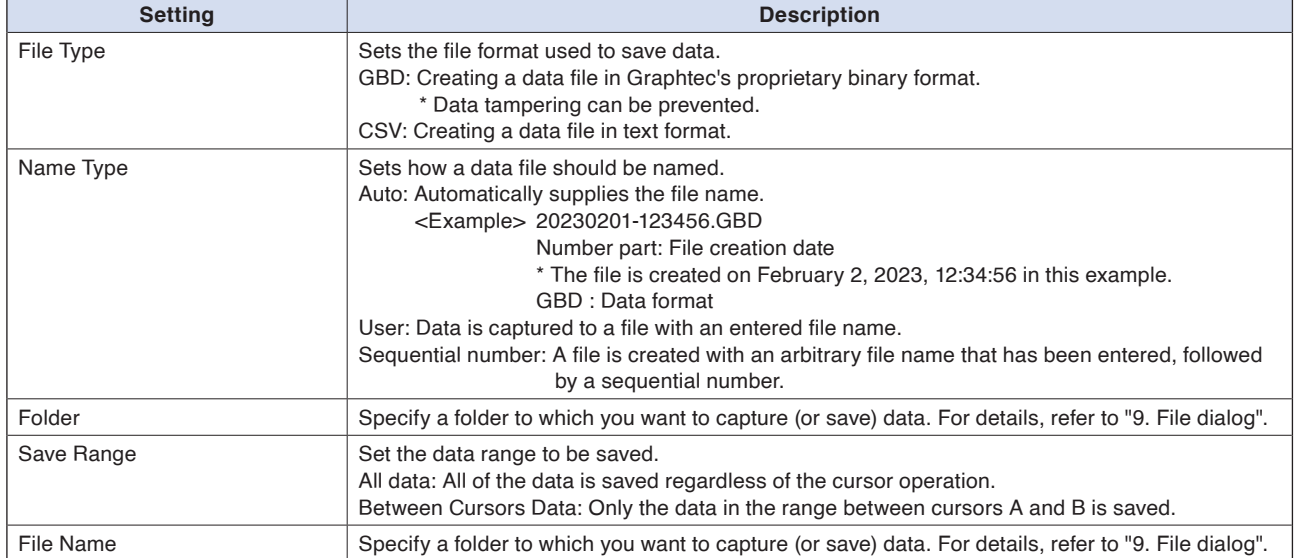

## **8-3. Remove/replace SD memory card**

The SD memory card (SD) can be replaced during saving the data in the SD memory card. Perform the card replacement according to the following procedure

- (1) Press the "FILE" key to open the FILE menu.
- (2) Press the [ENTER] key in the "Remove/Switch SD card".

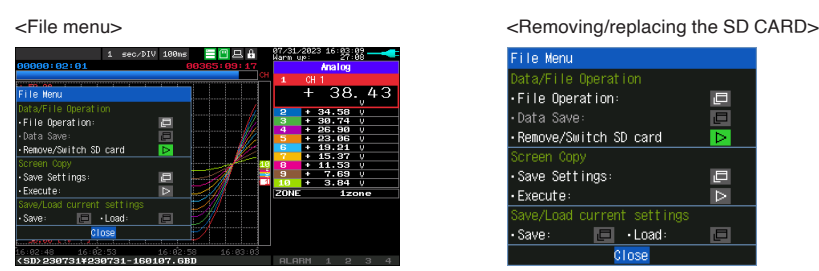

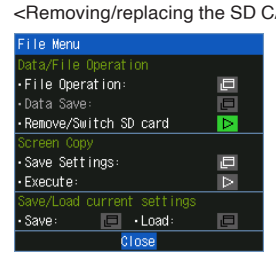

(3) Make sure that the message is displayed and then remove the SD memory card.

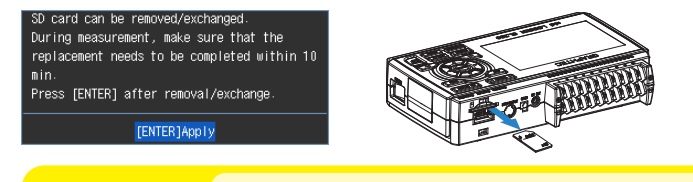

Do not remove the SD memory card until this message is displayed. **CAUTION** Do not remove the SD memory card until thin Data may become corrupt and inaccessible.

(4) Insert the new SD memory card.

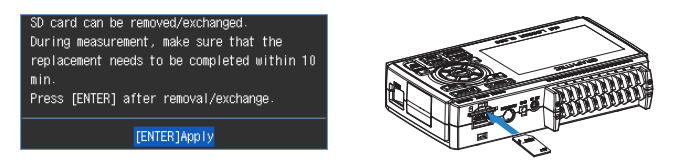

(5) Make sure that the SD CARD (SD) access indicator turns green and then press the [ENTER] key. For access to SD memory card, refer to "3.1 Window names and functions".

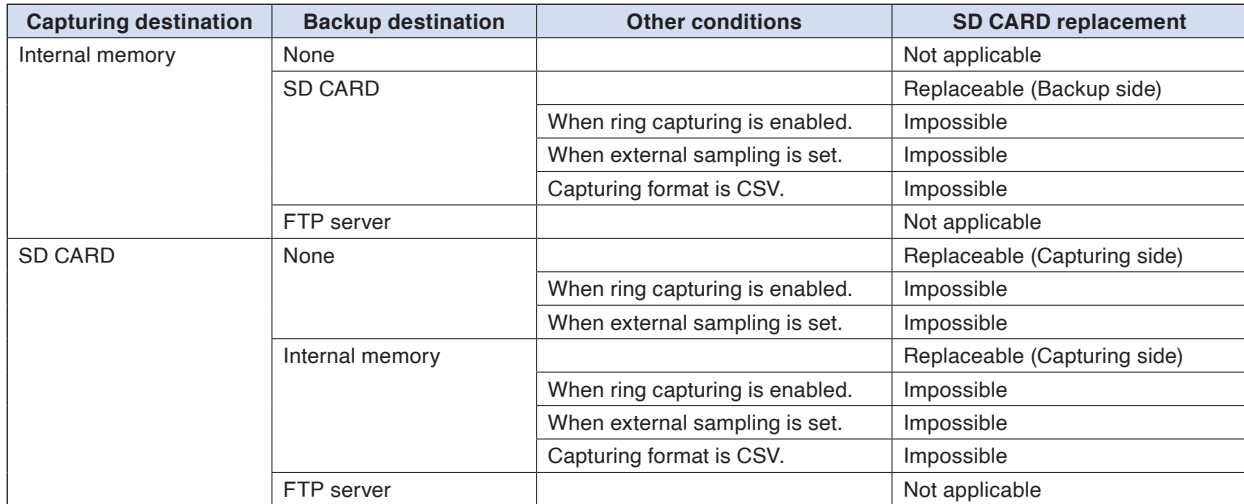

Please perform the replacement operation within the displayed time in the message. **CAUTION** Please perform the replacement operation within the displayed time in the message.<br>When the backup is performing for the CSV Format, the SD-Memory Card can not exchange.

**Checkpoint /2** 

<Example> When the data is captured in the file name "TEST.GBD" First SD memory card: TEST.GBD Second SD memory card: TEST\_CHG1.GBD Contents **[Contents](#page-9-0)**

## **8-4. Specify Save Destination (Screen Copy)**

Saves the data that is replaying on the screen in the internal memory or SD memory card as an image file.

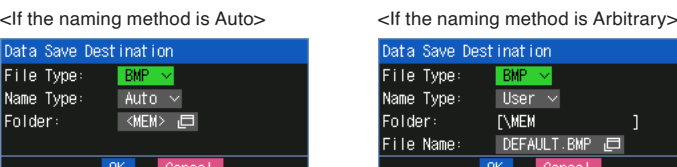

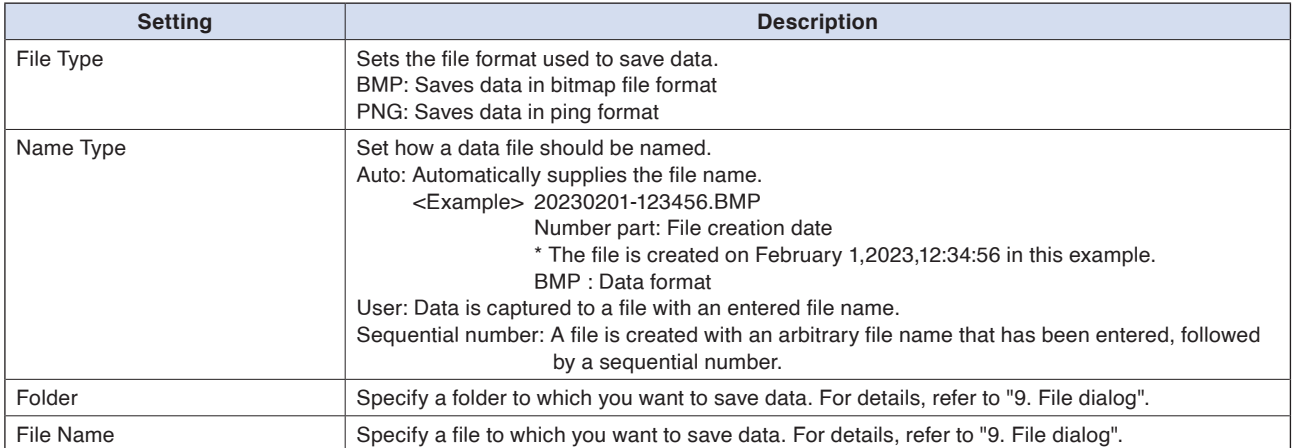

## **8-5. Execute (Screen Copy)**

Executes screen copy and saves it to an image file. Refer to page "8-4. Specify Save Destination" for details on specifying the save destination.

#### **8-6. Save**

Saves the setting conditions of the GL260.

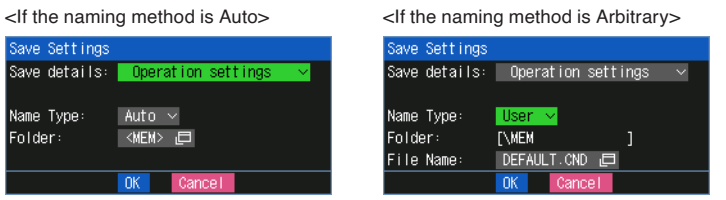

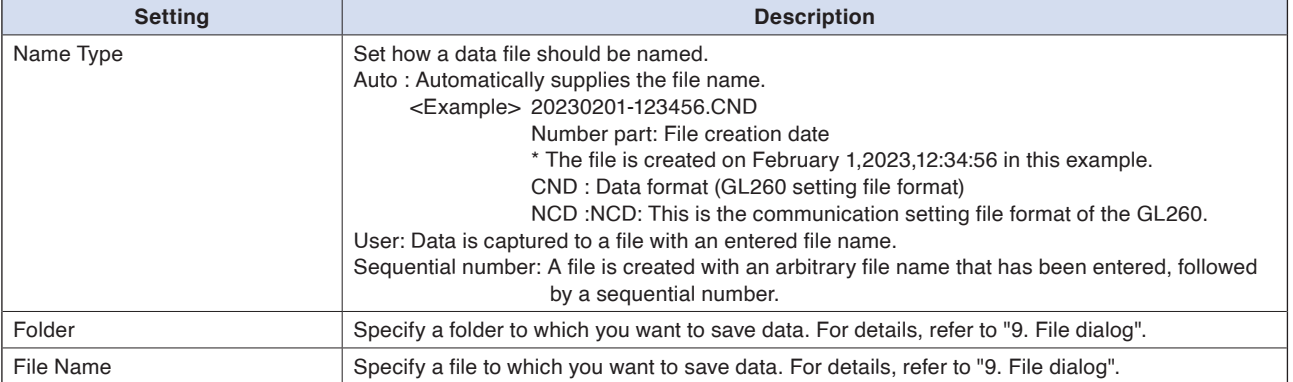

## **8-7. Load Settings**

Loads and reflects the GL260 setting conditions from a file.

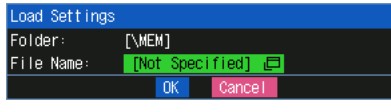

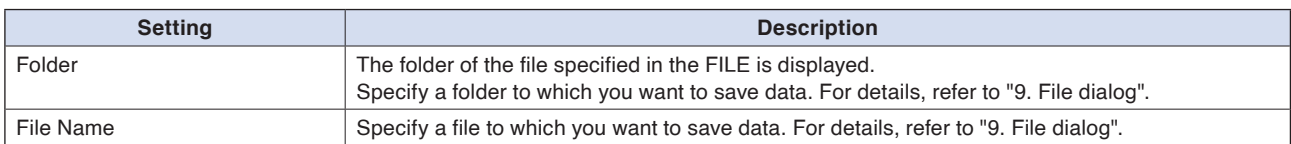

#### **9. File dialog**

This section describes how to specify the data save destination in the DATA menu, how to specify the data save destination in the FILE menu, and how to operate the file list.

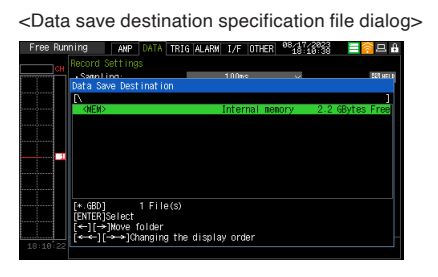

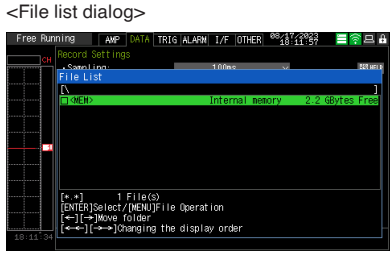

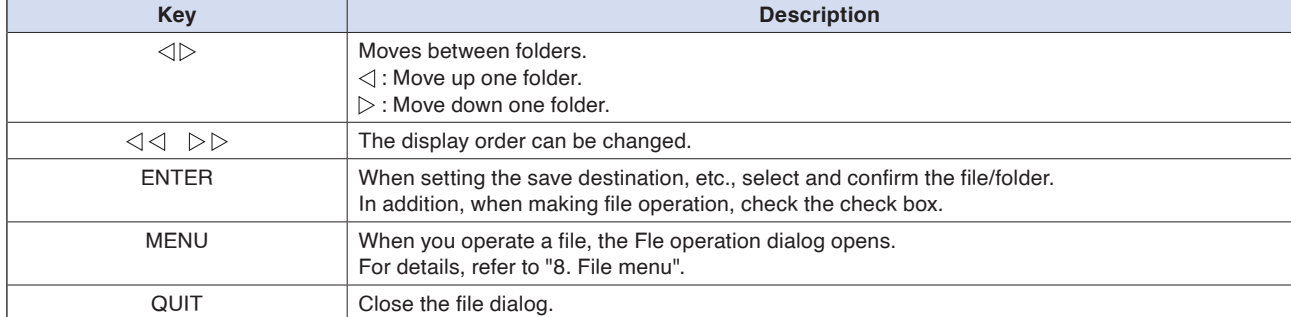

#### <Create new folder>

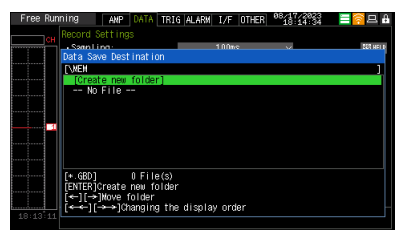

When making the settings such as the save destination, you can create new folder and file. Select "Create new folder" or "Create new file" from the destination list and press the [ENTER] key.

#### **<Example of operation procedure>**

The following shows an operation example where a folder named "TEST" is created for captured data and automatically saved.

<Data capture setting menu>

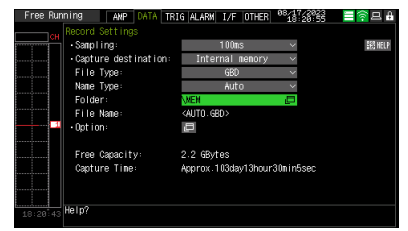

- (1) Select the DATA menu.
- (2) In the Capturing setting menu, set the file format to GBD and the naming method to Automatic.
- (3) Then, open the data saving destination menu by pressing the [ENTER] key on the "FOLDER" to specify a data saving destination and create a folder.
- (4) Create a "New folder" in the file dialog. \* For the creation of new folder, refer to "10. Text input" described below.
- (5) Select the folder you created and press the [ENTER] key.

## **10. Text input**

Related to text input operations such as annotation, EU (scaling) unit and captured data file name input.

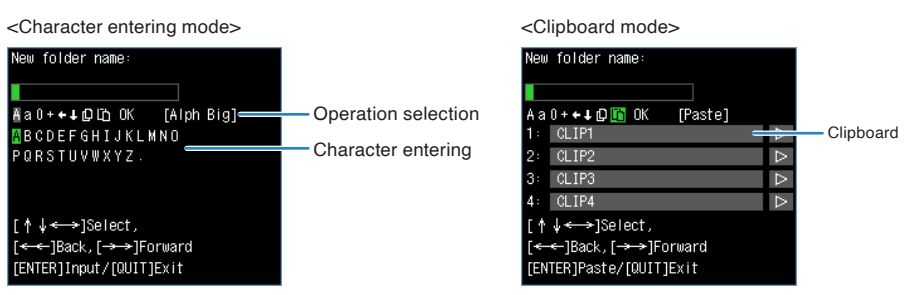

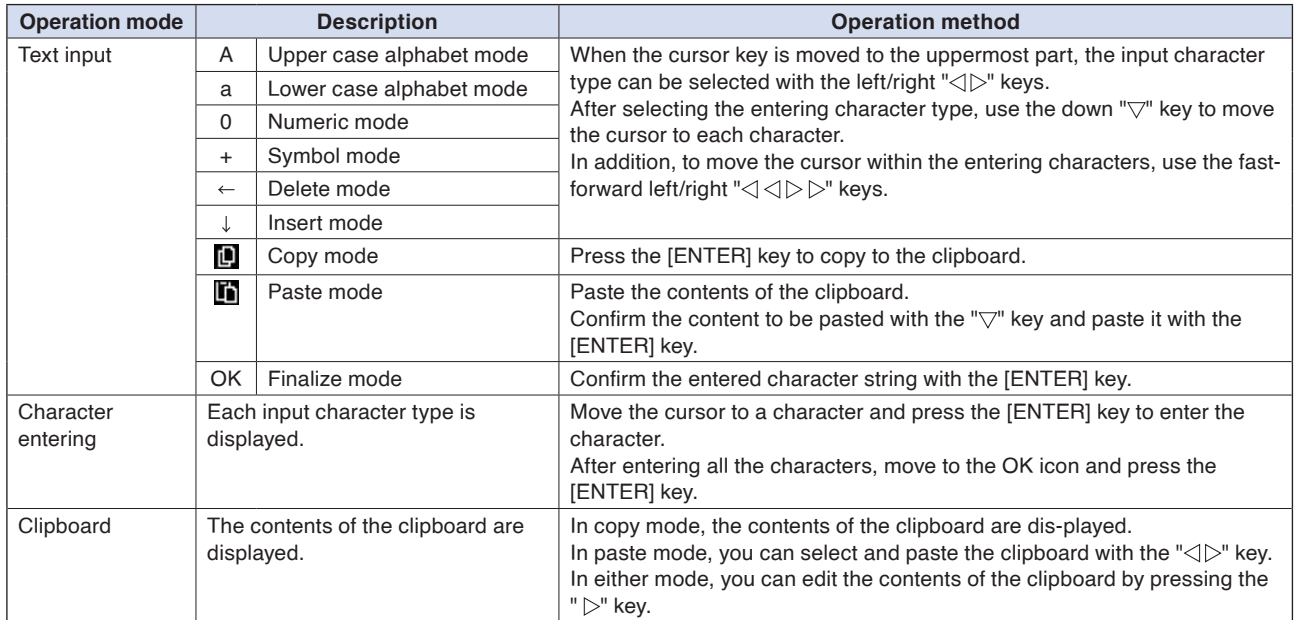

#### **<Setting example>**

Example of operation procedure to enter the "TEST01" to create the new file name is described

<Keys to be used >

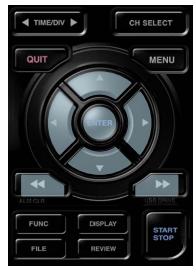

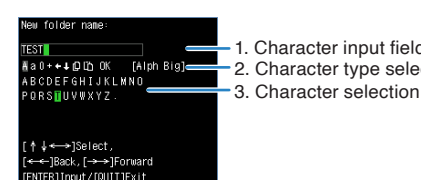

1. Character input field (using the [ENTER] key)

2. Character type selection, deletion, insertion, copy, paste, confirmation

- (1) Set "2. Character type selection" to "A" (Uppercase alphabet mode).
- (2) Select "T", "E", "S" and "T" in order in "3. Character selection".
- (3) Set "2. Character type selection" to "0" (Number mode).
- (4) Select the numbers "0" and "1" in order in "3. Character selection". If you make a mistake when entering a character, use the " $\langle \rangle \langle \rangle$ " keys to move the cursor to the character you want to delete, and then select the "
" (delete mode) in "2. Character type selection" and press the [ENTER] key. One character will be deleted.
- (5) After confirming the entered characters, set "2. Character type selection" to "OK" (confirmation mode) and press the [ENTER] key to confirm the entered character.

**Checkpoint /2** 

If the display language is other than "Japanese", half-width kana mode cannot be used in "2. Character type selection".

## **10-1. Clipboard**

The clipboard is a function that allows you to store the character string that you have entered once and enter the same character string repeatedly.

For example, if the CH annotation looks like this, there is a common character string.

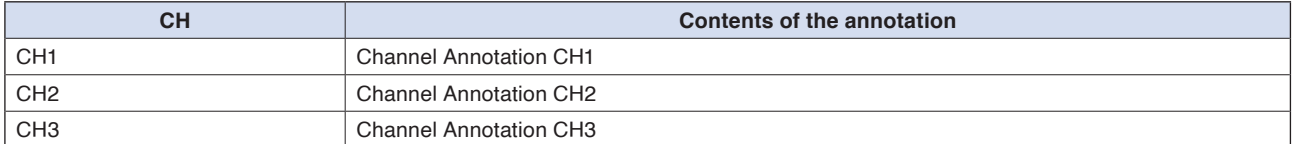

In this case, the "Channel Annotation CH" part is common.

By storing this common part in the clipboard, you can input repeatedly with a few steps. The clipboard can store 4 types of character strings (Up to 64 characters per type).

The contents of the clipboard are lost when the power is turned off. Use it as a temporary memory. **Checkpoint** 

You can also edit the stored character strings.

Select " $\triangleright$ " key on the right side of the character string in the clipboard you want to edit.

#### **<Example of copy/paste operation>**

(1) Open the annotation settings of CH1 and enter the character string you want to copy to the clipboard in the character input field.

In the above example, enter "Channel Annotation CH".

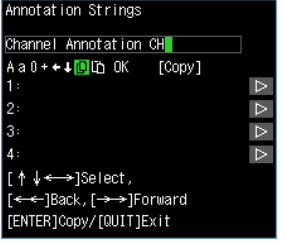

(2) Select  $\Box$  and press the [ENTER] key. The character string entered in the character string entering field is copied to No. 1 of the clipboard.

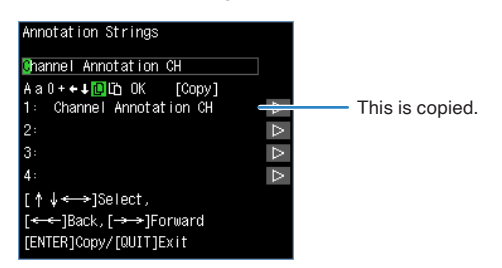

- (3) Enter the rest of the character string and select "OK" to complete the settings.
- (4) Open annotation settings for CH2.
- (5) Select the " $\blacksquare$ " and use the " $\nabla$ " key to select the character string you want to paste from the clipboard.

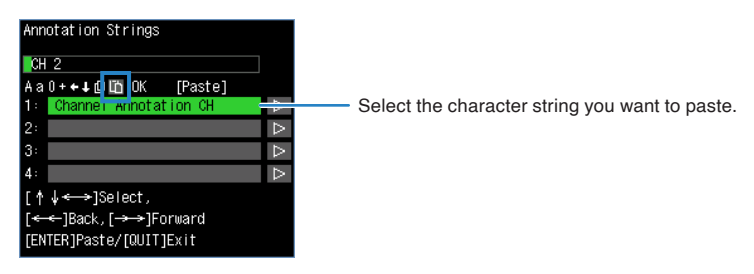

(6) Paste by pressing the "ENTER" key.

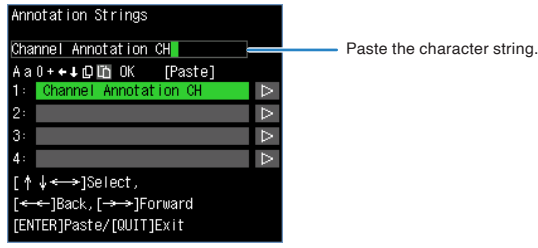

(7) Enter the rest of the character string and select "OK" to complete the settings.

## **10.2 Clipboard copy operation**

When copying to the clipboard, the four clipboard strings are as follows.

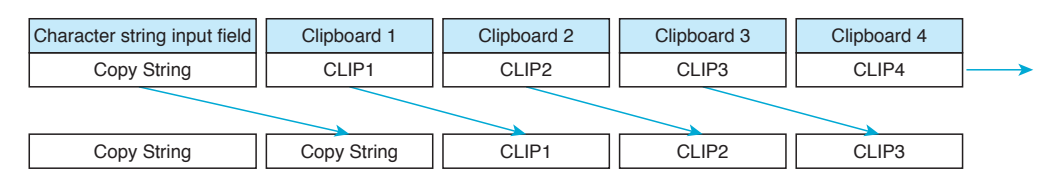

- (1) The character string in clipboard 4 is discarded.
- (2) The character string in clipboard 3 is copied to clipboard 4.
- (3) The character string in clipboard 2 is copied to clipboard 3.
- (4) The character string in clipboard 1 is copied to clipboard 2.
- (5) The character string in the character string input field is copied to clipboard 1.
- \* If the number of characters in the character string input field exceeds 64 characters, the previous 64 characters are copied.

**Checkpoint /** 

- Copying is subject to the following conditions.
- •If the character string input field is blank, it is not copied.
- Blanks at the end of the character string input field are not copied.
- •If clipboards 1 to 4 contain the same character string as the character string input field, it is not copied.

#### **11. Data replay menu**

Select the data you want to replay from the "Data replay source" by pressing the [REVIEW] key and replay the captured data. <Select replay data source>

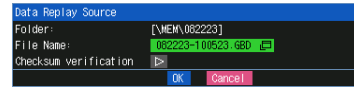

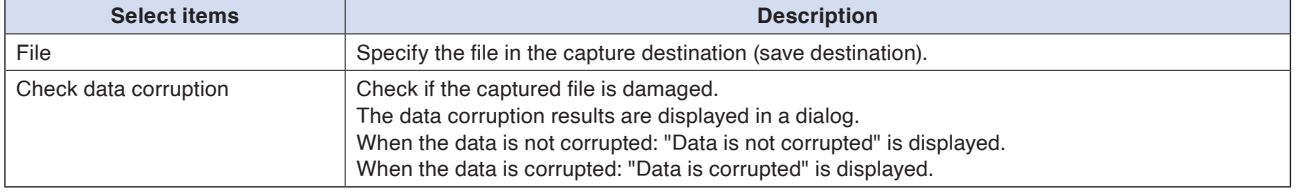

**CAUTION** 

For CSV-formatted data, only the data captured by this GL260 can be replayed. "Checksum verification" is displayed only when selecting a GBD file to which a checksum is attached. For how to add checksums, refer to "2-8. Data corruption check function" in "2. DATA settings".

<When using the replay data and cursor A> <When using the replay data and cursor B>

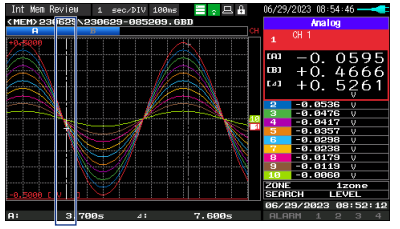

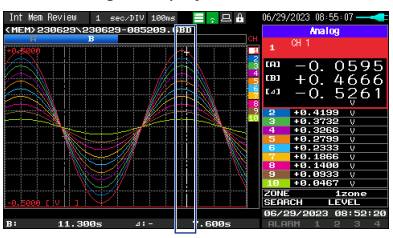

Cursor A Cursor B

Pressing the [MENU] key during capturing/replaying displays the Replaying menu.

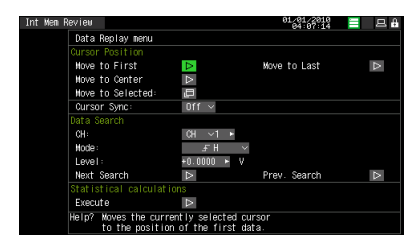

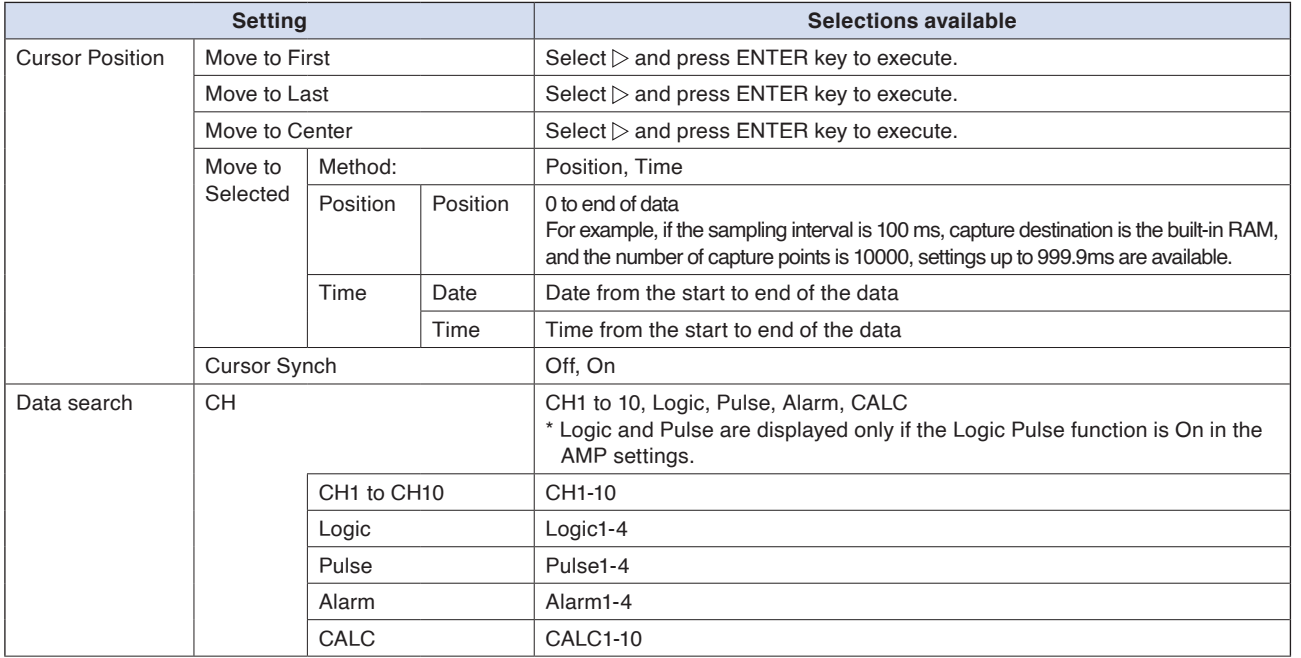

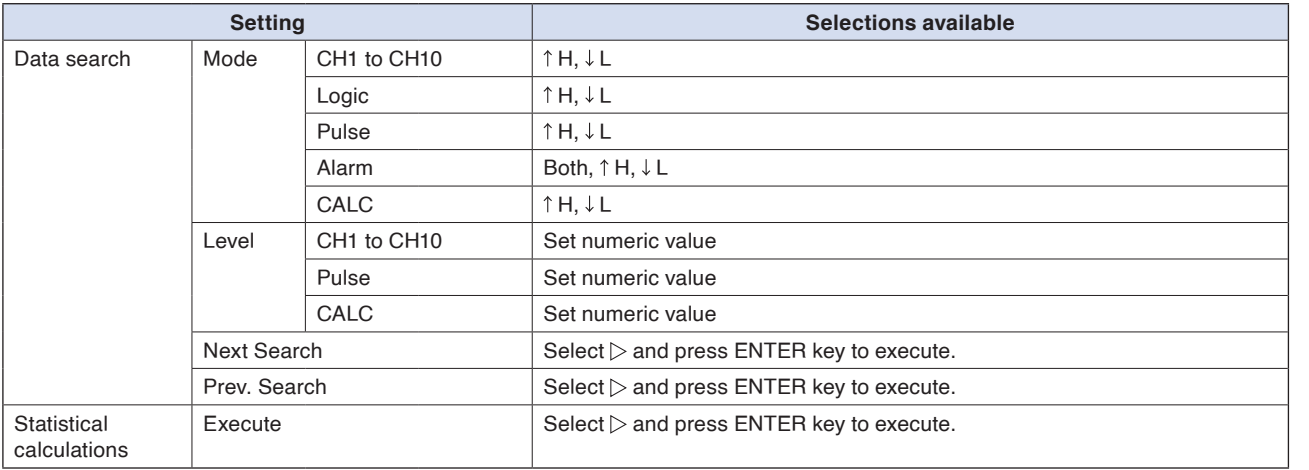

## **11-1. Move to First Data**

Executing this option moves the currently selected cursor (A or B) to the start of the data.

## **11-2. Move to Last Data**

Executing this option moves the currently selected cursor (A or B) to the end of the data.

## **11-3. Move to Center**

Executing this option moves the currently selected cursor (A or B) to the center of the data.

## **11-4. Move to Selected Position**

Sets a position (relative position in time) or time and moves the currently selected cursor (A or B) to this position or time.

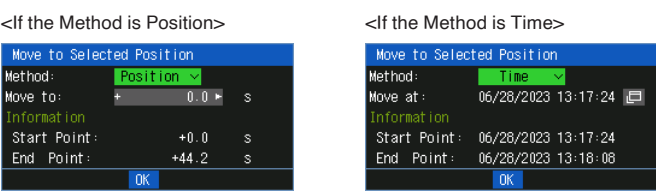

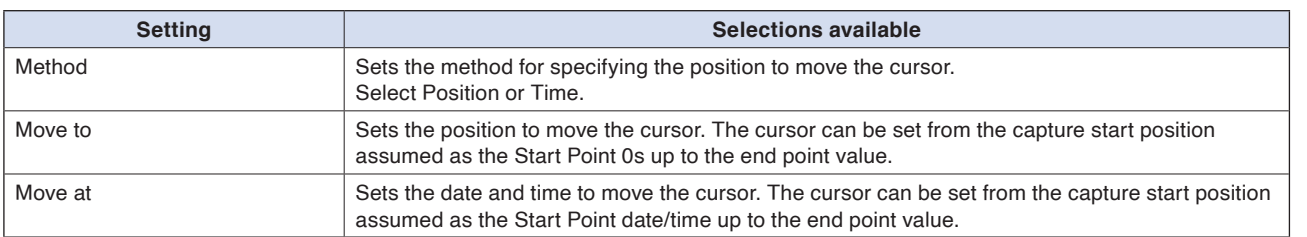

## **11-5. Cursor Sync**

Sets up the function that moves two cursors in synchronization.

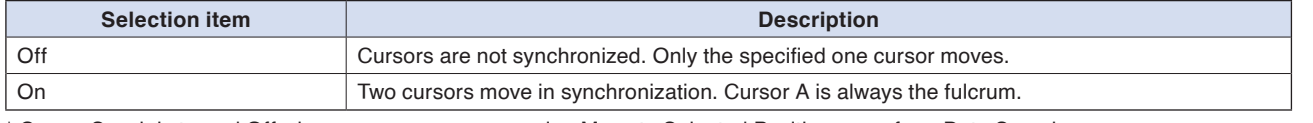

\* Cursor Synch is turned Off when you move a cursor using Move to Selected Position or perform Data Search.

## **11-6. Date Search**

Sets the search conditions to be used in the next sections ("11-7. Find Next" and "11-8. Find Previous"). The operation is Edge operation.

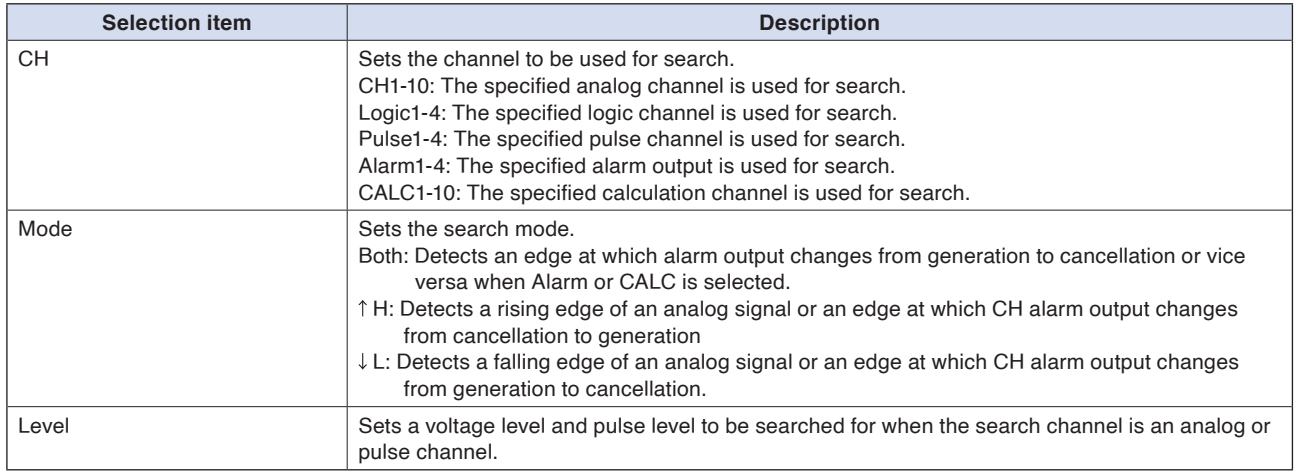

## **11-7. Next Search**

Executing this option moves the cursor to a next position where the search conditions are met, down from the current cursor position. (Specify the search conditions as described in "11-6. Data Search".)

## **11-8. Previous Search**

Executing this option moves the cursor to a previous position where the search conditions are met, up from the current cursor position. (Specify the search conditions as described in "11-6. Data Search".)

## **11-9. Execution (Statistical operation between cursors)**

Executes calculation between cursors. Executing this option opens a window to display calculation results. For description of the calculation results, see the table below. Pressing the [FILE] key opens a window for saving statistical calculation results. Specify a save destination and select OK to save statistical calculation results in text (CSV) format.

\* The specifying method of storage location and file name is the same as the file specifying method of captured data. For details, refer to "9. File dialog" described above.

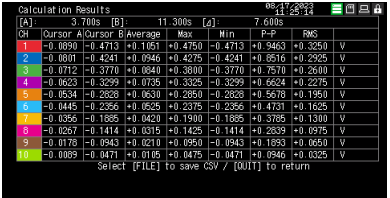

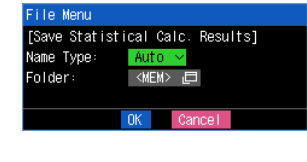

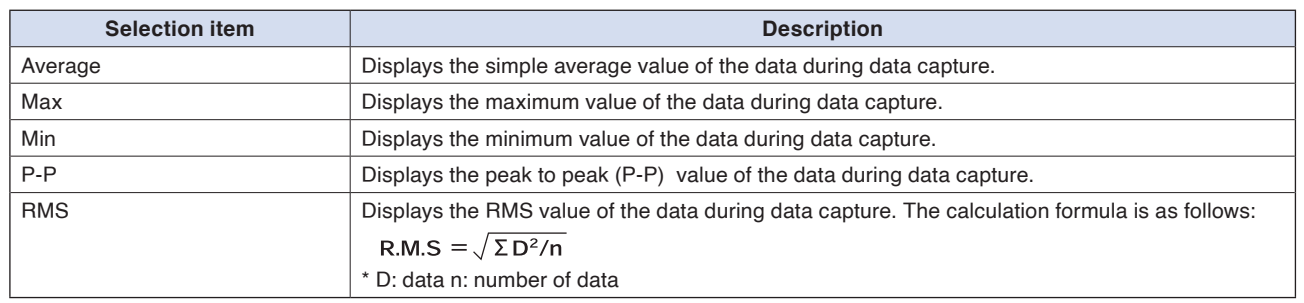

## **12. Quick setting**

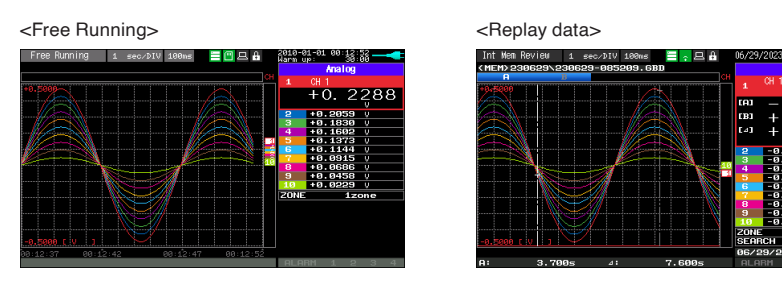

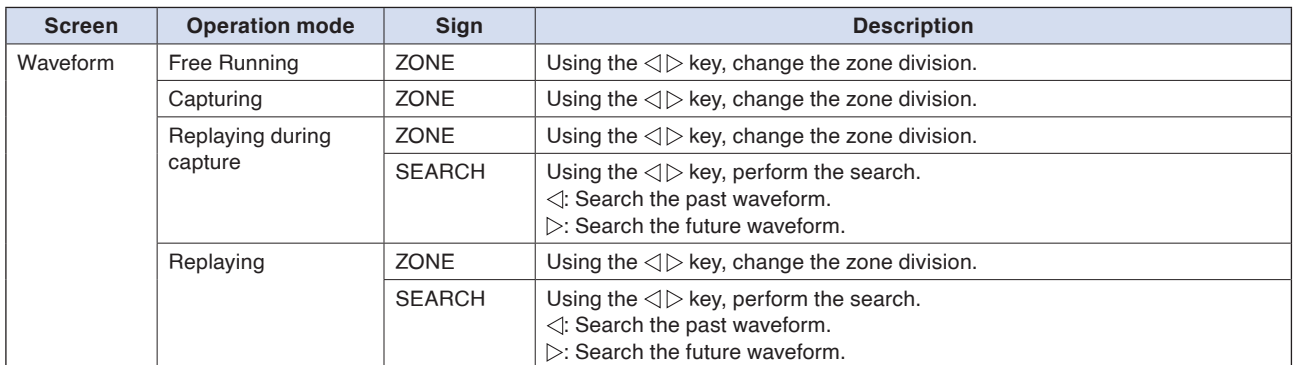

## **12-1. ZONE**

The waveform display can be switched to 1, 2, 5 or 10-divided display.

- 1-divided: 10ch full scale display
- 2-divided: The display is divided into two screens. 1, 3, 5, 7, 9-ch and 2, 4, 6, 8, 10-ch are displayed in the 2-divided screens separately.
- 5-divided: The display is divided into five screens. 1/6ch, 2/7ch, 3/8ch, 4/9ch, 5/10ch are displayed in the 5-divided screens separately.

10-divided: The display is divided into ten screens. 1-10ch is displayed in a single screen separately.

## **12-2. SEARCH**

Search the alarm generated position in the replayed data. For details, refer to "11-6. Data search" in "11. Data replaying menu".

#### **13. To cancel key lock by password**

A password can be set to GL260 to cancel the key lock. (No password is set at factory default.)

#### **<Operation flow>**

(1) Set the password.

Press the " $\langle \rangle$ ", and [ENTER] keys at the same time to display the password setting screen shown below. Specify a 4 digit password.

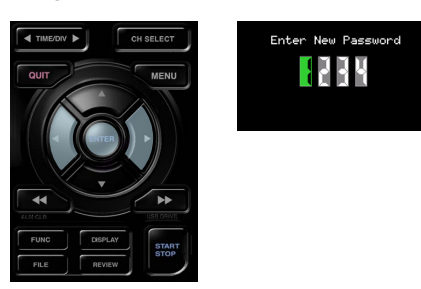

Use the " $\triangle\triangledown\triangle\triangledown$ " keys to select numbers. Press the [ENTER] key to confirm the password. Specifying 0000 will disable password operation. In case you forgot your password, please contact us to acquire the master password.

(2) Set the password.

Hold down the " $\lll$ " and " $\gg$ " keys together for at least two seconds.

(3) Cancel the key lock.

Hold down the "< $K$ " and " $D$ " keys together again for at least two seconds. The password setting screen shown below will be displayed. Set a password.

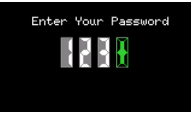

Entering an incorrect password will not cancel key lock. Key lock state will be retained when power is turned off.

## **14. QR code**

Click the "HELP" mark icon in the menu of the GL260 to display the QR code. This QR code allows you to access the FAQ Q&A on our website.

If you have any problems, read the QR code with your smartphone, etc., and check the Q&A on our website.

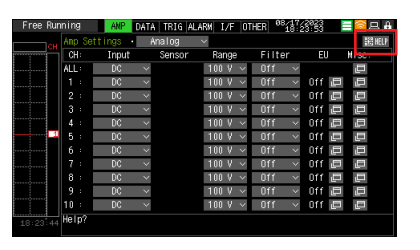

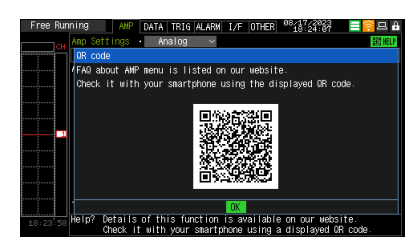

## **3.5 WEB Server Function**

Web browser allows operating and monitoring GL260 through an optional wireless LAN unit.

- Supported Web browsers
	- Google Chrome (recommended)
	- Microsoft Edge
	- Firefox
- Available functions using a Web browser
	- Monitoring and operation of the GL260
	- Download files in the GL260
- Setting the URL

The URL (Uniform Resource Locator) must be correctly set according to your network environment. When the port number is changed, enter the following: http://IPaddress: Port number/index.html

- http ...................Protocol to access the server.
	- HTTP (Hyper Text Transfer Protocol)
- IP address........ Enter in the IP address of the GL260 to monitor.
- Port number .....Specify the port number.

The port number is the number set to the GL260 or router, etc.

– Index.html ........ This is the file name. This file name is fixed to index.html.

#### • The port number can be omitted. In this case, the port number is 80. **Checkpoint** http://(IPaddress): 80/index.html •It is not possible to simultaneously WEB connection from multiple browsers. Please use a single browser for one GL260 main unit.

#### **<Procedure>**

(1) Open the Web browser.

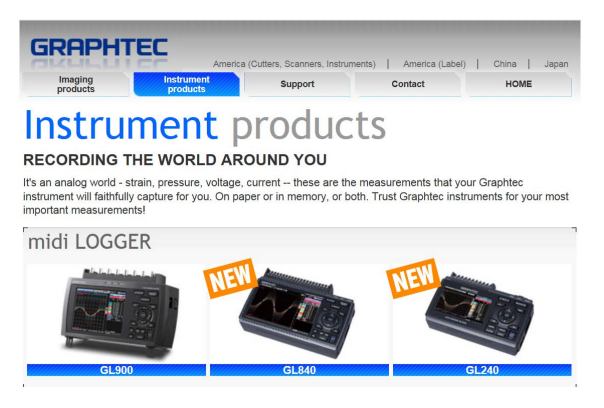

(2) Type in the URL (http://IP address/Index.html) in the address input field.

(3) The following pages are displayed.

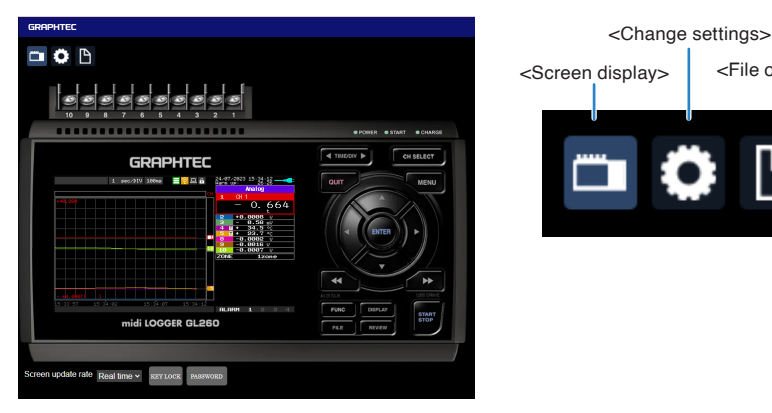

Screen display ..............Allows GL260 operation.

Change settings ...........You can check and change the settings of the GL260.

File operation ................The data captured by GL260 can be downloaded to/deleted from the PC.

<File operation>

**CAUTION** You may not be able to access the web page if you change the network or restart.

## **Screen display**

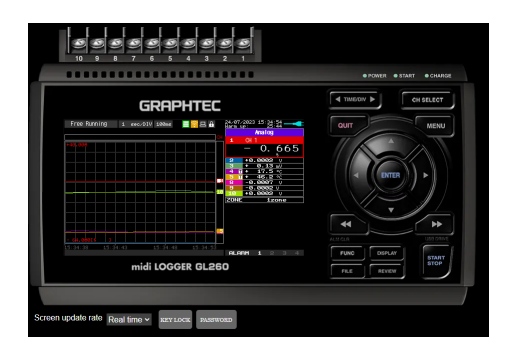

KEY LOCK ................ Sets and cancels key lock.

PASSWORD .............. Sets and cancels a password.

Screen update rate ... Sets an update rate of the screen.

The screen update speed can be set to real time, 1, 3, or 5 seconds.

## **Change settings**

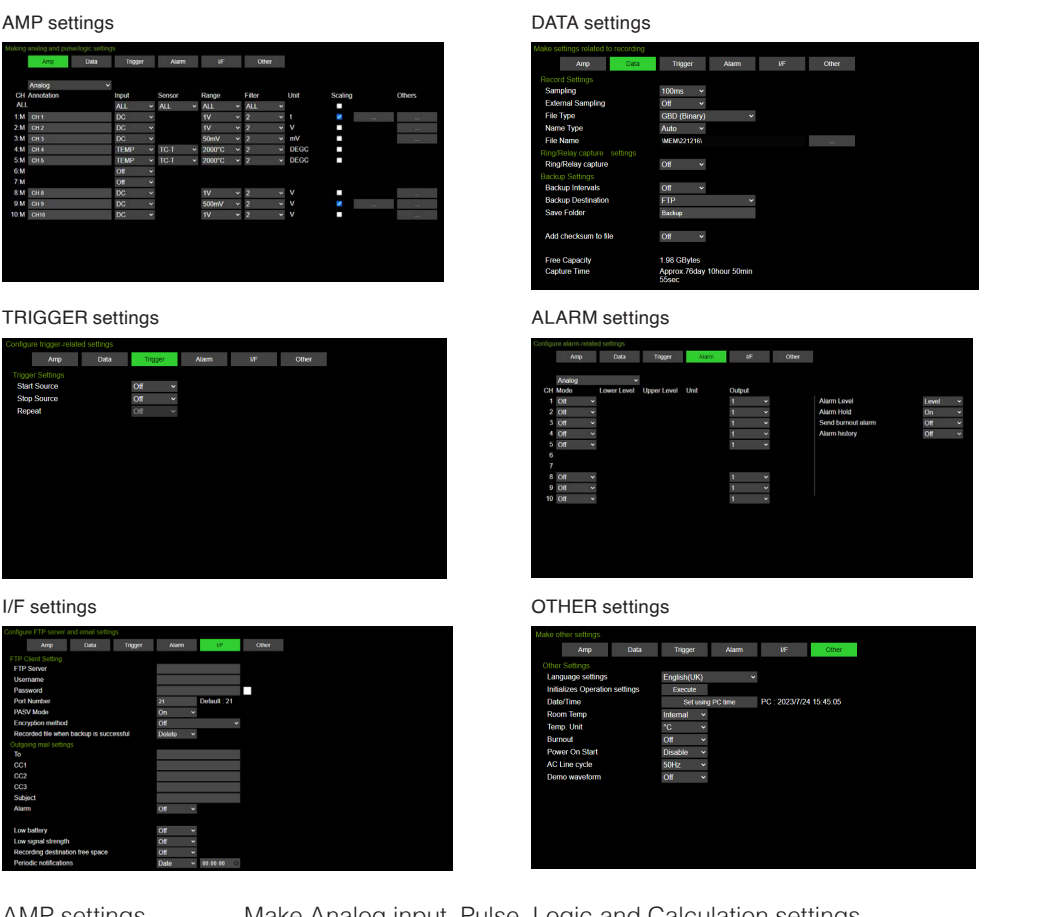

AMP settings ............. Make Analog input, Pulse, Logic and Calculation settings.

DATA settings ............ Make settings related to capturing.

TRIGGER settings ..... Make settings related to trigger.

ALARM settings......... Make settings related to alarm.

I/F settings ................. Make settings related to FTP client and mail.

OTHER settings ......... Make other settings.

\* Some settings cannot be changed from the web browser.

## **File operation**

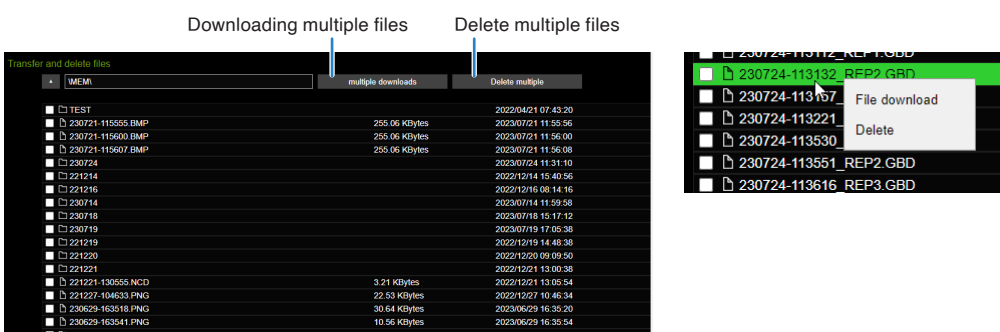

Folder/file display ..........By double-clicking the folder, you can display the files in the folder. Double-click the file to download the file.

Download .......................By right-clicking the file/folder and selecting "Download", you can download the file. If you select a folder, all files in the folder are downloaded.

Delete ............................You can delete a file/folder by right-clicking on the file/folder and selecting "Delete".

Download multiple files ...You can download all the checked files/folders at once. If you select a folder, all files in the folder are downloaded.

Delete multiple files .......You can delete the checked files/folders at once.

\* The file is downloaded to the download destination of the browser.

- \* Depending on your browser, you may need to configure settings to allow multiple file downloads.
- \* When you select a folder, only the files in the folder are downloaded. No folder is created.

\* Files that are being recorded will not be displayed. It cannot be deleted or downloaded.

## **3.6 List of Error Codes**

If an error code is displayed on the GL260, please handle errors in reference to the table below.

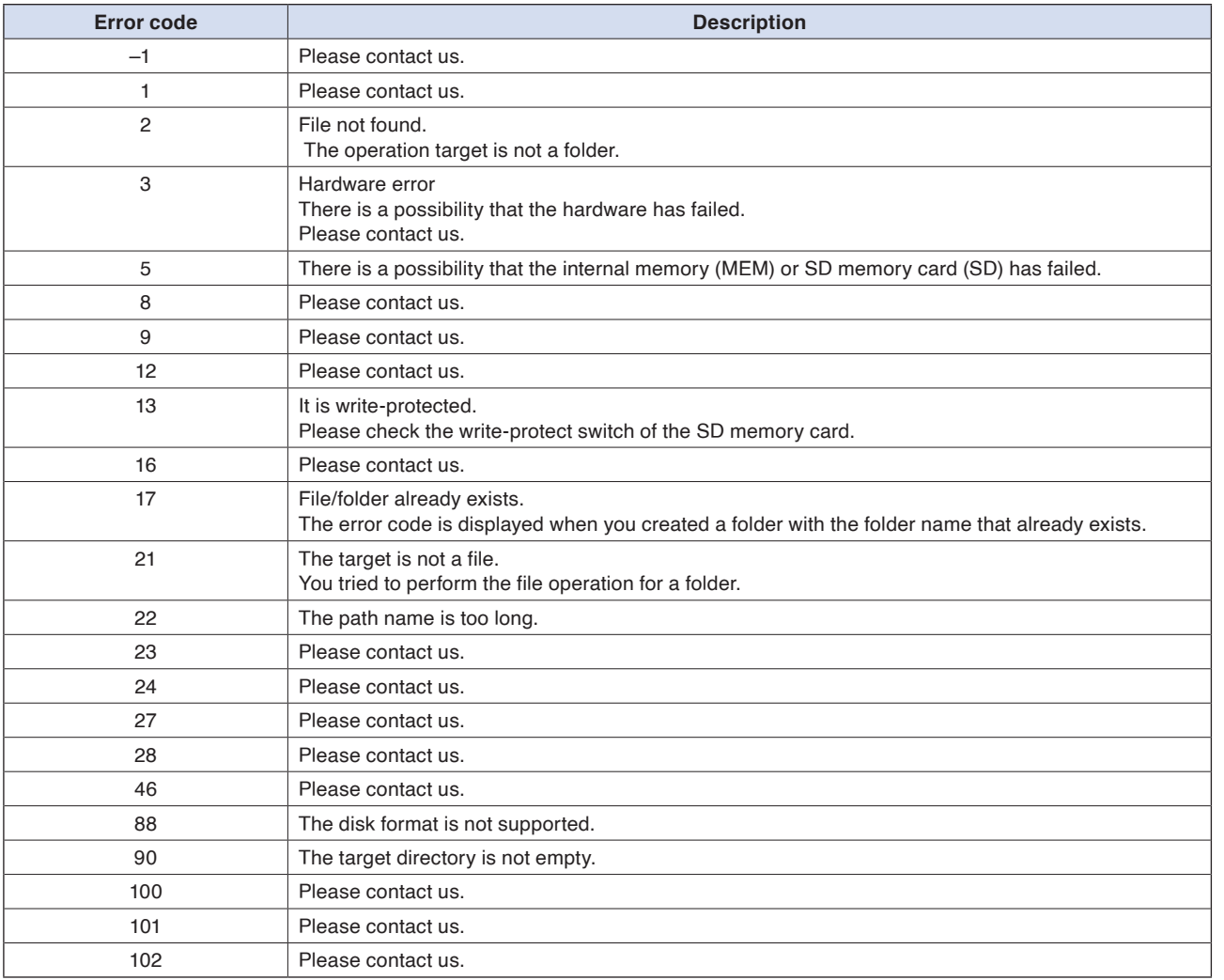

## <span id="page-131-0"></span>**Chapter 4 Example of Use**

This chapter provides simple examples of how to use the GL260.

## **PRODUCT SUMMARY**

- 4.1 [Capturing procedure](#page-132-0)
- 4.2 [Replay procedure](#page-141-0)
- 4.3 [Other functions](#page-146-0)

## <span id="page-132-0"></span>**4.1 Capturing procedure**

We briefly describe the preparation, setup and capturing procedures for data capturing. Here we take voltage and temperature measurements as an example.

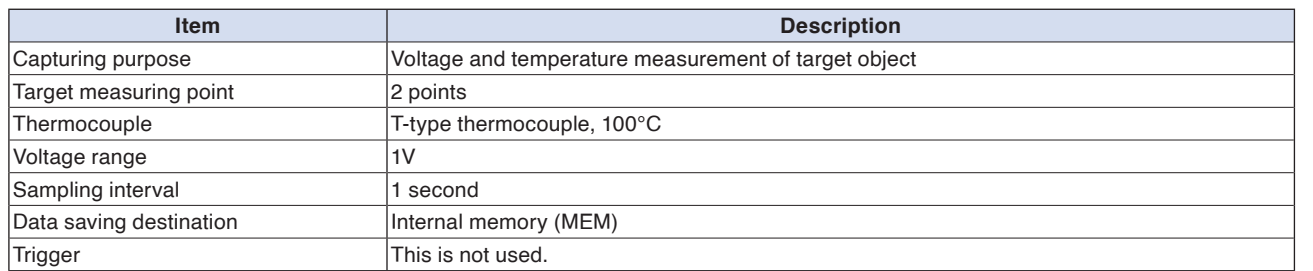

#### **1. Preparation**

Prepare for capturing.

- (1) Connect measurement object 1 to the 1CH terminal. (Voltage)
- (2) Connect measurement object 2 to the 2CH terminal. (Temperature)
- (3) Connect to AC power.
- (4) Turn on the power.

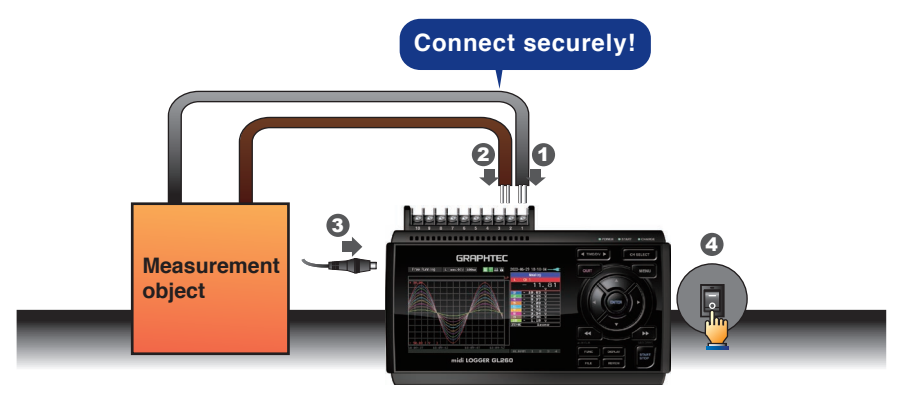

(5) Wait at least 30 minutes for the GL260 to warm up. (Warm-up is required when performing thermocouple measurements.)

## **2. Settings**

Only the settings necessary for capturing are made here. Use the default settings (factory settings) for other settings.

#### **Basic operation of the setting menu**

On the menu screen, use the " $\triangle\triangledown\triangle\triangledown$ " keys, "ENTER" key, and "QUIT" key to operate.

The current cursor position is displayed in "green". When you want to move, use the " $\Delta \nabla \triangleleft \triangleright$ " keys. By pressing the "ENTER" key at the cursor position, the select menu, numeric input menu, character string input menu, etc. are displayed. And by pressing the "QUIT" key, you can close the screen or cancel the setting.

#### **Example of select menu operation**

We explain how to operate the select menu on the AMP setting screen.

(1) Press the "MENU" key once in the free running state to open the AMP setting screen.

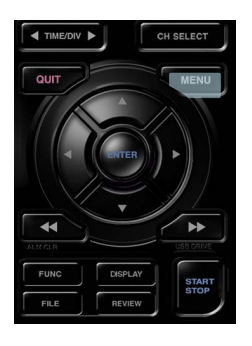

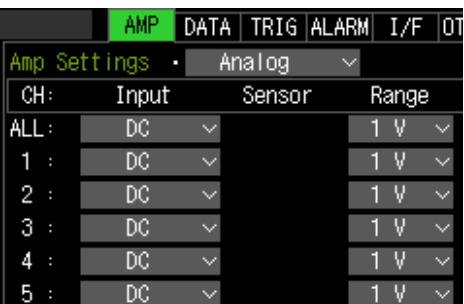

(2) Use the " $\triangle \triangledown \triangle \triangledown$ " keys to move the cursor to CH1 input.

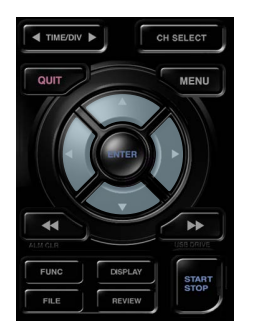

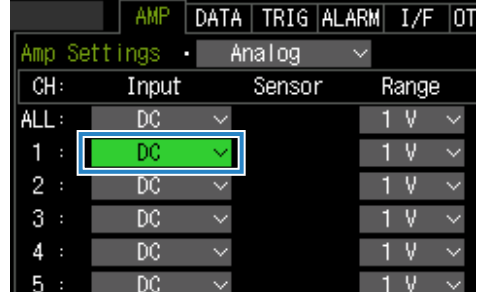

(3) Press the "ENTER" key to display the select menu.

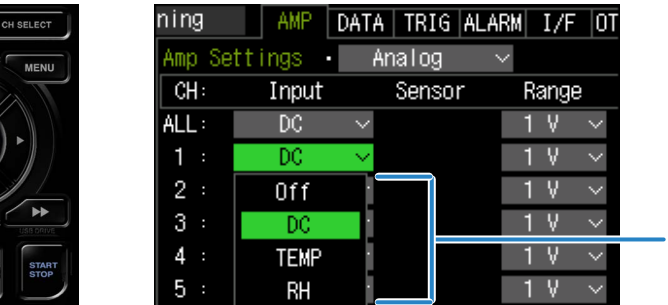

Select menu

(4) Select the temperature with the " $\triangle \triangledown \triangle \triangledown$ " keys.

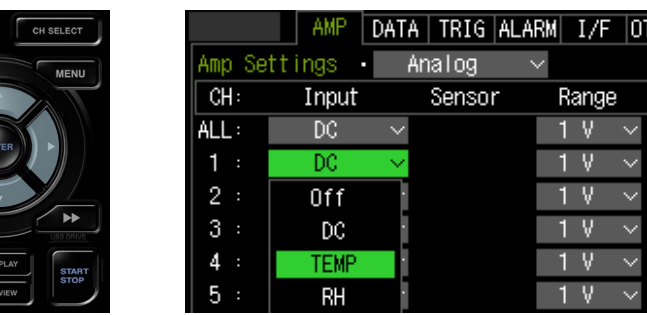

(5) Press "ENTER" key to confirm.

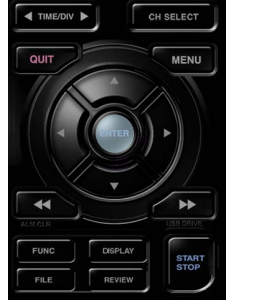

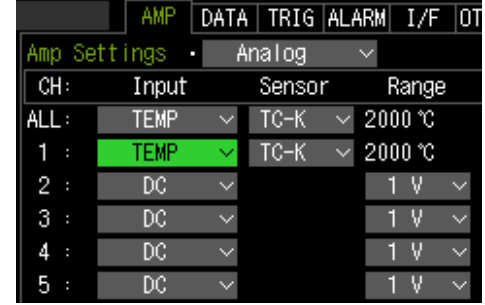

#### **AMP settings**

Make input settings for CH1 and CH2. Press the "MENU" key to open the AMP setting screen.

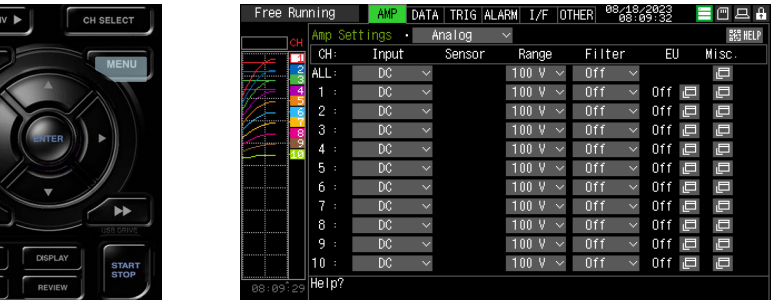

#### <CH1 setting>

(1) Move the cursor to the CH1 input and set it to "DC".

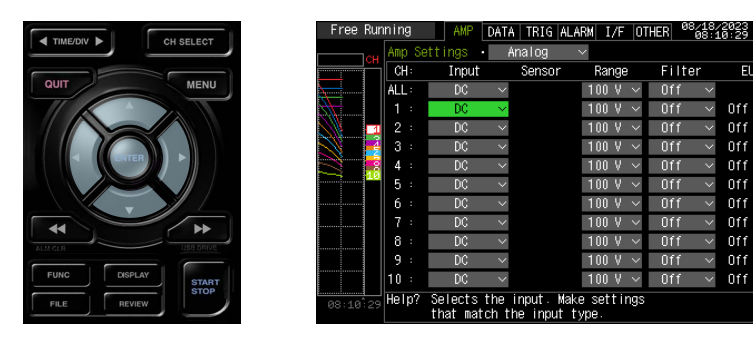

ים ם ם ש

E

E

(2) Move the cursor to the CH1 range and set it to "1V".

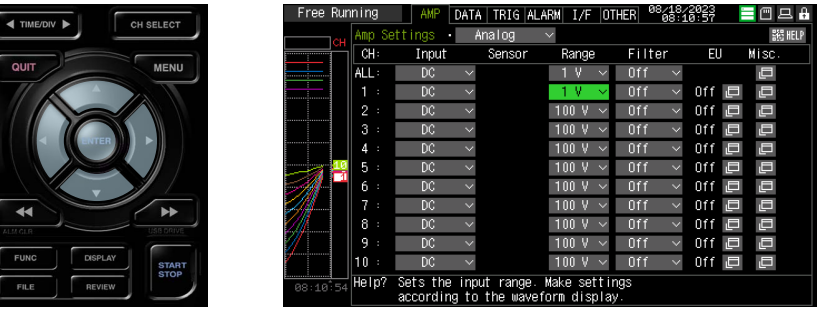

#### **CH2 settings**

(1) Move the cursor to the CH2 input and set it to "TEMP".

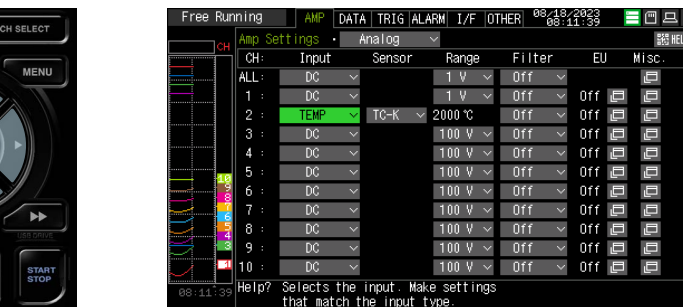

(2) Move the cursor to the CH2 sensor and set it to "TC-T".

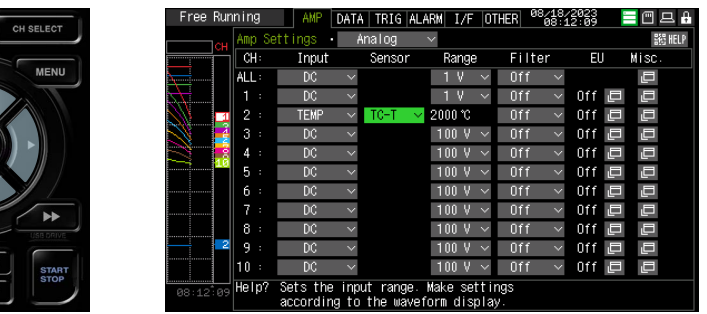

#### <Other CH settings>

Move the cursor to the other CH input and set it to "Off".

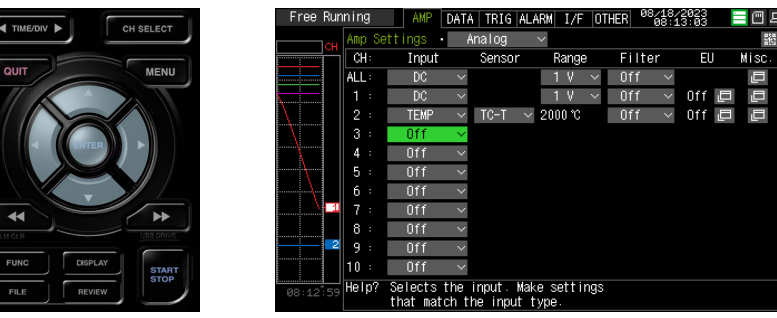

### **DATA setting**

Press the "MENU" key to open the DATA setting screen.

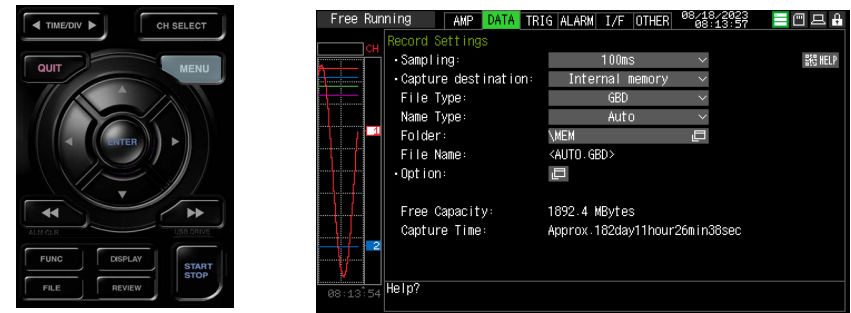

#### **Sampling interval setting**

Move the cursor to the sampling interval and set it to "1s".

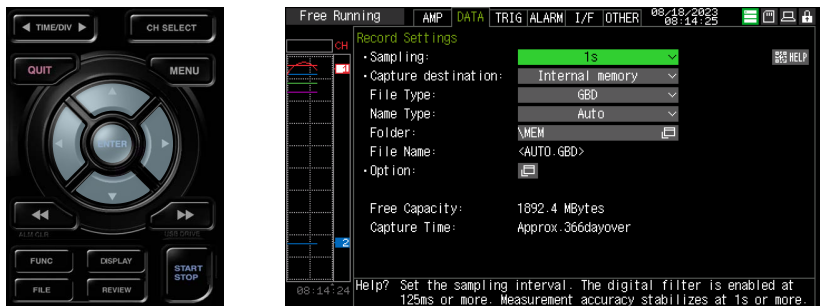

#### **Data capturing destination setting**

Set the data capturing destination media, file format, and file naming method.

(1) Set the capturing destination to "Internal memory".

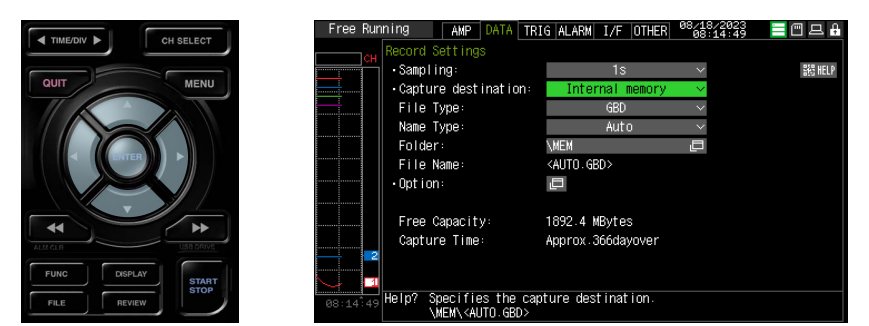

(2) Set the file format to "GBD".

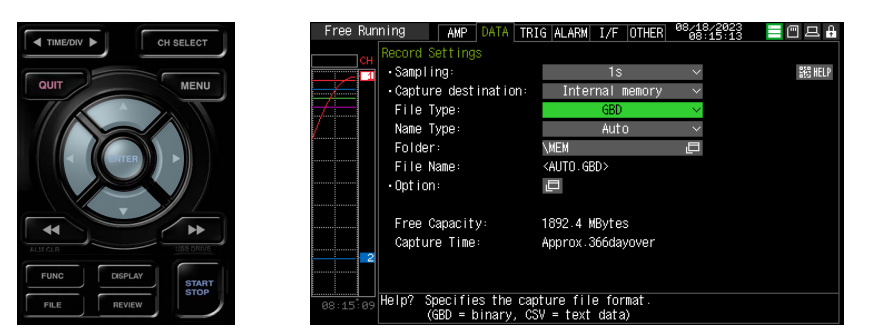

(3) Set the naming method to "Auto".

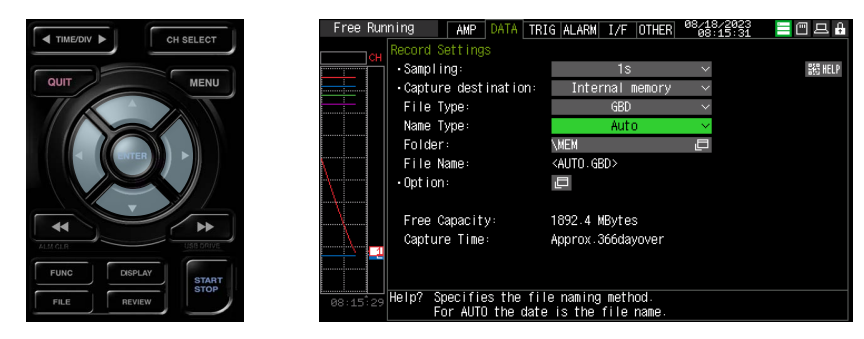

(4) Set the capturing destination folder. Move the cursor to the folder and press the "ENTER" key.

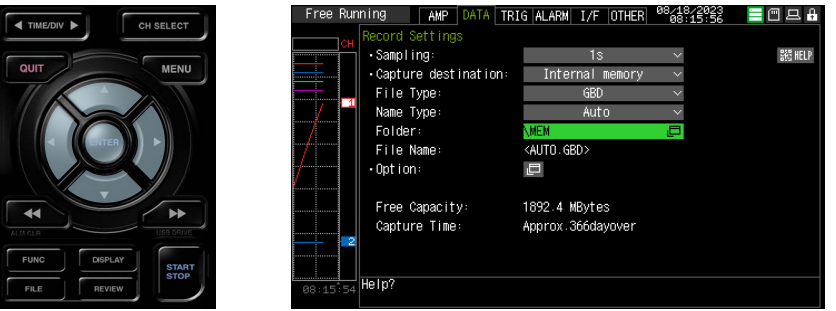

(5) The Data saving destination specification dialog opens.

In the Data saving destination specification dialog, set the capturing destination of the internal memory (MEM). \* In the Data saving destination specification dialog, the folder name is enclosed in < >.

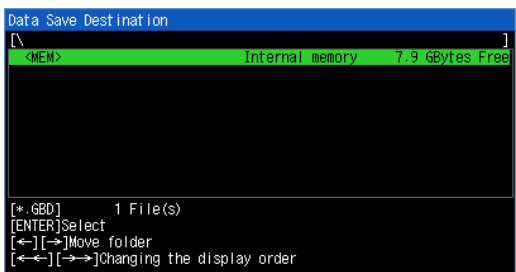

(6) Press the "  $\triangleright$ " key to move into the <MEM> folder. Move the cursor to "Create new folder" and press the "ENTER" key to display the New folder name input dialog.

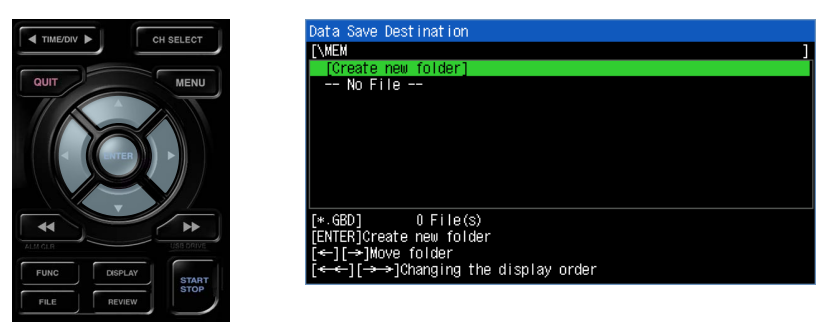

- (7) Here, create a "TEST" folder in the internal memory (MEM) and set so that data is saved in the "\MEM\TEST" folder.
	- Move the cursor to "A" in the character type selection using the " $\triangleleft$ " keys.
	- Since characters that can be entered are displayed in the character selection field, use the " $\Delta \nabla \langle \mathbf{D}^*|$  keys to move the cursor to the character to be entered (in the order of "T", "E", "S" and "T") and press the "ENTER" key.
	- Move the cursor to "OK" in the character type selection area and press the "ENTER" key to confirm.

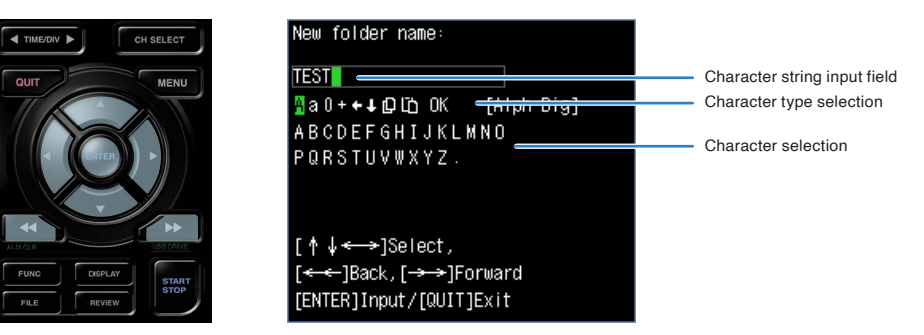

(8) A "TEST" folder is created. Select the "TEST" folder and press the "ENTER" key.

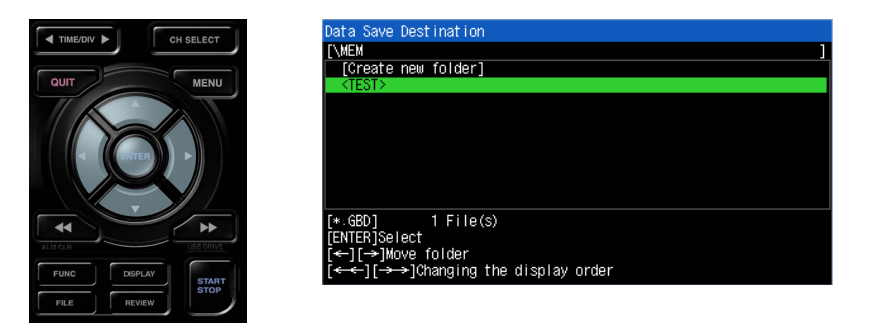

Data is captured in the <TEST> folder of the internal memory (MEM) with an automatic file name.

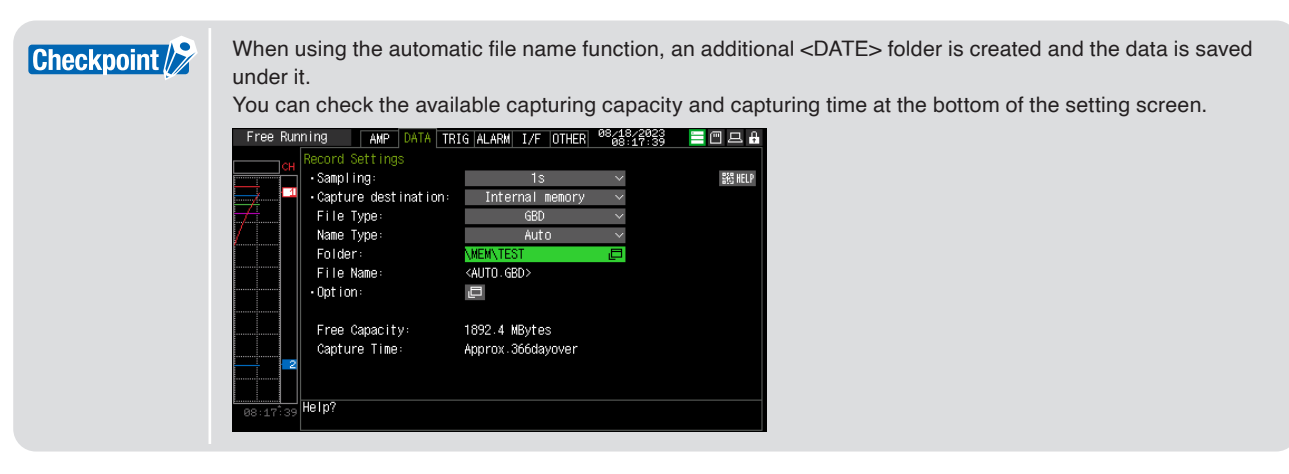

This completes the settings required for capturing.

## **3. Capturing**

After the capturing settings are complete, start capturing.

#### **Start capturing**

(1) Press the "START/STOP" key.

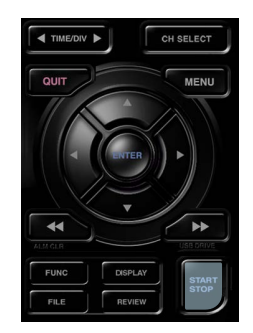

(2) A confirmation message is displayed.

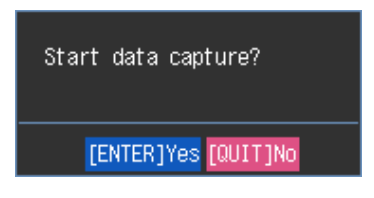

(3) Press the "ENTER" key to start capturing.

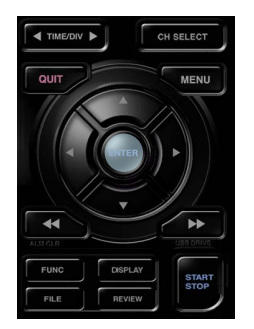

#### **Capturing state**

When capturing starts, the elapsed time and available capturing time are displayed.

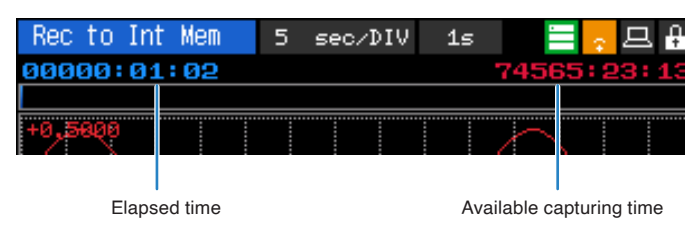

#### **Replaying during capture**

When you press the "REVIEW" key during capturing, replay can be performed during capture. While capturing data, you can replay the data from the beginning of the data to the point at which capturing was performed.

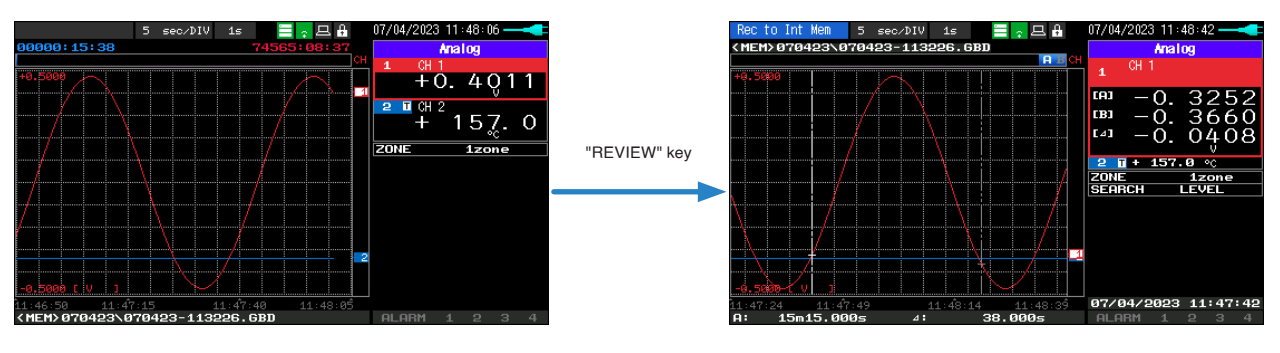

**Checkpoint** 

During replay, you can move the cursor to check any data value. Press the "REVIEW" key again to return to the capturing screen.

#### **Stop capturing**

(1) Press the "START/STOP" key.

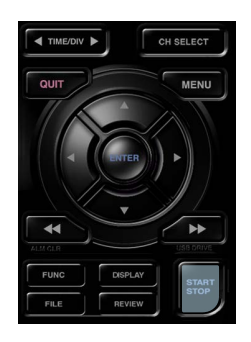

(2) A confirmation message is displayed.

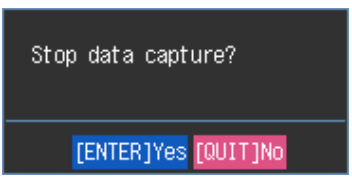

(3) Press the "ENTER" key to finish capturing and enter free running state.

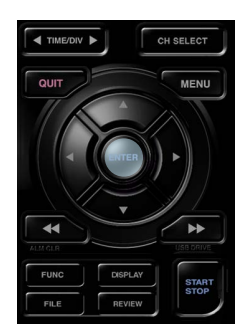

Data capturing is now complete.

**[Contents](#page-9-0)**

**Contents** 

**[General Description](#page-12-0)**

General Description

# <span id="page-141-0"></span>**4.2 Replay procedure**

## **1. Replay procedure**

We explain the simple procedure for replaying the captured data.

The captured data file uses the data captured in "4.1 Capturing procedure".

The captured data files are stored in the "TEST\<date>" folder in the internal memory (MEM).

Since the captured data file name was saved with an automatic file name function, a file named "Month/Day/Year-Time. GBD" has been created. (The Month/Day/Year and Time are the time when capturing started.)

(1) Press the "REVIEW" key.

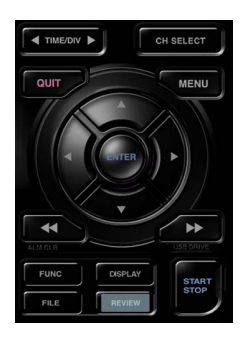

(2) The data replay source specification dialog opens.

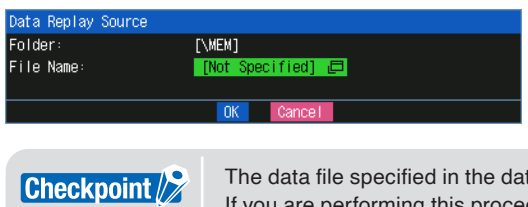

The data file specified in the data replay source dialog is set to the data file captured immediately before. If you are performing this procedure immediately after performing "4.1 Capturing procedure", skip the "Specifying the data file to replay" below.

#### **Specifying the data file to replay**

(1) In the data replay source specification dialog, move the cursor to the file and press the "ENTER" key.

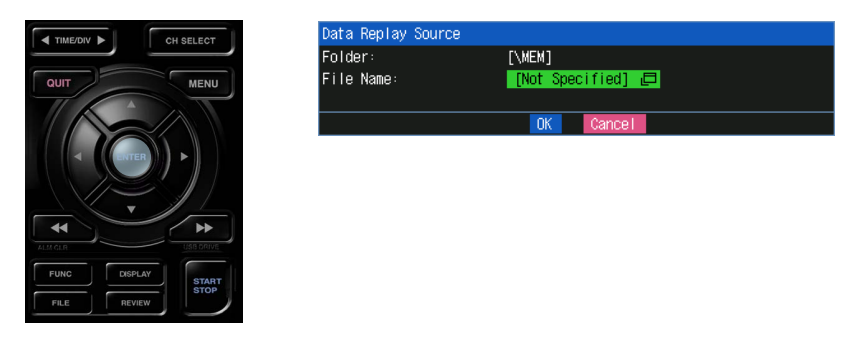

(2) A file selection dialog is displayed.

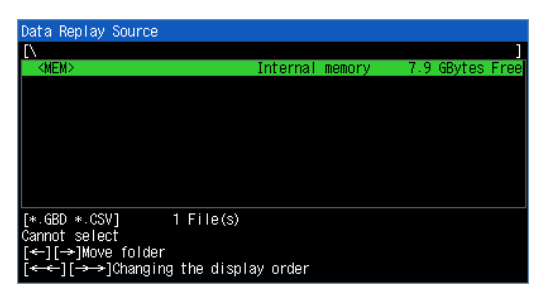

(3) Use the " $\triangle \nabla \triangle \triangledown$ " keys to move to the desired folder (\MEM\TEST\<date>), and use the " $\triangle \nabla$ " keys to select the desired file.

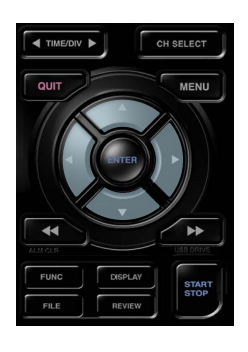

Use the " $\triangleright$ " key to move to the selected folder.

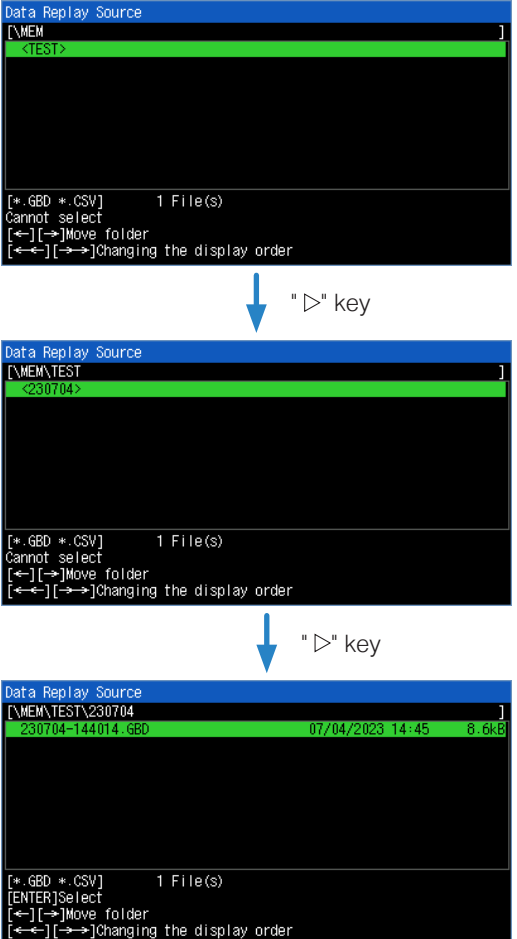

Use the " $\Delta \nabla$ " keys to select the desired file.

(4) Press the "ENTER" to confirm.

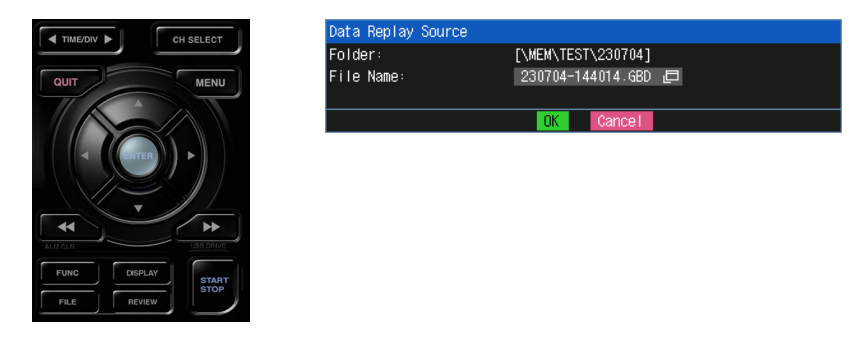

This completes the replay file settings.

#### **Data replay**

(1) Move the cursor to "OK" using the " $\triangle \triangledown \triangle \triangledown$ " keys.

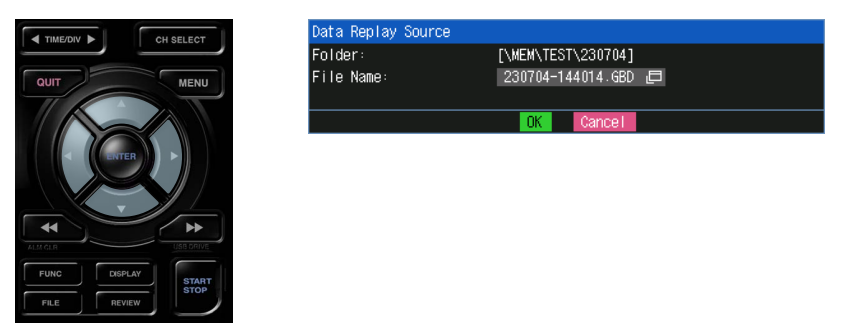

(2) Press the "ENTER" key to play the data.

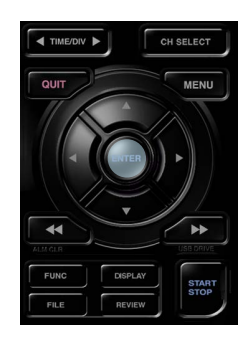
#### <span id="page-144-0"></span>**2. Replay screen**

The data replay screen is described here.

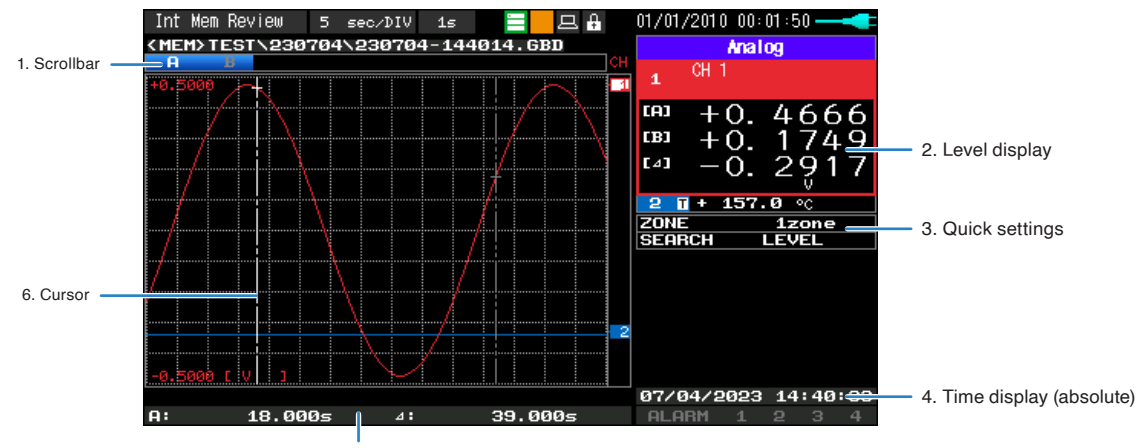

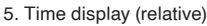

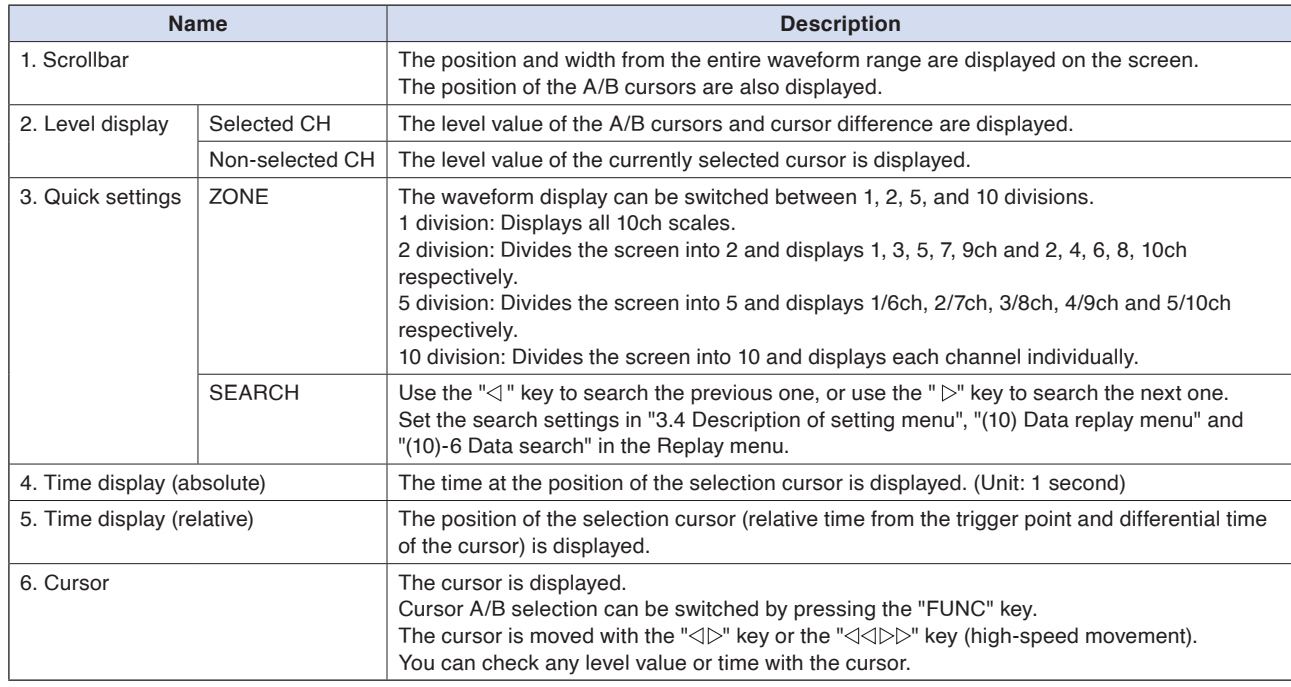

#### <span id="page-145-0"></span>**3. Finish replaying**

We describe how to finish the data replay using the data replay screen.

(1) Press the "QUIT" key during replay.

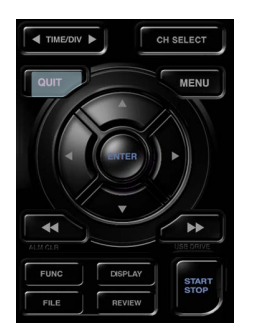

(2) A confirmation message is displayed.

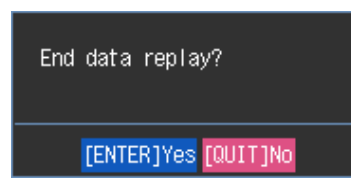

(3) Press the "ENTER" key to finish replaying.

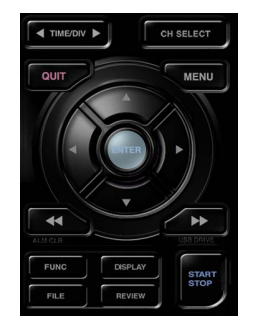

When the replay is finished, it will be in free running state.

# <span id="page-146-0"></span>**4.3 Other functions**

#### **1. Custom function**

The custom function is a function that hides the display of the function from the setting menu, etc. by setting the unused functions of the GL260 to OFF.

By hiding the display of functions that are not used, the settings can be streamlined and unnecessary setting errors can be prevented.

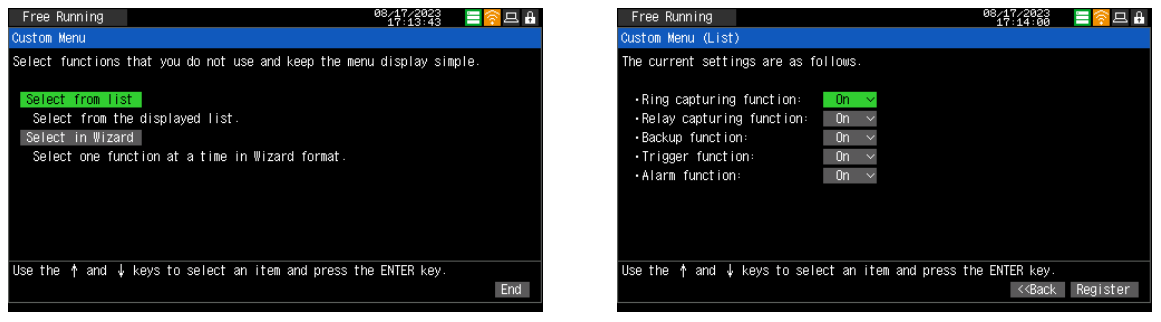

For details, please refer to "6-4 Custom menu" in "3.4 Setting menus".

#### **2. Trigger function**

The trigger function allows you to control the timing when data capturing starts and when data capturing stops. By using the trigger function, only the necessary data can be captured.

For example, you can set the following timings.

- Data capturing starts when the voltage of CH1 becomes 1V or more.
- Stop data capturing at 1:00 pm.
- Data capturing starts in synchronization with other devices. (External trigger input)

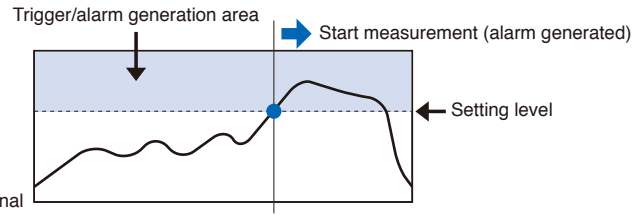

Input signal

For details, refer to "3 TRIG setting" in "3.4 Setting menus".

#### **3. Automatic span adjustment (auto span) function**

The span can be automatically adjusted by selecting the "Automatic adjustment" in "AMP setting" – "Other settings" – "Span setting".

The range of the waveform currently displayed on the screen is subject to automatic adjustment.

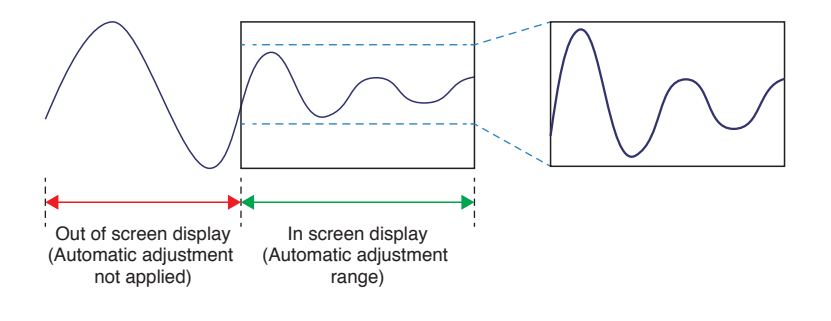

#### <span id="page-147-0"></span>**4. Remote control service cooperation function**

The GL260 can be linked with the remote control service "G-REMOTE" operated by our company. Waveforms on GL devices can be checked and operated remotely. For details on G-REMOTE and how to apply, please visit our website (http://www.graphteccorp.com/).

#### **Checkpoint**

An optional wireless LAN module is required separately. An environment that can connect to the network is required to use the service.

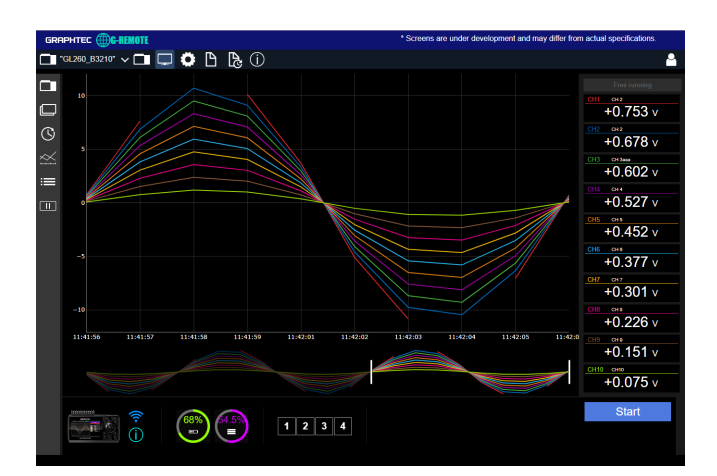

#### **5. Data corruption check function**

When data is captured in our original captured data format (GBD format), a checksum can be added to the data. By confirming this checksum, it is possible to confirm data corruption and prevent data tampering.

# Computes and appends the checksum. <When capturing>
<br>
<Before replaying>
<br/>
<br/>
<br/>
<br/>
<br/>
<br/>
<br/>
<br/>
<br/>
<br/>
<br/>
<br/>
<br/>
<br/>
<br/>
<br/>
<br/>
<br/>
<br/>
<br/>
<br/>
<br/>
<br/>
<br/>
<br/>
<br/>
<br/>
<br/>
<br/>
<br/>
<br/

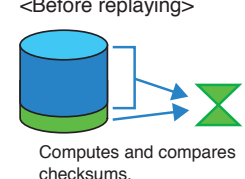

#### **6. USB drive mode**

When the GL260 and PC are connected via USB, the GL260 can be recognized by the PC as a USB mass storage. This function allows you to access the data of the internal memory and SD CARD of the GL260 from a PC via USB. By turning on the power while holding down the "START/STOP" key, it will be in USB drive mode.

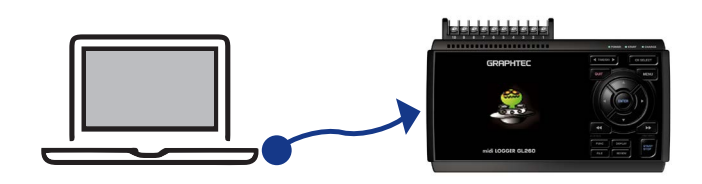

#### <span id="page-148-0"></span>**7. Inter-CH operation function**

You can make the calculation result function as an independent CH and perform measurement while comparing it with the original waveform before calculation.

Also, each calculation CH can be multiplied by a coefficient. You can add an offset at the end.

 $CALC1 = (a \times CHn [ + - \times \div] b \times CHn) + c$ 

#### a: Coefficient 1 b: Coefficient 2 c: Offset

#### **8. Alarm history**

A history of alarm events can be displayed.

Since you can check the history of alarm occurrences, you can check what kind of alarm occurred later. You can also jump the cursor to the alarm event point during data replay.

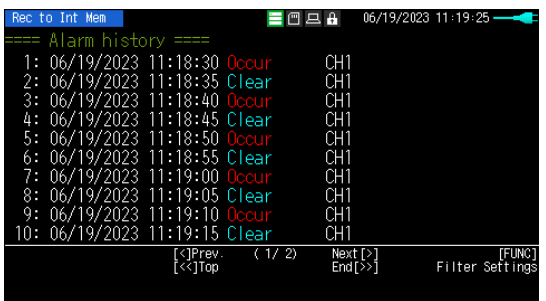

#### **9. Memory loop function**

When capturing data using the relay function, capturing stopped when the capturing disk became full. However, by using the memory loop function, when the capturing disk is full, the oldest relay file can be deleted and capturing can be continued.

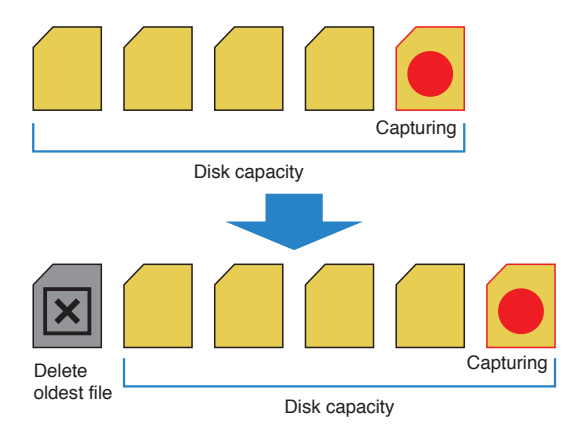

#### <span id="page-149-0"></span>**10. FUNC function**

When you press the "FUNC" key, what you can do at that time is displayed the lower right corner of the screen. If you have trouble with the operation, we recommend pressing the "FUNC" key.

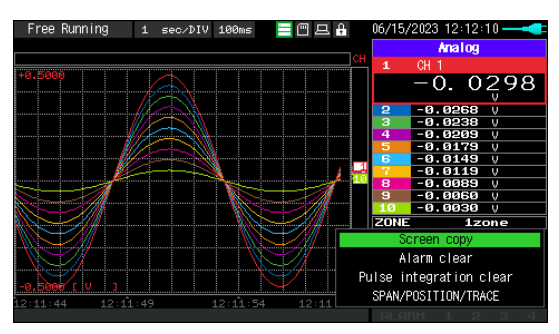

# <span id="page-150-0"></span>**Chapter 5 Specification**

This chapter describes the basic specifications for the GL260.

#### **PRODUCT SUMMARY**

- 5.1 [Standard Specifications](#page-151-0)
- 5.2 [Function Specifications](#page-154-0)
- 5.3 [Accessories/Optional Accessories](#page-156-0)
- 5.4 [External Dimensions](#page-159-0)

# <span id="page-151-0"></span>**5.1 Standard Specifications**

### **Standard Specifications**

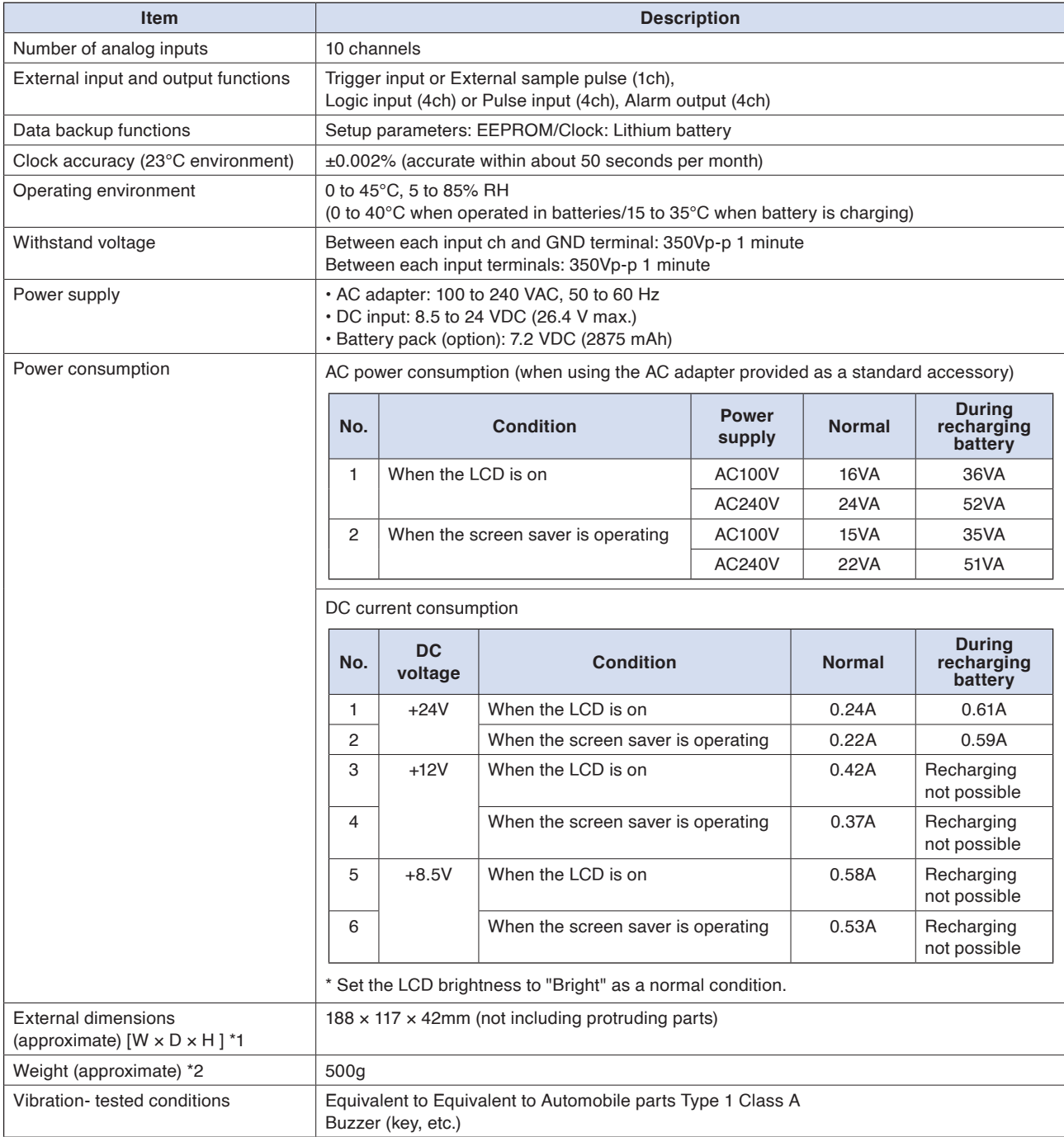

\*1: Without attaching rubber protection cover.

\*2: AC adapter and battery are not included, but one terminal unit is included.

#### <span id="page-152-0"></span>**Memory devices**

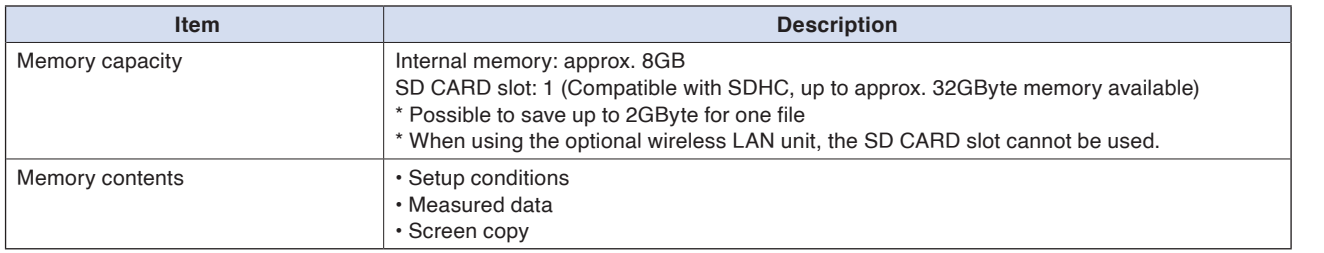

## **PC I/F**

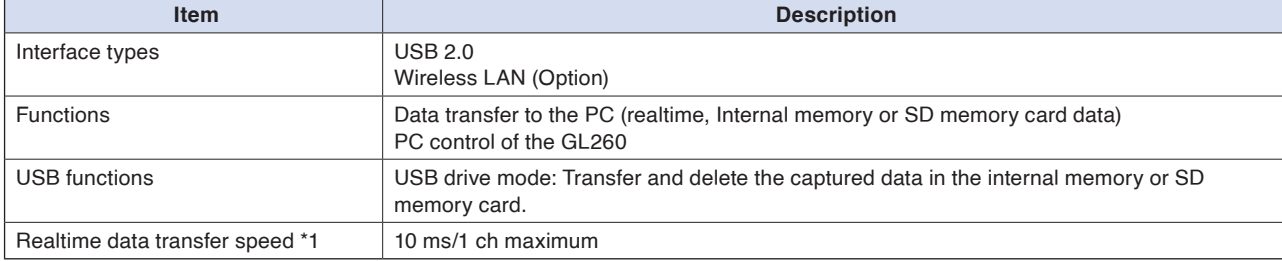

\*1: The transfer speed depends on the number of channels.

### **Monitor**

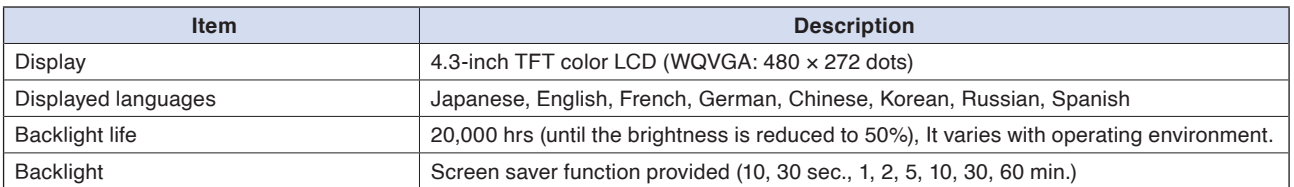

# <span id="page-153-0"></span>**Input Unit Specifications**

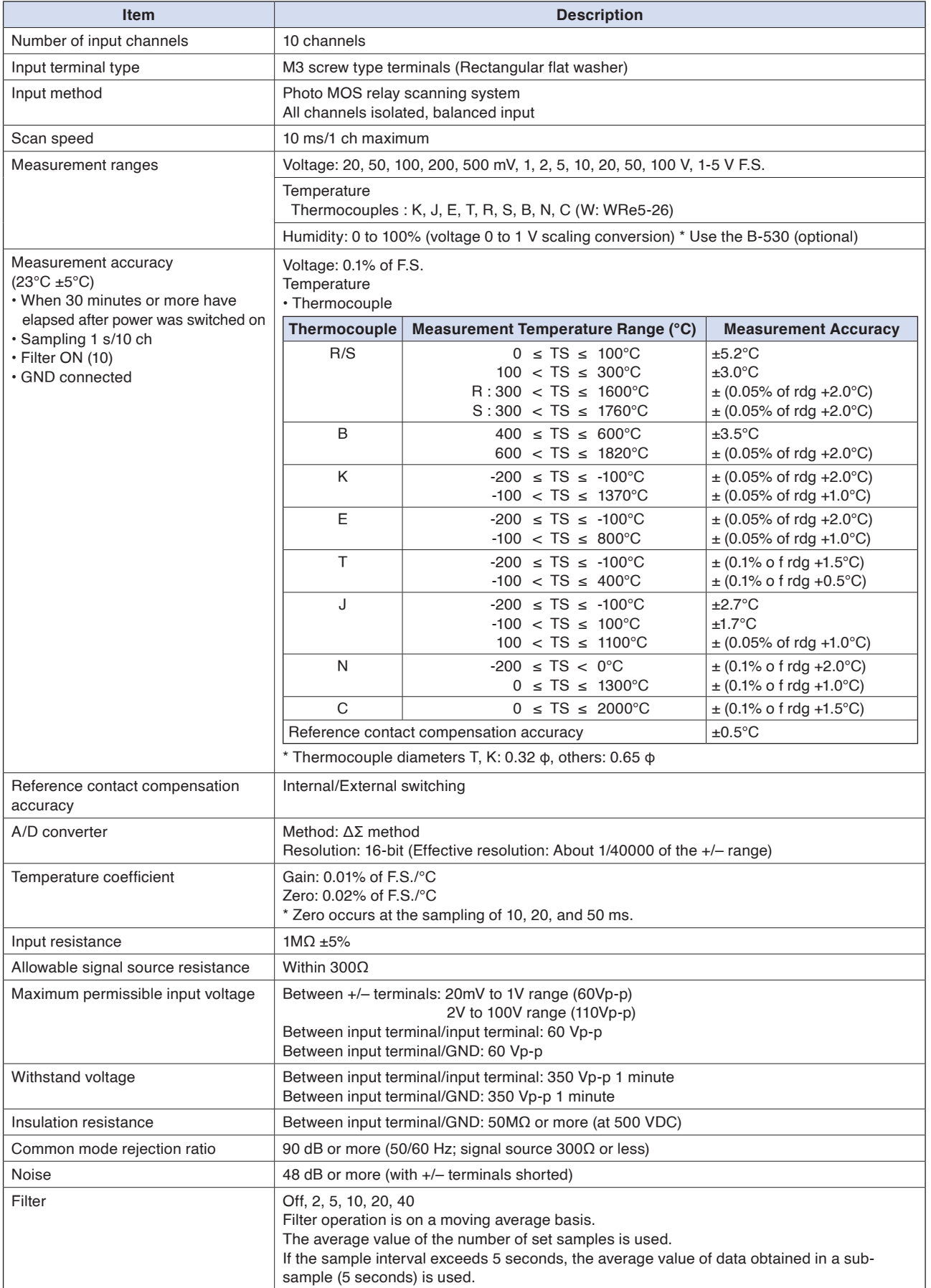

# <span id="page-154-0"></span>**5.2 Function Specifications**

#### **Function Specifications**

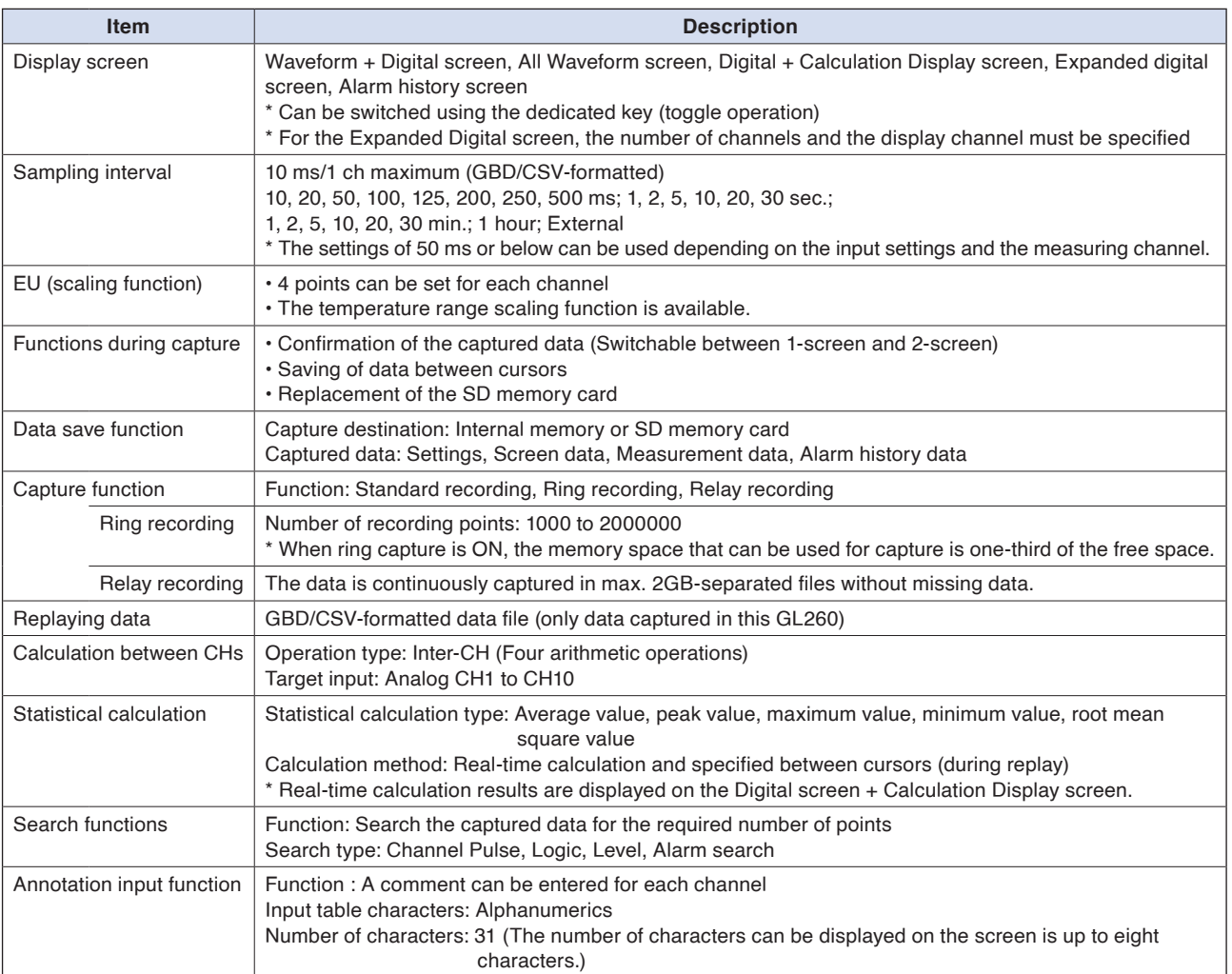

#### **Trigger/Alarm Functions**

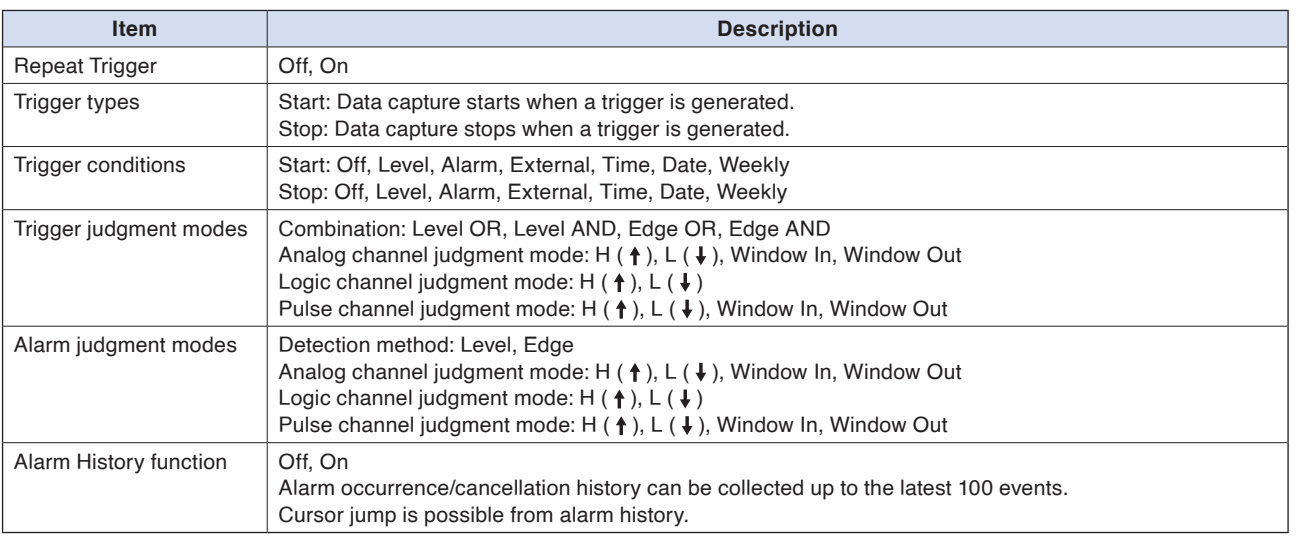

# <span id="page-155-0"></span>**External Input/Output Functions**

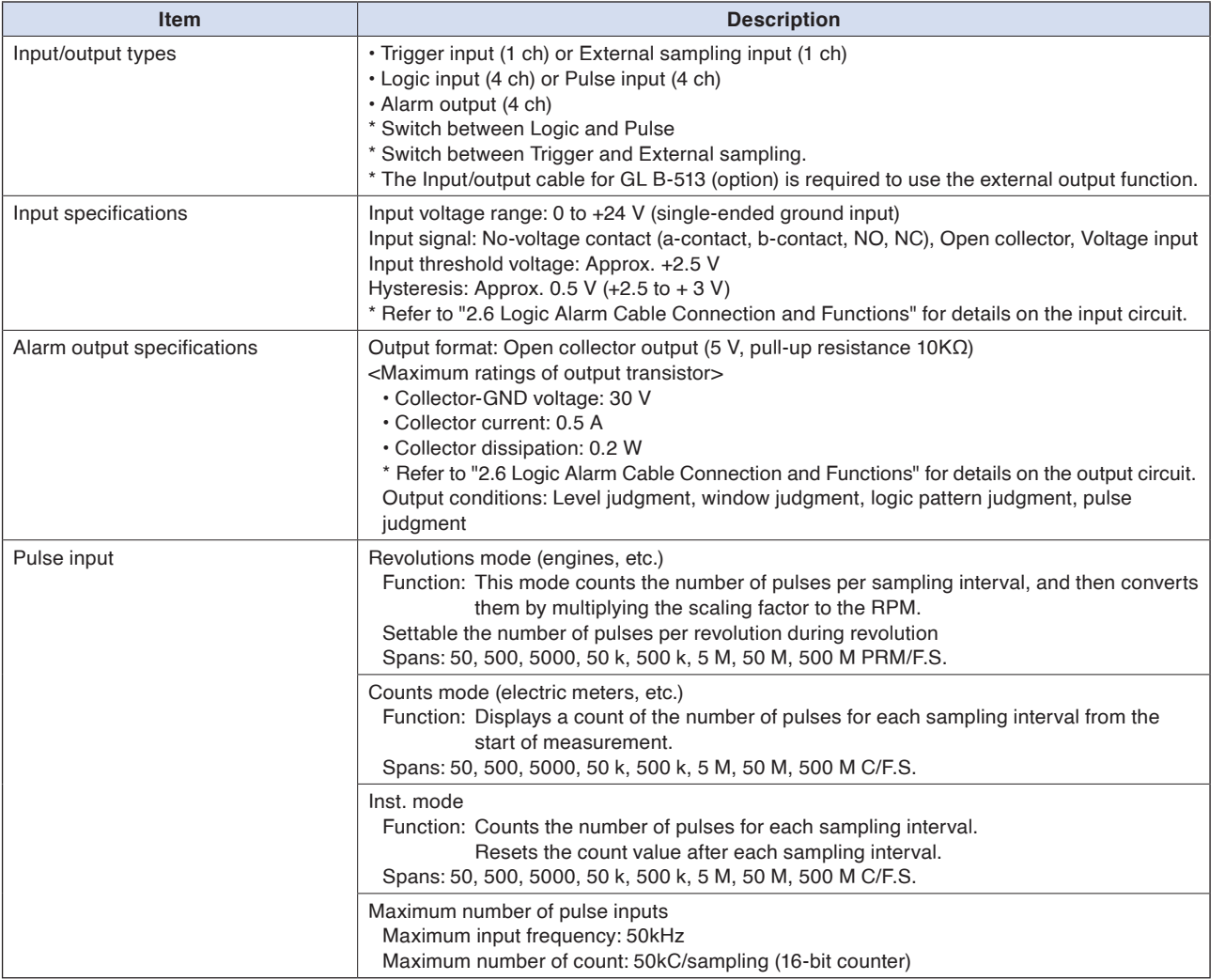

# <span id="page-156-0"></span>**5.3 Accessories/Optional Accessories**

#### **Control Software**

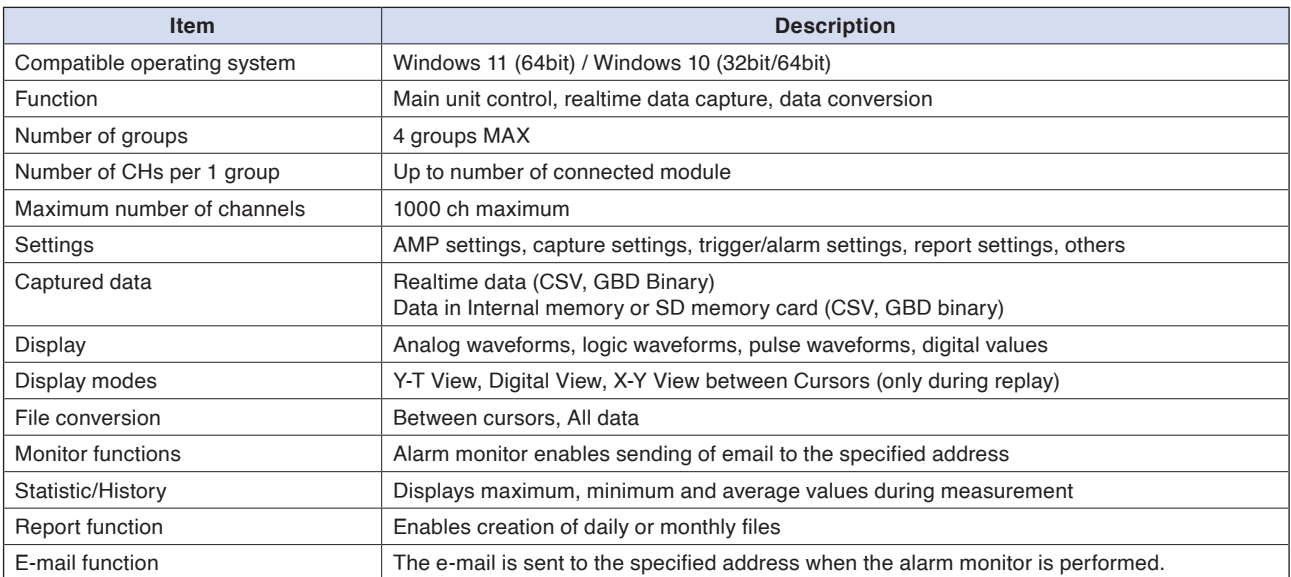

#### **Accessories**

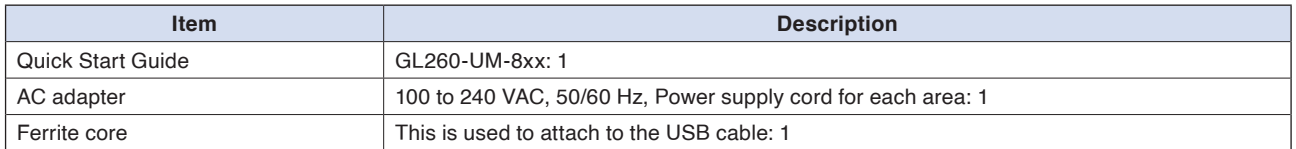

#### **Wireless Unit B-568 (Option)**

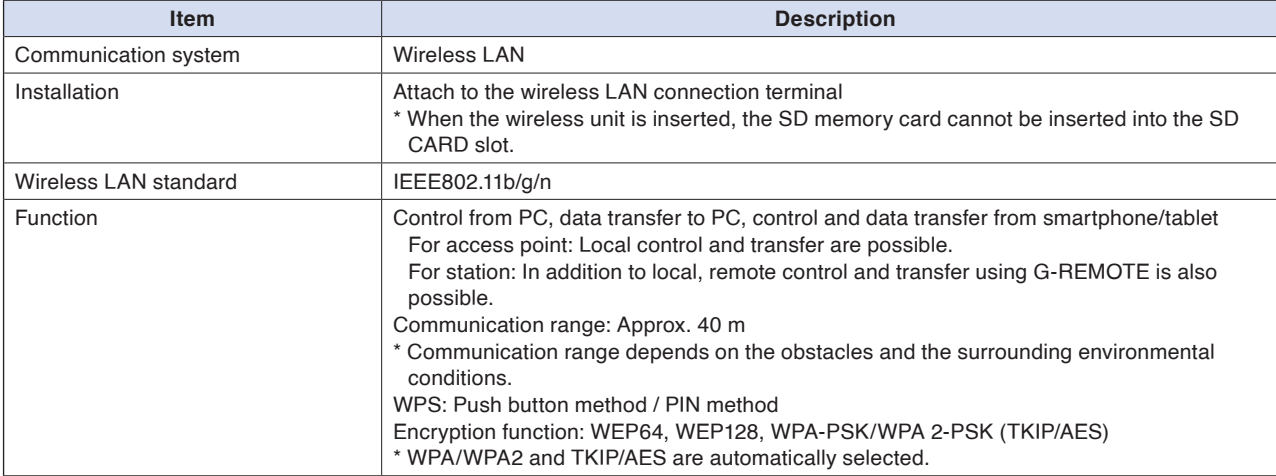

**[Example of Use](#page-131-0)**

Example of Use

### <span id="page-157-0"></span>**Battery Pack B-573 (Option)**

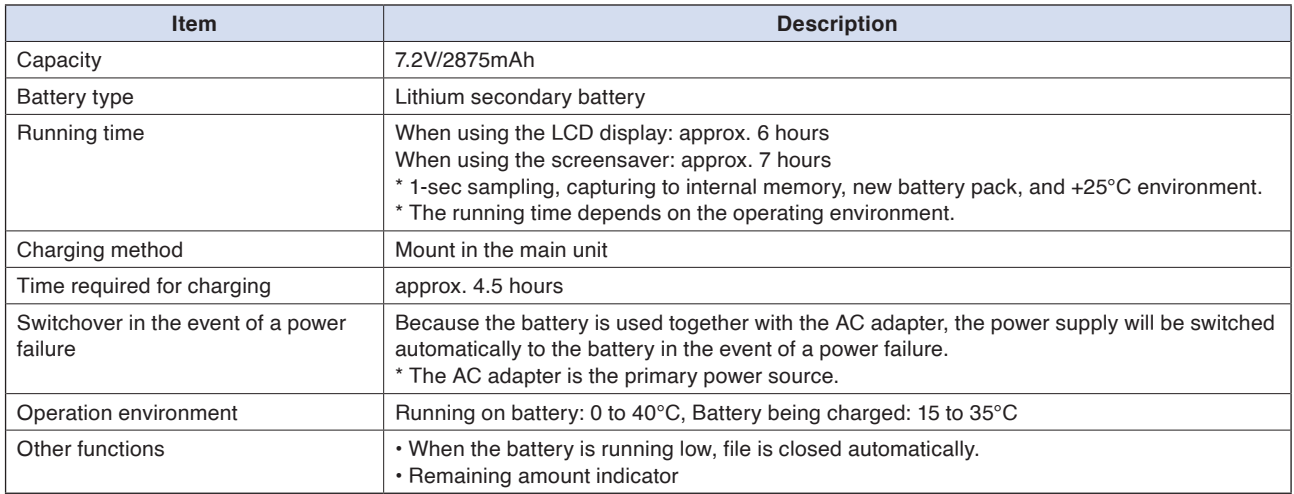

### **Humidity Sensor B-530 (Option)**

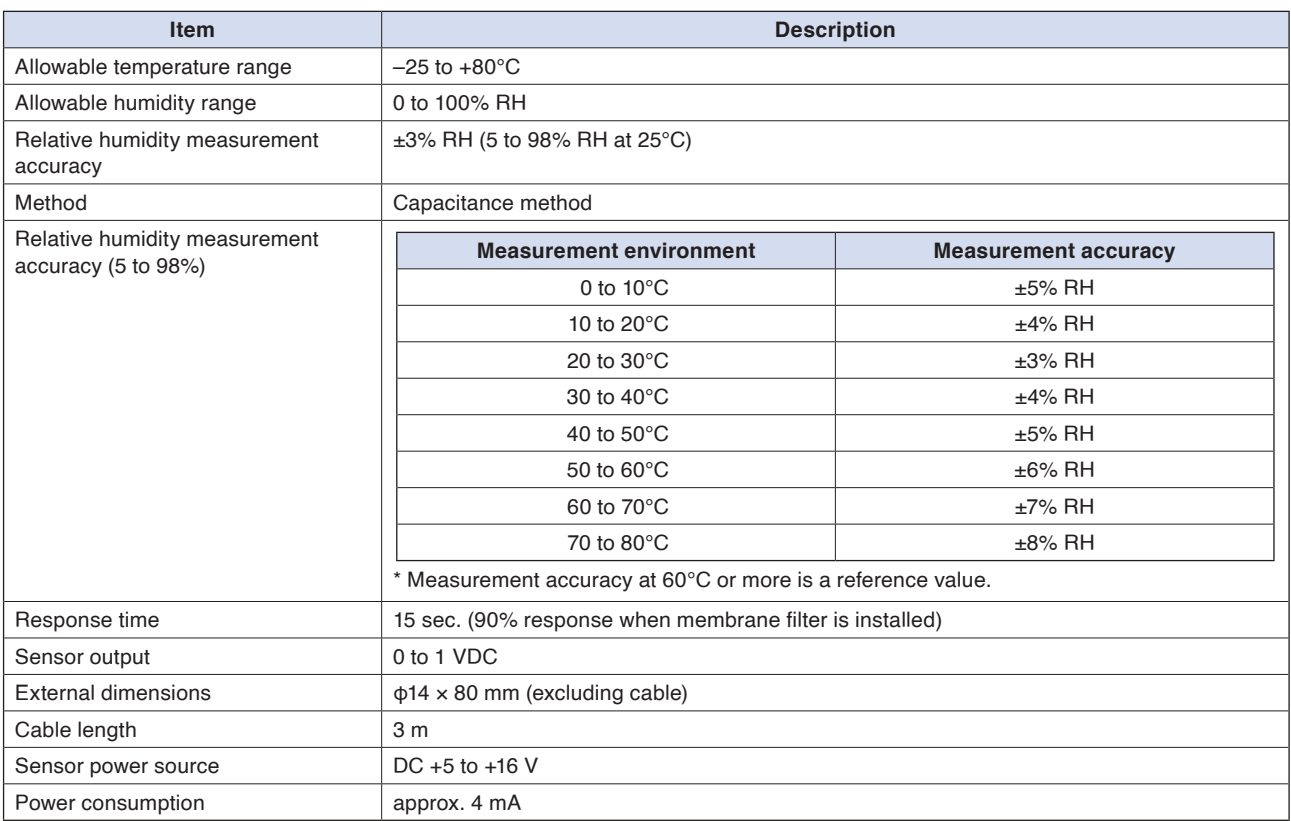

### <span id="page-158-0"></span>**List of Options**

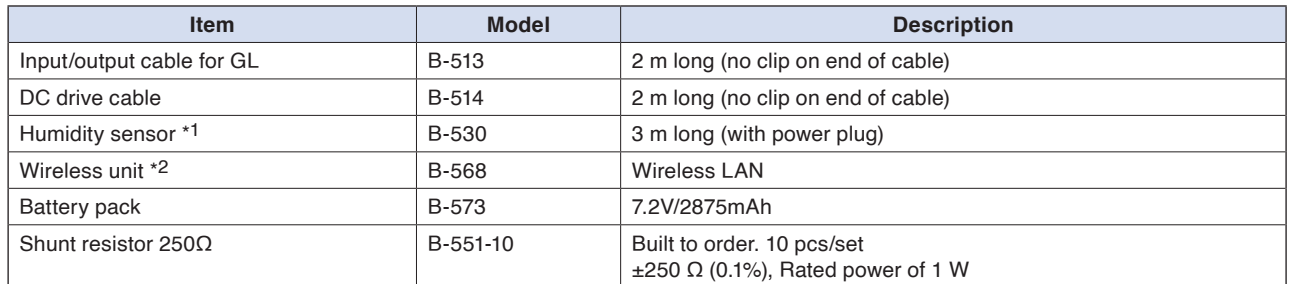

\*1: Allowable temperature range: –25 to +80°C

\*2: It is available in limited region.

# <span id="page-159-0"></span>**5.4 External Dimensions**

**GL260**

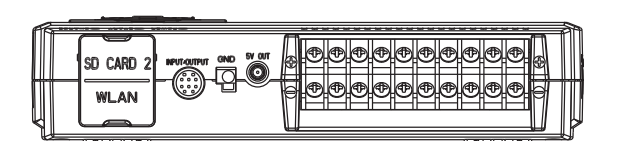

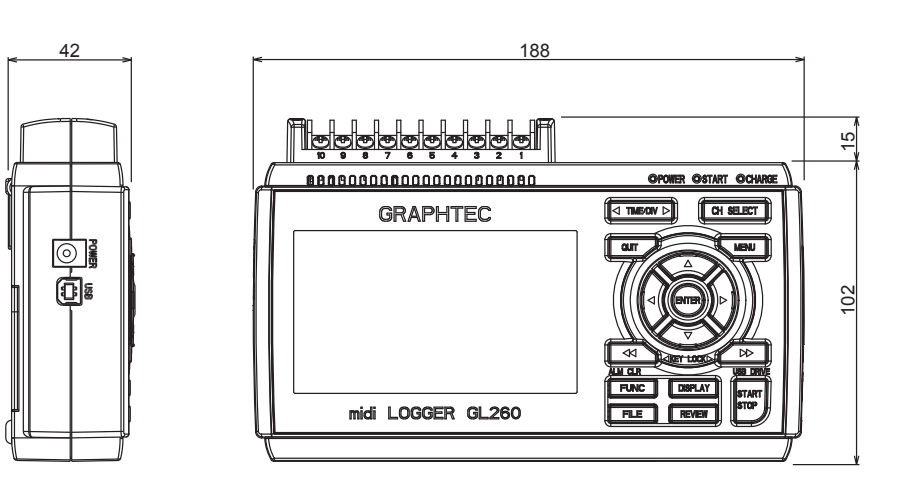

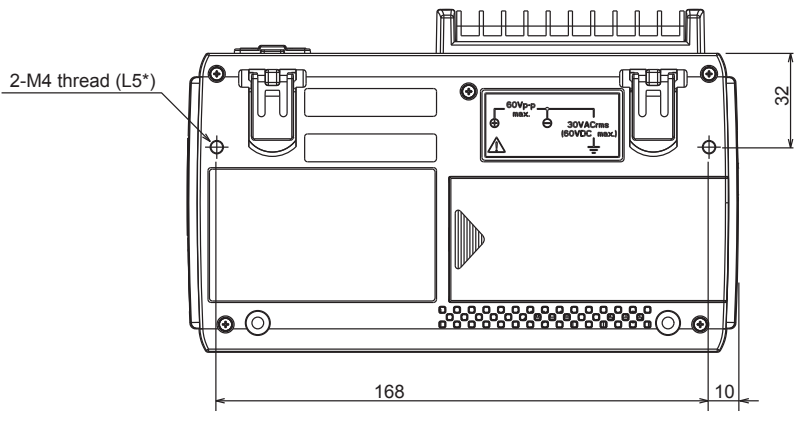

Unit: mm Dimension precision: Error  $\pm$  3 mm

**Terminals**

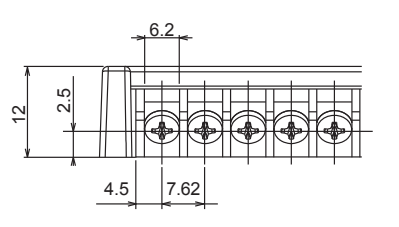

Unit: mm Dimension precision: Error  $\pm$  0.5 mm

# **Index**

#### **A**

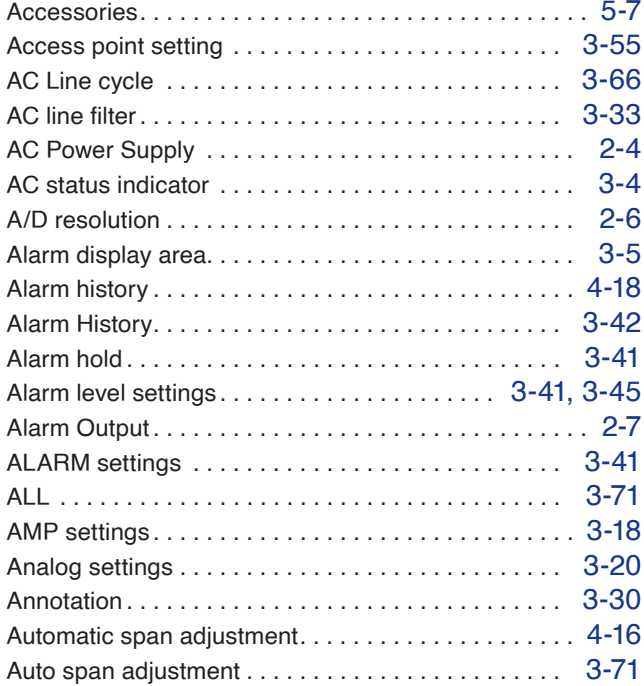

#### **B**

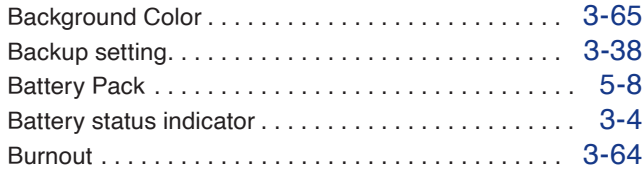

# **C**

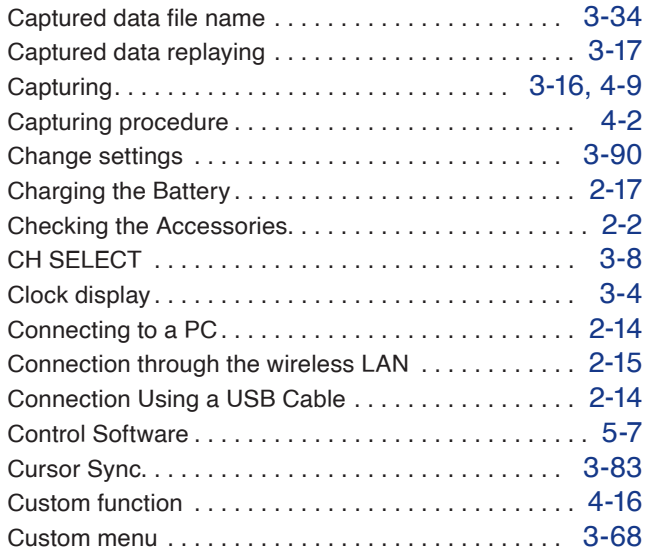

#### **D**

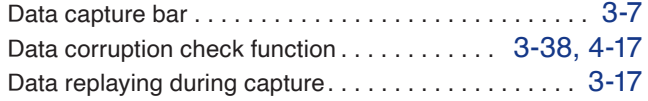

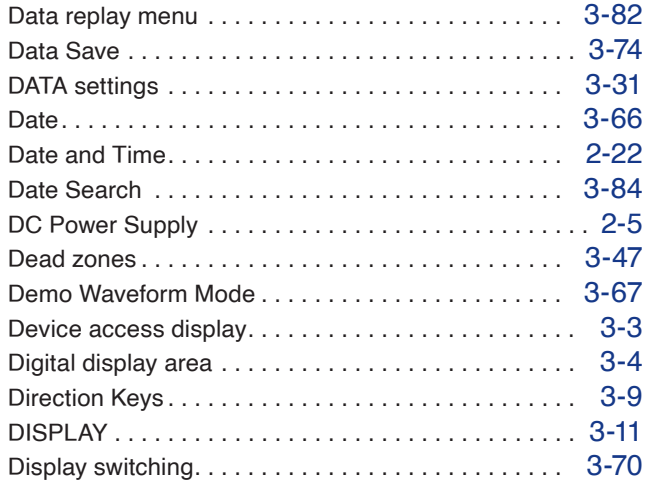

#### **E**

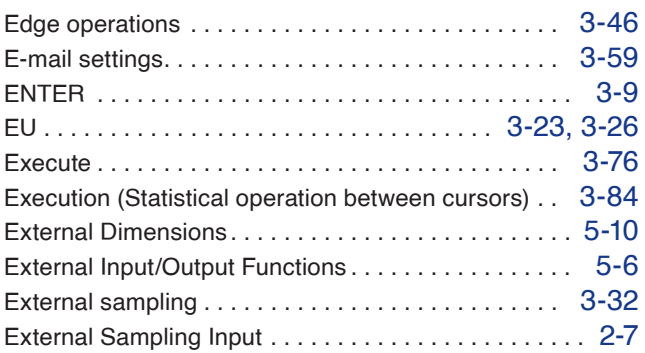

#### **F**

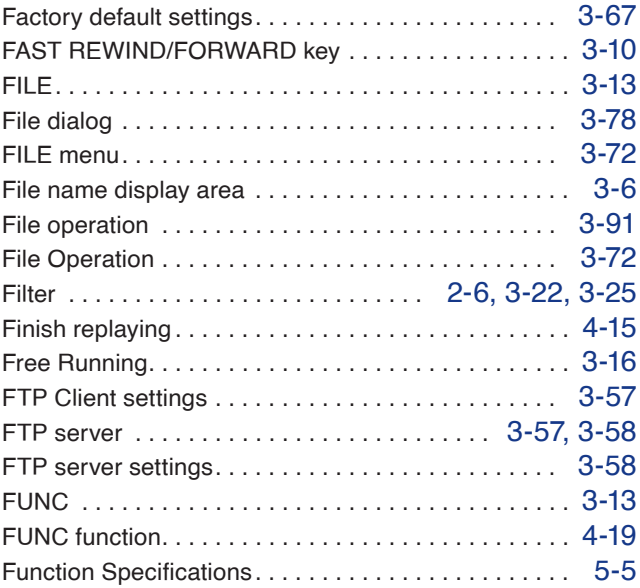

#### **G**

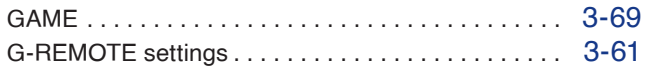

#### **H**

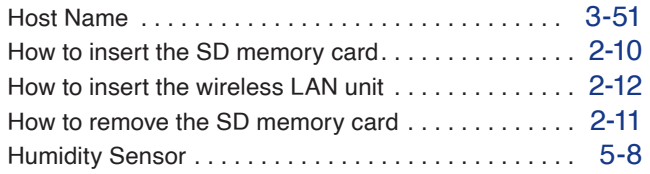

# **I**

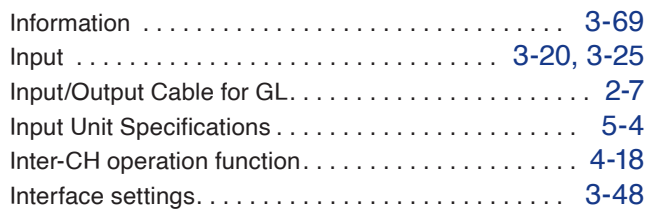

# **K**

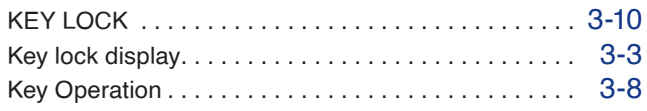

# **L**

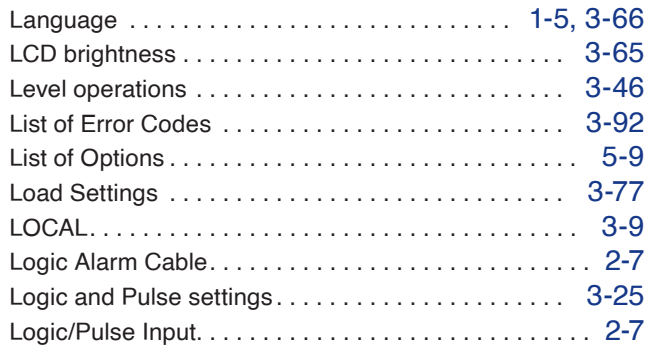

## **M**

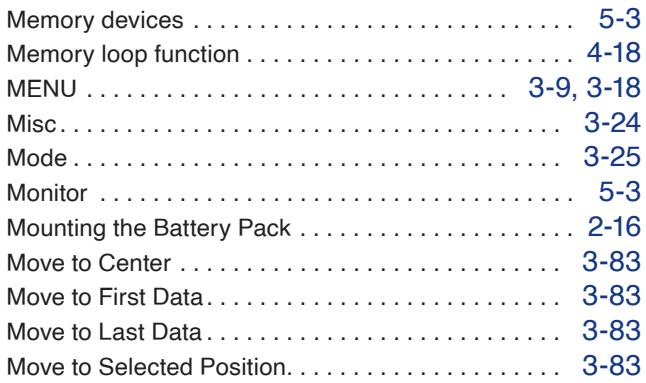

# **N**

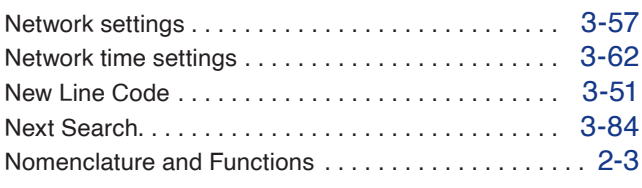

# **O**

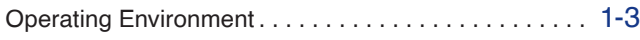

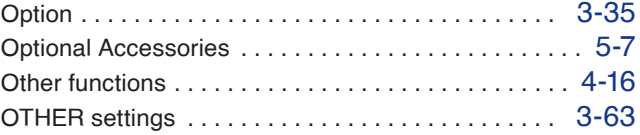

# **P**

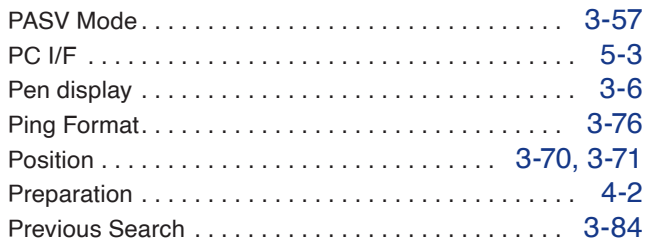

# **Q**

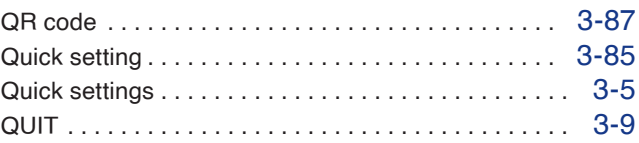

# **R**

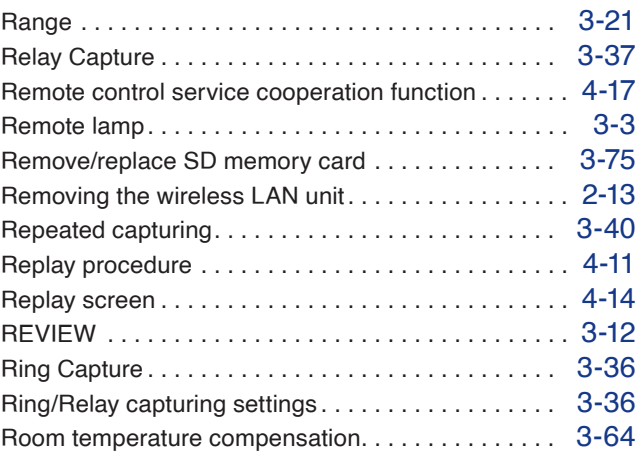

# **S**

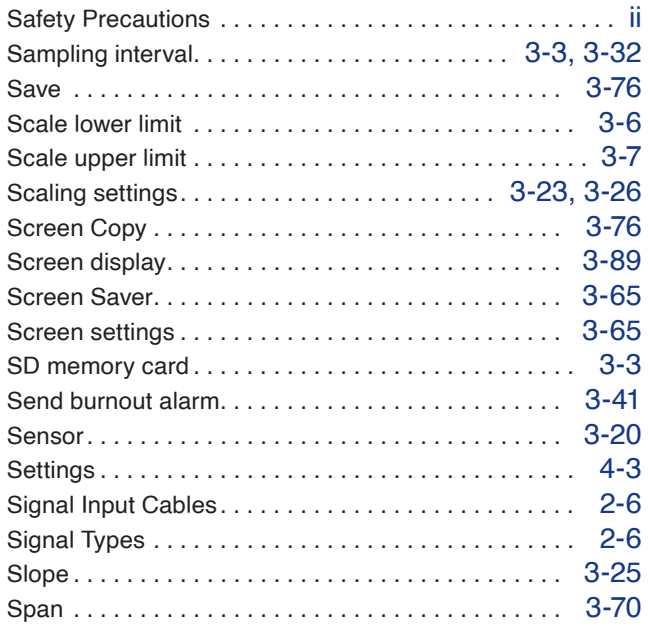

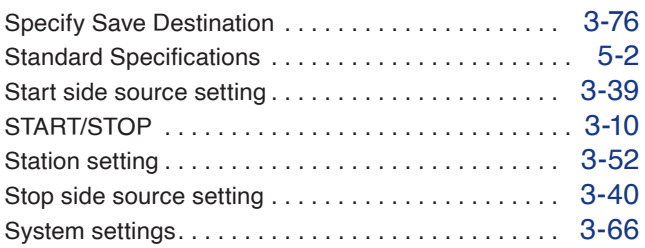

#### **T**

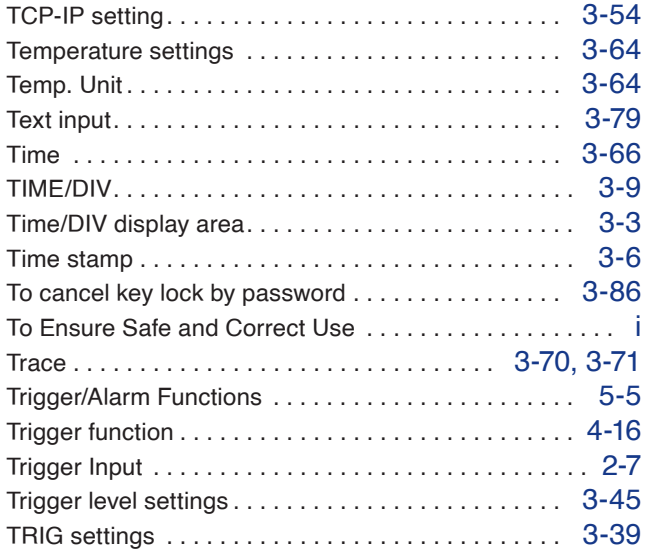

# **U**

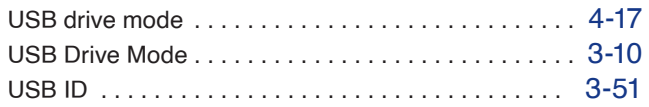

#### **W**

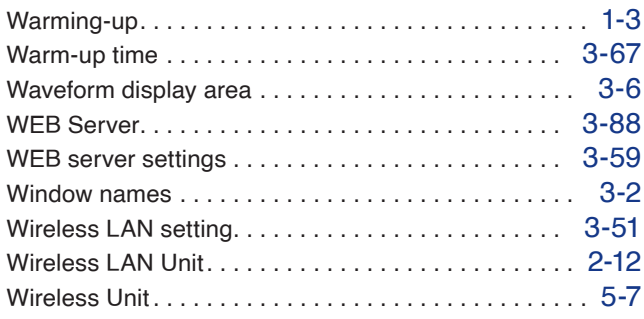

Specifications are subject to change without notice.

GL260 User's Manual GL260-UM-152 May 21, 2024 1st edition-02

**GRAPHTEC CORPORATION**

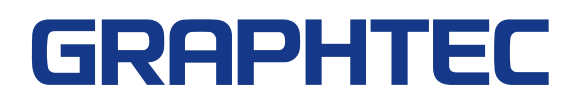